# **Oracle Banking Digital Experience**

**Retail Customer Services User Manual Release 19.2.0.0.0**

**Part No. F25153-01**

**December 2019**

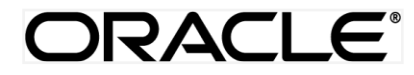

Retail Customer Services User Manual December 2019

Oracle Financial Services Software Limited Oracle Park Off Western Express Highway Goregaon (East) Mumbai, Maharashtra 400 063 India Worldwide Inquiries: Phone: +91 22 6718 3000 Fax:+91 22 6718 3001 [www.oracle.com/financialservices/](http://www.oracle.com/financialservices/)

Copyright © 2019, Oracle and/or its affiliates. All rights reserved.

Oracle and Java are registered trademarks of Oracle and/or its affiliates. Other names may be trademarks of their respective owners.

U.S. GOVERNMENT END USERS: Oracle programs, including any operating system, integrated software, any programs installed on the hardware, and/or documentation, delivered to U.S. Government end users are "commercial computer software" pursuant to the applicable Federal Acquisition Regulation and agency-specific supplemental regulations. As such, use, duplication, disclosure, modification, and adaptation of the programs, including any operating system, integrated software, any programs installed on the hardware, and/or documentation, shall be subject to license terms and license restrictions applicable to the programs. No other rights are granted to the U.S. Government.

This software or hardware is developed for general use in a variety of information management applications. It is not developed or intended for use in any inherently dangerous applications, including applications that may create a risk of personal injury. If you use this software or hardware in dangerous applications, then you shall be responsible to take all appropriate failsafe, backup, redundancy, and other measures to ensure its safe use. Oracle Corporation and its affiliates disclaim any liability for any damages caused by use of this software or hardware in dangerous applications.

This software and related documentation are provided under a license agreement containing restrictions on use and disclosure and are protected by intellectual property laws. Except as expressly permitted in your license agreement or allowed by law, you may not use, copy, reproduce, translate, broadcast, modify, license, transmit, distribute, exhibit, perform, publish or display any part, in any form, or by any means. Reverse engineering, disassembly, or decompilation of this software, unless required by law for interoperability, is prohibited.

The information contained herein is subject to change without notice and is not warranted to be error-free. If you find any errors, please report them to us in writing.

This software or hardware and documentation may provide access to or information on content, products and services from third parties. Oracle Corporation and its affiliates are not responsible for and expressly disclaim all warranties of any kind with respect to third-party content, products, and services. Oracle Corporation and its affiliates will not be responsible for any loss, costs, or damages incurred due to your access to or use of third-party content, products, or services.

# **Table of Contents**

<span id="page-2-0"></span>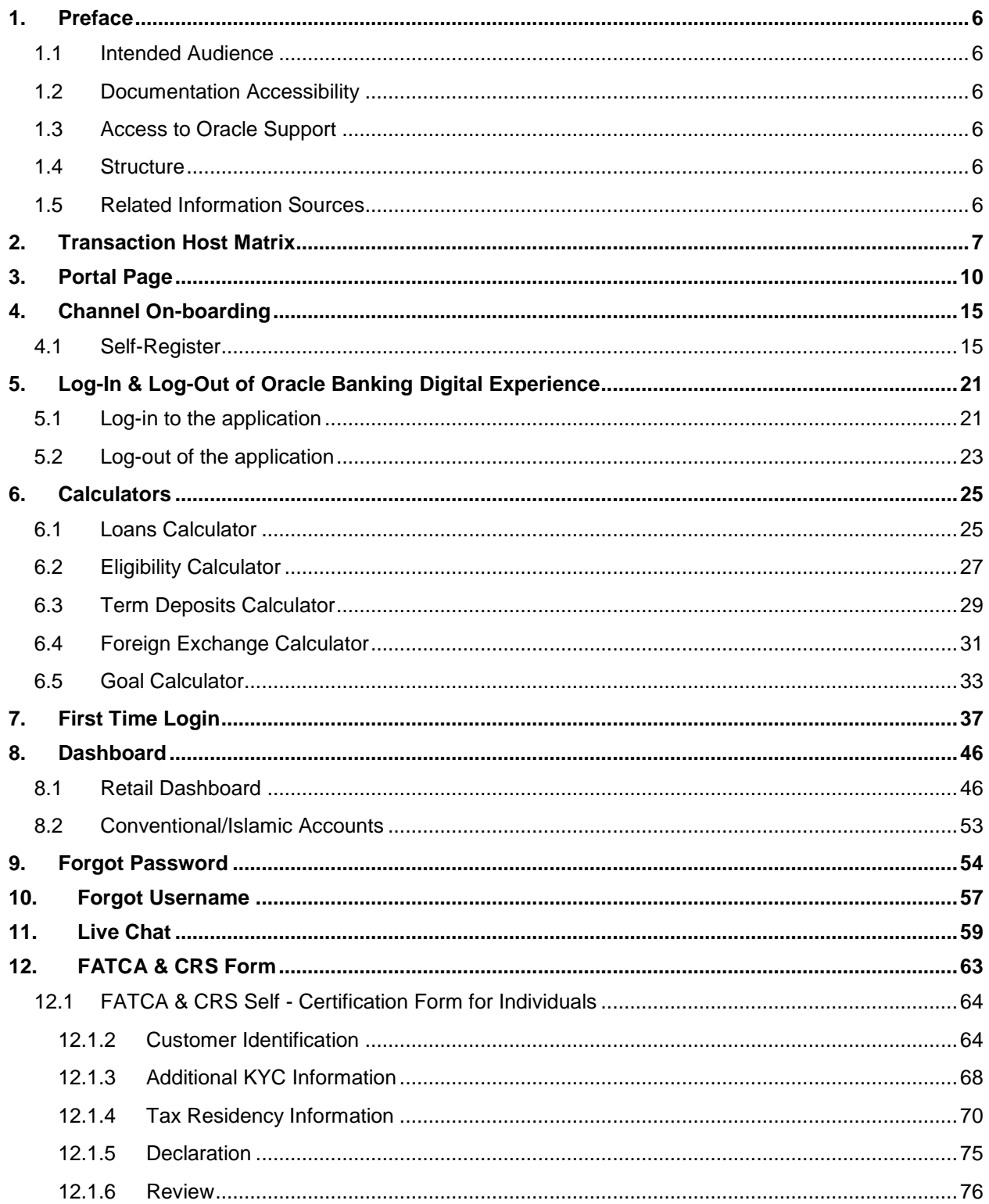

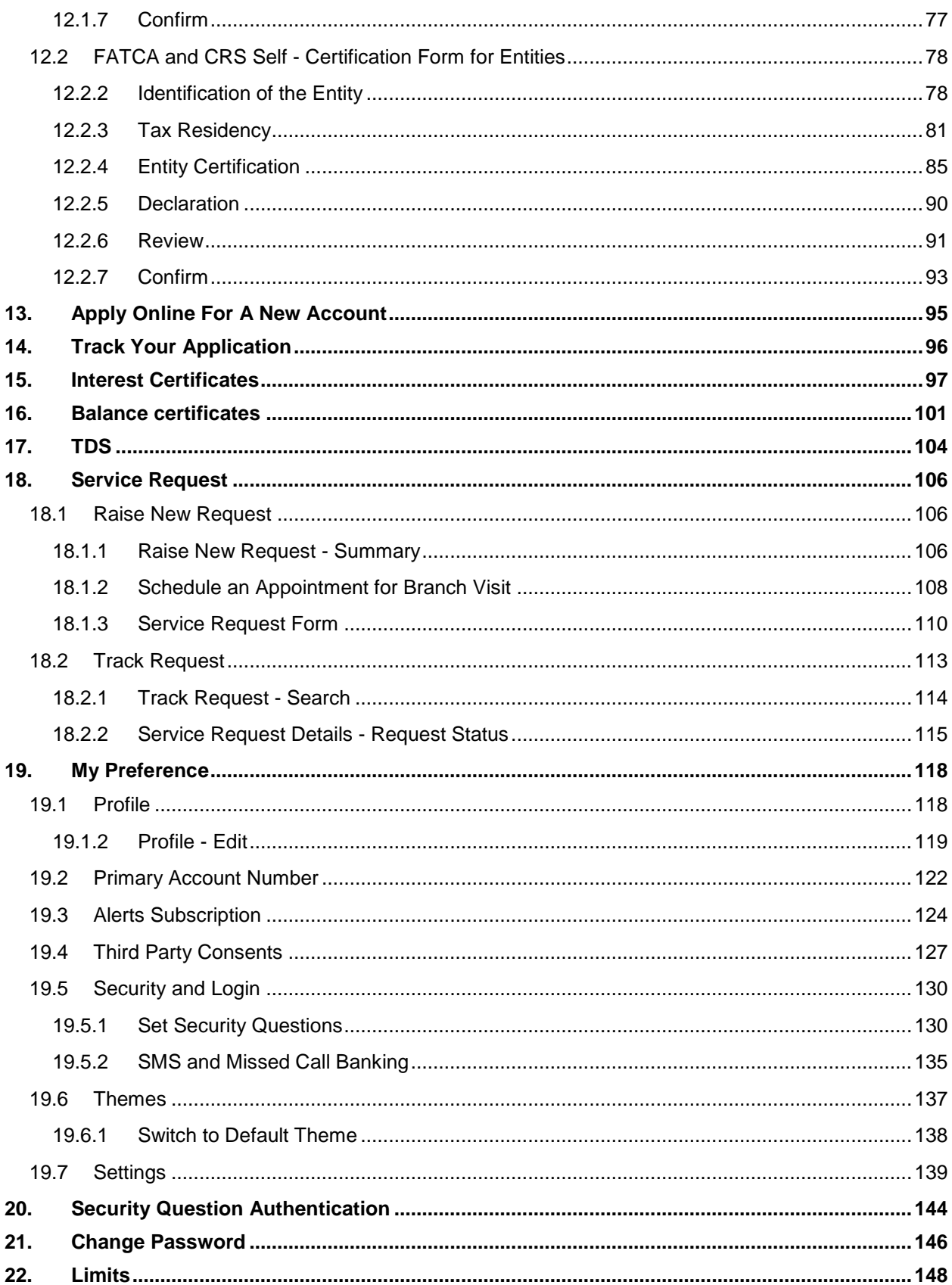

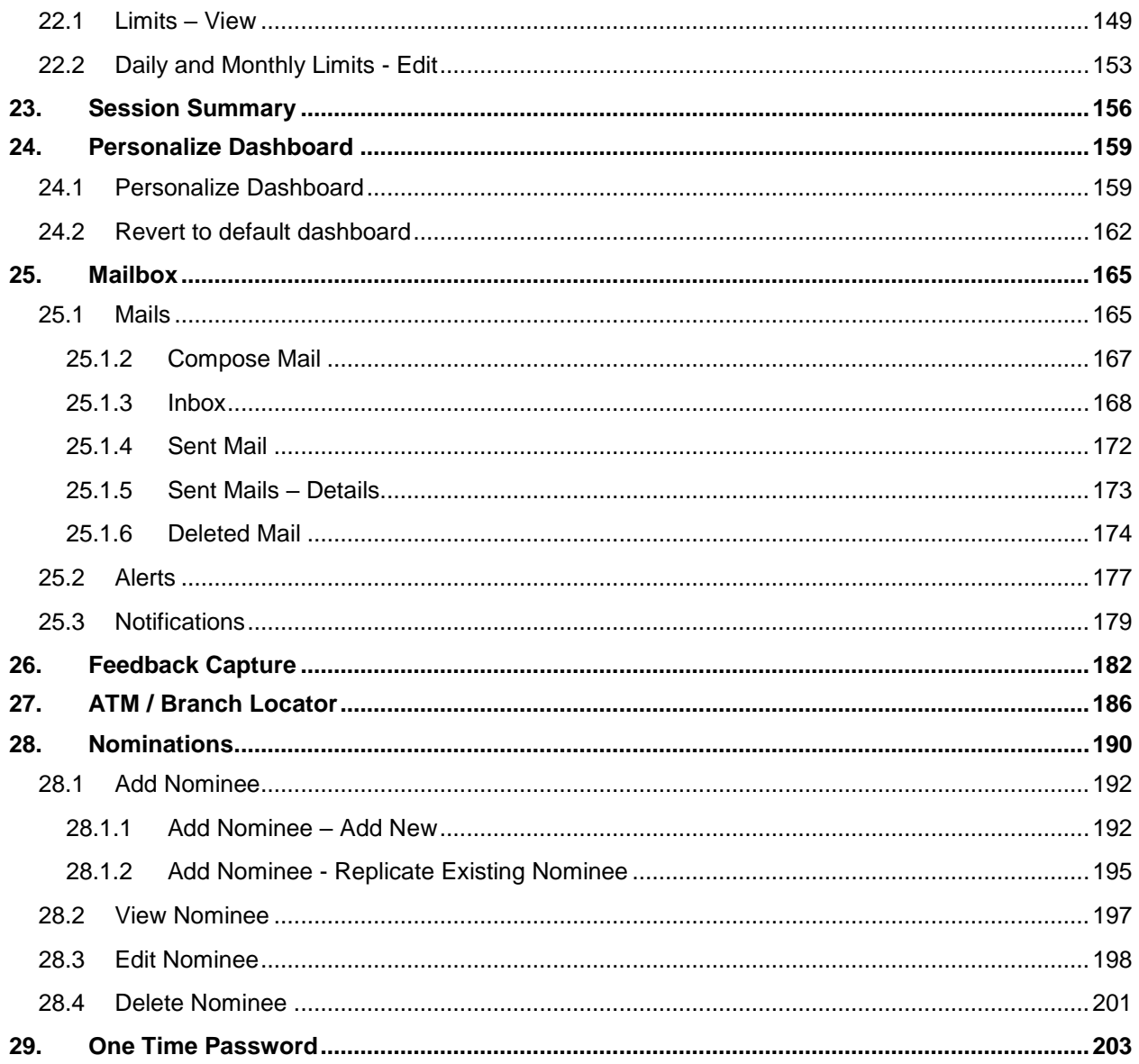

# <span id="page-5-0"></span>**1. Preface**

## <span id="page-5-1"></span>**1.1 Intended Audience**

This document is intended for the following audience*:*

- **Customers**
- **Partners**

### <span id="page-5-2"></span>**1.2 Documentation Accessibility**

For information about Oracle's commitment to accessibility, visit the Oracle Accessibility Program website at [http://www.oracle.com/pls/topic/lookup?ctx=acc&id=docacc.](http://www.oracle.com/pls/topic/lookup?ctx=acc&id=docacc)

### <span id="page-5-3"></span>**1.3 Access to Oracle Support**

Oracle customers have access to electronic support through My Oracle Support. For information, visit

<http://www.oracle.com/pls/topic/lookup?ctx=acc&id=info>or visit

http://www.oracle.com/pls/topic/lookup?ctx=acc&id=trs if you are hearing impaired.

### <span id="page-5-4"></span>**1.4 Structure**

This manual is organized into the following categories:

*Preface* gives information on the intended audience. It also describes the overall structure of the User Manual.

*Introduction* provides brief information on the overall functionality covered in the User Manual.

The subsequent chapters provide information on transactions covered in the User Manual.

Each transaction is explained in the following manner:

- Introduction to the transaction
- Pre-requisite for the transaction
- Screenshots of the transaction
- The images of screens used in this user manual are for illustrative purpose only, to provide improved understanding of the functionality; actual screens that appear in the application may vary based on selected browser, theme, and mobile devices.
- Procedure containing steps to complete the transaction- The mandatory and conditional fields of the transaction are explained in the procedure.

If a transaction contains multiple procedures, each procedure is explained. If some functionality is present in many transactions, this functionality is explained separately.

### <span id="page-5-5"></span>**1.5 Related Information Sources**

For more information on Oracle Banking Digital Experience Release 19.2.0.0.0, refer to the following documents:

- Oracle Banking Digital Experience Licensing Guide
- Oracle Banking Digital Experience Installation Manuals

# <span id="page-6-0"></span>**2. Transaction Host Matrix**

# **Legends**

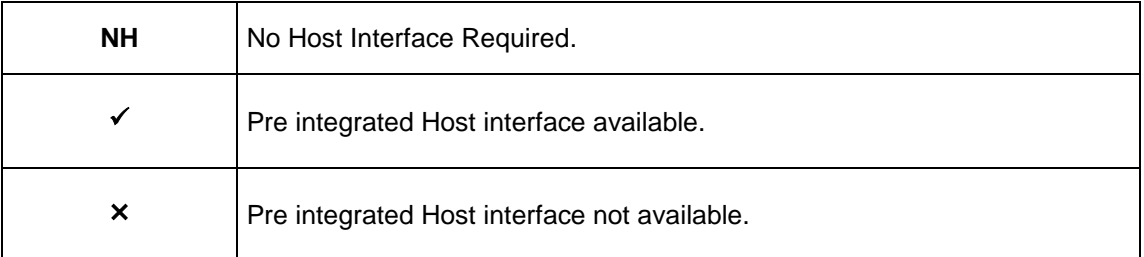

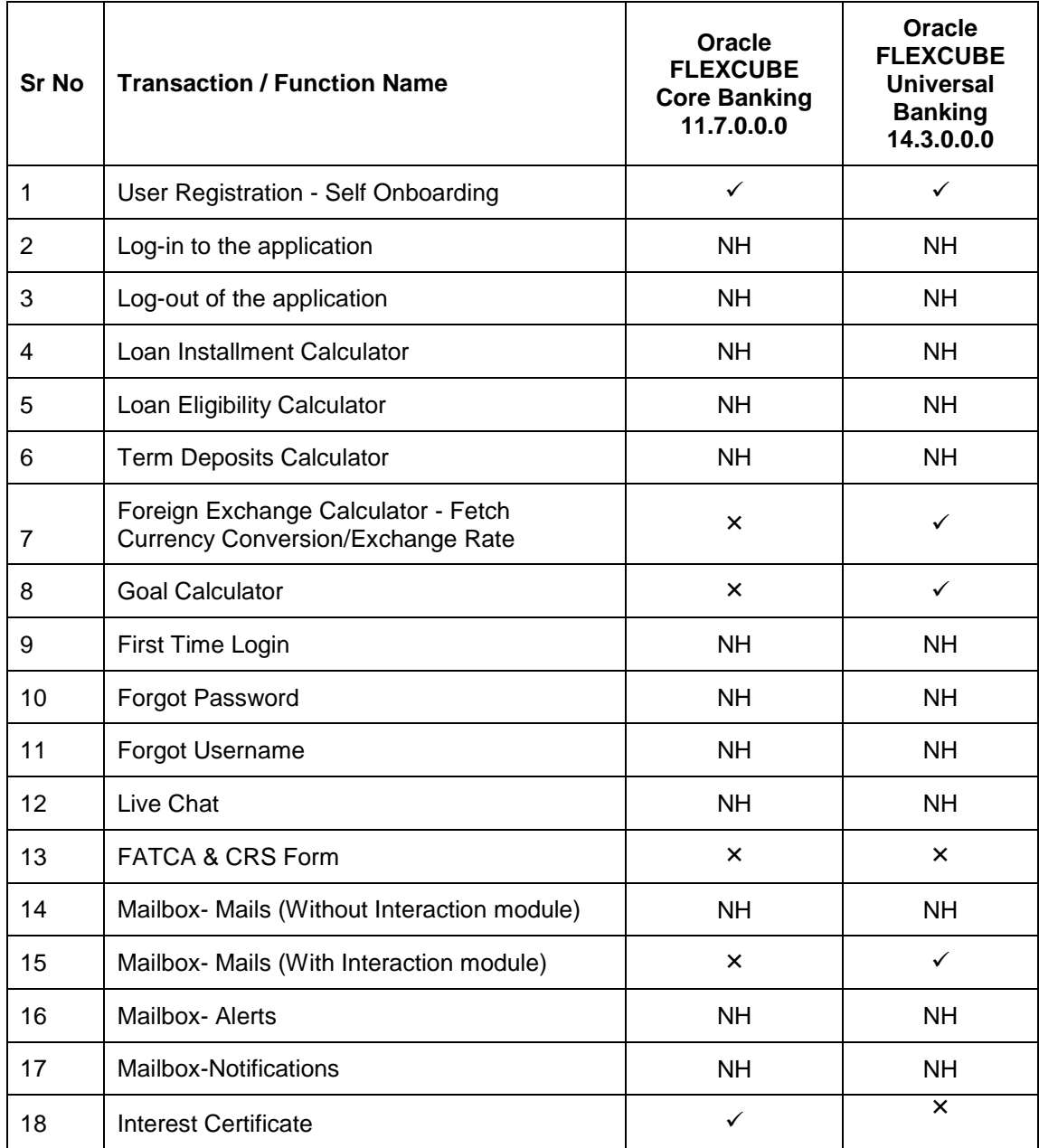

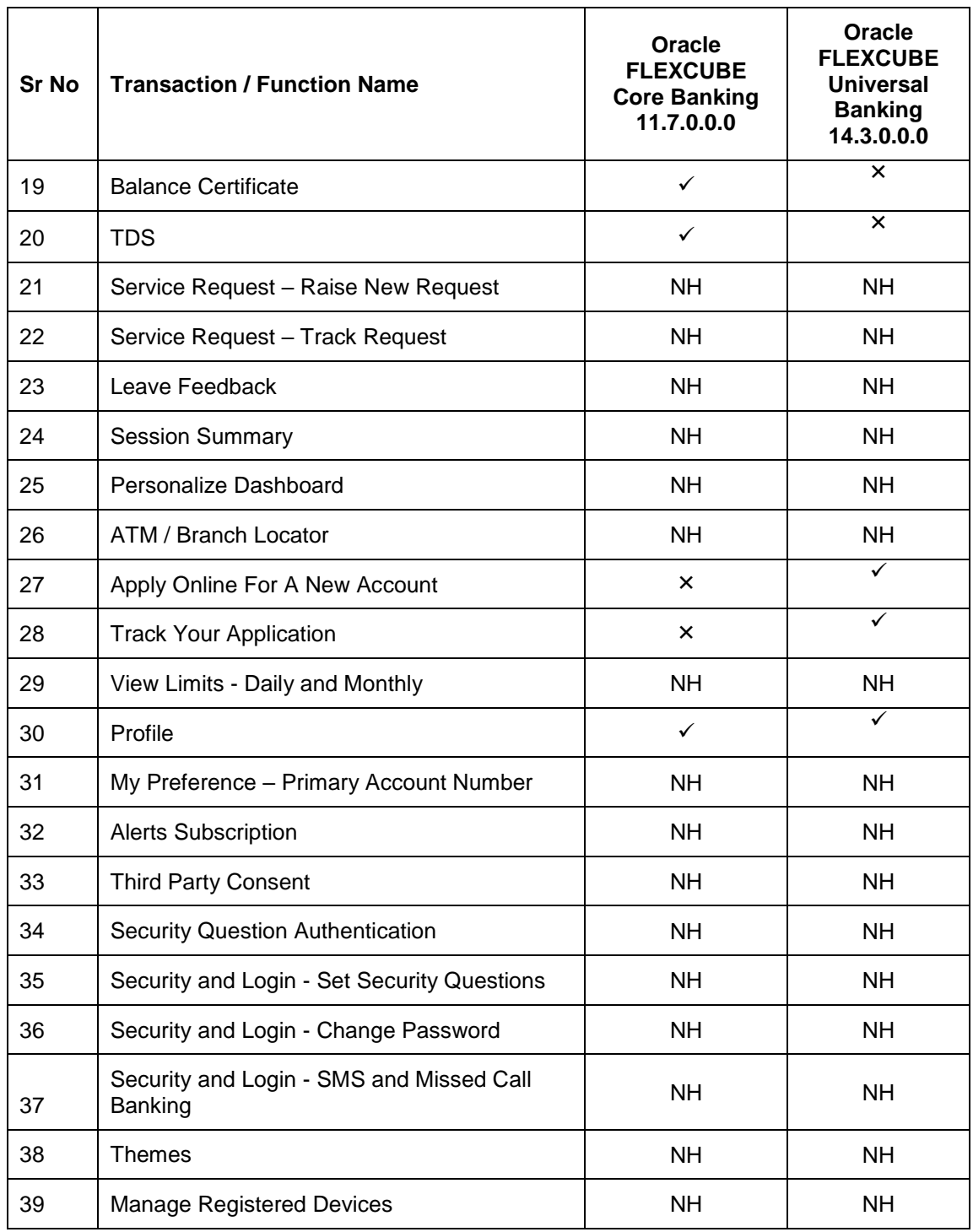

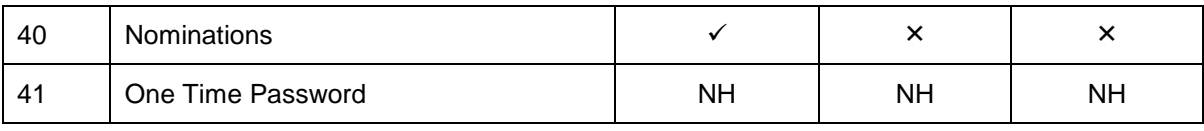

**[Home](#page-2-0)**

# <span id="page-9-0"></span>**3. Portal Page**

A bank's landing page should be designed in a manner that connects with its customers and also leads to quick conversions of prospects into customers of the bank. The portal page should enable existing customers to easily login to the system and should also provide users to perform tasks such as to view and apply for the bank's product offerings, register for online banking access, track existing product applications, search for the bank's ATMs and branches etc.

The **Oracle Banking Digital Experience** portal page displays various options that enable users to undertake required tasks and gain information about the bank and its products. The different sections and features provided on the portal page are documented as follows:

### **Portal Page Overview**

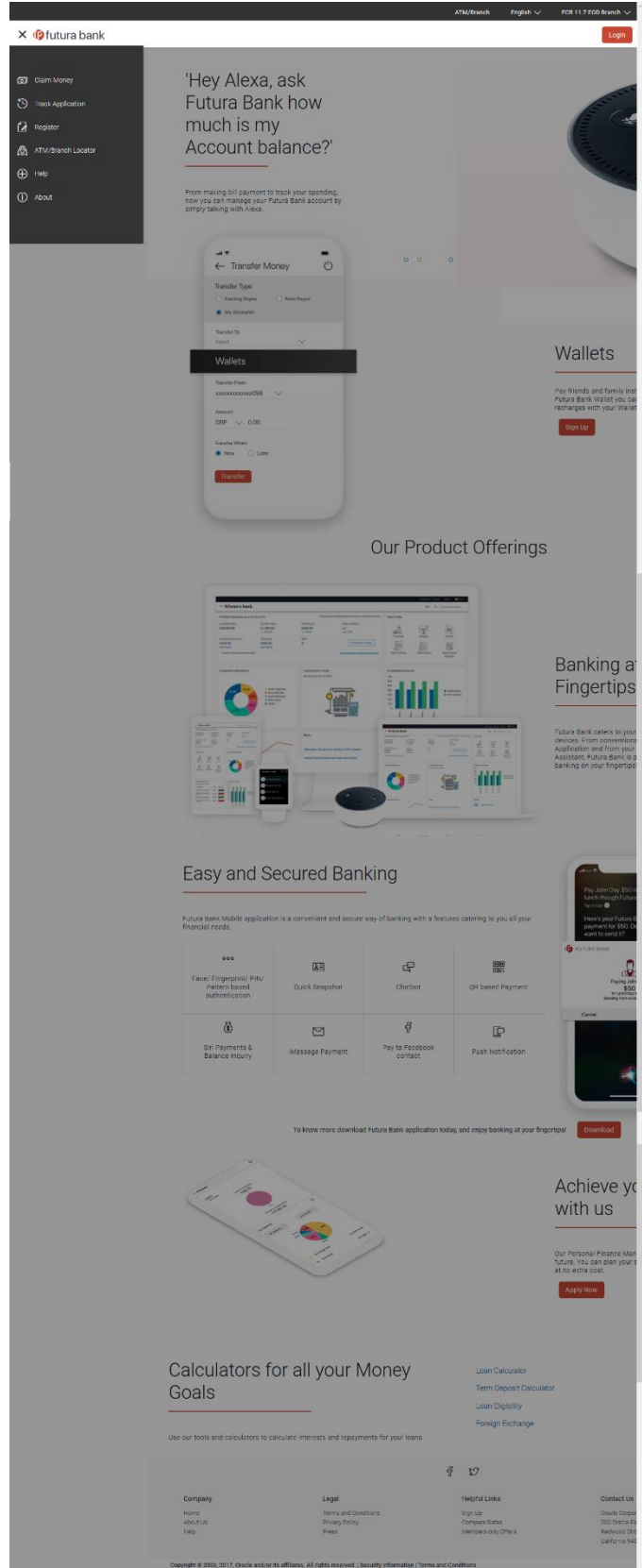

#### **Icons**

The following icons are present on the portal page:

- **ID**: The logo of the bank.
- $\equiv$  : Click the toggle menu to access various transactions.
- **LLogin** : Click this icon to log in to the application.
- $\mathsf{X}_1$ : Click this icon to close the toggle menu. This icon appears if the toggle menu is open.

#### **Toggle Menu transactions:**

**Claim Money**

Click to claim money if you are a recipient of a peer to peer transfer.

**Track Application**

Click to track the progress of an account opening application.

**Register**

Click to register for online banking access.

**Login**

Click this option to log in to the application.

**ATM/ Branch Locator**

Click this option to view the address and location of the ATMs and the branches of the Bank. For more information refer ATM/ Branch Locator.

**Help**

Click this option to launch online help.

**About**

Click this option to view information about the application such as version number, copyright etc.

#### **Wallets**

Click **Sign Up** to access and register for Wallet account to avail the benefits and services of the wallet account with the bank.

#### **Our Product Offerings**

This section displays the products offered by the bank. Following products are offered by the bank.

**Savings**

Click to apply for savings account.

**Current**

Click to apply for Current account

**Auto Loan**

Click to apply for auto loan.

#### **Unsecured Personal Loan**

Click to apply for unsecured personal loan.

Select any product to view individual offerings and to apply for an account of choice

#### **Easy and Secured Banking**

Following mobile transactions are present in the application.

#### **Face/ Fingerprint/ PIN/ Pattern based authentication**

Allows user to login to the mobile application by drawing a pattern on screen instead of entering his user id and password

#### **Quick Snapshot**

User can view the account summary from mobile application and get important account information in a single view without going on the dashboard.

#### **Chatbot**

Chatbot is an artificial intelligence system that interacts with users over a messaging platform.

#### **QR Based Payment**

QR Based payment allows the user to initiate a payment to a beneficiary by scanning the QR code.

#### **Siri Payments and Balance Inquiry**

This feature harnesses Apple's voice command assistant, Siri, to enable users to initiate voice based payments to registered payees from their mobile devices.

#### **iMessage Payments**

iMessage payment allows the user to initiate a payment to a beneficiary i.e. the contact in context of the conversation by launching the app from iMessage.

#### **Pay to Facebook contact**

This feature enables the user to initiate a payment to a Facebook friend by simply logging into Facebook and selecting the contact towards whom the payment is to be made.

#### **Push Notification**

Push notification is a way of propagating message to the user device(s) registered with the bank. Through push notifications, user can be notified of any event/transactions that has occurred in the user account.

#### **Download**

Click **Download** to download the Futura bank application on your mobile.

#### **Achieve your Dream with us**

Click **Apply Now** to access the Goal Calculator.

#### **Calculators for all your Money Goals**

- **Loan Calculator** Click this option to access the loan calculator.
- **Term Deposit Calculator** Click to access the deposit calculator.
- **Loan Eligibility** Click here to access the Loan Eligibility Calculator.
- **Foreign Exchange** Click here to access foreign exchange calculator to calculate foreign exchange conversion amounts and to view the exchange rates (for supported currencies).

#### **Company**

- Home: Click to go to the bank's home page
- About Us: Click to view the information about the bank
- Help: Click to navigate to the Help page.

#### **Legal**

This section displays the following links:

- Terms and Conditions: Click to view the bank's terms and conditions
- Privacy Policy: Click here to view the bank's privacy policy.
- Press: Click to view the bank's press related information.

#### **Helpful Links**

- Sign Up : Click here to sign up to the application
- Compare Rates : Click to compare rates
- Members only Offers: Click to view offers available only to customers of the bank.

#### **Contact US**

The physical address, email ID and phone numbers of the bank are displayed here.

#### **Social**

Click the social networking site icons to connect to Facebook / twitter.

# <span id="page-14-0"></span>**4. Channel On-boarding**

In the current scenario, bank customers are comfortable and adept at using digital channels, which have increasingly become the primary mode of banking. Customers prefer self-service channels for their banking needs as it makes transactions and inquiries accessible anywhere anytime.

In order to access online banking, users need to have login credentials. This feature enables users to register themselves for channel access.

## <span id="page-14-1"></span>**4.1 Self-Register**

This feature enables customers to register themselves for channel access. Customers who do not have access to online channels can onboard themselves without having to approach the bank physically. Bank customers who have existing savings accounts, term deposits Loans or Credit Cards can onboard themselves by authenticating their relationship with the bank. Customer authentication is done on the basis of primary details registered with the bank.

On the successful authentication of the details provided by the user, user receives a link to set up his user ID and password on his registered email ID.

#### **Pre-requisites**

In order to be able to register oneself, a user must have any of the following existing relationships with the Bank:

- Demand Deposit
- Loan
- Term Deposit
- Credit Card

#### **How to reach here:**

*Bank's Portal Page > Toggle Menu > Register*

### **To register for access to banking channels:**

1. Access the bank's portal page, click  $\equiv$  to expand the toggle menu and click on **Register**.

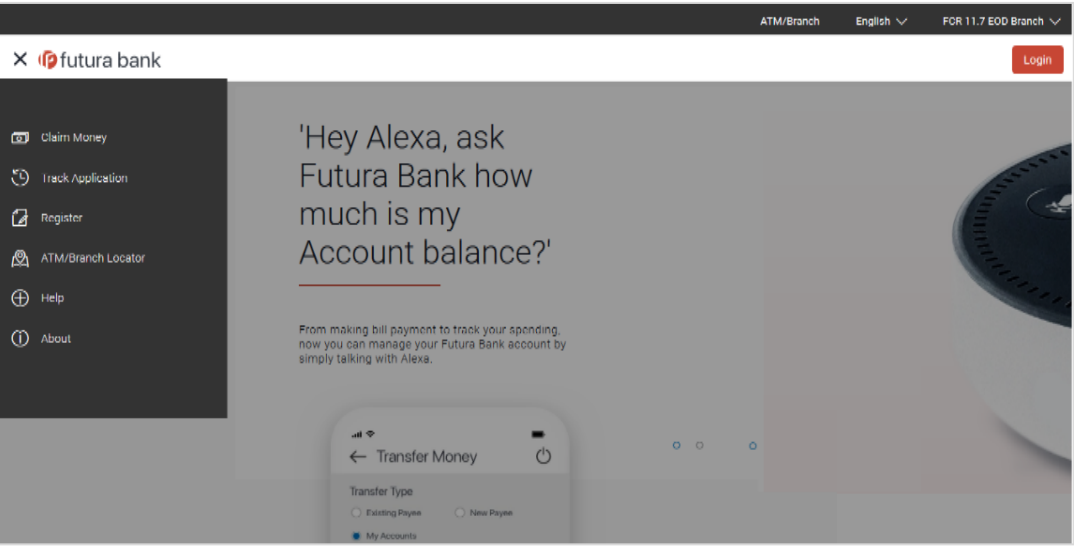

2. The **Channel Onboarding - User Registration** screen appears. Enter the relevant information.

**Channel Onboarding - User Registration**

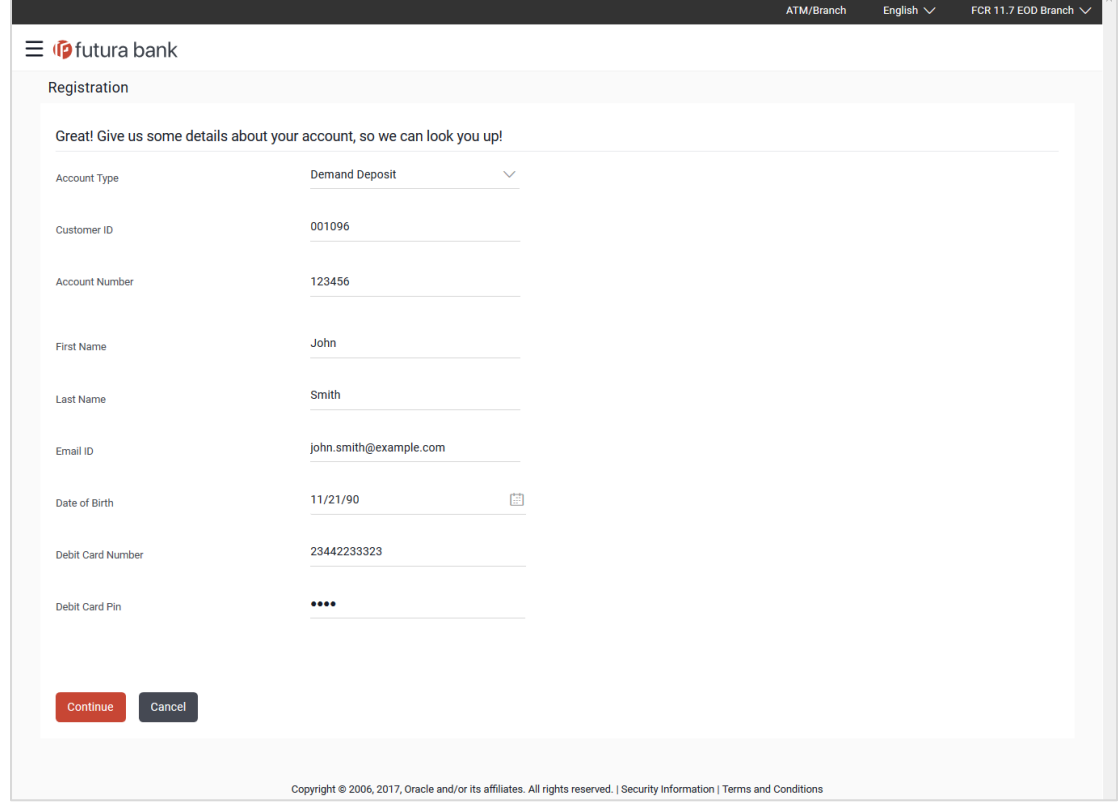

### **Field Description**

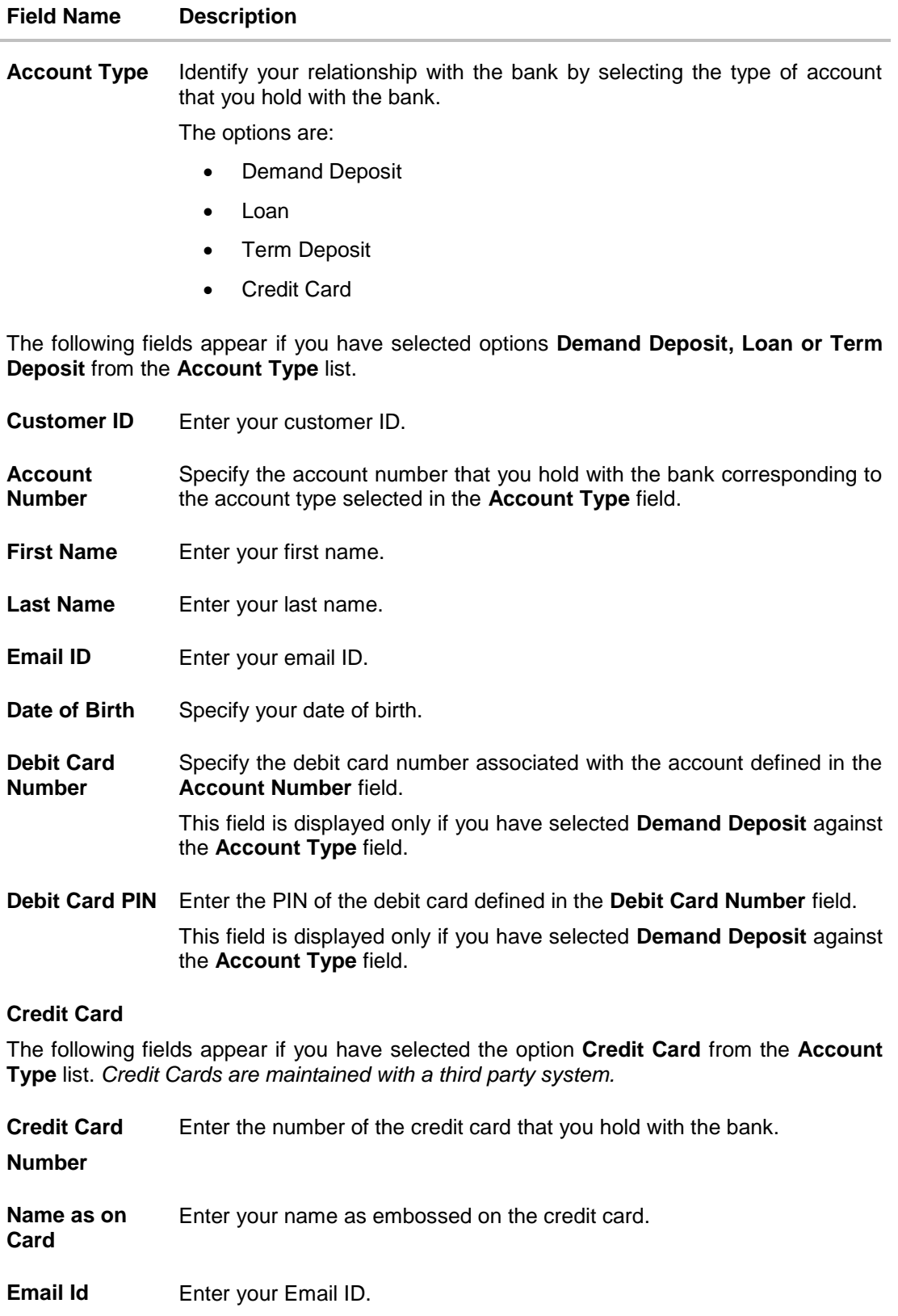

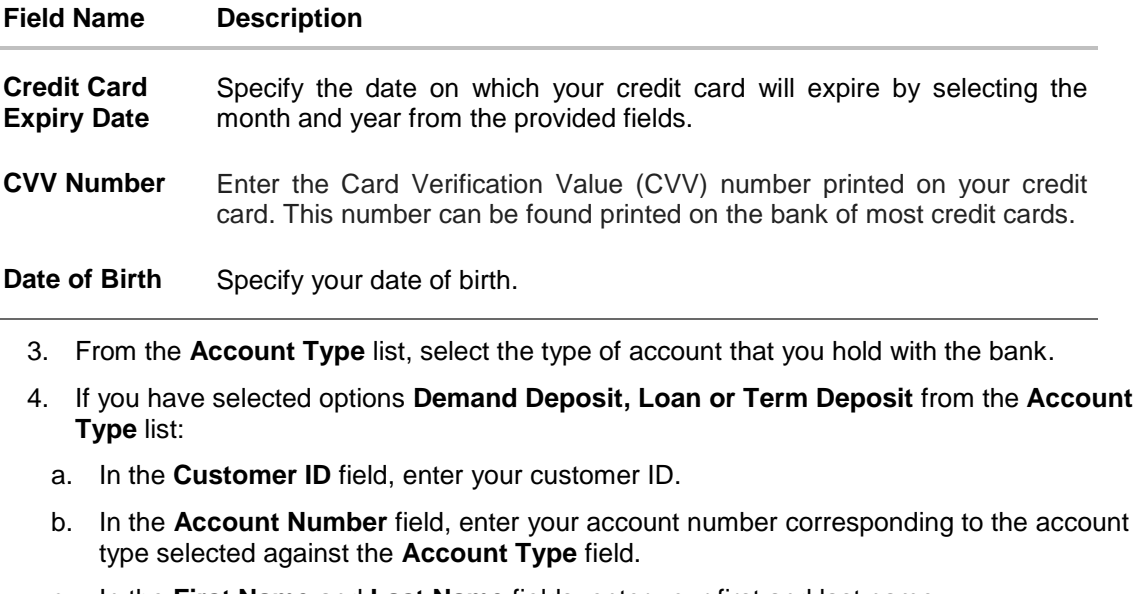

- c. In the **First Name** and **Last Name** fields, enter your first and last name.
- d. In the **Email ID** field, enter your email ID.
- e. From the **Date of Birth** field, select your date of birth.
- f. If you have selected the option **Demand Deposit** against the **Account Type** field, in the **Debit Card Number** and **Debit Card PIN** fields, specify your debit card number and PIN.
- 5. If you have selected option **Credit Card** from the **Account Type** list:
	- a. In the **Credit Card Number** field, enter your credit card number.
	- b. In the **Name as on Card** field, enter your name as embossed on the card.
	- c. In the **Email ID** field, enter your email address.
	- d. In the **Credit Card Expiry Date** fields, select the month and year in which your credit card will expire.
	- e. In the **CVV Number** field, enter your CVV number.
	- f. From the **Date of Birth** field, select your date of birth.
- 6. Click **Continue**.
- 7. The **Verification** screen appears. For more information click **[here](#page-202-0)**.

#### **Verification**

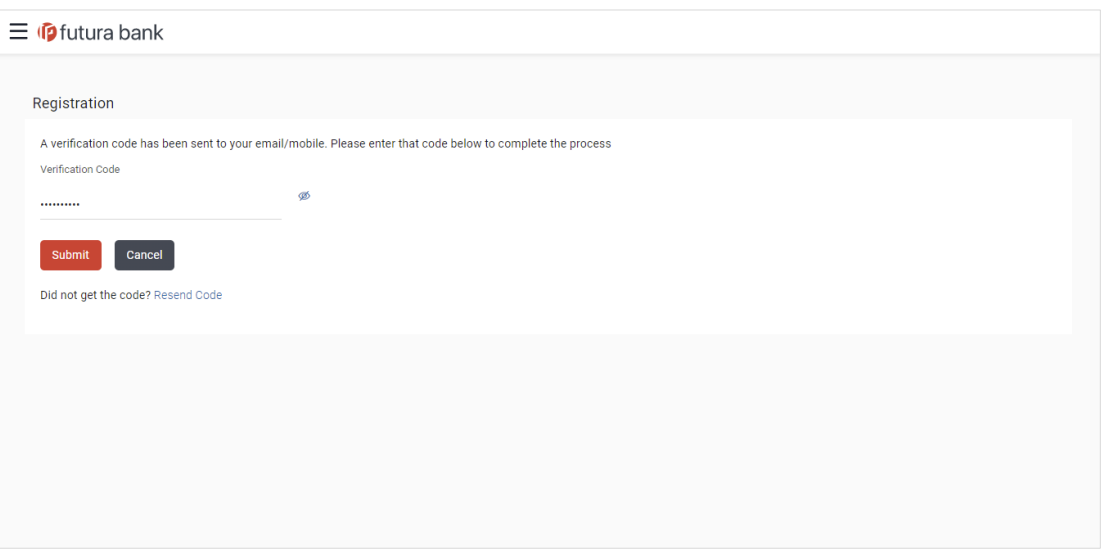

- 8. Enter the verification code and click **Submit**. The Confirmation screen appears along with a message stating that the link to generate username and password has been sent on your email.
- 9. Click on the link received on your email. The link will be redirected to OBDX portal for setting up your user name and password.
- 10. Enter a user name and password that you want to set as your log in credentials.

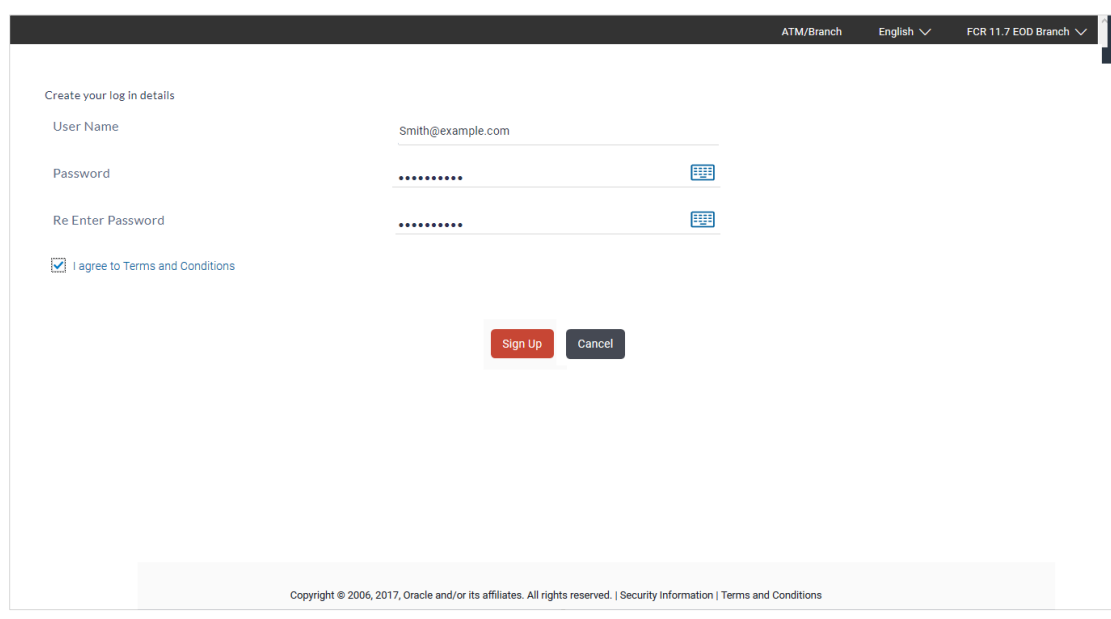

#### **Create your log in details**

#### **Field Description**

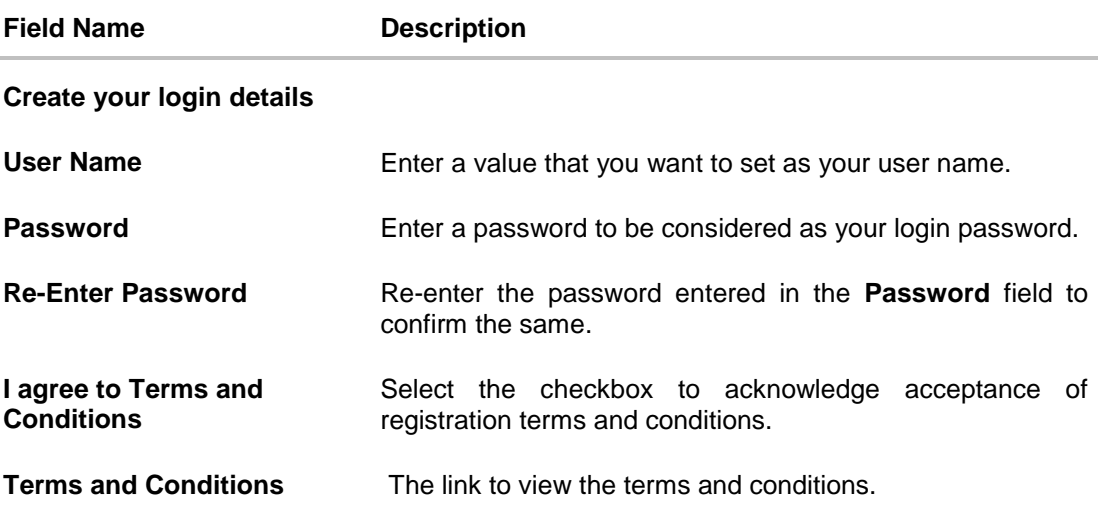

- 11. In the **User Name** field, enter a value to be considered as your user name.
- 12. In the **Password** field, enter a password to be set as your login password. OR

Click **it conting the password using the virtual keyboard.** 

13. In the **Re-enter Password** field, re-enter the password. OR

Click **in all click** icon to re-enter the password using the virtual keyboard.

- 14. To accept the terms and conditions, select the check box.
- 15. Click **Sign Up**. OR Click **Cancel** to end the registration process.
- 16. The success message appears. A mail is sent to the user's email ID containing his login user name and password.

Click **Login** to start using online banking.

**[Home](#page-2-0)**

# <span id="page-20-0"></span>**5. Log-In & Log-Out of Oracle Banking Digital Experience**

A user can access online banking services by logging in to the system from the login page. By enabling user login through entry of user name and password, the bank can ensure that its customers' financial information is always accessed in a safe and secure manner.

Once a user is done accessing the online banking system, he/she can log out by selecting the Log Out option provided. Logging out enables users to exit from the system in a secure manner, thus ensuring that no one else can gain access to the user's online banking services (without supplying valid credentials).

#### **Pre-requisites**

- The user must be registered for online banking access and must have valid login credentials.
- The user must have a valid account with bank that is enabled for online banking access.
- Other features related to accounts must be supported by the host system.

#### **Features Supported In the Application**

- [Log-in to the application](#page-20-1)
- [Log-out of the application](#page-21-0)

### <span id="page-20-1"></span>**5.1 Log-in to the application**

The user can log in to the **Oracle Banking Digital Experience** application by entering his/her login username and password in the provided fields.

#### **To log in to the application:**

- 1. Access the bank's portal page.
- 2. Select the Login option. The Login page appears.

### **Login Page**

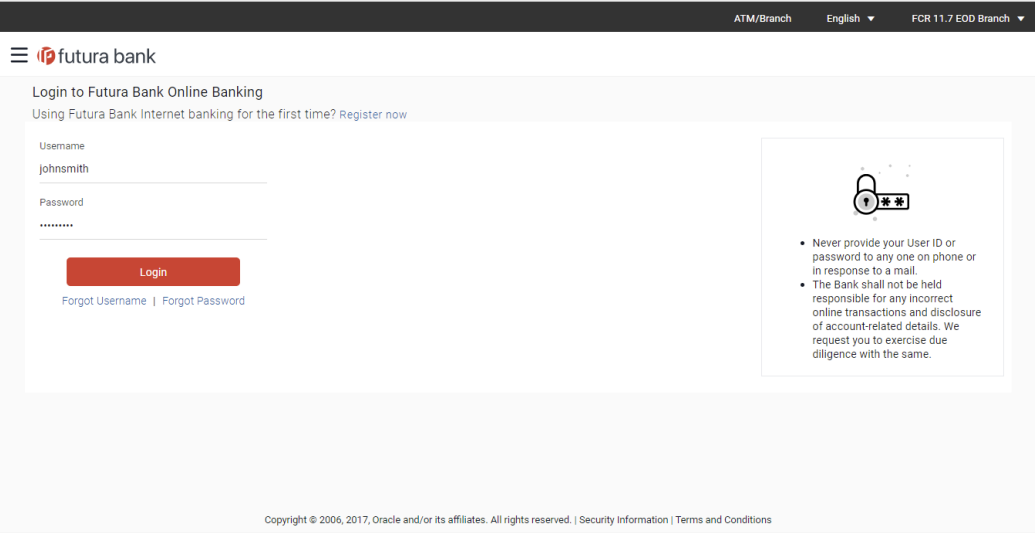

#### **Field Description**

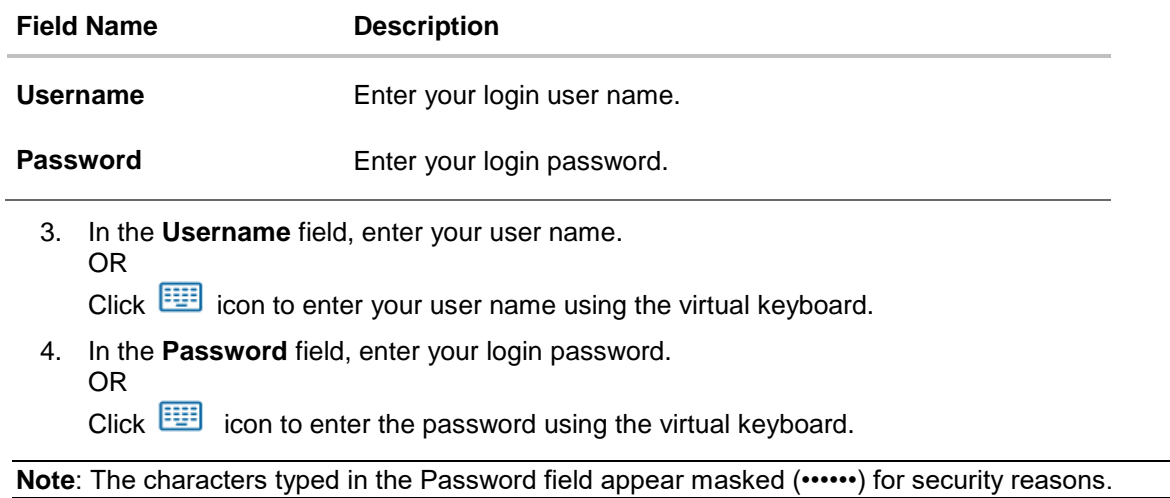

**5.** Click **Login**.

<span id="page-21-0"></span>The **Dashboard** screen appears.

# <span id="page-22-0"></span>**5.2 Log-out of the application**

#### **To log out of the application:**

1. In the top right corner, click  $\Box$  Last login 06 Nov 02:26 PM  $\check{ }$  icon.

Welcome, Matt Dam

The drop-down with the options to change entity, view profile and logout appears.

#### **Logout**

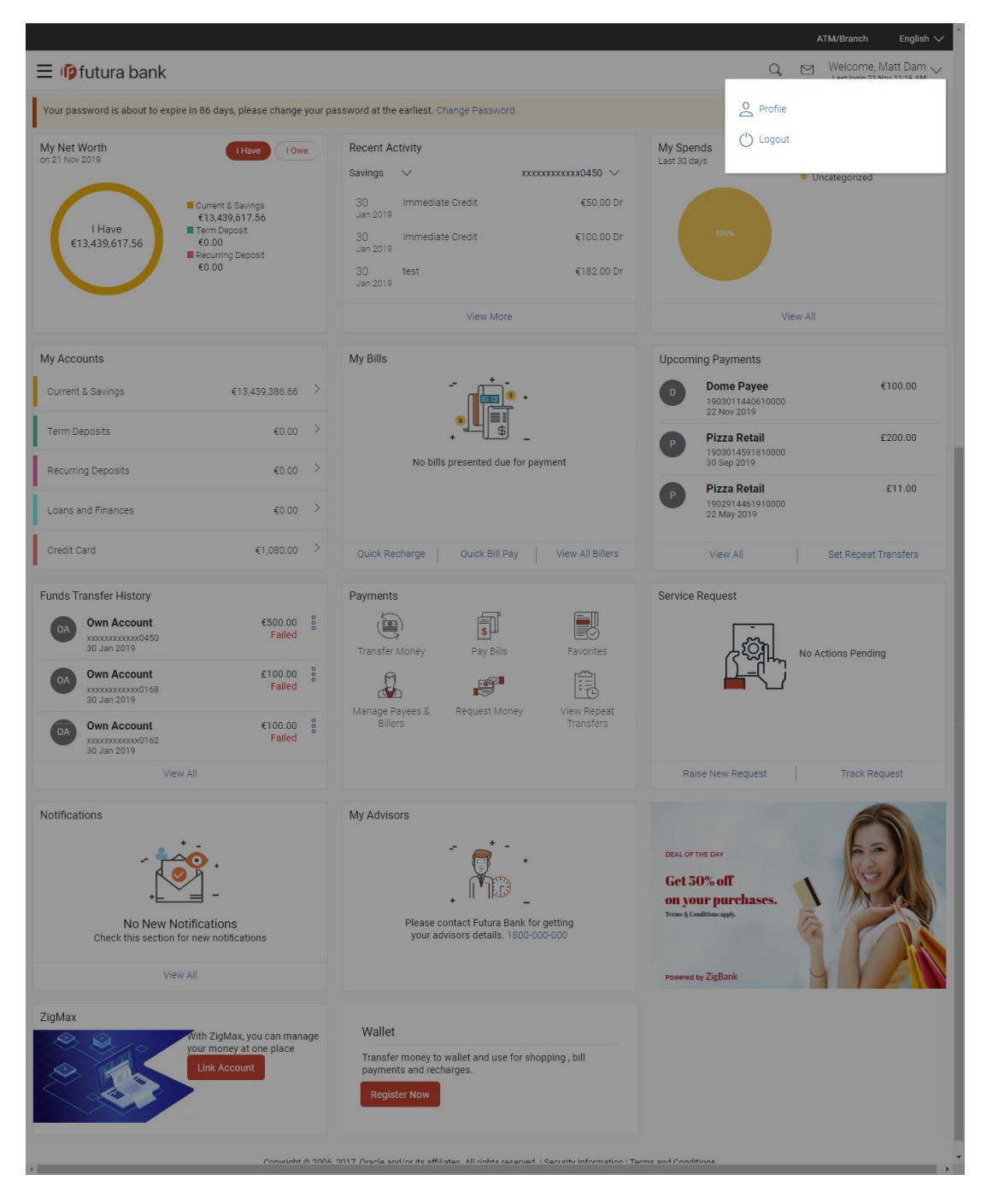

#### 2. Select the **Logout** option.

The user is logged out of the system and a message confirming successful logout appears.

**[Home](#page-2-0)**

# <span id="page-24-0"></span>**6. Calculators**

Financial calculators are tools used to arrive at a certain calculation helping to take a decision with some predefined criteria. Banks can provide details of their products and offers such as loan interest rates, fixed deposit interest rates, loan tenure etc. through calculators. Users can also use these calculators to compare different offers and products offered by the bank.

Oracle Banking Digital Experience provides calculators which banks can offer to their users on their digital channel. Calculators can be used by customers as well as prospects.

#### **Features Supported In the Application**

The different calculators are:

- [Loan Eligibility Calculator](#page-25-0)
- [Loan Calculator](#page-24-1)
- [Term Deposits Calculator](#page-27-0)
- [Foreign Exchange Calculator](#page-29-0)
- [Goal Calculator](#page-32-0)

### <span id="page-24-1"></span>**6.1 Loans Calculator**

The loans calculator is a simple installment calculator which identifies the monthly installment amount payable on a loan based on the loan amount, tenure in years and interest percentage.

#### **How to reach here:**

*Portal Page > Tools & Calculator > Loans*

#### **Loan Calculator**

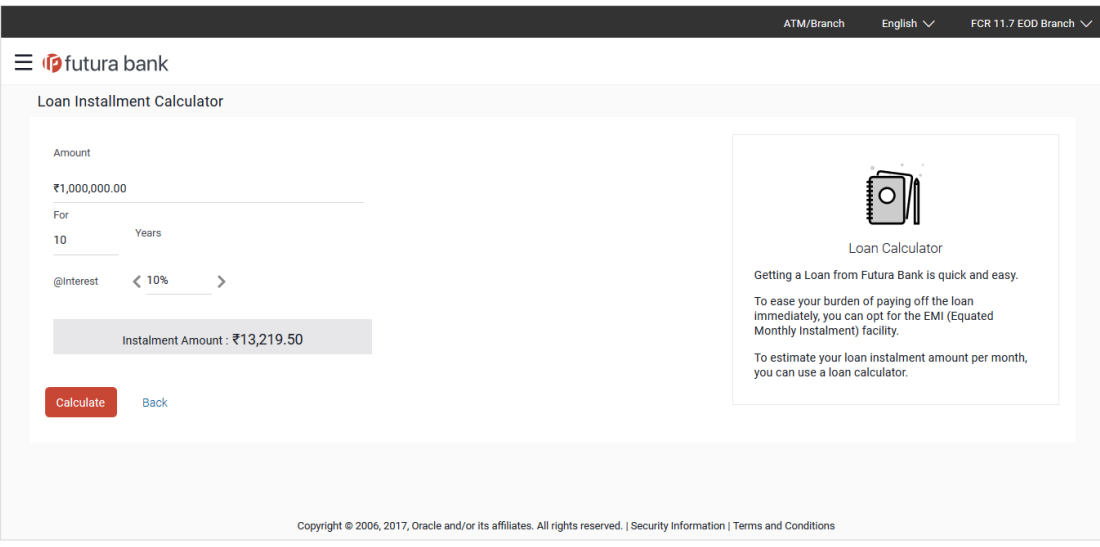

#### **Field Description**

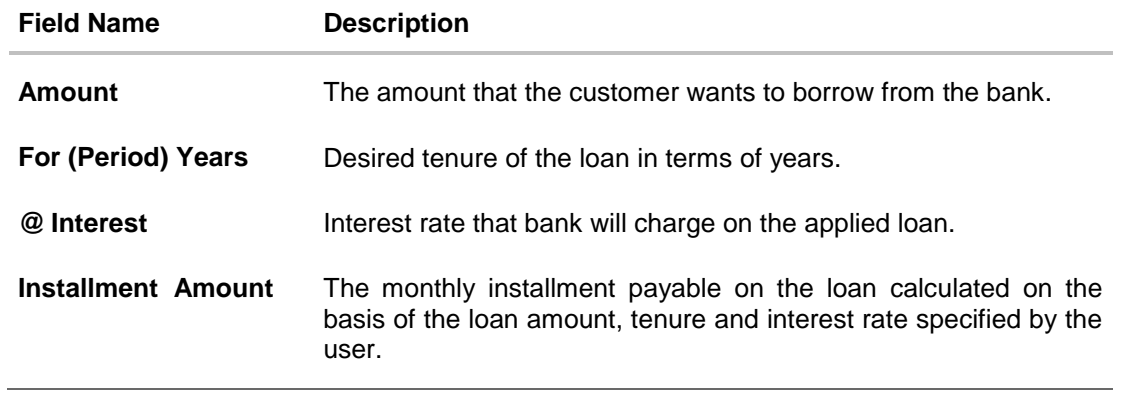

- 1. In the **Amount** field, enter the loan amount.
- 2. In the **For Years** field, enter the loan tenure in years.
- 3. In the @**Interest** field, enter the interest rate.
- 4. Click **Calculate**. The application calculates and displays the monthly installment of the loan. OR

<span id="page-25-0"></span>Click **Back** to navigate back to the Portal page.

# <span id="page-26-0"></span>**6.2 Eligibility Calculator**

Loan eligibility calculator plays an important role in helping a customer understand their current position with respect to their borrowing capacity. The calculator enables customers to gain an understanding of their loan eligibility, considering their average monthly income and expenditure. It computes the loan amount and repayment amount based on income, expense, interest rate and tenure of the loan. Loan eligibility is calculated by the application and is displayed to the customer.

The eligibility is calculated on the basis of:

- The customer's average monthly income
- The customer's average Monthly Expenditures
- Tenure of the loan being inquired applied
- Estimated rate of interest

#### **How to reach here:**

*Portal Page > Tools & Calculator > Eligibility*

#### **Loan Eligibility**

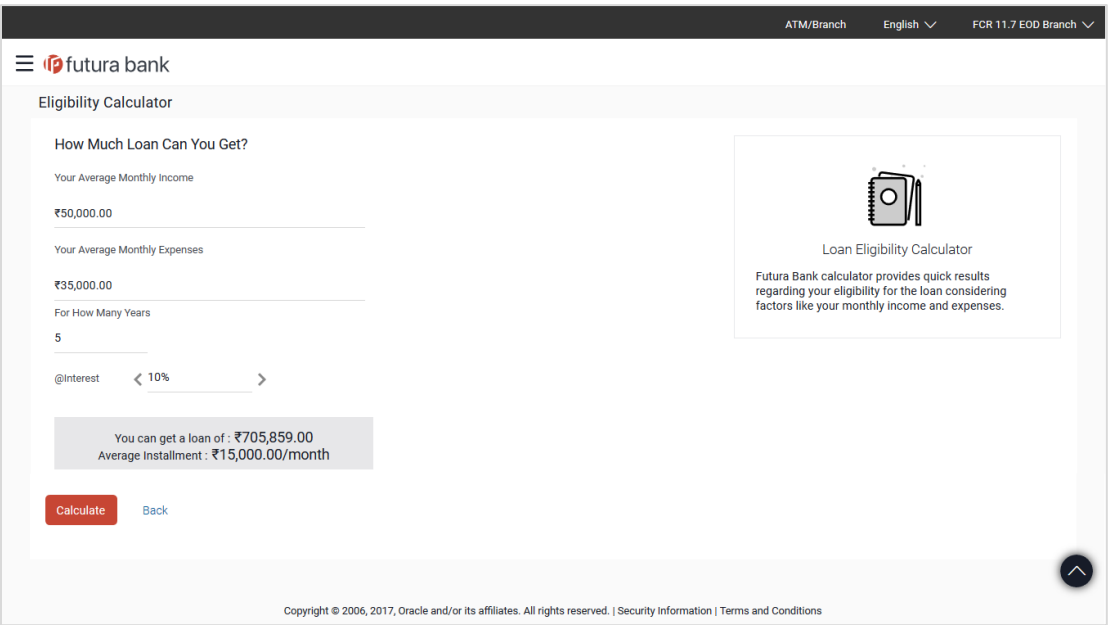

#### **Field Description**

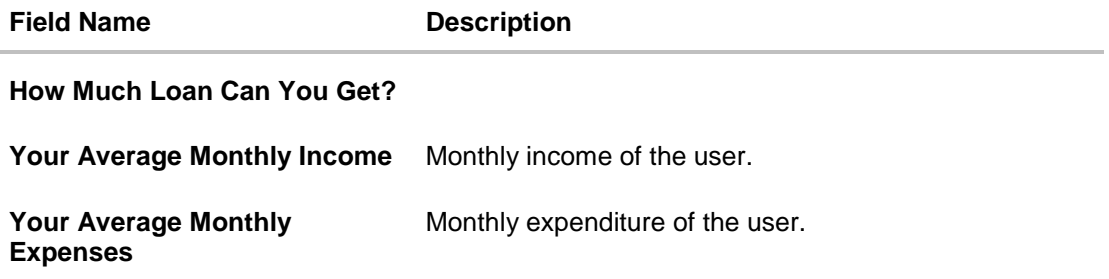

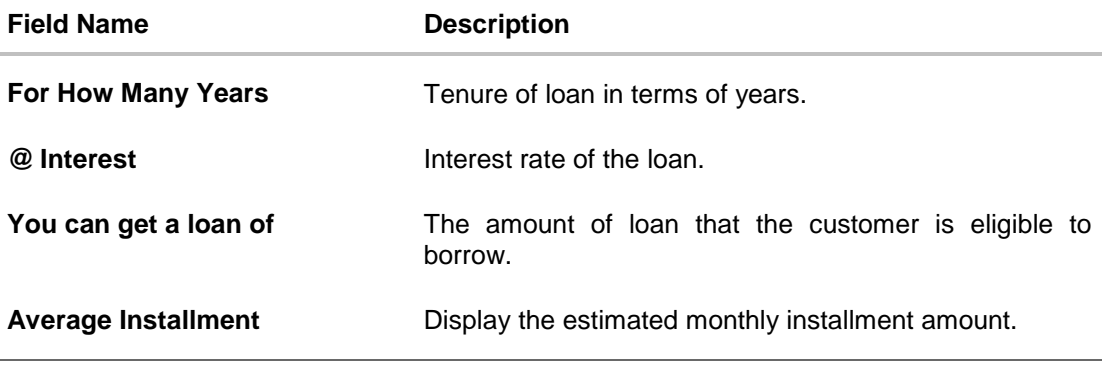

- 1. In the **Your Average Monthly Income** field, enter your monthly income.
- 2. In the **Your Average Monthly Expenses** field, enter your monthly expenses.
- 3. In the **For How Many Years** field, enter the tenure of loan.
- 4. In the **Interest** field, enter the rate of interest.
- 5. Click **Calculate**. The application calculates and displays the eligible loan amount and the average installment amount. OR

<span id="page-27-0"></span>Click **Back** to navigate back to the Portal page.

# <span id="page-28-0"></span>**6.3 Term Deposits Calculator**

The Term Deposit calculator gives an indication to the user about the maturity amount which will be available, if a particular amount is invested at the bank and left for a fixed period of time. It calculates the total amount of the term deposit at the end of maturity period. The user can choose amongst different products which suits his requirements best.

#### **How to reach here:**

*Portal Page > Tools & Calculator > Term Deposits*

#### **Term Deposit Calculator**

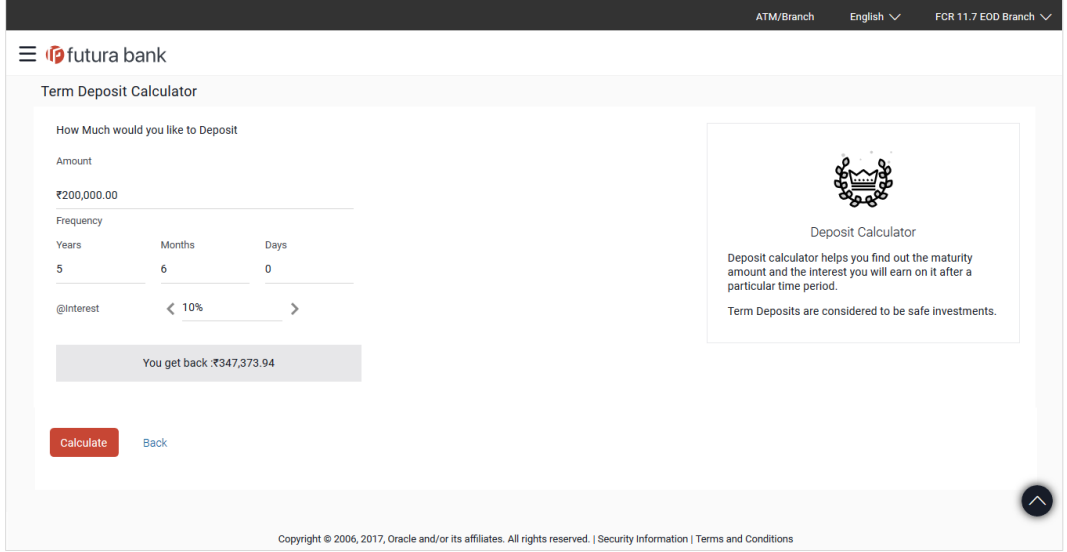

#### **Field Description**

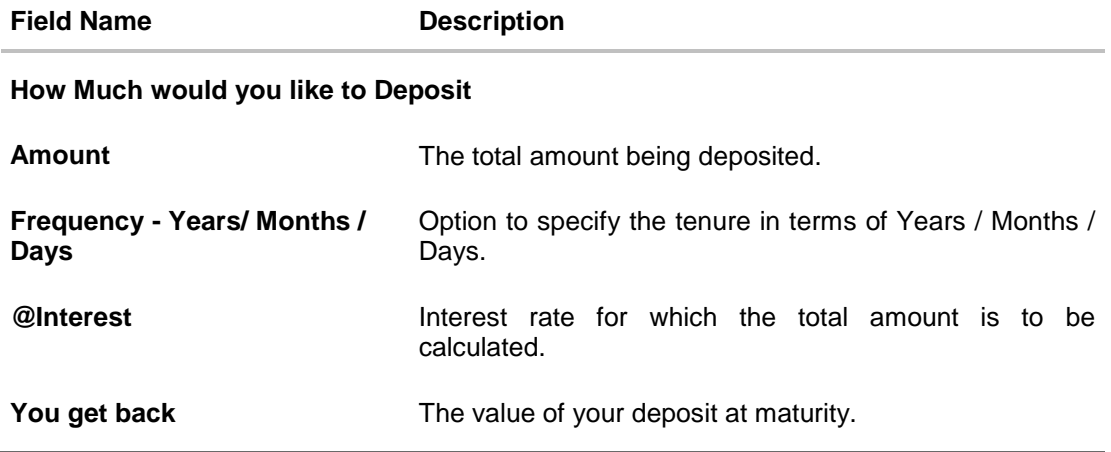

#### **To calculate deposit value at maturity:**

1. In the **Amount** field, enter the deposit amount.

- 2. In the **Frequency - Years/ Months / Days** fields, enter the relevant information.
- 3. In the **Interest** field, enter the rate of interest.
- <span id="page-29-0"></span>4. Click **Calculate**. The Deposit Value at maturity appears. OR Click **Back** to navigate back to the Portal page.

# <span id="page-30-0"></span>**6.4 Foreign Exchange Calculator**

The foreign exchange calculator calculates the rate at which one currency can be exchanged for another. The Calculator displays the converted amount and the currency exchange rate applied. Exchange rates of only predefined currencies can be viewed by the customer.

Exchange rates for the currency will be fetched online from the host system and calculations will be done based on the exchange rate retrieved.

#### **Features Supported In the Application:**

This section enables user to see the value expected for a conversion of currency into other.

- Exchange rate of currencies
- Calculation of amount of currency converted to the other

#### **Pre-Requisites**

• Support for the currencies provided by host

#### **How to reach here:**

*Portal Page > Tools & Calculator > Foreign Exchange > Forex Calculator*

#### **Forex Calculator**

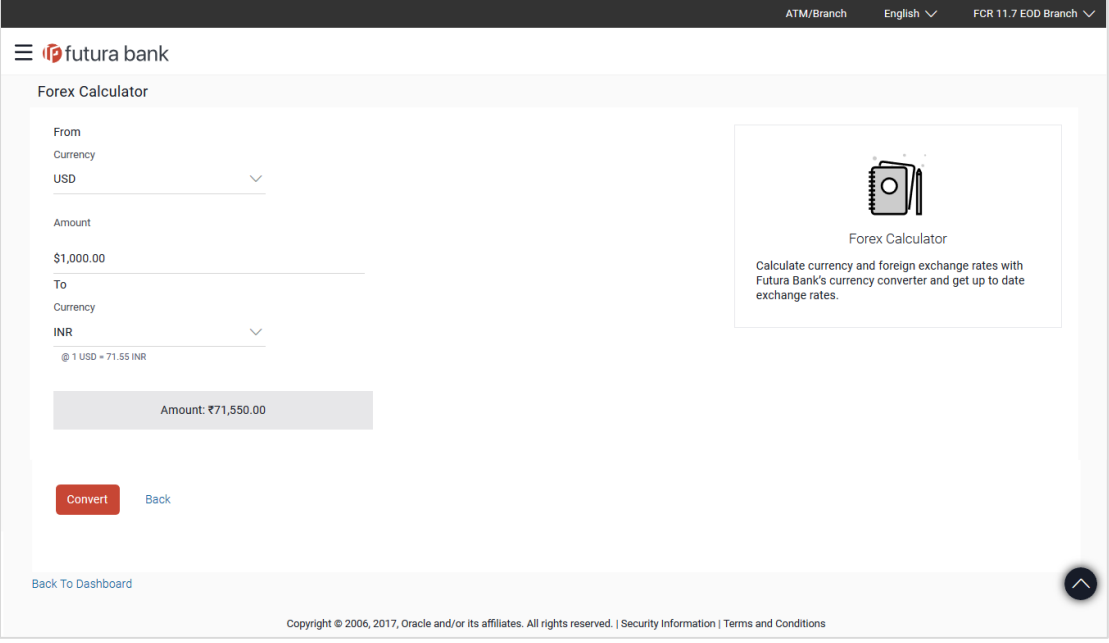

#### **Field Description**

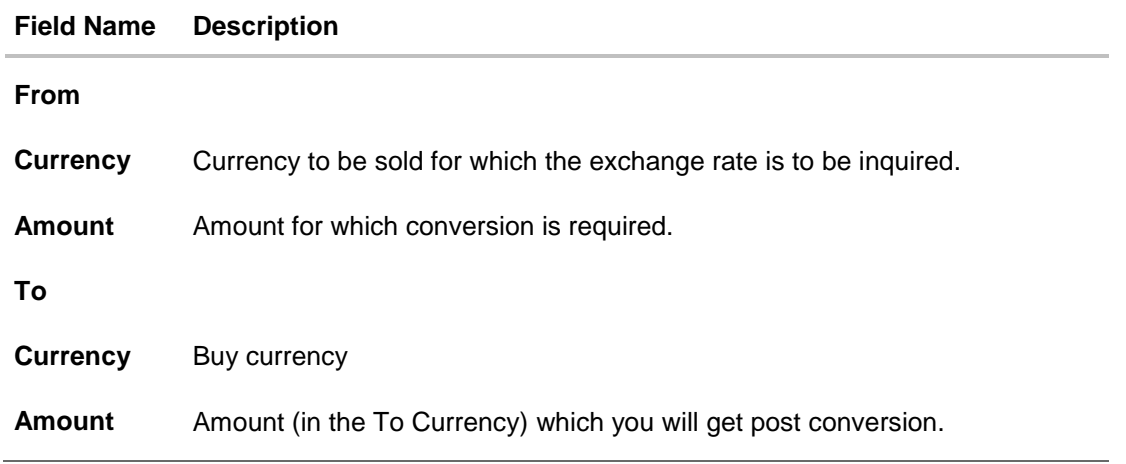

#### **To calculate currency exchange rate:**

- 1. From the **From – Currency** list, select the appropriate currency.
- 2. In the **Amount** field, enter the amount to be converted.
- 3. From the **To - Currency** list, select the currency.
- 4. To calculate the currency exchange rate, click **Convert**. The exchange rate for the currency pair appears. OR

Click **Back** to navigate back to the Portal page.

# <span id="page-32-0"></span>**6.5 Goal Calculator**

The goal calculator can be used to identify the amount of time it will take to achieve a goal based on the goal value and frequency of savings. This feature, hence, enables the user to figure out the feasibility of creating a goal based on the regular contribution amount for a defined period.

The user needs to enter the goal details along with his targeted amount. The outcome will be based on values entered by user.

#### **How to reach here:**

*Portal Page > Achieve Your Dream with Us > Proceed*

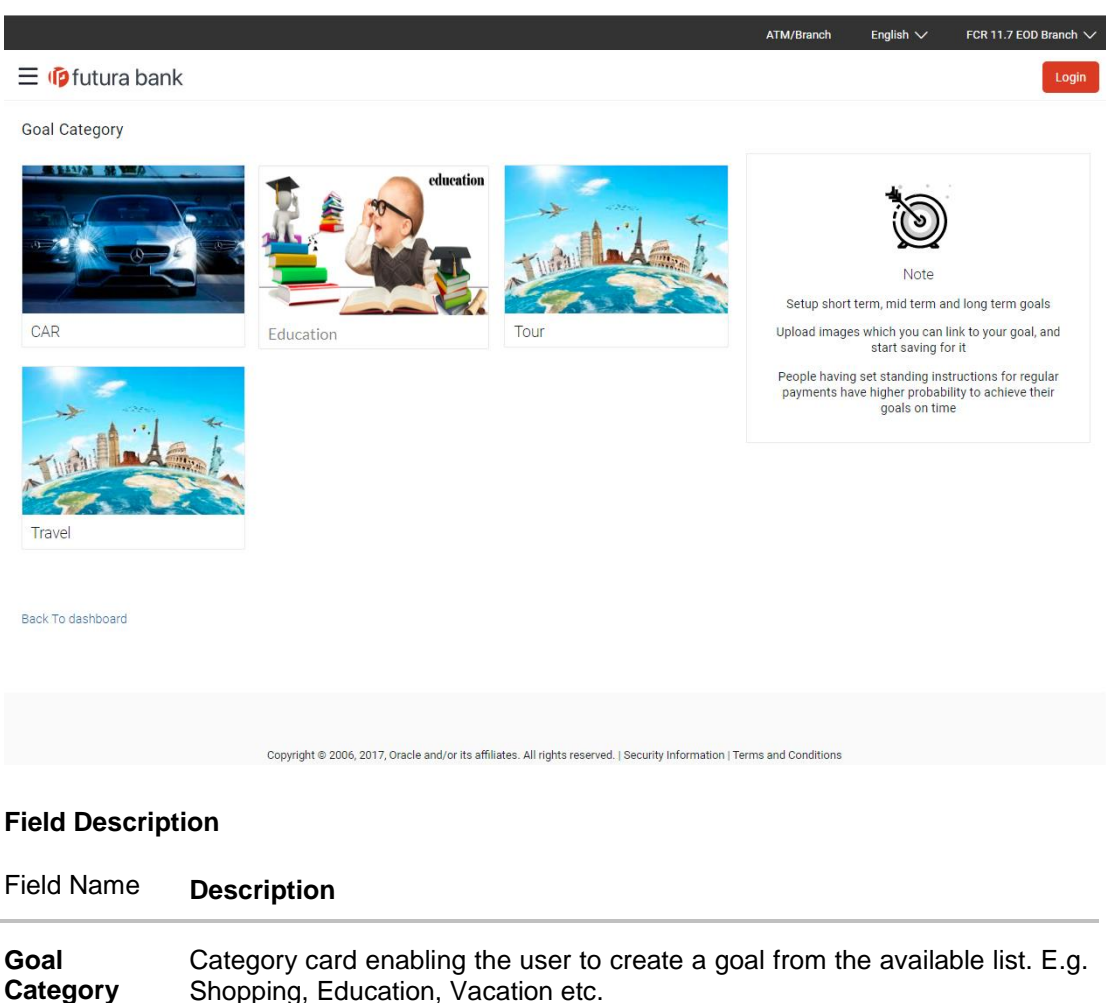

#### **Goal Category**

**Card**

#### **To create a goal**

1. Click the particular goal category card. The **Goal Calculator – Set Goal Amount** screen appears. OR

Click **Cancel** to cancel the transaction.

#### **Set Goal Amount**

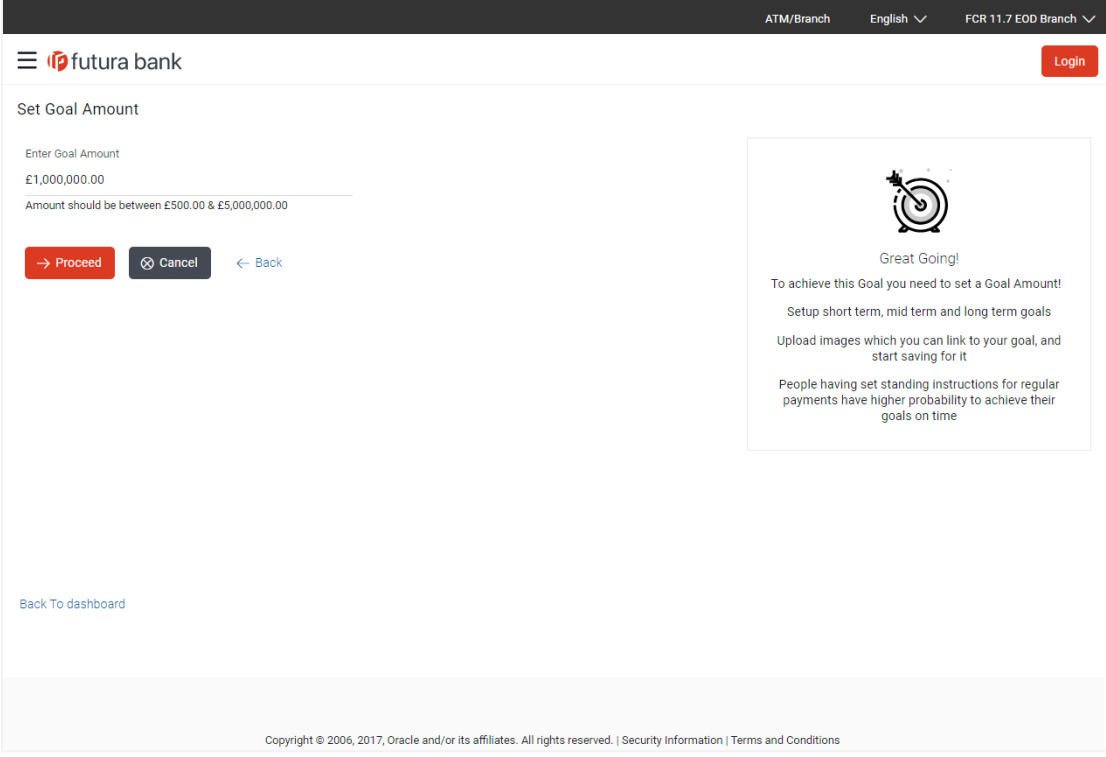

#### **Field Description**

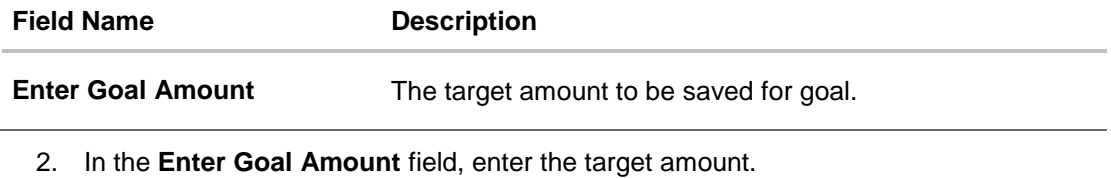

- 
- 3. Click **Proceed**. The **Goal Calculator** screen appears. OR Click **Cancel** to cancel the transaction.

#### **Goal Calculator**

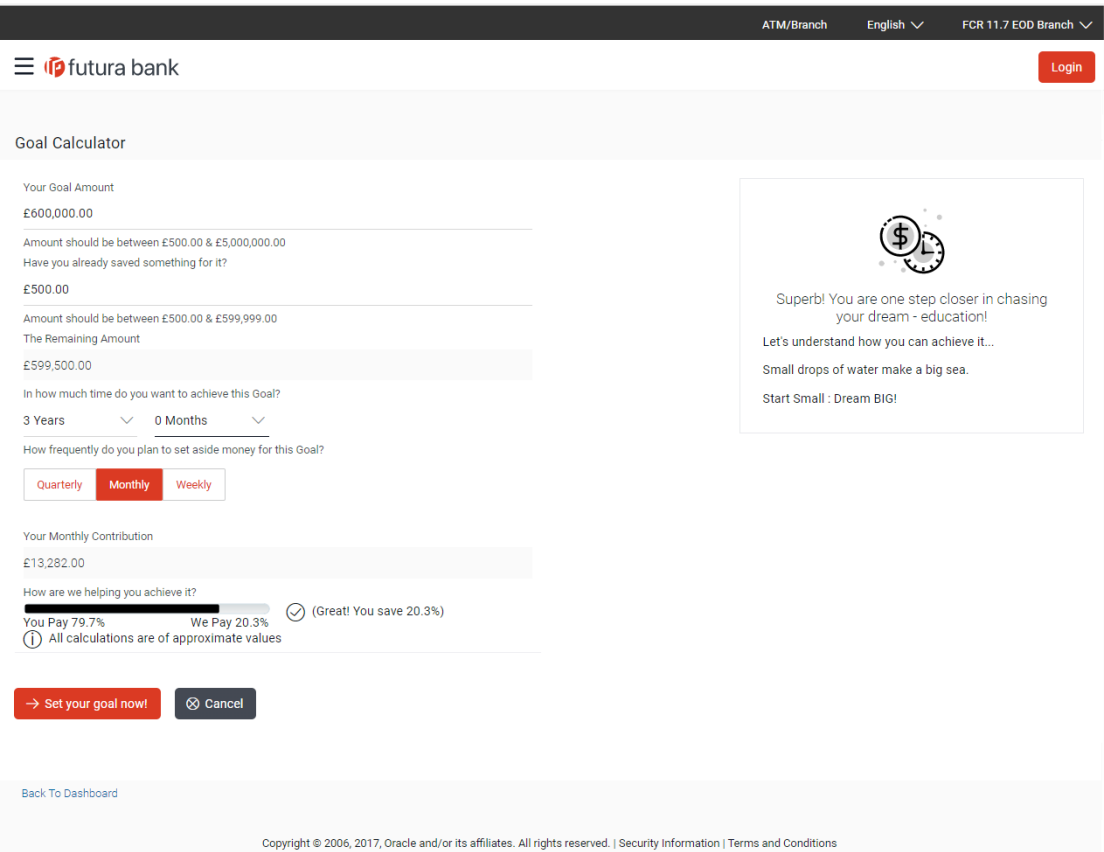

### **Field Description**

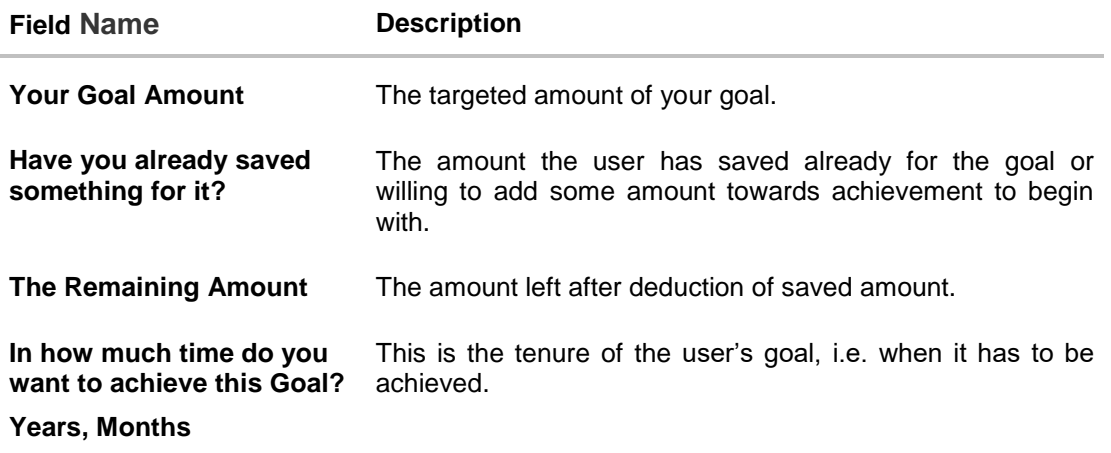

**Field Name Description**

**How frequently do you plan**  The frequency of the regular contributions. **to set aside money for this Goal?** The options are

- **Quarterly**
- Monthly
- Weekly
- 4. In the **Have you already saved something for it?** field; enter the amount which you have already saved for the goal.
- 5. From the **In how much time do you want to achieve this Goal?** list, select the appropriate years and months i.e. time frame user plans to achieve his goal.

In the **How frequently do you plan to set aside money for this Goal?** field, select the appropriate option.

The screen section displaying Your Monthly Contribution based on the data entered and graph displaying your contribution and bank's contribution appears.

The screen displays a bar chart showing **How are we helping you achieve it?** This displays the amount paid by user and the interest component provided by Bank and hence the total savings percentage.

6. Click **Set your goal Now!** to create the goal. The user is directed to the **Login Page** of the application.

OR

Click **Cancel** to abort the goal creation process.

### **FAQs**

#### **What do the "you pay", "We pay" fields suggest?**

**You pay** is the amount, the customer contributes towards his goal, while the **We pay**  component is interest accrued by the bank towards fulfillment of the goal.

**Can the customer calculate how much time he will need to achieve a Goal, if he pays x amount every month for 2 years?**

The goal calculator helps the customer to identify the amount he needs to contribute frequently so that he can achieve his goal within the desired time frame. Reverse calculation is not possible.

**[Home](#page-2-0)**
# **7. First Time Login**

When a new user logs into the application for the first time with the user name and password provided by bank, there are certain tasks that he/she needs to fulfill before being able to access the online services of the bank. These steps are configured by Bank and can include accepting Terms and Conditions, Setting up Security Question, My profile and limit information.

**Note**: The steps and sequence for 'First Time Login' may vary for different users as defined or configured by System Administrator.

Each step will either have Next or Skip button basis on the configuration done by Bank Administrator.

#### **Prerequisites:**

The bank administrator has enabled the First time login steps for Retail users.

#### **How to reach here:**

*Portal Page > Login* 

# **To log in to the application:**

- 1. Open an internet browser to access the application.
- 2. Type the Oracle Banking Digital Experience URL in the Address bar, and press Enter. The **Portal** page appears.
- 3. Click **Login**. The **Login** screen appears.

### **Login**

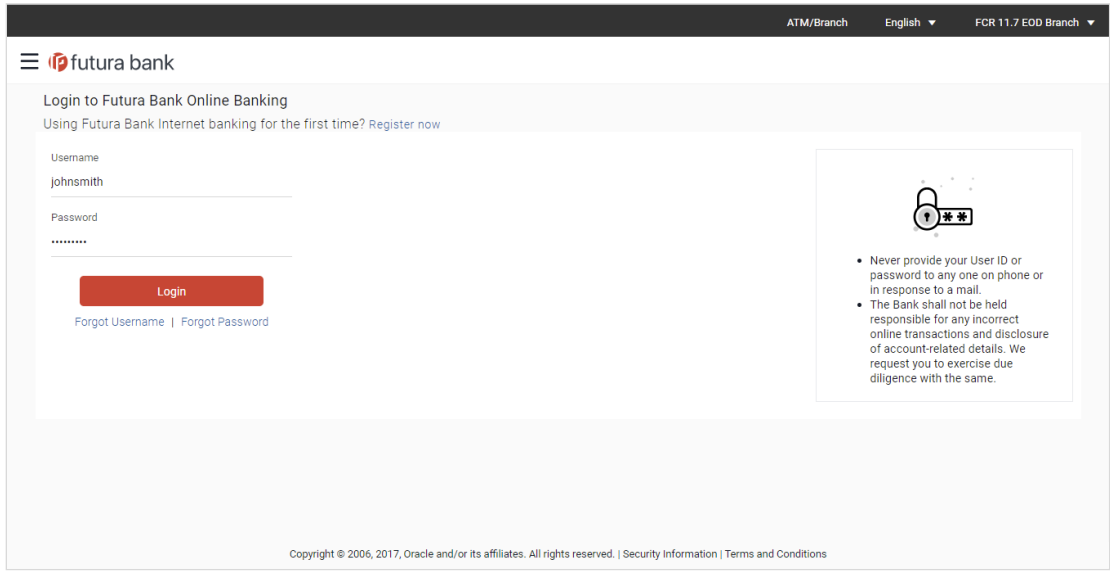

#### **Field Description**

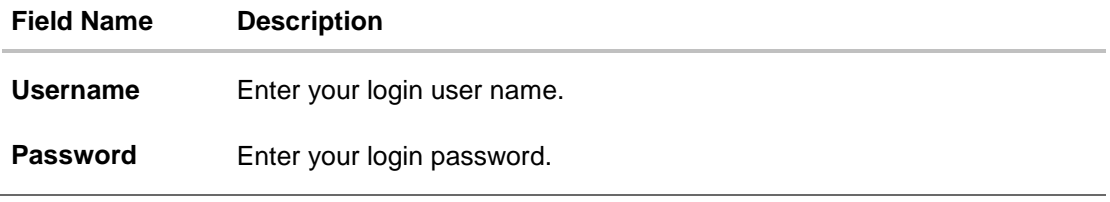

4. In the **Username** field, enter your user name. OR

Click icon to enter the username using the virtual keyboard.

5. In the **Password** field, enter your password.

OR Click icon to enter the password using the virtual keyboard.

**Note:** The characters typed in the **Password** field appear masked (••••••) for security reasons.

6. Click **Login**. The next configured screen appears.

**Note:** Force Change password is not a part of First Time Login flow wizard, this screen will appear for every new user.

The Force Change Password screen will only appear for users for whom the password is set by administrator and not for the users who have self-registered themselves.

#### **First Time Login - Terms and Condition**

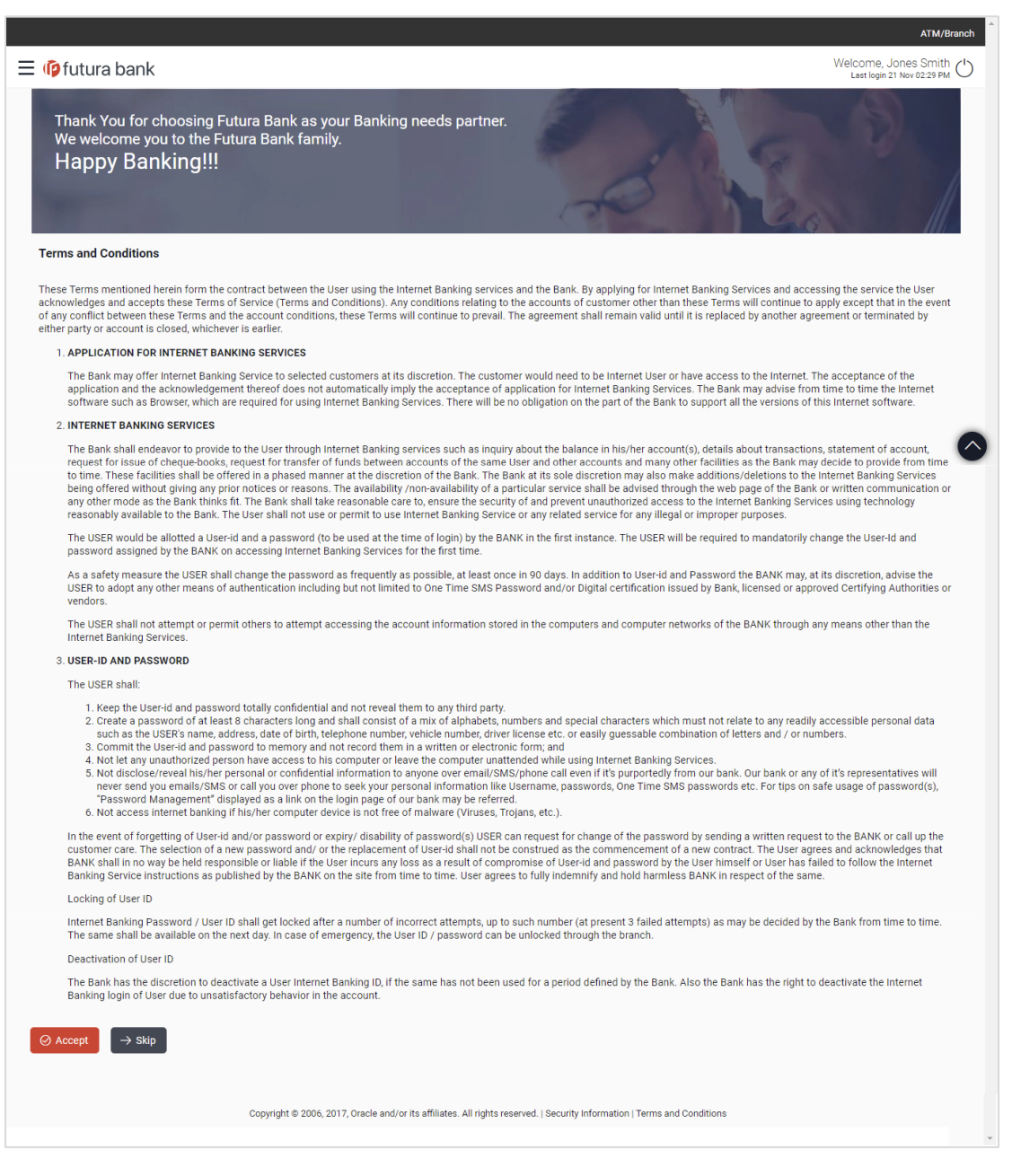

- 7. Read the terms and conditions.
- 8. Click **Accept** to accept the terms and Conditions. The next configured screen appears

#### **Profile**

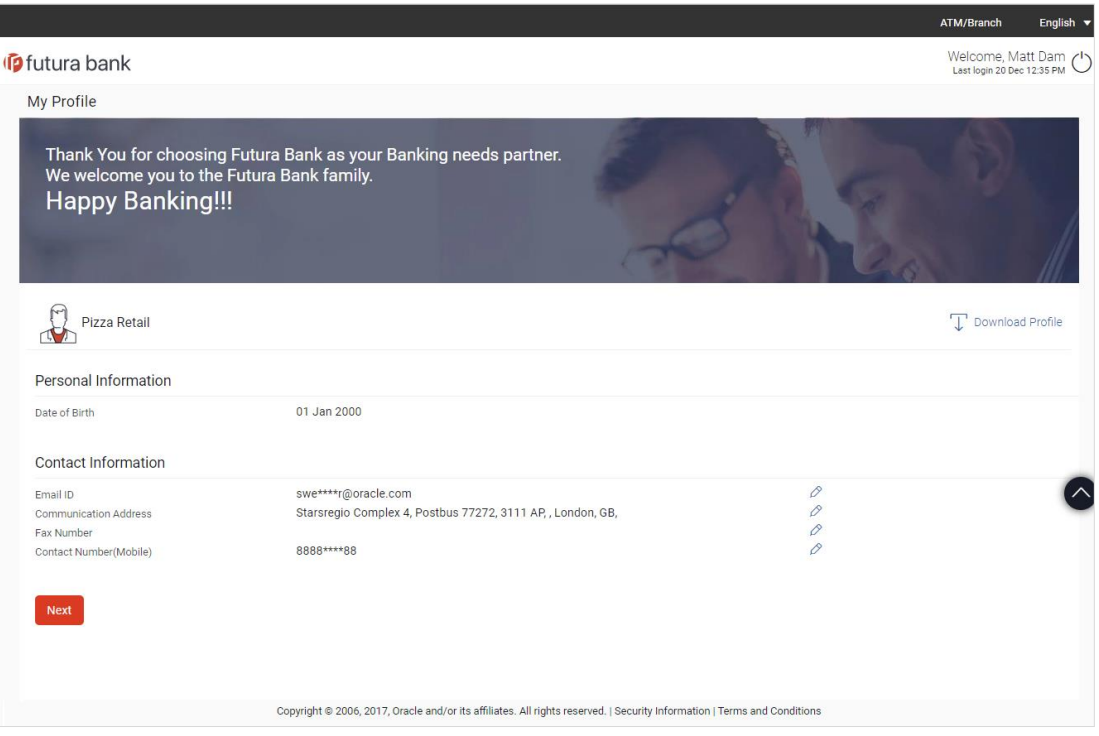

# **Field Description**

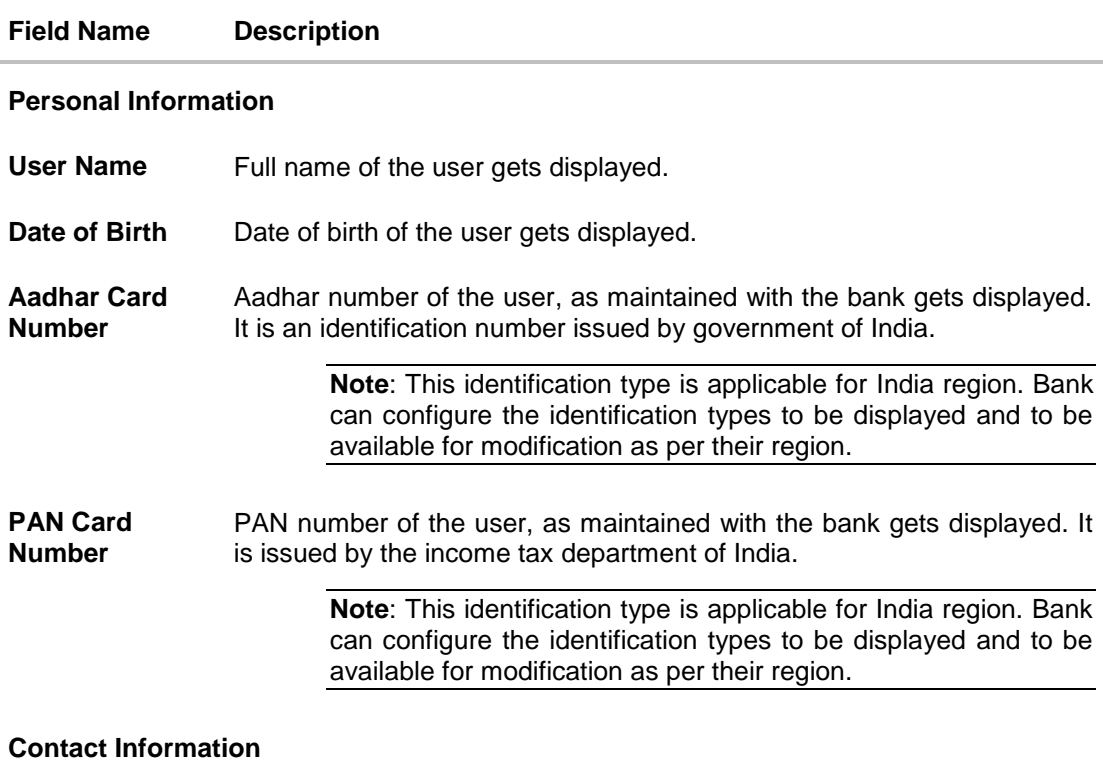

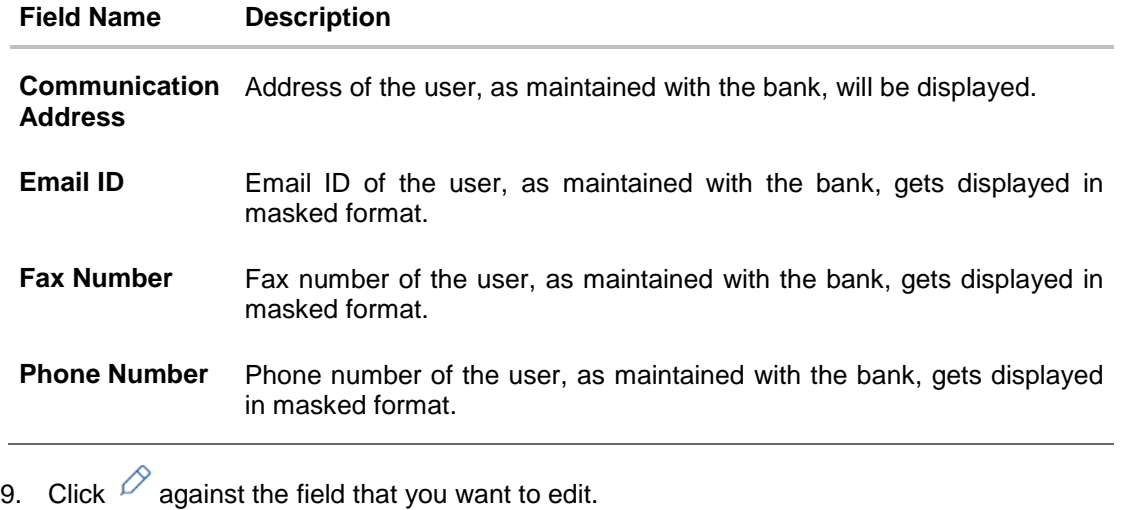

10. Click **Next**. The next configured screen appears

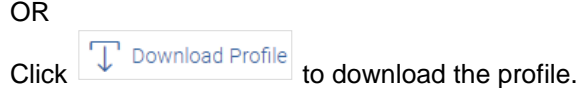

# **Daily Limits**

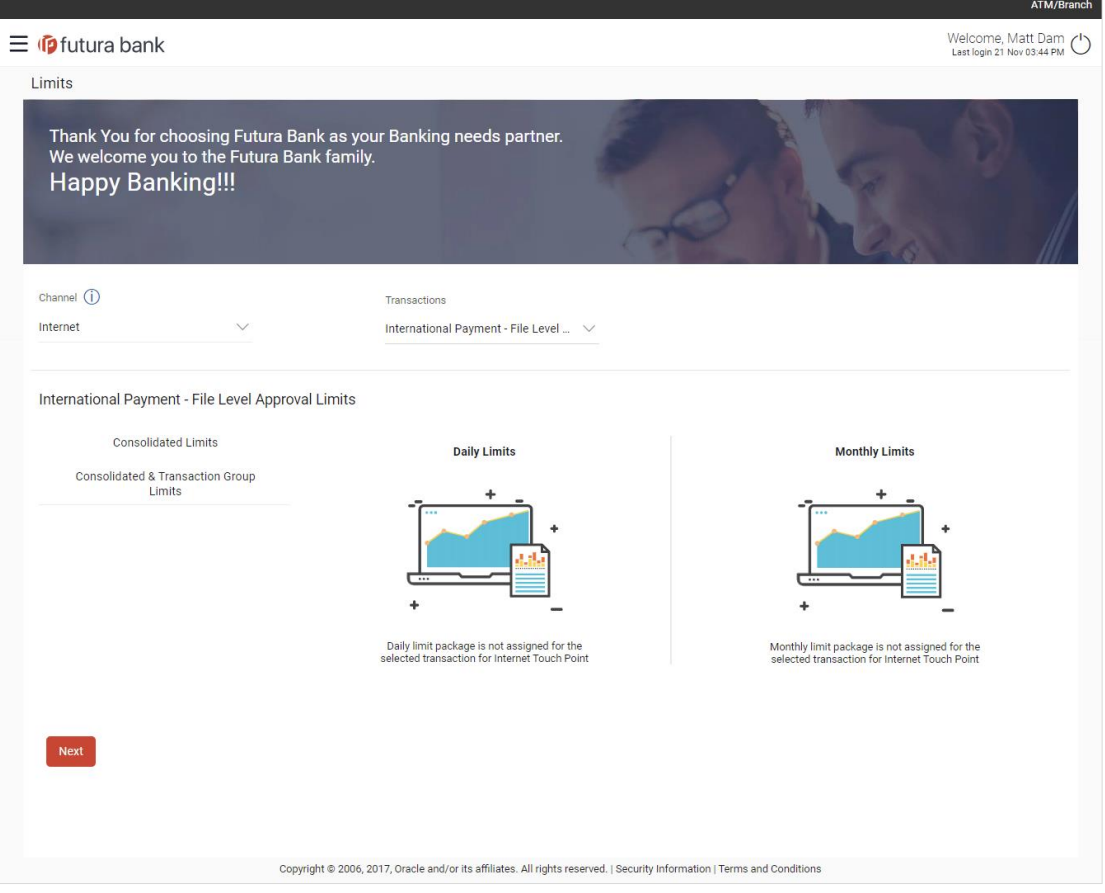

# **Field Description**

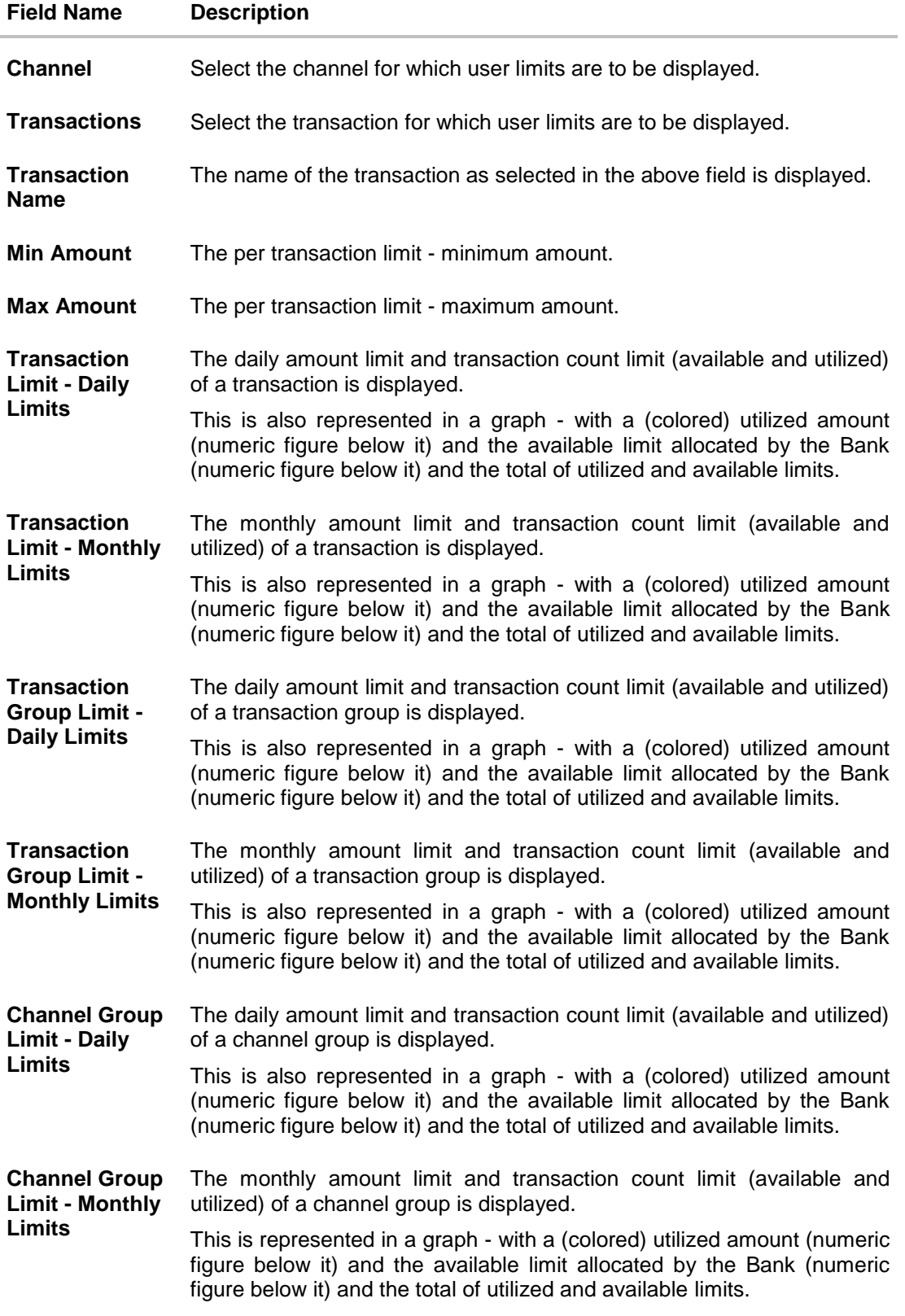

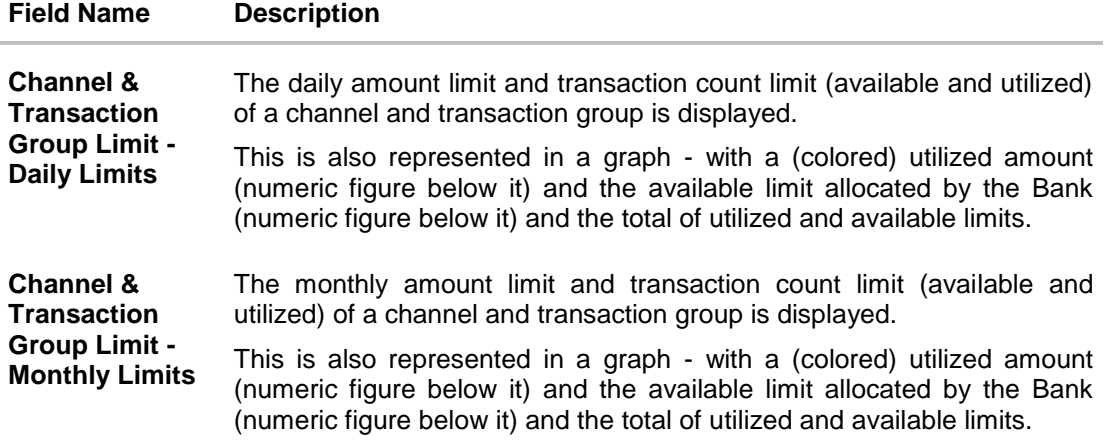

- 11. From the **Channel** list, select a channel to view applicable limits.
- 12. From the **Transactions** list, select the transaction to view its limits.
- 13. Click the Transaction Limits / Transaction Group Limit/ Channel Group Limit/ Channel & Transaction Group Limit tabs to view the specific daily and monthly amount and count limits applicable at each level.
- 14. Click **Next**. The next configured screen appears OR Click **Edit** to edit the limits.

### **User Security Question Setup**

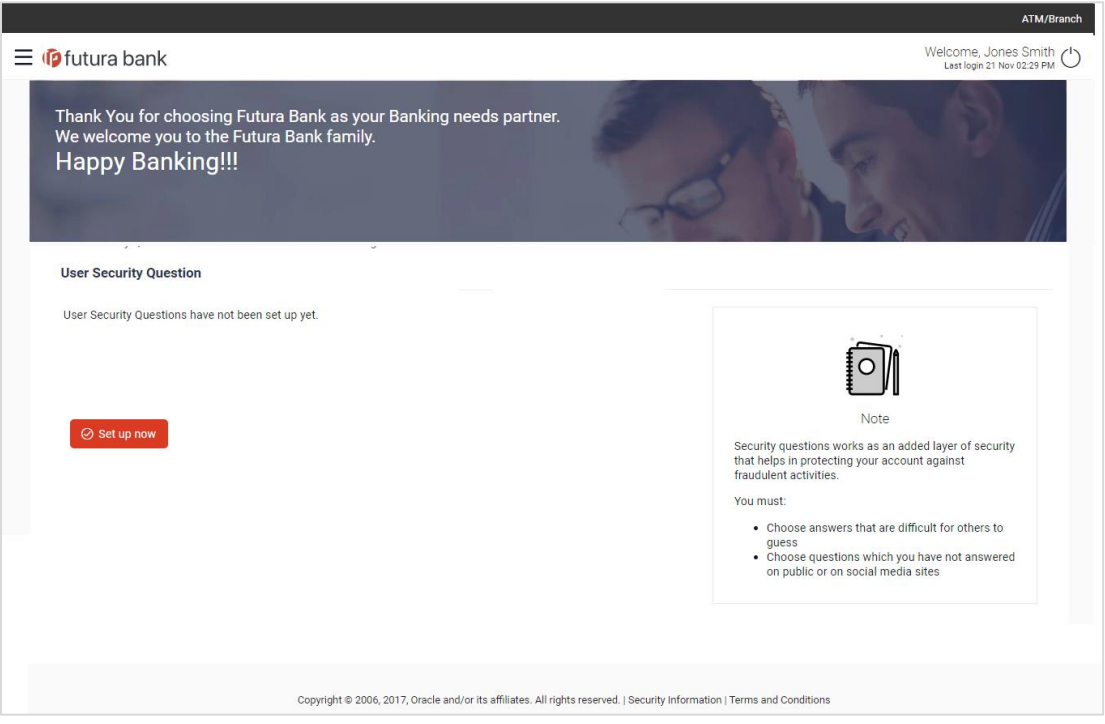

15. Click **Setup Now** to setup security questions. The **Set Security Questions** screen appears. OR Click **Skip** to skip this step.

# **Set Security Questions**

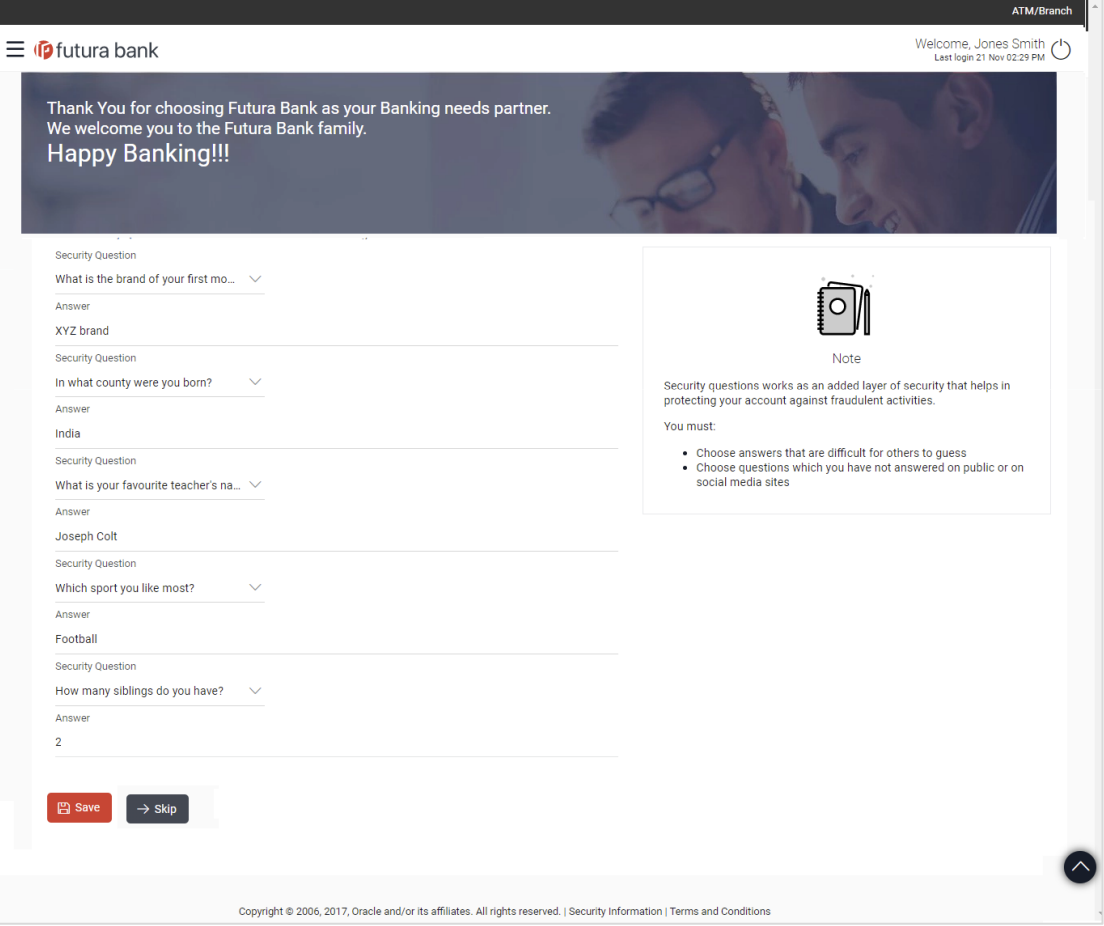

# **Field Description**

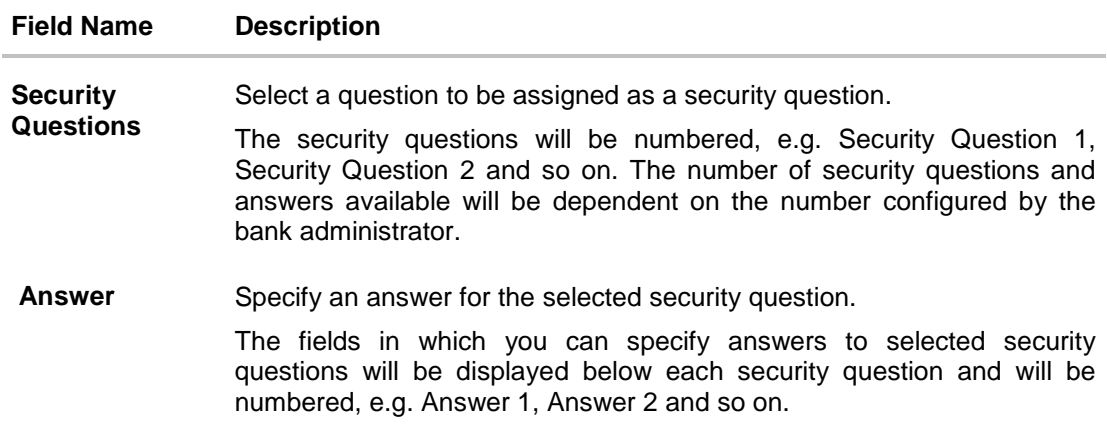

16. From the **Security Question** list, select the security question to be added in your security question set.

- 17. In the **Answer** field, enter an answer for the corresponding security question.
- 18. Click **Save** to save the security questions. The user is directed to the Dashboard screen.

**[Home](#page-2-0)**

# **8. Dashboard**

The dashboard is the first landing page that the customer views after logging in. It displays the summary of all the user's accounts in a single screen. It also enables the user to access various functions quickly without having to use the toggle menu to navigate to the required screen.

# **8.1 Retail Dashboard**

The Retail Dashboard is displayed in the form of widgets. It follows the creative concept of cards which results in an organized dashboard that engages the user and displays information that is easy to decipher.

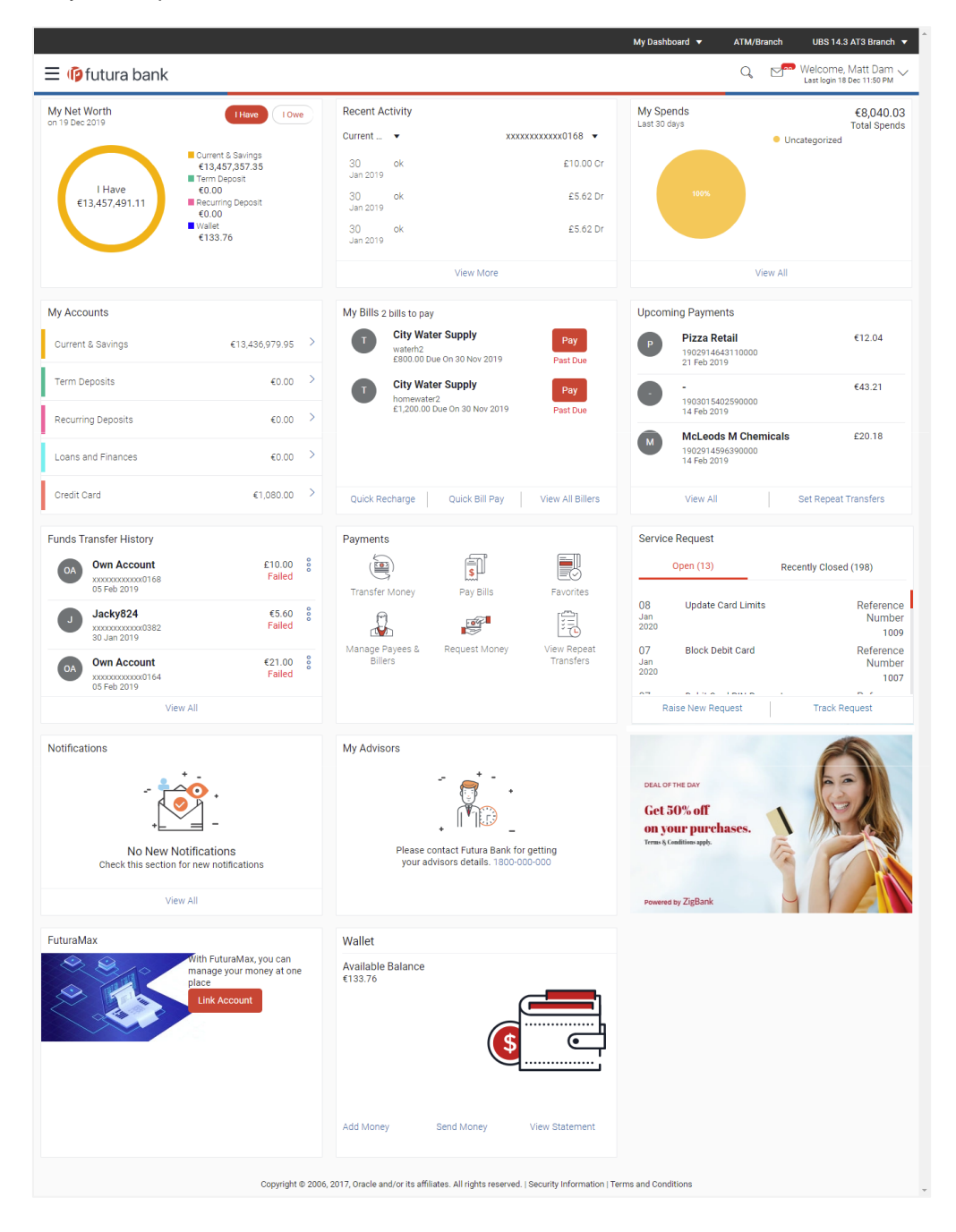

#### **Dashboard Overview**

#### **Icons**

The following icons are present on the retail dashboard:

- : This option is provided on all screens and enables the user to return to the dashboard.
- $\mathbb{Z}^{45}$  : Click this icon to navigate to the Mailbox screen.
- $\mathsf{Q}_\cdot$ : Click this icon to search for a specific transaction.

- Welcome, Matt Dam  $\vee$  <br>Last login 06 Nov 02:26 PM : Displays the user's name along with the last login date and time. Clicking on this icon displays a drop-down with the options to change entities, view the user's profile or to log out from the application.
- $\equiv$ : Click the toggle menu to access the transactions.
- $\mathsf{\mathsf{X}}$  : Click this icon to close the toggle menu. This icon appears if the toggle menu is open.

#### **Header Menu Options**

**Your Current View is**:

**My Dashboard**: This option allows the user to select their customized dashboards. This option is present only if the user has personalized there Dashoard according to their use and requirement.

**Default Dashboard**: This option allows the user to switch to the default dashboard if he has customized his dashboard.

- **ATM Branch**: Click here to locate the nearest branch/ATM.
- **Select Language**: Select your desired language to use the application.

**FATCA & CRS link**: Click the link to access the FATCA and CRS Self – Certification Form so as to provide information required by the bank to comply with the FATCA and CRS regulations. This link will be displayed on the dashboard only if you are required to submit the FATCA & CRS Self-Certification form.

#### **Toggle Menu Transactions**

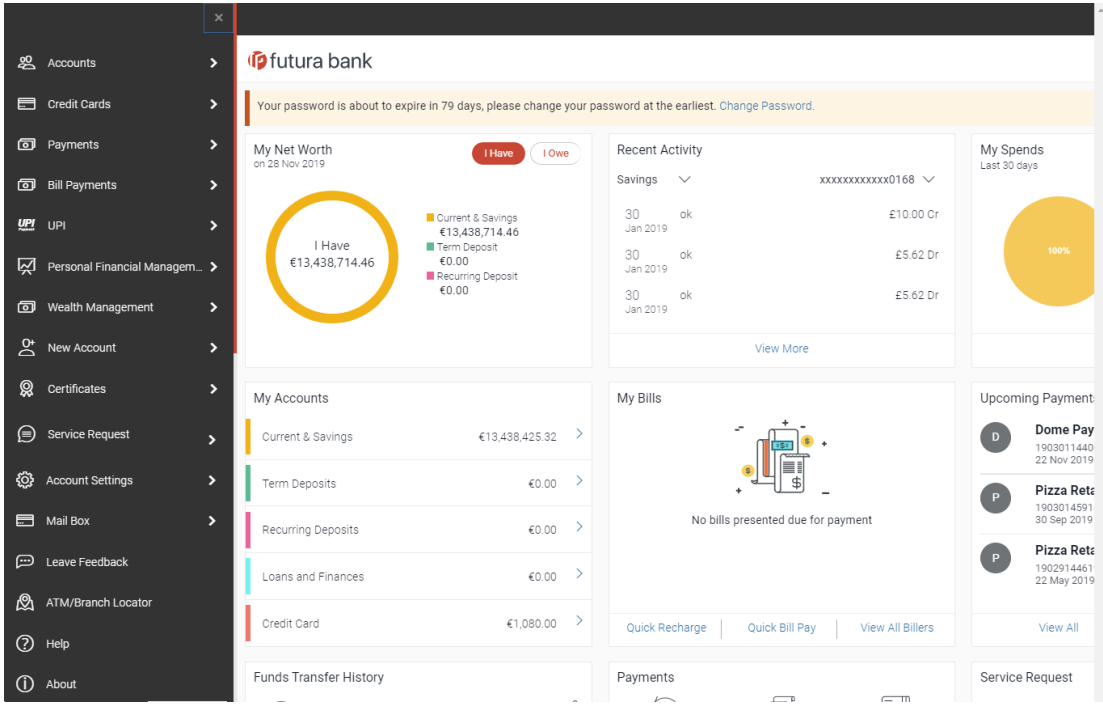

The following items are present on the Toggle Menu:

- Accounts This menu consists of sub menu items like Current and Savings account, Term Deposits and Loans and Finances to navigate to the respective account related transactions.
- Credit Cards : Click this menu to access the credit card related transactions.
- **o** Payments : Click here to access Payments related transactions or setting up of payments.
- 
- **id** Bill Payments : Click here to access the Electronic Bill Payments and Presentment related transactions.
- UPI UPI : Click here to access the UPI Payments transaction.
- : Click this menu to plan finances and track expenditure. It consists of sub menu items like Goal, Spends and Budget.
- o Wealth Management : Click this menu to access the wealth management related transactions.
	- O۰
		- New Account  $\frac{1}{1}$ : Click this menu to apply for a new account.
- **Q** certificates : Click this menu to view your interest certificates and balance certificates of Current and Savings, Fixed Deposit and Loan account and TDS

deducted from all your accounts and deposits for the financial year.

- $\circled{=}$  Service Request  $\cdot$ : Click this menu to raise a new service request and track the status of a service request.
	-
- $\ddot{Q}$  Account Settings  $\frac{1}{2}$  Click this menu to set your preferences and daily limits, change password and personalize your dashboard.
- Mail Box : Click this menu to view the Mails. Alerts and Notifications.
- Exave Feedback  $\cdot$  Click this menu to leave your feedback about the user interaction of the application.
- ATM/Branch Locator click to view the address and location of the ATMs and the branches of the Bank. For more information click here.
- : Click this menu to launch the online help.
- About : Click this menu to view the information about the application like version number, copyright etc.

#### **My Net Worth**

This widget displays the total net balance available across all the accounts of the user. It also displays the total cash that is available in all the accounts and the total debt. The graphical representation of availability of net balance with in a period of 90 days in the user's accounts is also displayed.

#### **Recent Activity**

This widget displays the recent activity in the user's Savings, Term Deposit and Loans accounts. It displays the date of transaction, a description of the transaction and the debit / credit amount. The user can select an account number of a particular account type, to view the recent account activity of that account.

Click the **View More** link to view the statements of the selected account type.

#### **My Spends**

This section displays the spending analysis of the customer. The user can view the total expenditure incurred during the past 30 days.

Click the View All link to open the My Spends transaction screen.

#### **My Accounts**

The My Accounts widget lists down all the account types of the accounts that the user holds with the bank. The user can select an account type in order to view details of each account belonging to that specific account type.

The account types the can be listed in this widget are as follows:

- Current & Savings
- Term Deposits
- Recurring Deposits
- Loans and Finances
- Credit Card
- The total balance of all the accounts belonging to a specific account type is displayed against each account type. The user can select any account type record in order to view the accounts (active as well as inactive/closed accounts) belonging to that specific account type category. Subsequently, the user can also select an individual account to view details of the account or to perform transactions using that account.

#### **My Bills**

The My Bills widget enables the retail user to access the Electronic Bill Payments and Presentment related transactions. Different bills are placed on the widgets, which enables the users to pay utility bills towards various types of billers such as 'payment', 'payment and presentment or recharge:

This widget provides immediate access to the following transactions:

- **Quick Recharge**: By clicking this option, the user can access the Quick Recharge transaction, from which, the user can initiate bill payments to the 'Recharge' type billers that are not registered.
- **Quick Bill Pay**: This option enables the user to access the Quick Bill Pay transaction. The user can pay the bills online without registering the billers.
- **View All Billers**: This feature enables users to view all the registered billers.

#### **Upcoming Payments**

This widget lists down the future dated payment instructions set up by the customer.

Each payment instruction record displays the following information:

- The date on which the payment is due
- The nickname of the payee
- The amount due

Click **View All** to view all upcoming payments.

Click **Setup Repeat Transfers** to set standing instructions.

#### **Fund Transfer History**

This widget displays the history of funds transfer done by the customer.

Following information is displayed:

- Date of Transfer
- Payee Name and Payee Account Number(The account number value can be any of the following depending on the type of transfer Account Number/ Email ID/ Mobile Number/ Twitter ID/ Facebook ID/ VPA)
- Amount (along with Currency)
- Status (status in the host system Can be Success or Failed)

Click  $\frac{8}{2}$  to view the details or re-initiate the fund transfer.

Click **View All** to view all fund transfers.

#### **Payments**

The Payments widget enables the retail user to access certain transactions available under the payments module. Different transactions are displayed on the widget in the form of icons, which gives the user easy access to these transactions.

Icons for the following transactions are displayed in this widget:

- **Transfer Money**: This transaction enables the user to initiate a transfer to a registered payee.
- **Pay Bills**: This transaction enables the user to make utility bill payments.
- **Favorites**: This option enables the user to access his favorite transactions. This feature enables the user to quickly initiate payments towards a payee or a biller without having to enter details of the transfer or payment as the details are prepopulated based on prior setup. Favorite transactions can be of two types: Bill Payments and Money Transfer.
- **Manage Payees & Billers**: By selecting this option, the user can navigate to the screen on which he can manage payees and registered billers.
- **Request Money**: This feature enables the user to initiate a request to pull money from a debtor.
- **View Repeat Transfers**: This transaction enables the user to view and setup repeat transfers. All customer payments, that are periodic in nature, can be setup and managed here.

#### **Service Requests**

The service requests widget displays the number of open service requests initiated by the customer as well as the service requests that are recently closed. The customer can raise a new request and track the status of open service requests.

#### **Notifications**

The notification widget enables the user to view the notifications sent by the bank. Click View All to view all the notifications sent by the bank.

#### **My Advisors**

This widget displays the names and contact details of the user's relationship managers.

#### **Offers**

Any offers and rewards as hosted by the bank will be shown in this section of the dashboard.

#### **Promotions**

This section of the dashboard displays promotional messages of any bank offerings applicable to the customer.

#### **Link Account (Account Aggregation Link)**

Click the Link Account button to link the external bank accounts to OBDX to access savings, term deposits and loan accounts information anytime, anywhere using single digital platform.

#### **Wallet**

Standard transactions supported in the wallet are accessible through this section.

Transactions includes;

- **Add Money**: Click the link to go to the wallet **Add Money** screen.
- **Send Money**: Click the link to go to the wallet **Send Money** screen.
- **View Statement**: Displays the recent financial activities performed by the user. It displays the value date of transaction, description, amount of the transaction and the Dr/Cr indication along with the amount.

**[Home](#page-2-0)**

# **8.2 Conventional/Islamic Accounts**

This option enables the retail users to view & select both Conventional & Islamic accounts under separate headers of "Conventional" & "Islamic" while processing any transaction in the entire application. These headers will appear for all transactions where there is an account dropdown or account selection of Current and Savings, Term Deposits & Loans is required.

**Note**: Users having both (Conventional & Islamic accounts) will be able to view their accounts in respective headers however, in case if he is only having either of account then there will be no separate header bifurcation for the same.

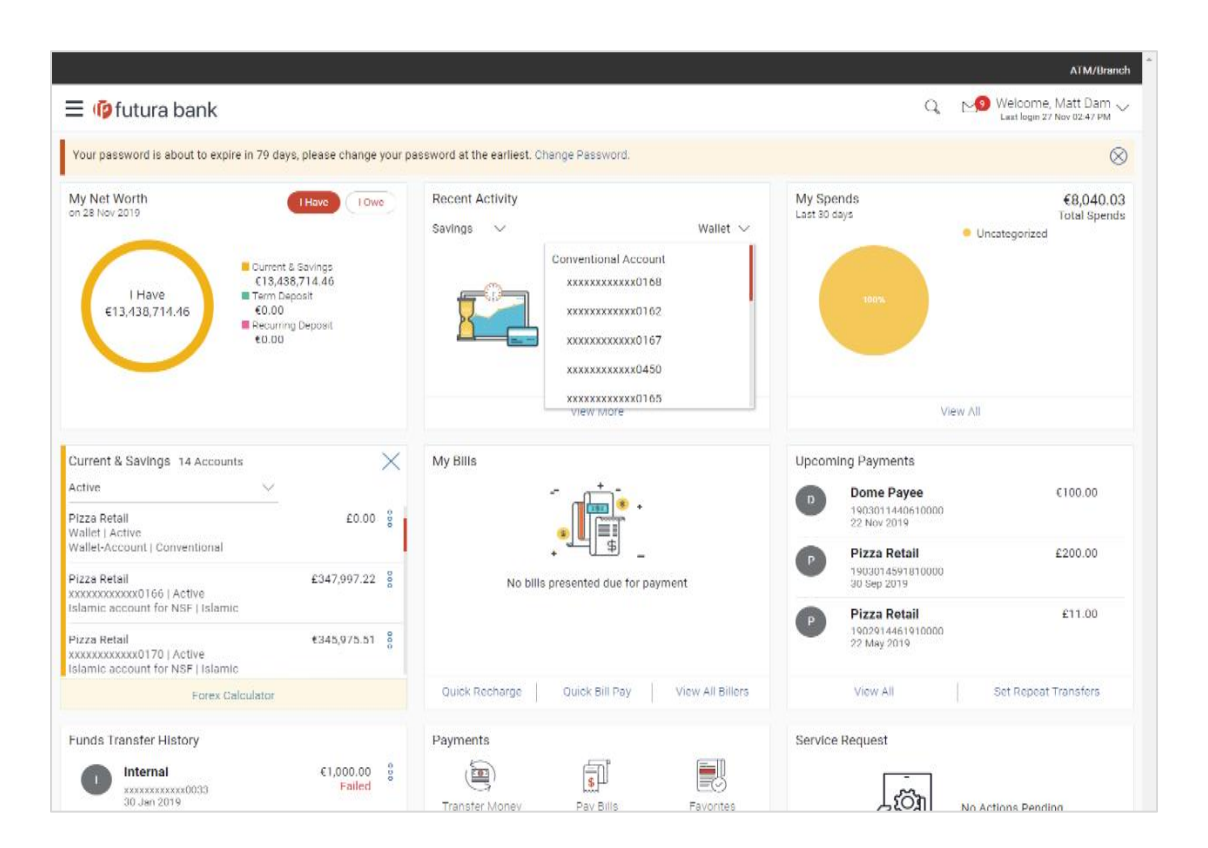

# **9. Forgot Password**

The login password is the password using which the user can log into the internet banking platform. The user cannot access his bank accounts without this password. The Forgot Password feature enables users to reset their login password.

The user is required to enter his User ID and Date of Birth. Post successful validation of the user's details, user is asked to enter the second factor authentication details (as per the authentication mode maintained by the Bank).

Once the user is authenticated, user will receive a link to generate the new password, on his registered email ID.

#### **Pre-requisites**

- The user must have valid login credentials to access the digital banking platform.
- The system administrator must have setup 2 factor authentication for Forgot Password.

#### **Features Supported In the Application**

- User Verification
- New Password Creation

#### **How to reach here:**

*Portal > Forgot Password* 

#### **To reset the password:**

1. In the **Login** page, click **Forgot Password**. The **Forgot Password** screen appears.

#### **Forgot Password - User Verification**

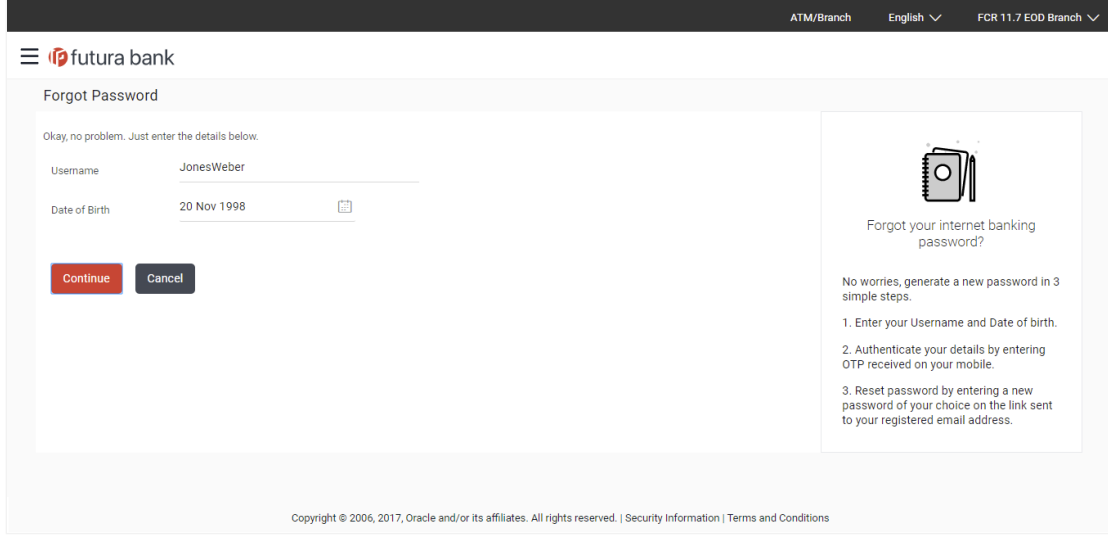

#### **Field Description**

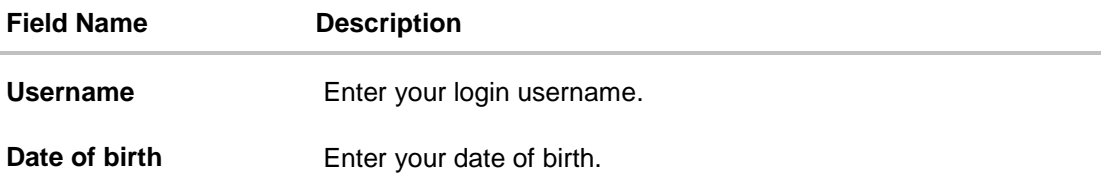

- 2. In the **Username** field, enter your login username.
- 3. In **Date of birth** field, enter your date of birth.
- 4. Click **Continue**. OR Click to **Cancel** the transaction.
- 5. The **Verification** screen appears. The user has to enter the 2factor authentication, before he can proceed. 2 factor authentication (OTP/Security question/Soft Token) will be displayed as per the setup done by the system administrator. A **Confirmation** screen appears, along with a message stating that the link to reset password has been sent to user's registered email.

### **Forgot Password – New Password Creation**

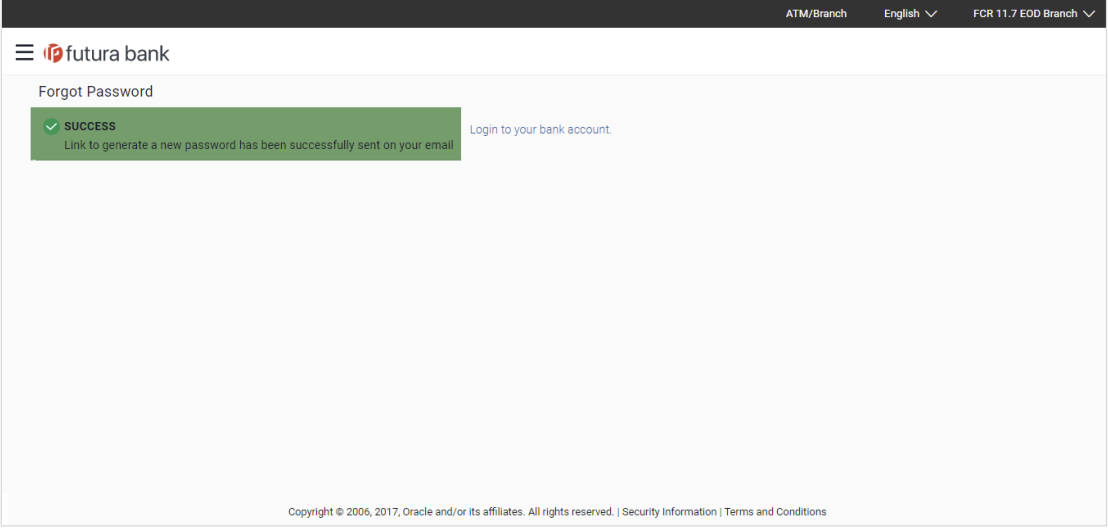

6. Click the link received in your email to reset the password. The **Reset Password** screen appears.

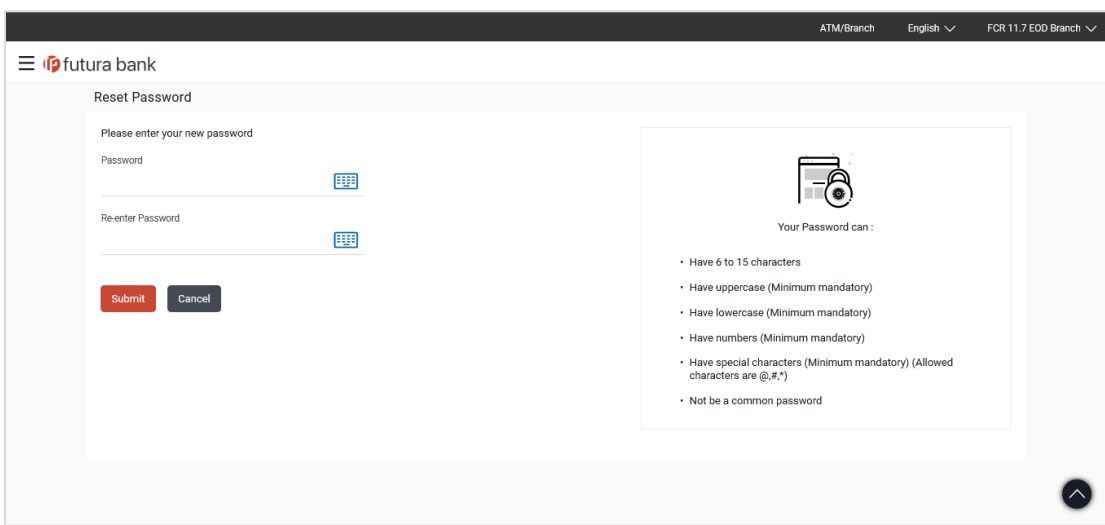

#### **Reset Password – New Password Creation**

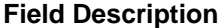

# **Field Name Description Please enter your new password** Password **Enter a new password for channel access. Re-enter Password** Re-enter the new password to confirm the same.

7. In the **Password** field, enter a new password. OR

Click  $\boxed{\equiv}$  icon to enter a new password using the virtual keyboard.

8. In the **Re-enter Password** field, re-enter the new password. OR

Click **it conting in the new password using the virtual keyboard.** 

- 9. Click **Submit**. OR Click **Cancel** to cancel the transaction.
- 10. A message confirming the successful reset of the password appears. Click **Login** to log in to the application.

**[Home](#page-2-0)**

# **10. Forgot Username**

Using this feature user can retrieve his channel banking Username, in case he has forgotten the same.

### **Pre-requisites**

- The user must have valid login credentials to access the digital banking platform.
- The system administrator must have setup 2 factor authentication for Forgot Username.

#### **How to reach here:**

*Portal > Forgot Username*

#### **To reset the username:**

1. In the **Login** page, click **Forgot Username**. The **Forgot Username** screen appears.

#### **Forgot Username - User Verification**

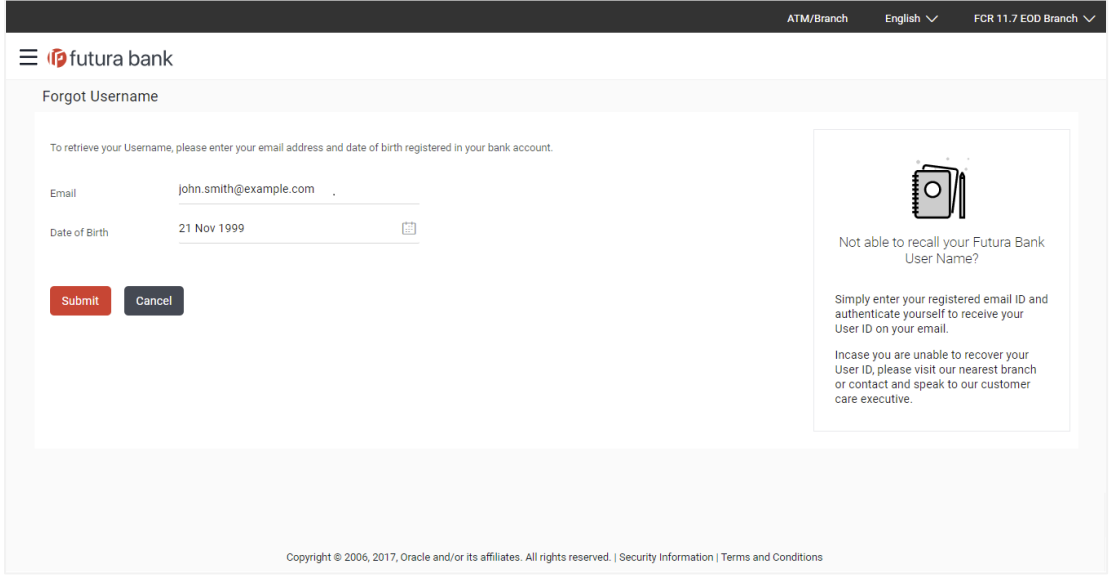

### **Field Description**

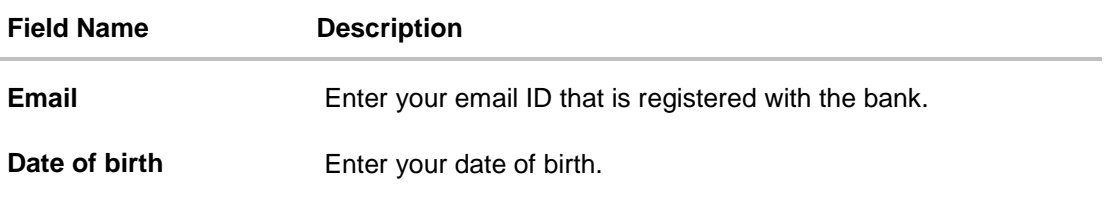

- 2. In the **Email** field, enter your email ID that is registered with the bank.
- 3. In **Date of birth** field, enter your date of birth.
- 4. Click **Submit**. OR Click **Cancel** to cancel the transaction.
- 5. The verification screen appears if the transaction is configured for 2 Factor Authentication.
- 6. Enter the details required for second factor authentication. The **Forgot Username** confirmation screen appears.
- 7. A message stating that the username has been sent to your registered email address appears. Click the **Click here** link to log in to the application.

**Note**: If a user has more than one user ID with the same email ID and DOB, then he/she will not be able to retrieve his/her User ID using the above function. In that case, the user will have to contact the bank for retrieving his/her user ID.

**[Home](#page-2-0)**

# **11. Live Chat**

Multi-Modal Assisted Banking allows you to initiate a video or voice call and can share his / her screen with the Bank user in case they face an issue while completing a transaction or have any queries pertaining to their account. The multi-modal assisted banking feature is configurable. Below are the features being provided as part of the current release:

- Integration with Oracle Live Experience for assisting customer.
- An assisted banking icon across the application for end user, by clicking on which he/she can start the call.
- Business user can enable and disable this option from his user preferences.

**Note:** Live Chat is supported only when the user is logging from desktops.

#### **How to reach here:**

*Bottom right corner of the application*

#### **To start a meeting:**

- 1. Click '**Hey I am there to help if you need it'** icon.
- 2. The session recording message is displayed, click **Ok** to continue with the modal assisted banking session. OR

Click **Cancel** to close the session.

### **Live Chat**

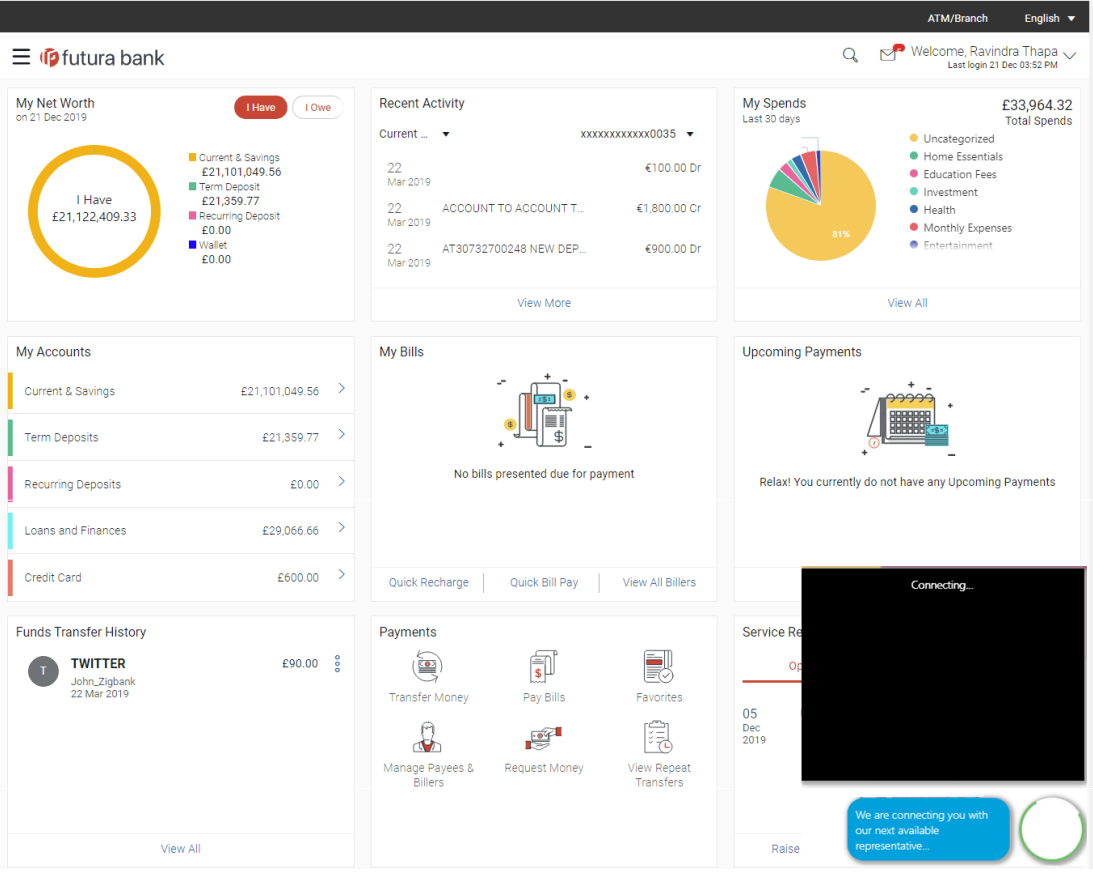

3. Once the connection is established, a screen sharing message is displayed. Click **Ok**. OR

Click **Cancel** to abort the live chat session.

# **Live Chat Screen Share**

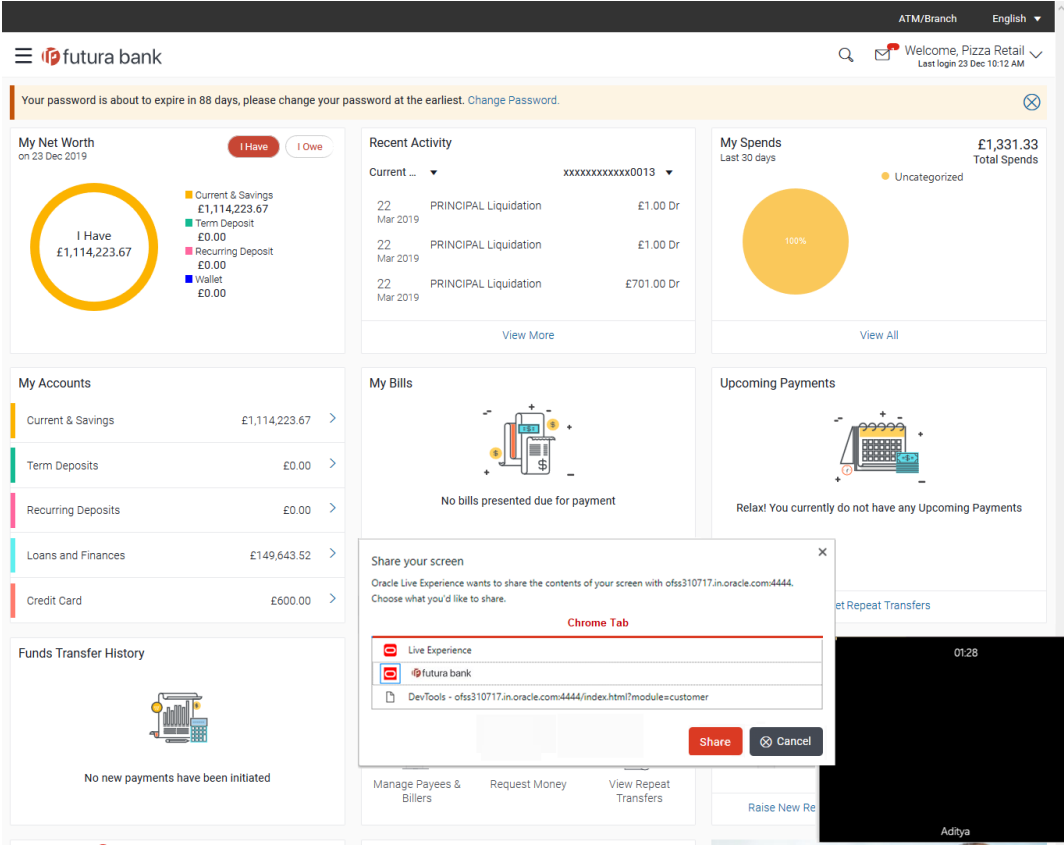

4. Share your screen message is displayed. Select the application and click **Share**. OR

Click **Cancel** to abort the live chat session.

5. The screen is shared with the customer support representative.

# **Live Chat screen share**

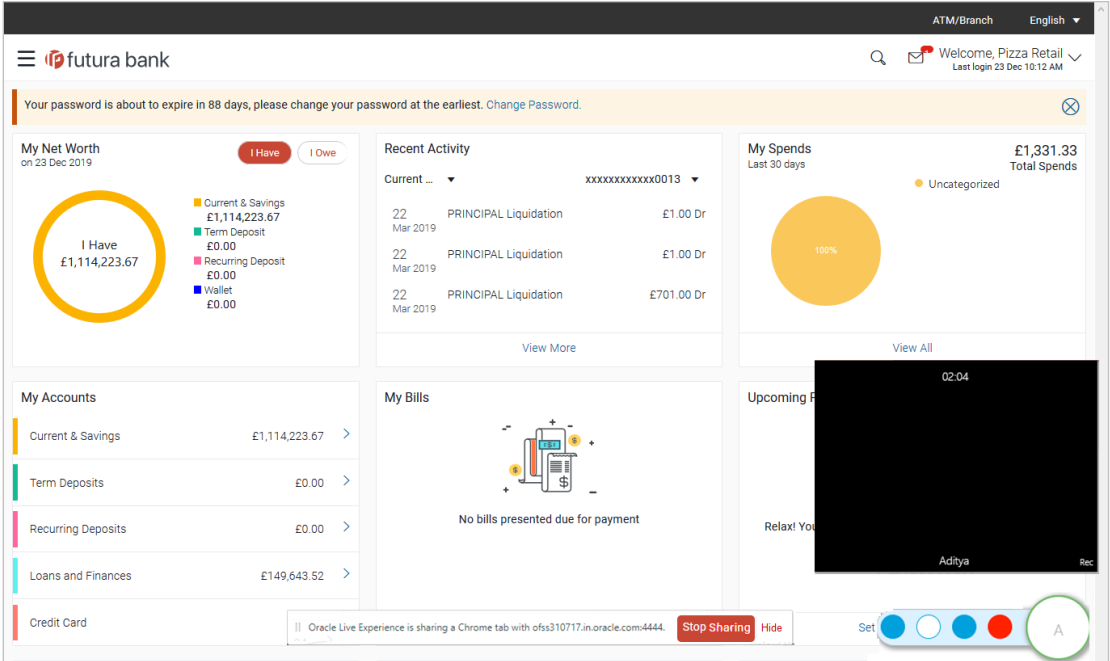

6. Business user can voice or video chat with the Bank executive basis on the configuration done by bank.

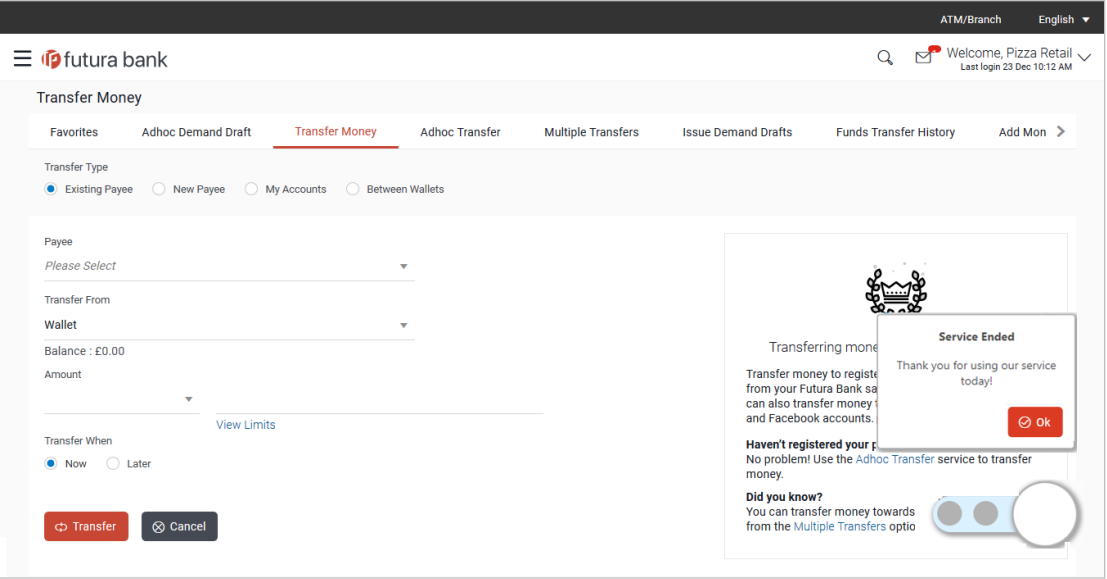

# **End Session**

7. Screen shows the confirmation message once the session gets ended.

# **[Home](#page-2-0)**

# **12. FATCA & CRS Form**

The Foreign Account Tax Compliance Act (FATCA) is a United States federal law that was introduced to enable the Internal Revenue Service (IRS) to obtain detailed account information of US tax payers that invest and earn income through non U.S. institutions.

The Common Reporting Standard (CRS), is a global reporting standard developed by the Organization for Economic Cooperation and Development (OECD). This information standard was brought into effect for the purpose of combatting tax evasion at a global level.

The goal of both FATCA and CRS is to enable tax authorities to obtain information pertaining to the financial assets held by their citizens in foreign or overseas financial institutions, thereby greatly strengthening global tax compliance.

The FATCA and CRS Self – Certification Forms for Individuals and Entities has been created so as to capture required information for the purposes of complying with both FATCA and CRS.

A FATCA & CRS check is maintained under system configurations by the system administrator to identify if FATCA & CRS is to be enabled or not. If enabled, every time a business user logs into the banking application, the system will identify whether the user is required to fill out the form or not and further identify the type of form to be provided to the user based on the type of user. Individuals and sole proprietors will be displayed the FATCA & CRS Self – Certification form for Individuals and Corporates and other business entities will be displayed the FATCA & CRS Self – Certification form for Entities. Moreover, the FATCA & CRS Self – Certification from for Entities will be made available only to users that are accessing the online banking services of the entities in the capacity of trustees, sole owners or authorized signatories.

This section documents the information captured in the FATCA & CRS Self – Certification forms for both Individuals and Entities.

#### **Workflow**

The following workflow identifies the steps involved in the process of capturing customer information required from the view point of complying with FATCA & CRS, considering that the FATCA & CRS check in system configuration is set to Enabled.

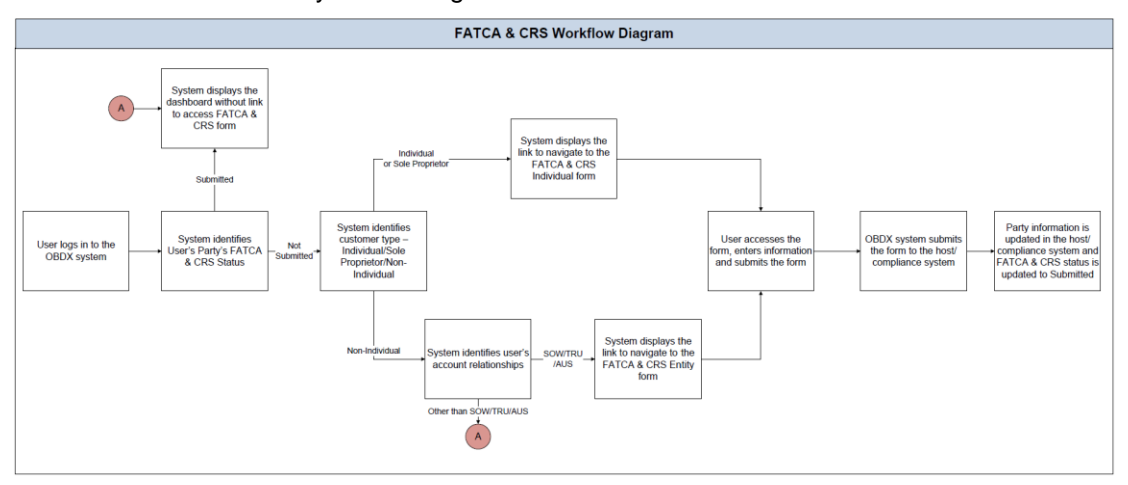

#### **How to reach here:**

*Retail Dashboard > FATCA and CRS Self - Certification Form link > FATCA and CRS self certification Form*

# **12.1 FATCA & CRS Self - Certification Form for Individuals**

The FATCA and CRS – Self Certification form for Individuals is displayed to those users that are required to fill out the FATCA and CRS form and are either individuals or sole proprietors. The sections that consist of this form are documented as follows:

#### **To fill the FATCA & CRS Self - Certification Form for individuals:**

1. Select the FATCA & CRS link displayed as part of a message on the dashboard. The FATCA & CRS Self - Certification Form for Individuals appears.

### **12.1.2 Customer Identification**

In this section, enter basic personal details that includes your name, primary address, identification information, etc.

### **Customer Identification**

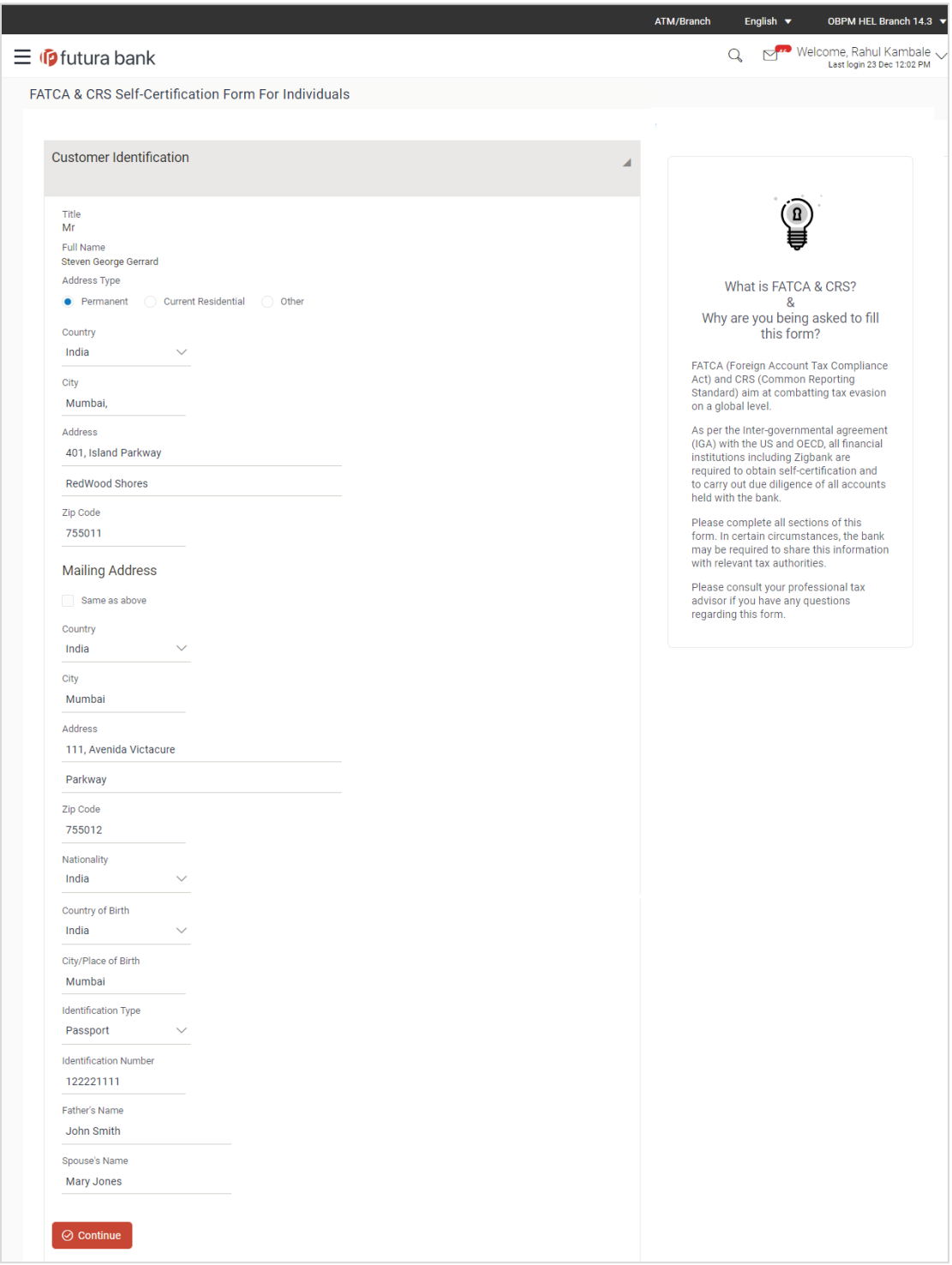

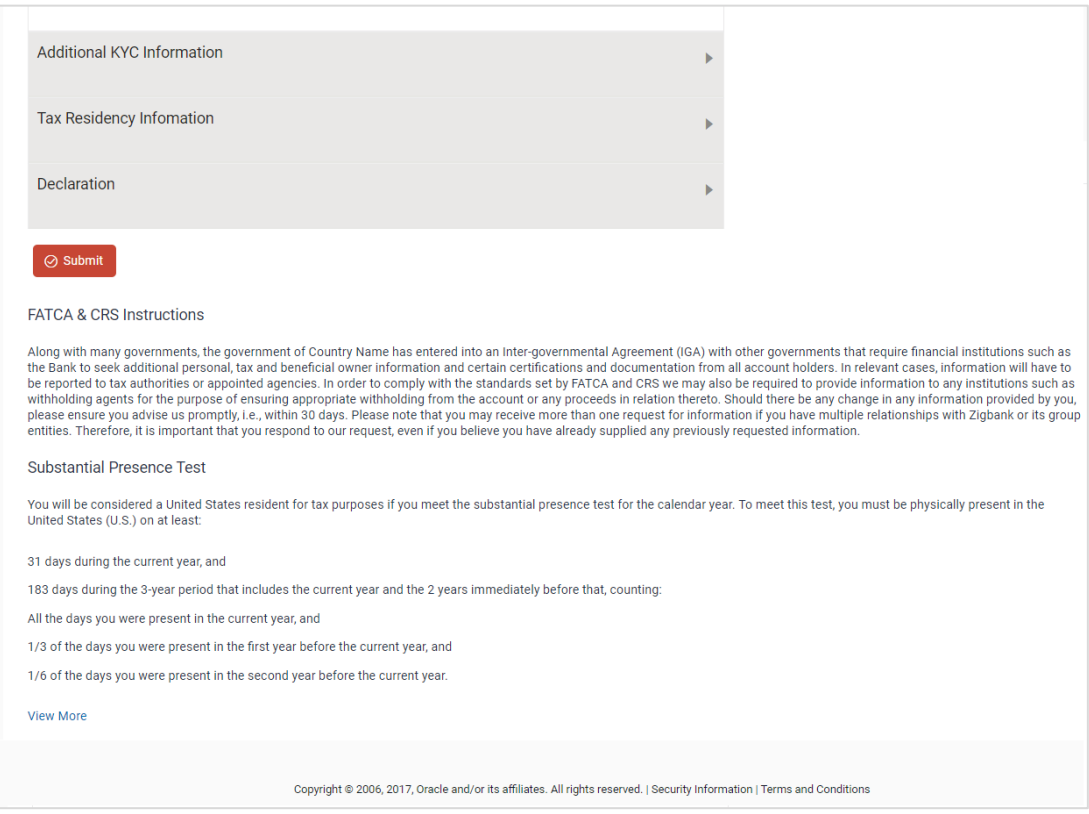

# **Field Description**

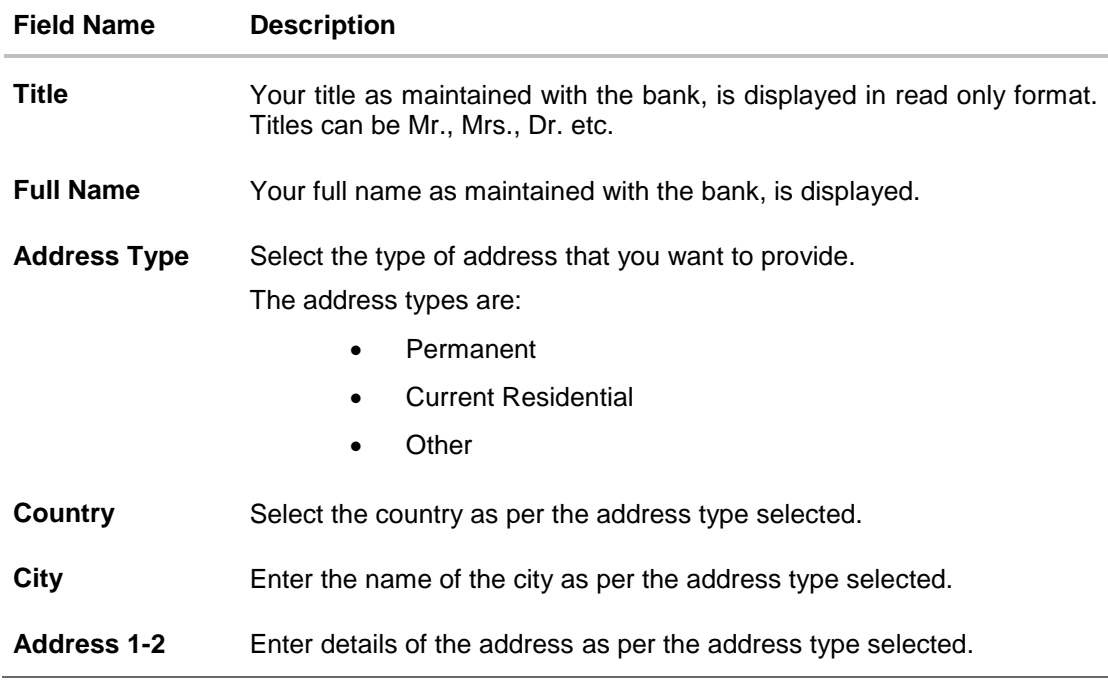

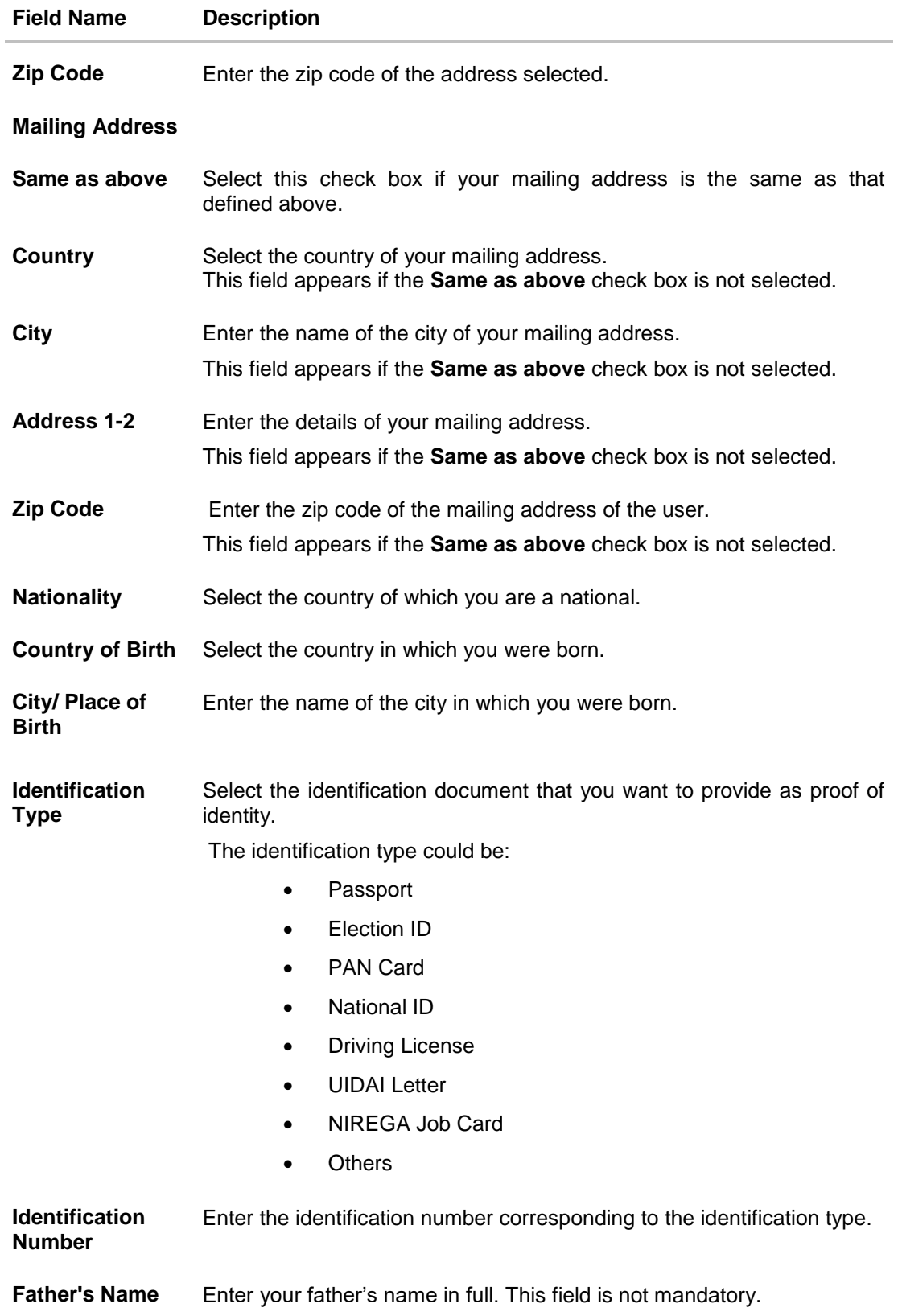

#### **Field Name Description**

**Spouse's Name** Enter your spouse's name in full. This field is not mandatory.

- 1. In the **Address Type** field, select the address type of choice.
- 2. If you select the option **Other**, enter the type of address being defined in the **Other Address** field.
- 3. From the Country and City lists, select the country and city as per the Address Type specified.
- 4. In the **Address** and **ZIP Code** fields, enter the address and zip code as per the Address Type specified.
- 5. Select the **Same as Above** check box, if your mailing address is the same as the address specified as primary address , else specify details of your mailing address.
- 6. From the **Nationality** list, select the country in which you are a national.
- 7. From the **Country of Birth** and **City/ Place of Birth** lists, select the country and city in which you were born.
- 8. From the **Identification Type** list, select the identification document that you want to provide as proof of identification.
- 9. In the **Identification Number** field, enter the identification number as per the identification type selected.
- 10. In the Father's Name field, enter the name of your father in full.
- 11. In the Spouse's Name field, enter the name of your Spouse in full.
- 12. Click **Continue**. The **Additional KYC Information** section appears.

#### **12.1.3 Additional KYC Information**

In this section, specify information pertaining to your occupation and income. You are also required to specify whether you are a politically exposed person or are related to a politically exposed person.

# **Additional KYC Information**

ı

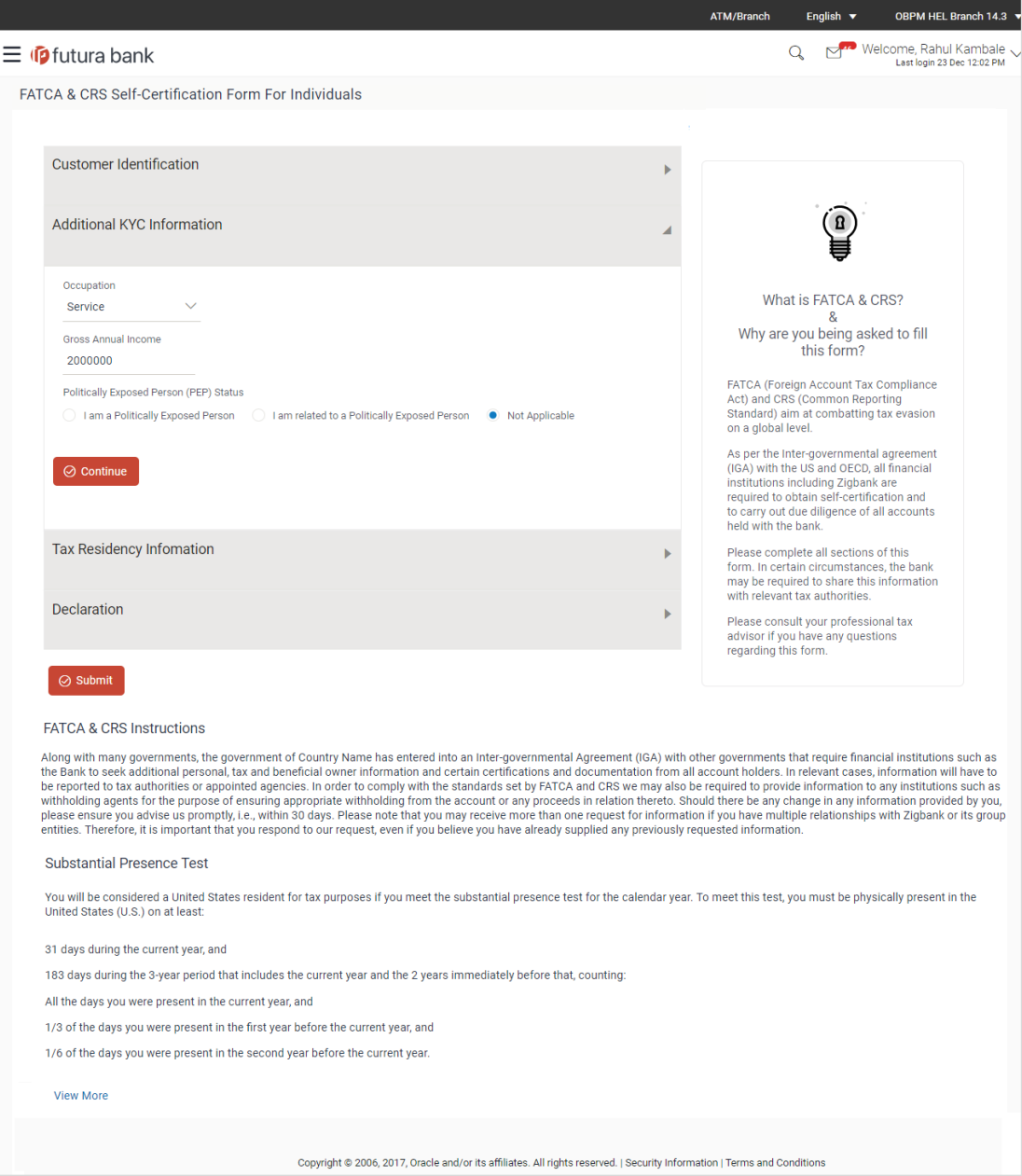

#### **Field Description**

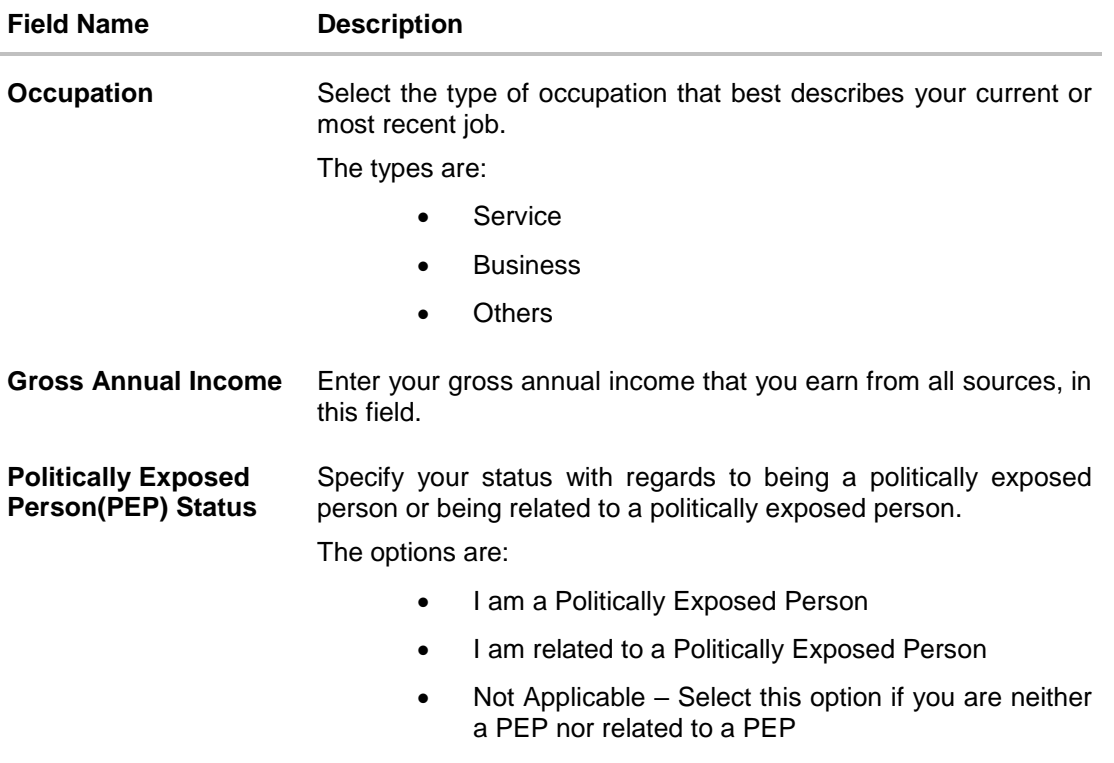

- 1. From the **Occupation** list, select the type of occupation that best describes your current or most recent job.
- 2. In the **Gross Annual Income** field, enter the amount you earn as gross annual income.
- 3. In the **Politically Exposed Person (PEP) Status** field, select the option applicable to you.
- 4. Click **Continue**. The **Tax Residency** Information section appears.

## **12.1.4 Tax Residency Information**

This section enables you to specify information about your tax residency. You are required to identify the countries in which you are considered a tax resident and also specify information pertaining to your relationship with the United States of America.

# **Tax Residency Information**

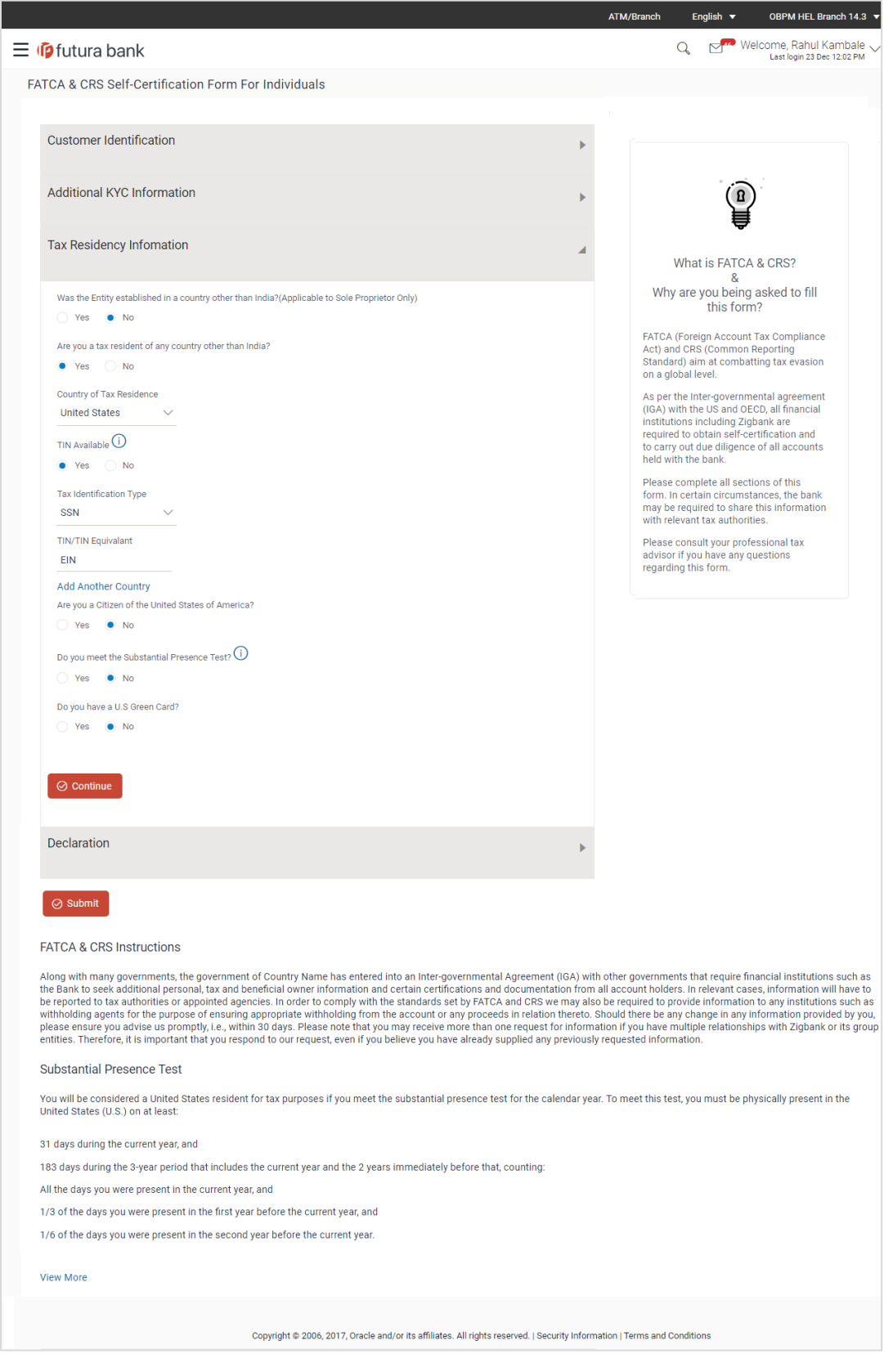

**Field Description**

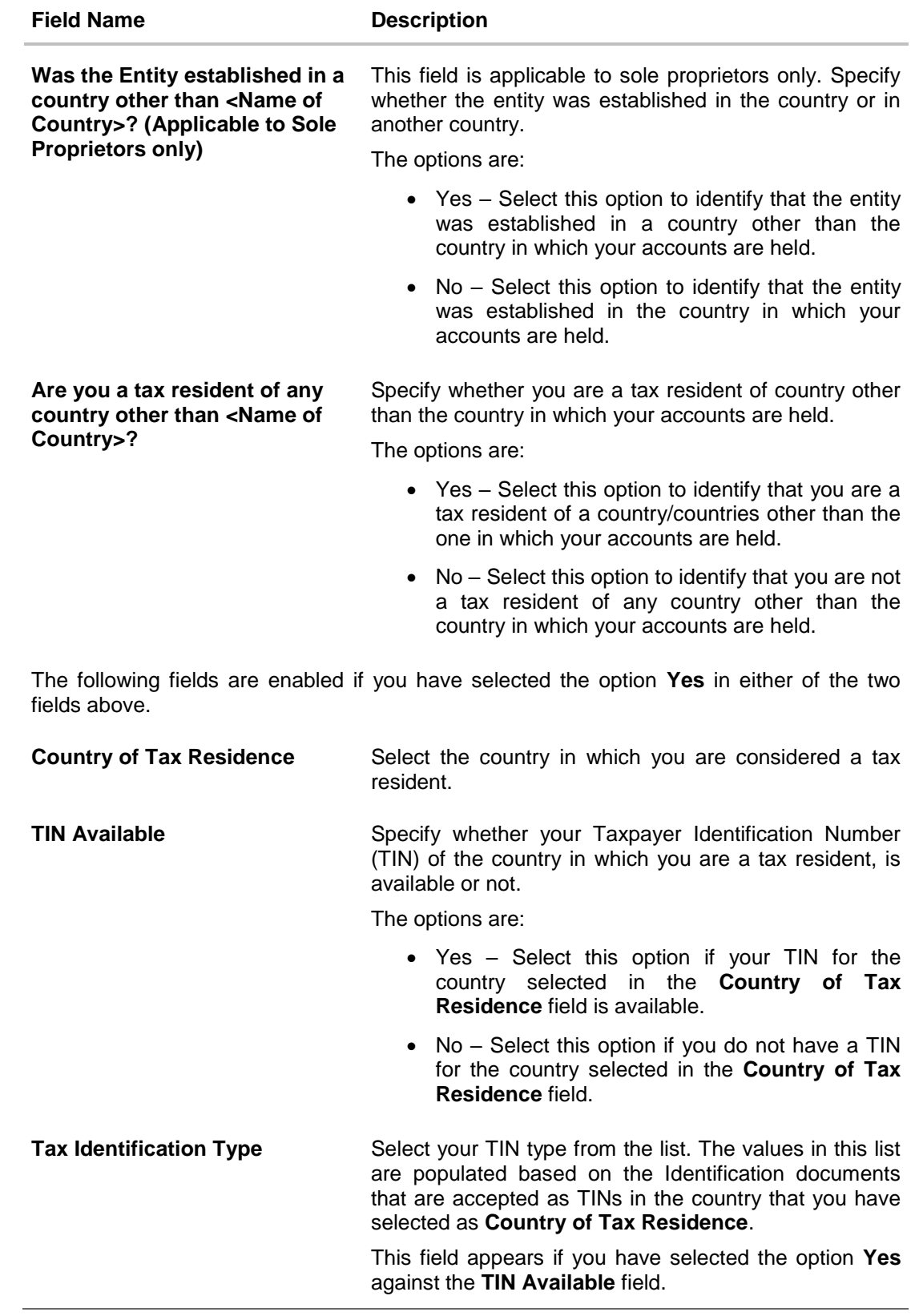
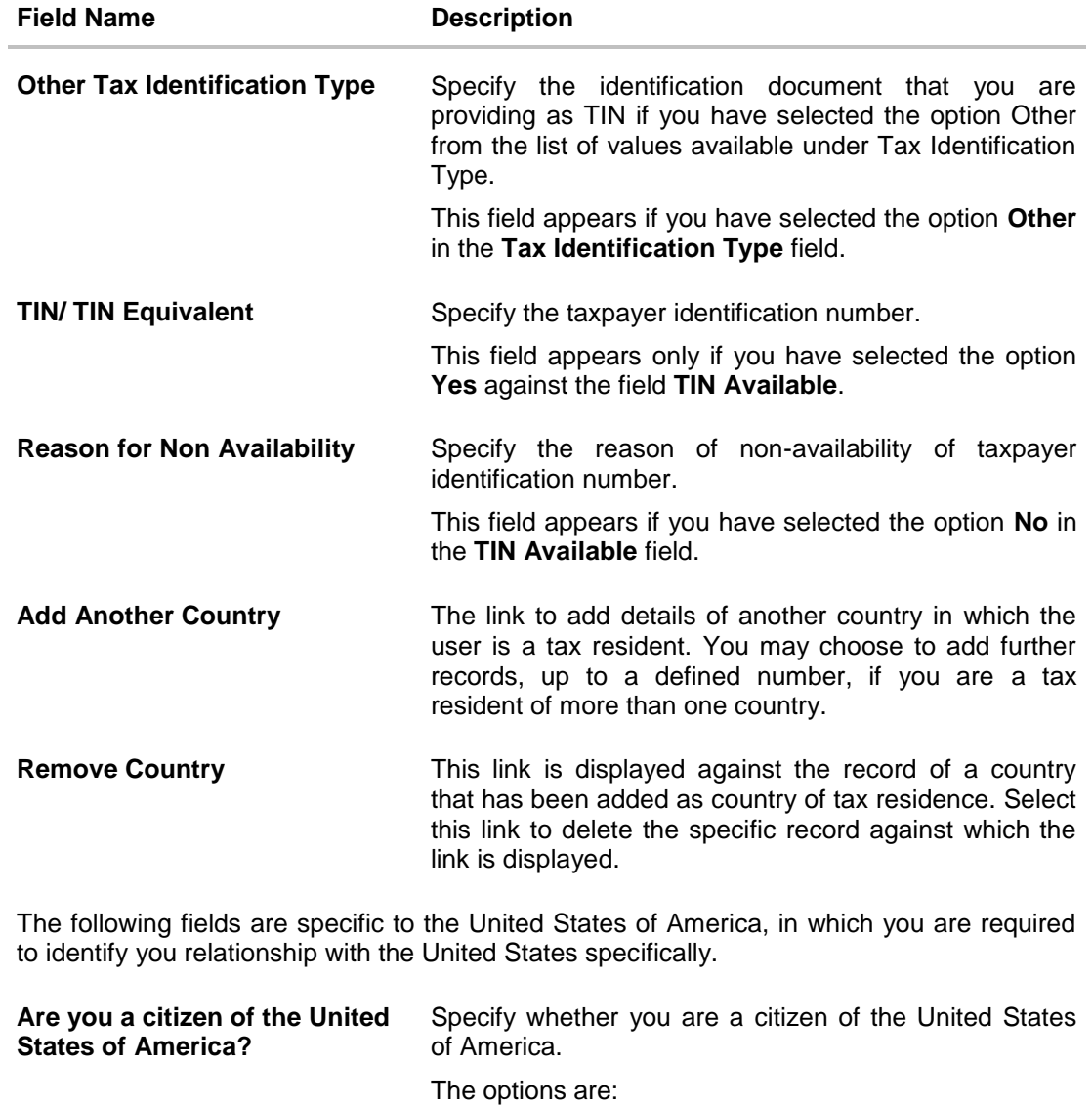

- Yes
- No

**Do you meet the Substantial Presence Test?** Specify whether you meet the substantial presence test criteria. By means of the substantial presence test, it can be identified whether you are to be considered a citizen of the United States or not.

The options are:

- Yes
- No

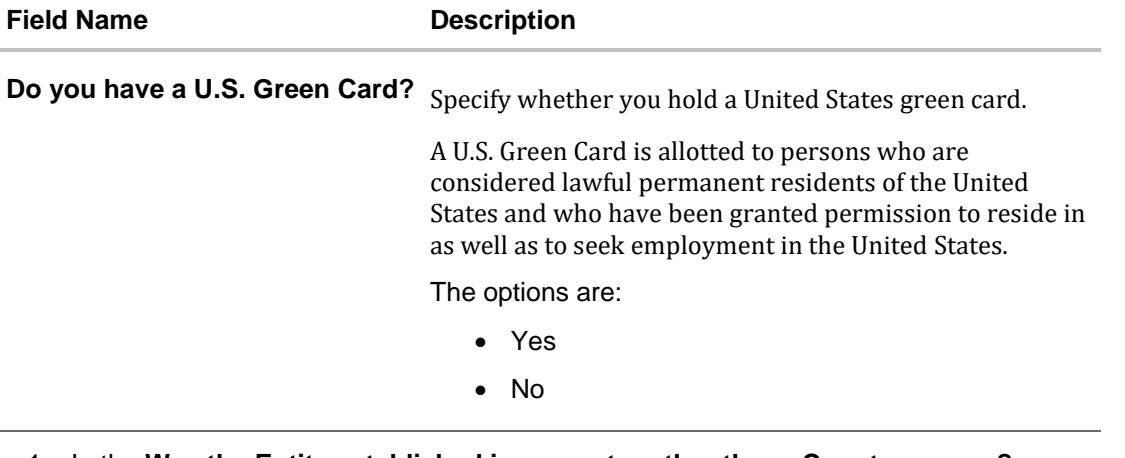

- 1. In the **Was the Entity established in a country other than <Country name>? (Applicable to Sole Proprietors only)** field, select the applicable option.
- 2. In the **Are you a tax resident of any country other than <Country name>?** field, select the applicable option.
	- a. If you have selected the option **Yes** in either of the two fields **Was the Entity established in a country other than <Country name>?** or **Are you a tax resident of any country other than <Country name>**?, specify details pertaining to the country/ countries in which you are a tax resident. The steps are as follows:
	- i. In the **Country of Tax Residence** list, select the country in which you are a tax resident.
	- ii. In the **TIN Available** field;
		- a. Select the option **Yes** if you have a TIN for the country in which you are a tax resident.

OR

- b. Select the option **No** if you do not have a TIN for the country in which you are a tax resident.
- iii. If you have selected the option **Yes** against the field **TIN Available;**
	- c. Select the TIN type from the **Tax Identification Type** field and specify the TIN number in the **TIN/TIN Equivalent** field.

OR

- d. If you have selected the option **No** against the field **TIN Available**;
- e. Specify the reason for which you do not have a TIN in the field **Reason for Non Availability**.
- iv. Click the **Add Another Country** link, to add another country record if you are a tax resident of more than one country. Repeat Steps I to iii.
- v. Click the **Remove Country** link displayed against a country record if you wish to delete the country record.
- 3. In the **Are you a citizen of the United States of America** field, select the applicable option.
- 4. In the **Do you meet the Substantial Presence Test?** field, select the applicable option.
- 5. In the **Do you have a U.S. Green Card?** field, select the applicable option.

6. Click **Continue**. The **Declaration** section appears.

## **12.1.5 Declaration**

This section displays the FATCA & CRS declaration for which you are required to provide consent by selecting the provided check box.

## **Declaration**

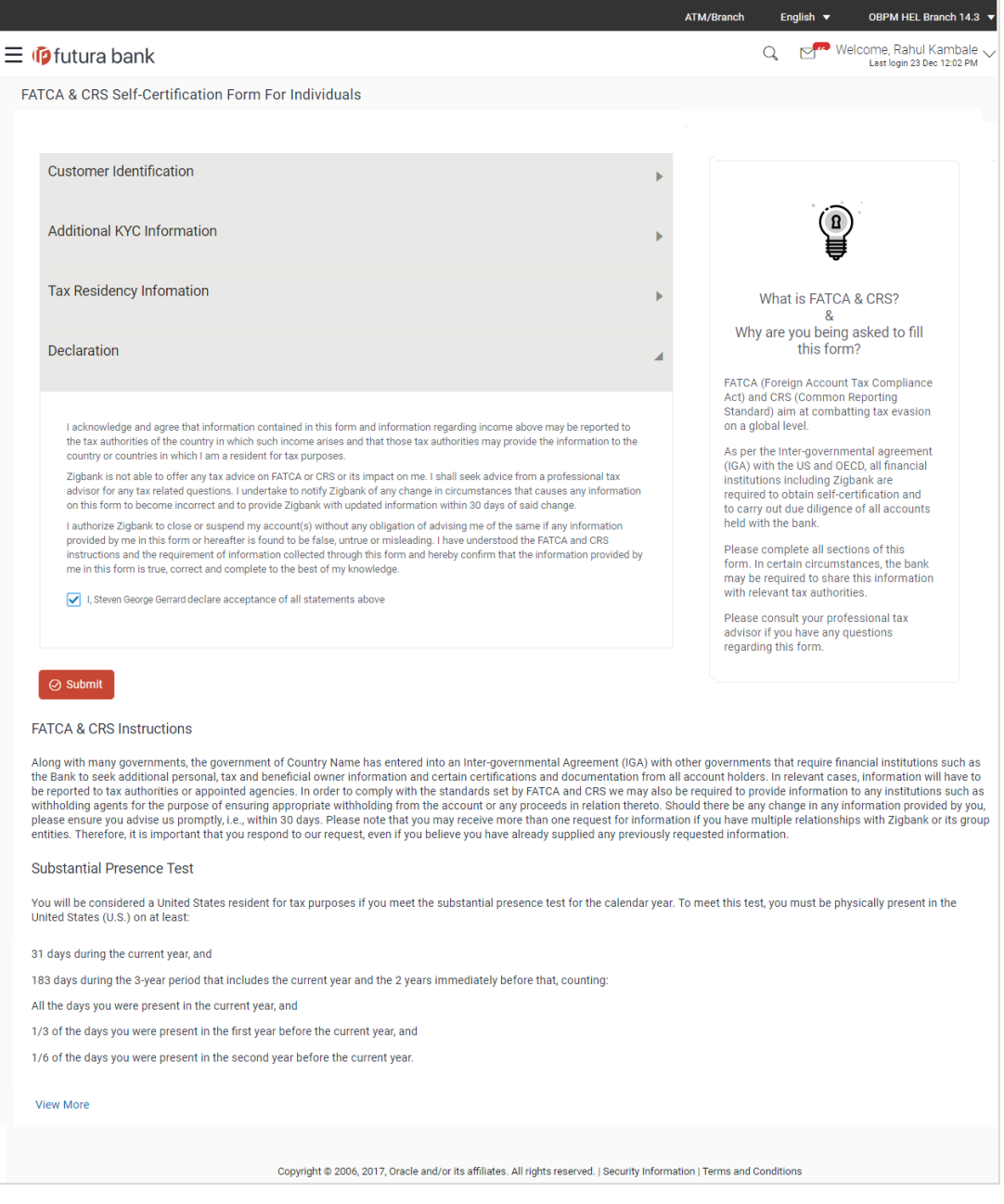

- 1. Select the check box to provide consent of the FATCA & CRS terms and conditions and to provide consent to the declaration.
- 2. Click **Submit**. The Review screen appears.

## **12.1.6 Review**

The review screen displays all the information that you have entered in the form. You can review this information and if required, select the option to edit the information of any section. Once you have verified all the information defined in the form, you can click on the option provided to submit the form, after which the form will be submitted and the confirmation page will be displayed.

## **Review**

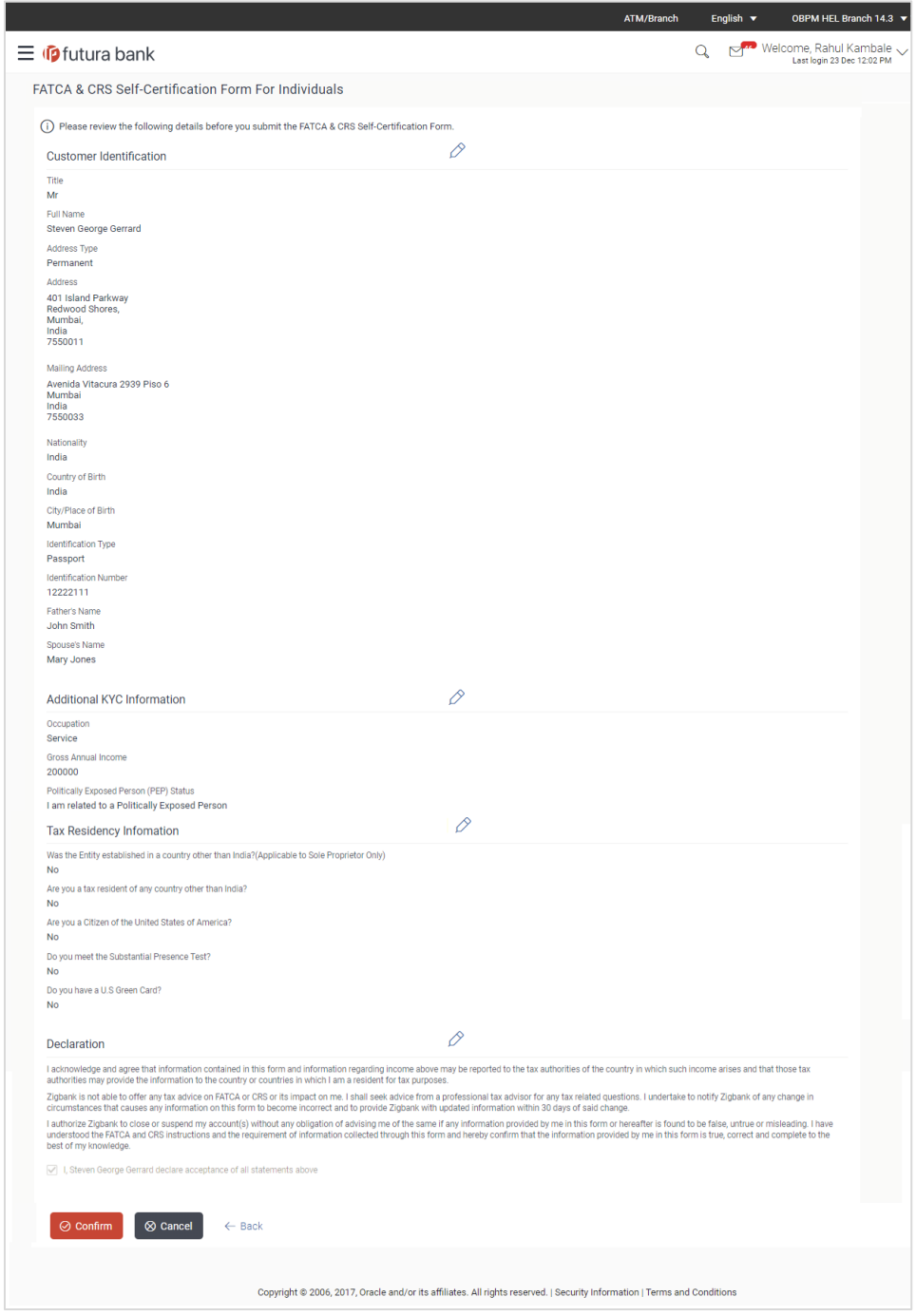

1. Verify the details, and click **Confirm**.

OR Click  $\varnothing$  against any section that you wish to edit, if required. OR Click **Cancel** to close the form. OR Click **Back** to navigate to the previous page.

2. The success message appears along with the status of form submission.

## **12.1.7 Confirm**

The confirmation page will be displayed once you have submitted the form. This page will display a message identifying whether the form was successfully submitted or not.

## **Confirm**

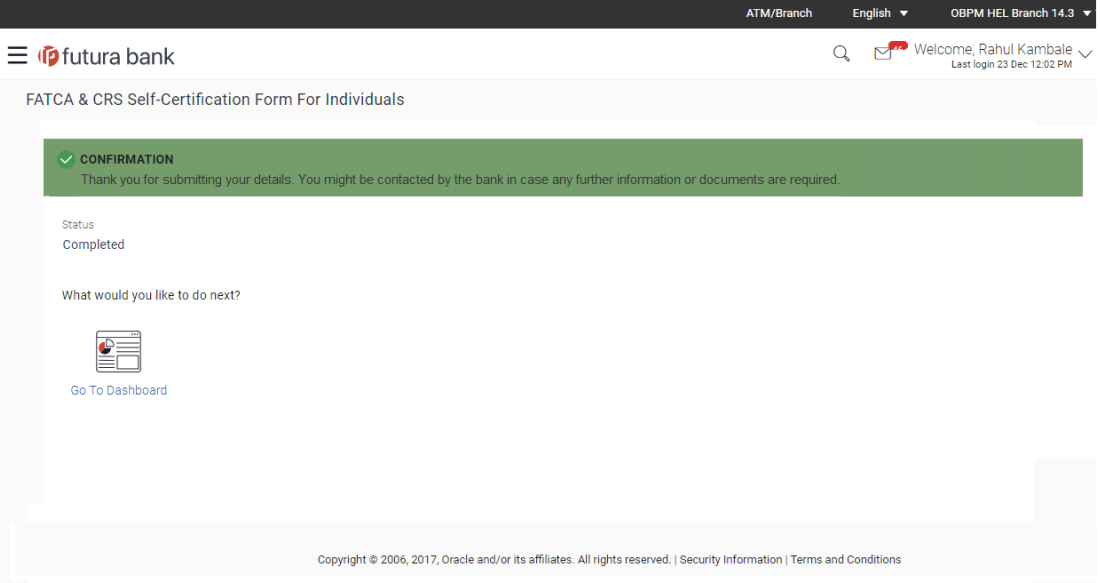

1. Click **Go to Dashboard** to navigate to the dashboard.

# **12.2 FATCA and CRS Self - Certification Form for Entities**

The FATCA & CRS Self – Certification from for Entities is made available to users that are accessing the online banking services of the entities or companies in the capacity of trustees, sole owners or authorized signatories.

The sections that consist of this form are documented as follows:

## **To fill the FATCA & CRS Self - Certification Form for Entities:**

- 1. Select the FATCA & CRS link displayed as part of a message on the dashboard.
- 2. The FATCA & CRS Self Certification Form for Entities appears.

## **12.2.2 Identification of the Entity**

In this section, basic details of the entity are captured such as the name and address details of the entity.

## **Identification of Entity**

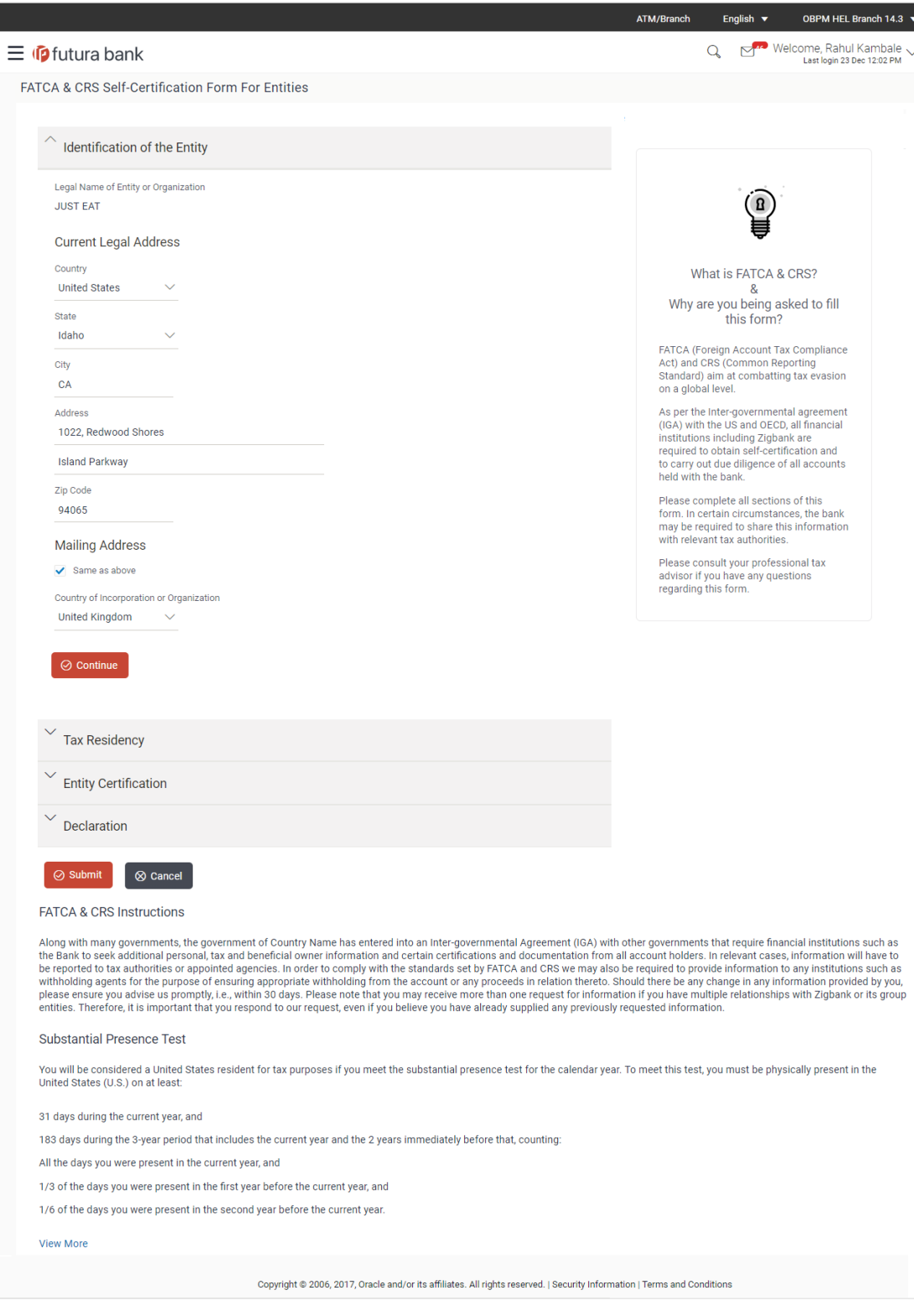

## **Field Description**

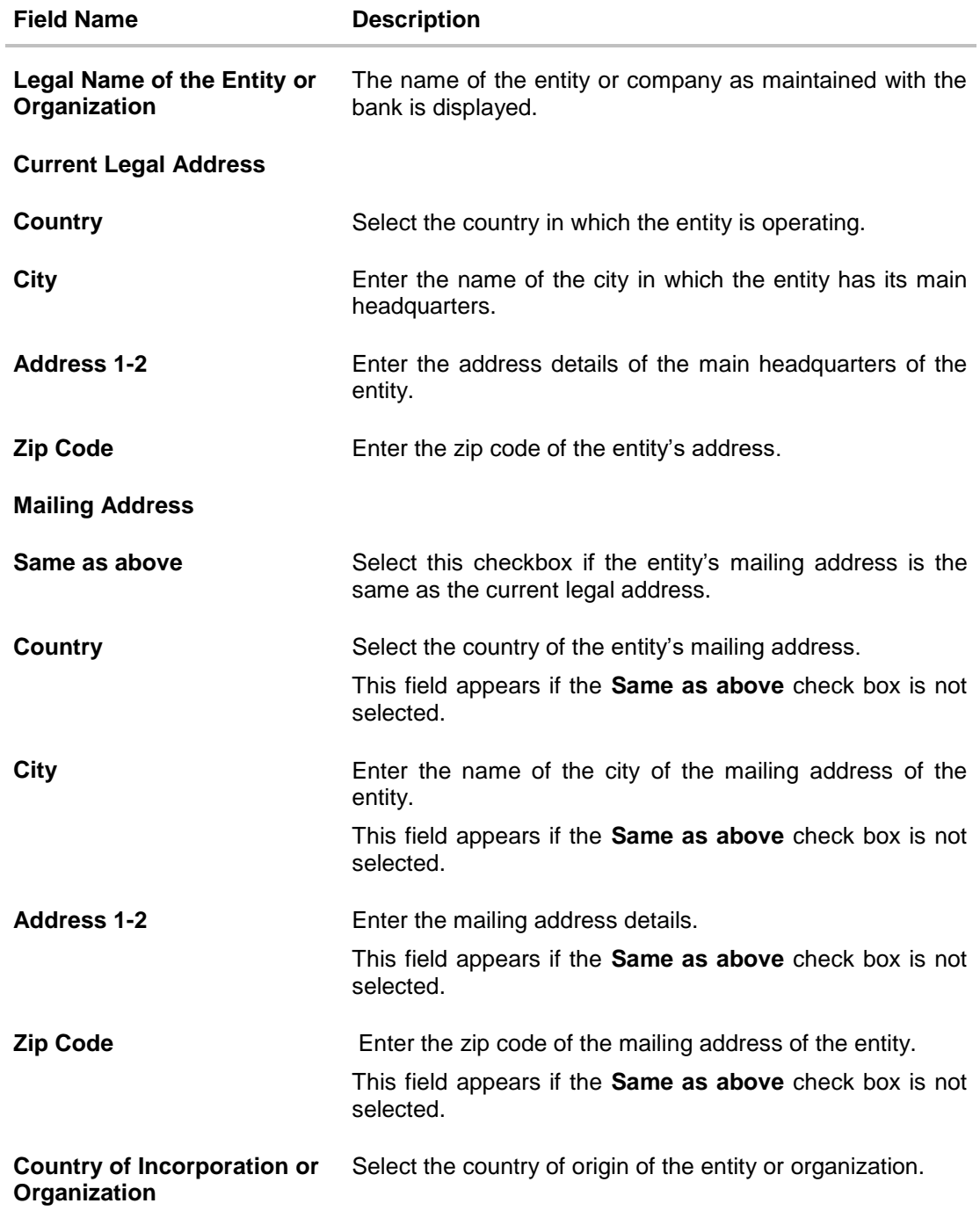

- 1. From the **Country** list, select the country in which the entity is operating.
- 2. In the **City**, **Address** and **ZIP Code** field, enter the **City**, address details of the entity.
- 3. Select the **Same as Above** check box, if the entity's mailing address is the same as the current legal address, else specify details of the entity's mailing address.
- 4. From the **Country** of **Incorporation** or **Organization** list, select the country of origin of the entity or organization.

5. Click **Continue**. The **Tax Residency** section appears.

## **12.2.3 Tax Residency**

This section captures information pertaining to the tax residency of the entity. You are required to specify whether the entity can be considered as a tax resident of any country other than the country in which its accounts are held and subsequently specify details pertaining to the countries in which the entity is a tax resident. Information specific to the entity's operations in the United States is also captured in this section.

## **Tax Residency**

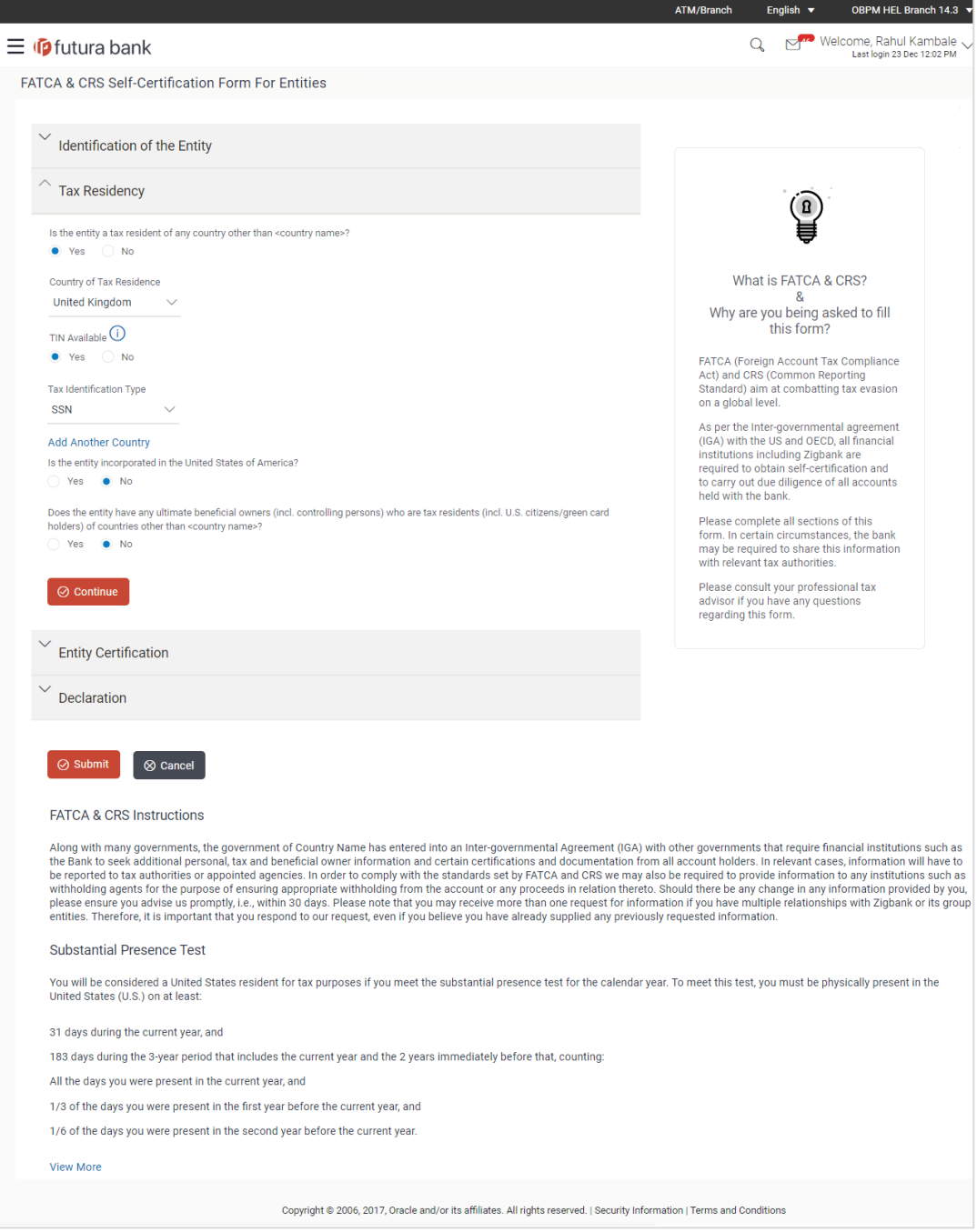

# **Field Description**

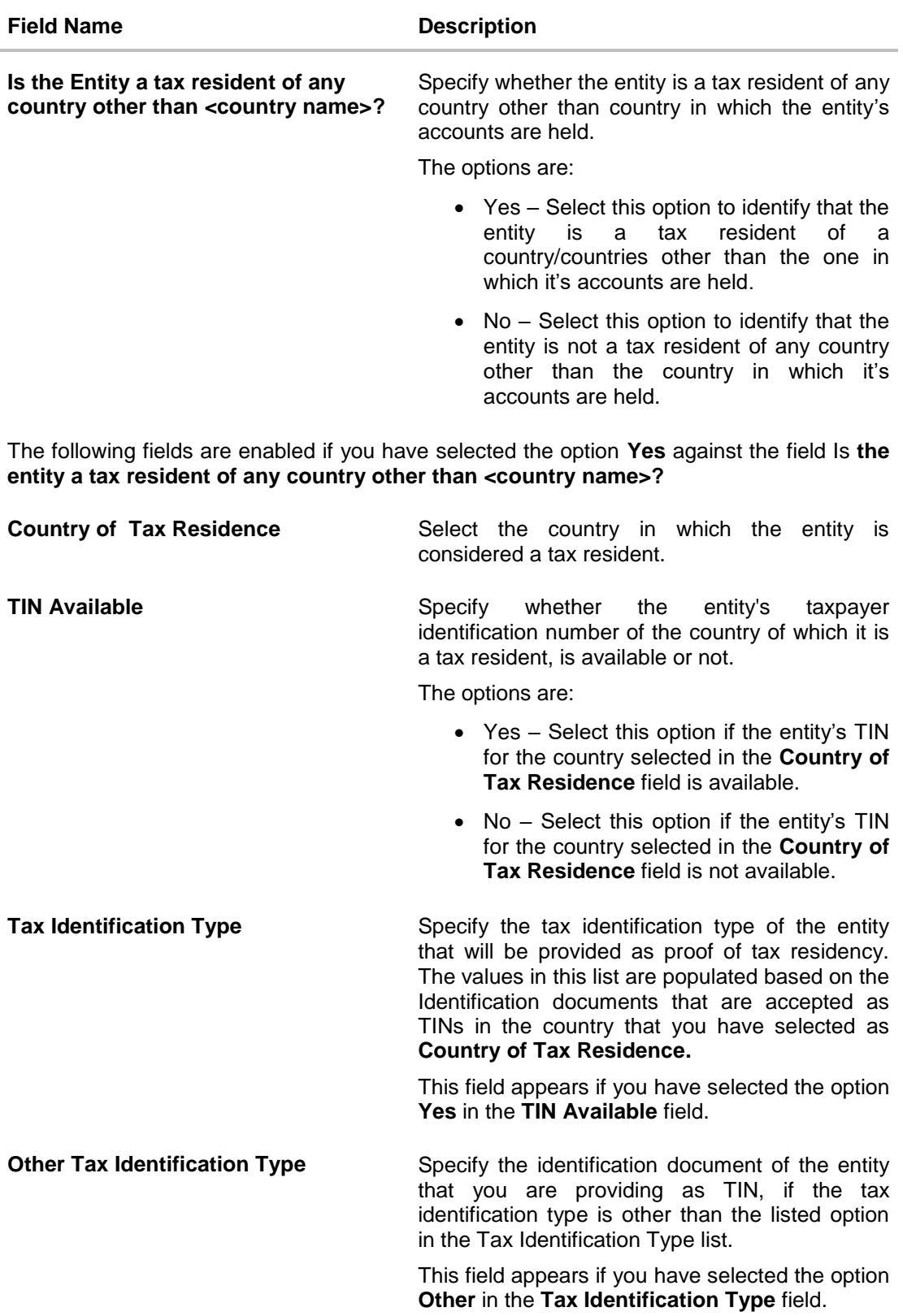

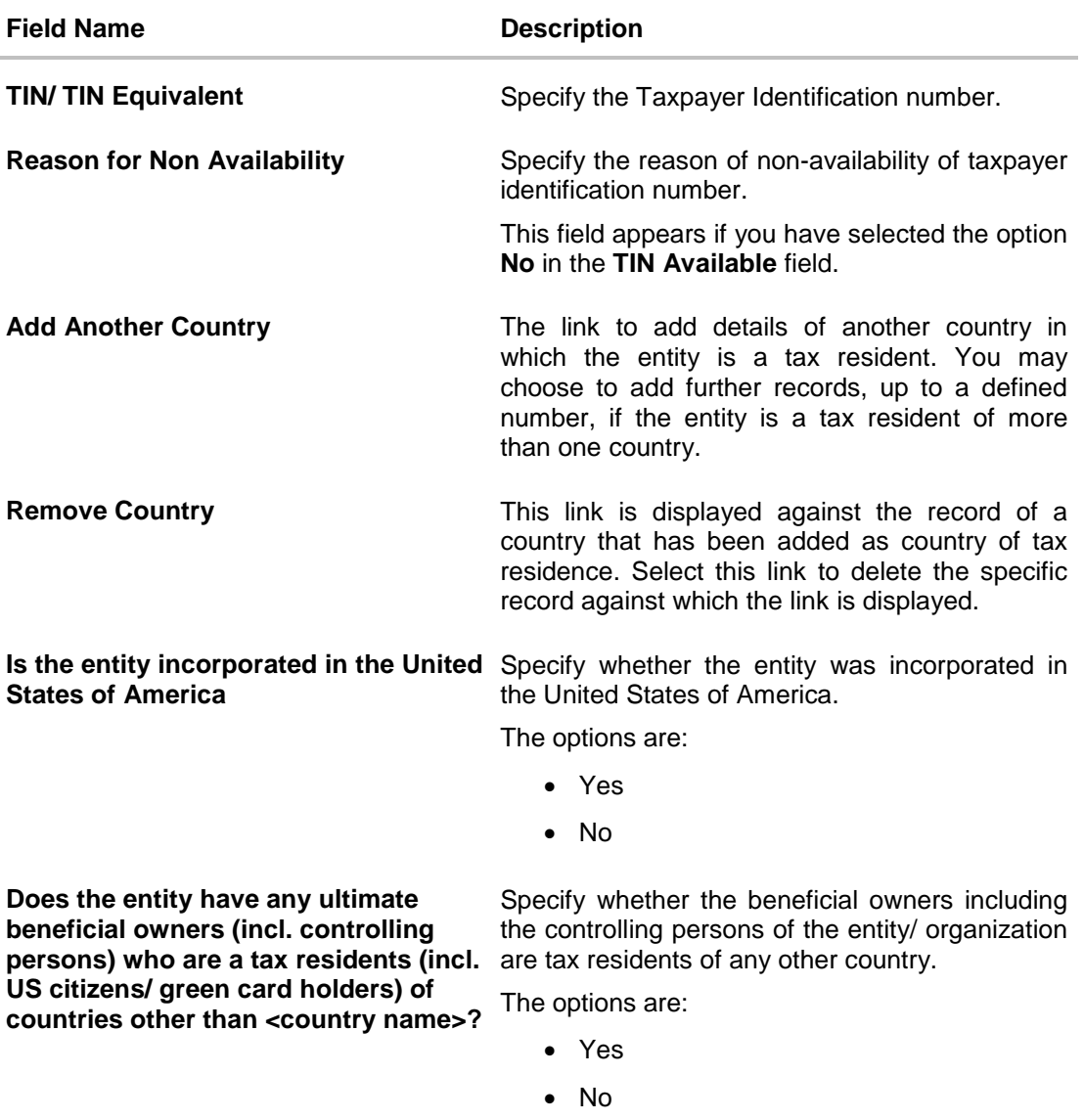

- 1. In the **Is the Entity a tax resident of any country other than <country name>?** field, select the applicable option.
	- a. If you have selected **Yes**, specify details pertaining to the country/countries in which the entity is a tax resident. The steps are as follows:
		- i. In the **Country of Tax Residence** list, select the country in which the entity is a tax resident.
		- ii. In the **TIN Available** field;
			- a. Select the option **Yes** if the entity's TIN for the country in which it is a tax resident is available.

OR

- b. Select the option **NO** if the TIN is not available.
- iii. If you have selected the option **Yes** against the field **TIN Available;**

a. Select the TIN type from the **Tax Identification Type** field and specify the TIN number in the **TIN/TIN Equivalent** field.

OR

- b. If you have selected the option **No** against the field **TIN Available**;
- c. Specify the reason for which the entity's TIN is not available in the field **Reason for Non Availability**.
- iv. Click the **Add Another Country** link, to add another country record if you are a tax resident of more than one country. Repeat steps i to iii
- v. Click the **Remove Country** link displayed against a country record if you wish to delete the country record.
- 2. In the **Is the entity incorporated in the United States of America?** field, select the applicable option.
- 3. In the **Does the entity have any ultimate beneficial owners (incl. controlling persons) who are a tax residents (incl. US citizens/ green card holders) of countries other than <country name>?** field, select the applicable option.
- 4. Click **Continue**. The **Entity Certification** section appears.

## **12.2.4 Entity Certification**

This section captures information required to identify the category under which the entity falls with regards to FATCA & CRS classifications of entities.

# **Entity Certification - Financial**

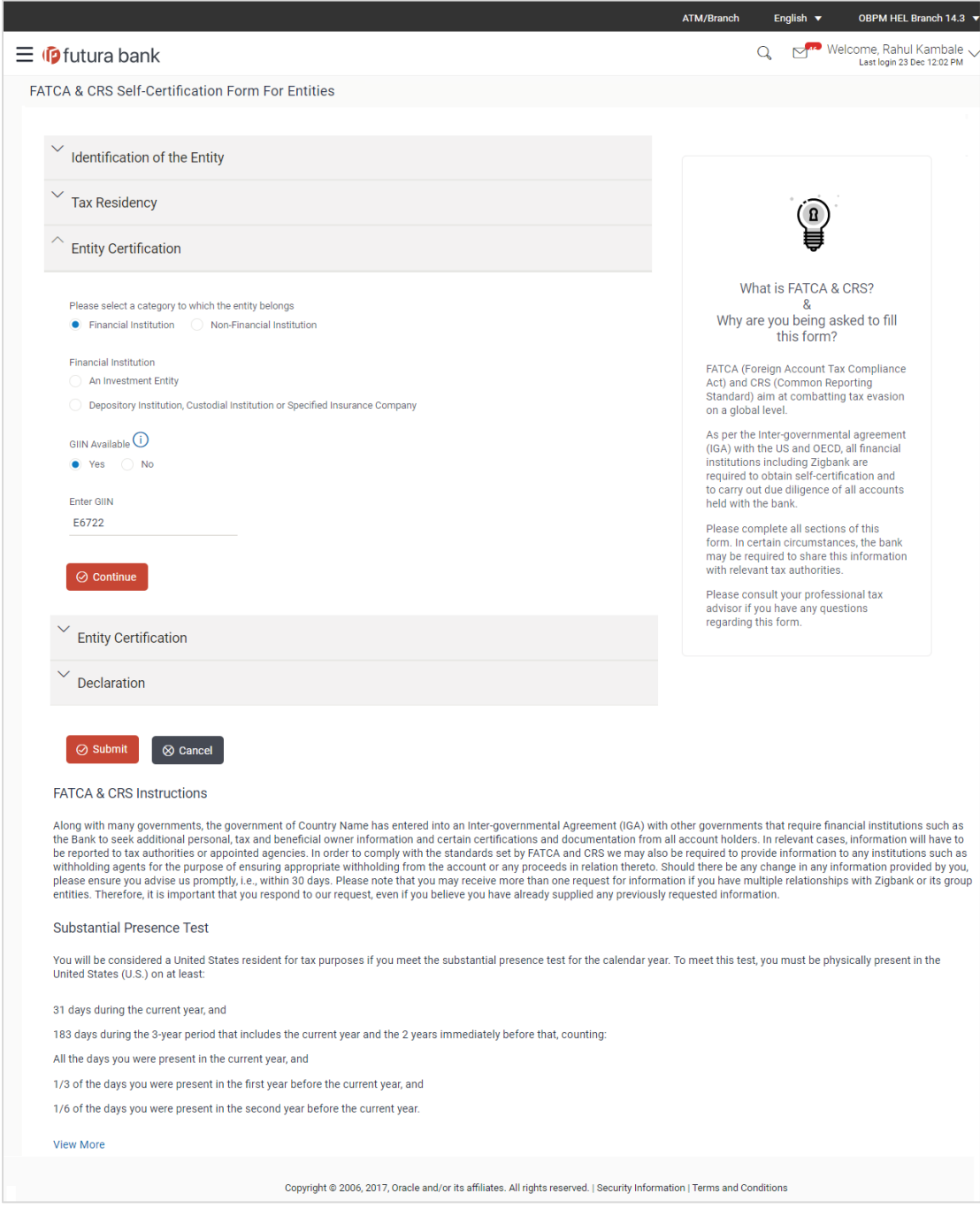

## **Entity Certification - Non Financial**

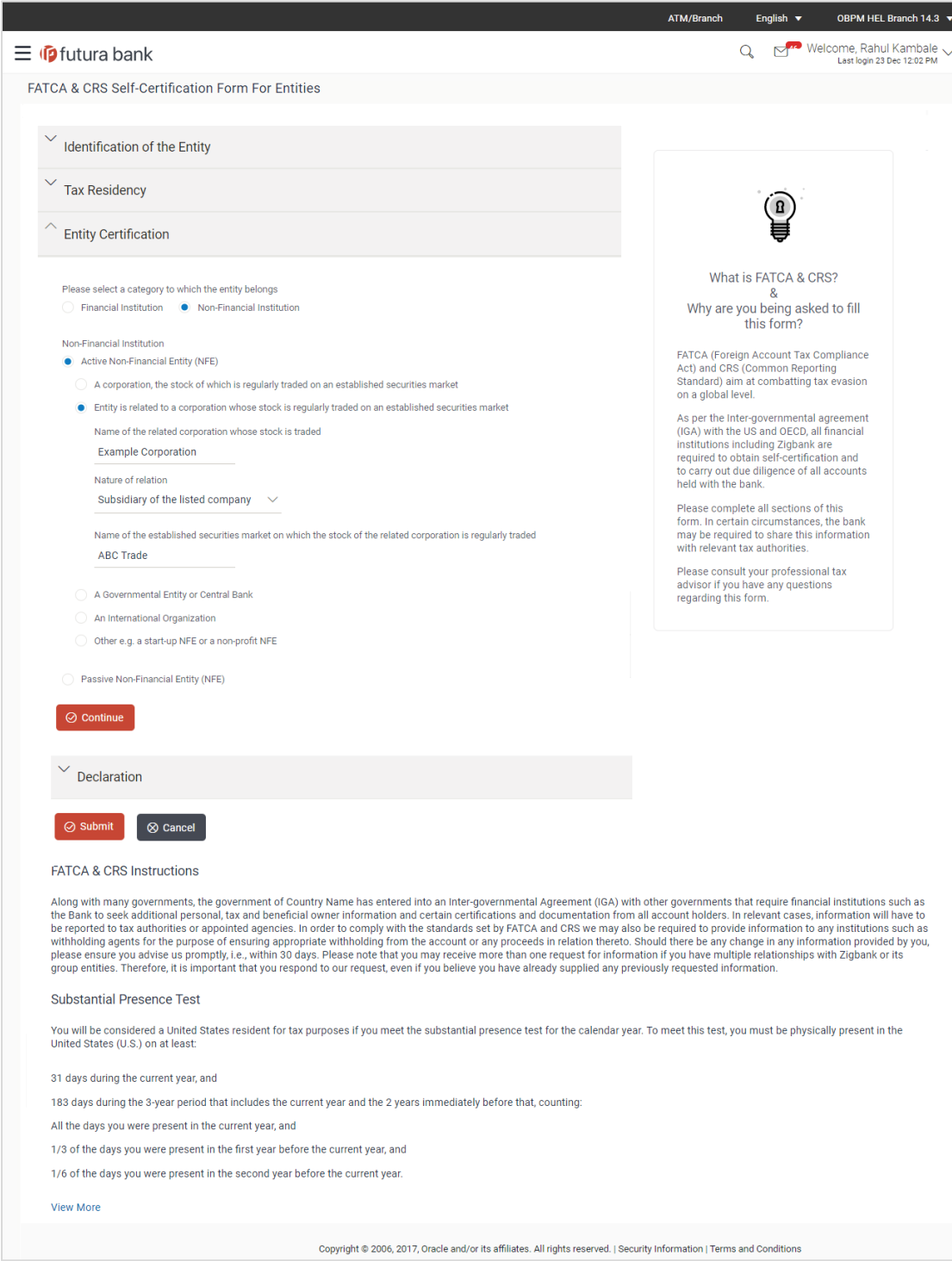

## **Field Description**

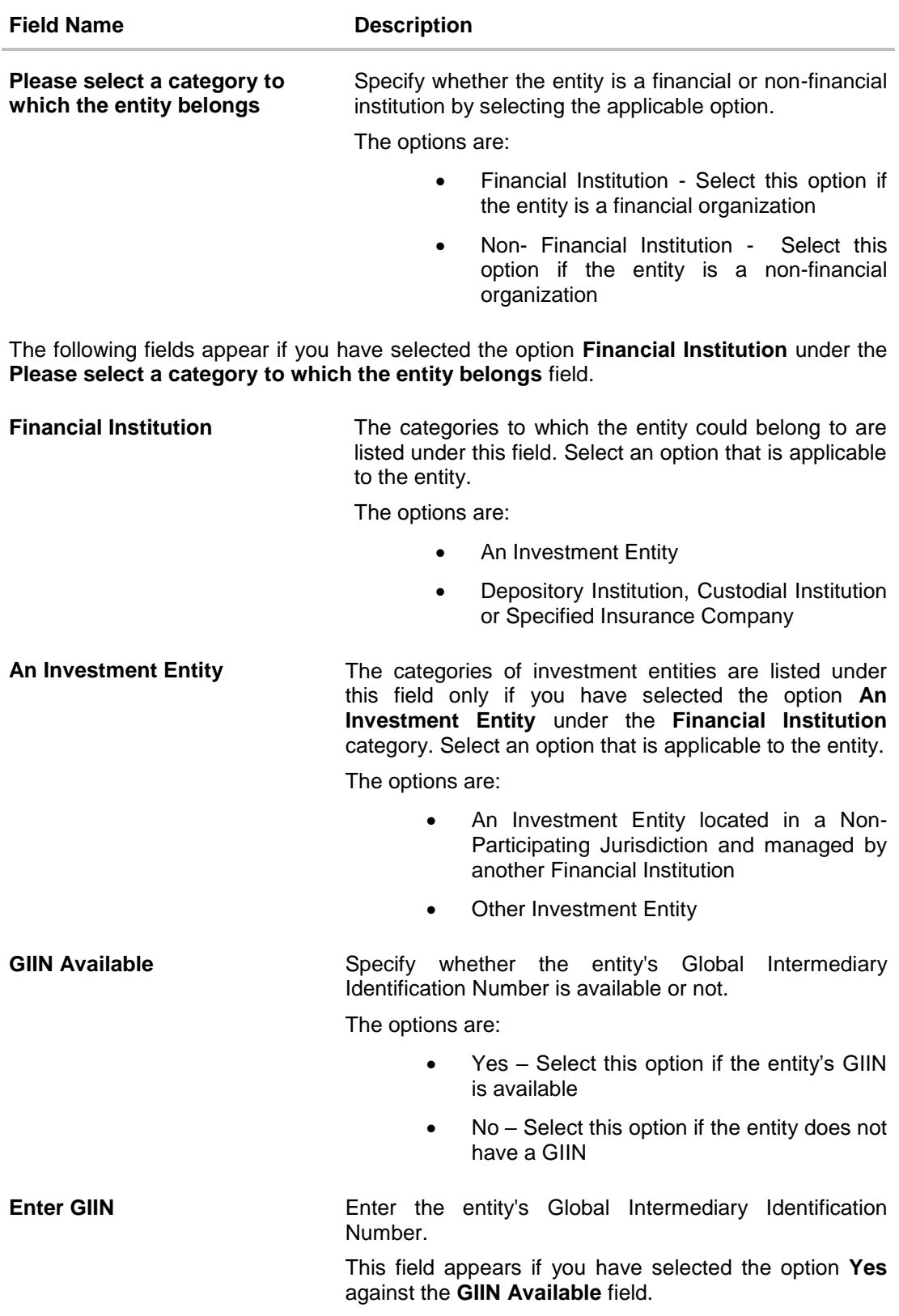

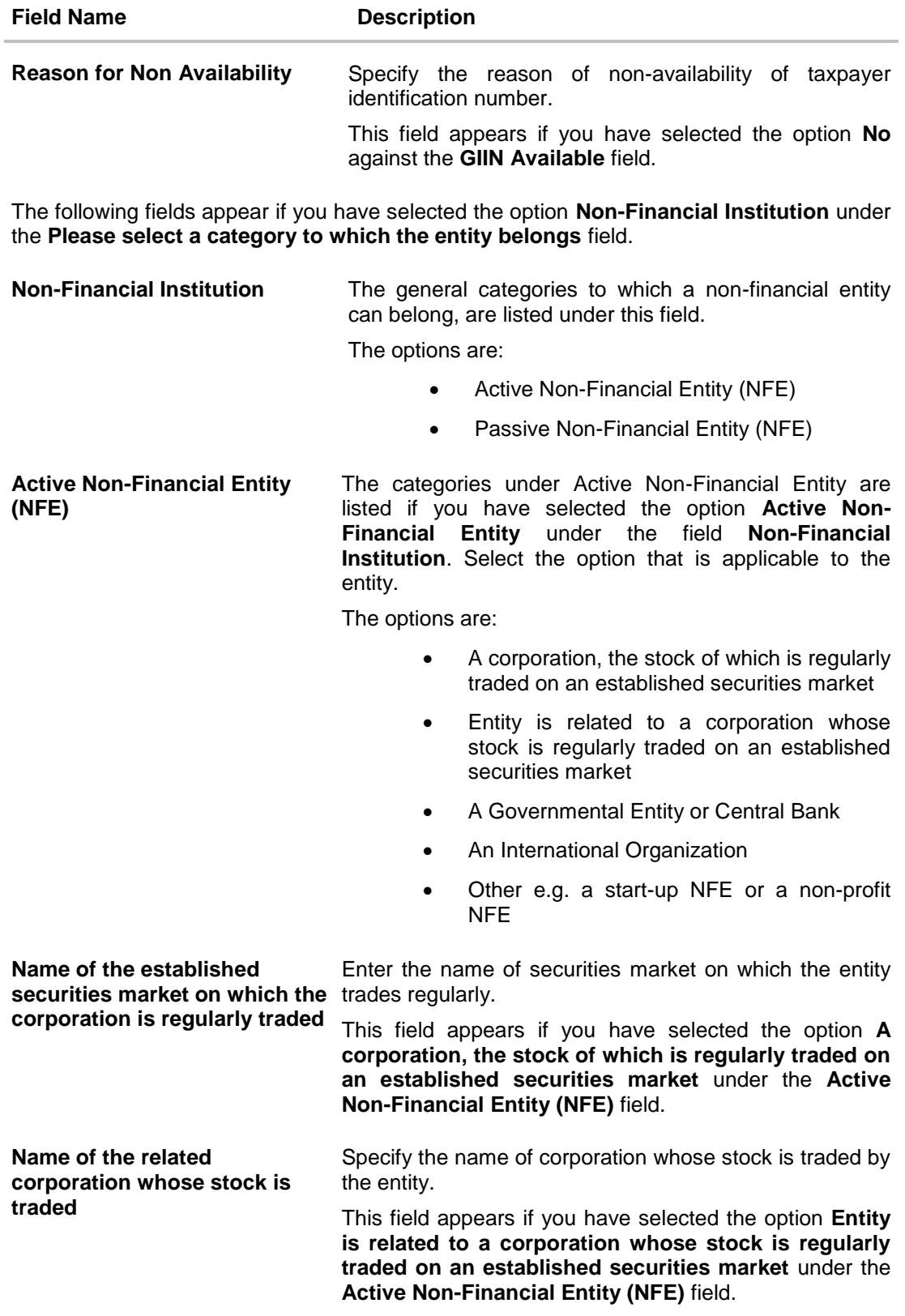

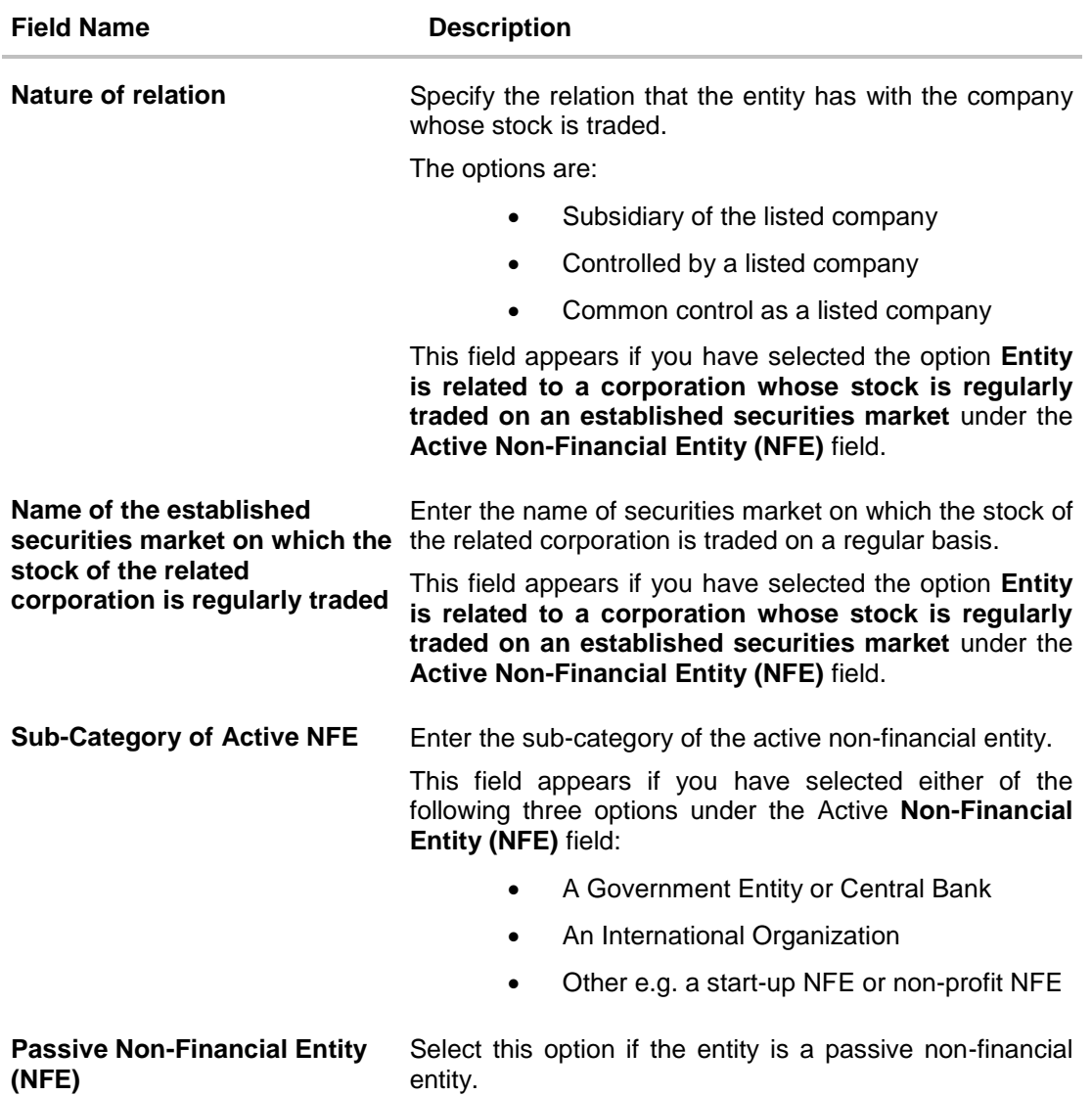

- 1. In the **Please select a category to which the entity belongs** field, select the applicable option.
	- a. If you have selected the **Financial Institution** option, select whether the entity is an Investment Entity or Depository Institution, Custodial Institution or Specified Insurance Company.
		- i. If you have selected **An Investment Entity** option from the **Financial Institution** field, select whether the entity is an Investment Entity located in a Non-Participating Jurisdiction and managed by another Financial Institution or Other Investment Entity.
	- b. Specify whether the GIIN is available or not against the **GIIN Available** field.
		- i. If you have selected option **Yes**, enter the entity's GIIN in the **Enter GIIN** field. OR

If you have selected option **No**, enter the reason as to why the GIIN is not available in the **Reason for Non Availability** field.

OR

- 2. If you have selected the **Non-Financial Institution** option, select the applicable option.
- 3. If you have selected the category **Active Non-Financial Entity (NFE)**, select the applicable sub-category options and enter the relevant information displayed against the selected options.
- **4.** Click **Continue**. The **Declaration** section appears.

## **12.2.5 Declaration**

This section displays the FATCA & CRS declaration for which you are required to provide consent on behalf of the entity, by selecting the provided checkbox. You are also required to enter your name in full and also specify your designation in the provided fields.

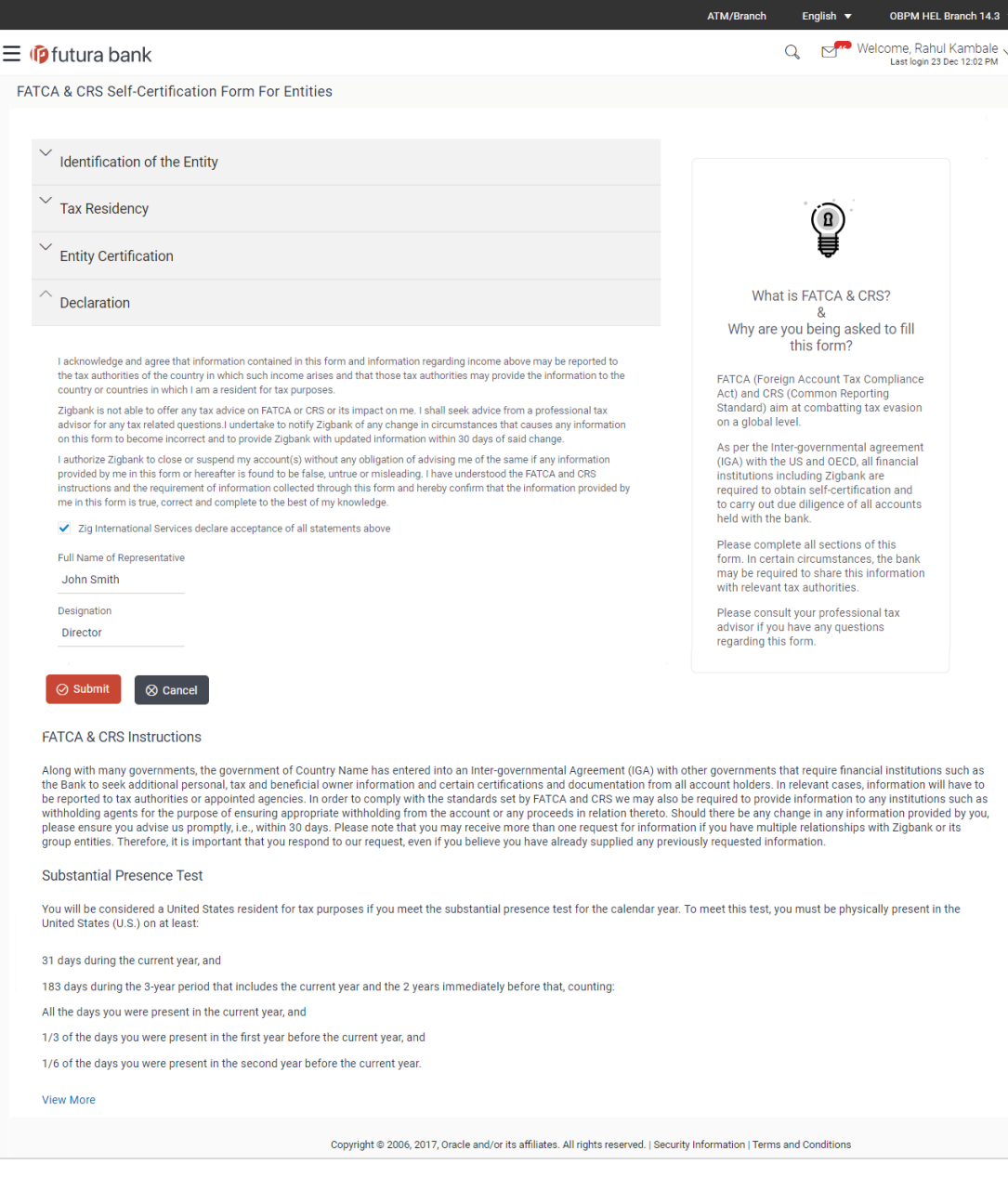

## **Field Description**

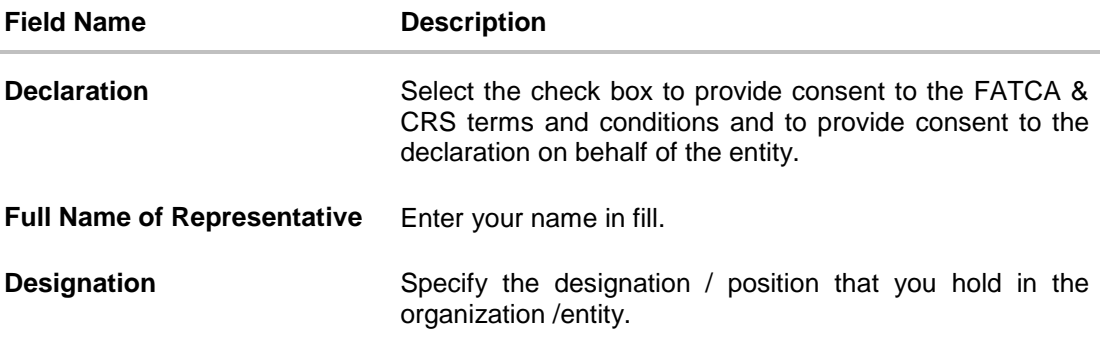

- 1. Select the check box to provide consent of the FATCA & CRS terms and conditions and to provide consent to the declaration.
- 2. In the **Full Name of Representative** field, enter your full name.
- 3. In the **Designation** field, specify the current designation or position that you hold in the organization.
- 4. Click **Submit**. The **Review** screen appears.

## **12.2.6 Review**

The review screen displays all the information that you have entered in the form. You can review this information and if required, select the option to edit the information of any section. Once you have verified all the information defined in the form, you can click on the option provided to submit the form, after which the form will be submitted and the confirmation page will be displayed.

## **Review**

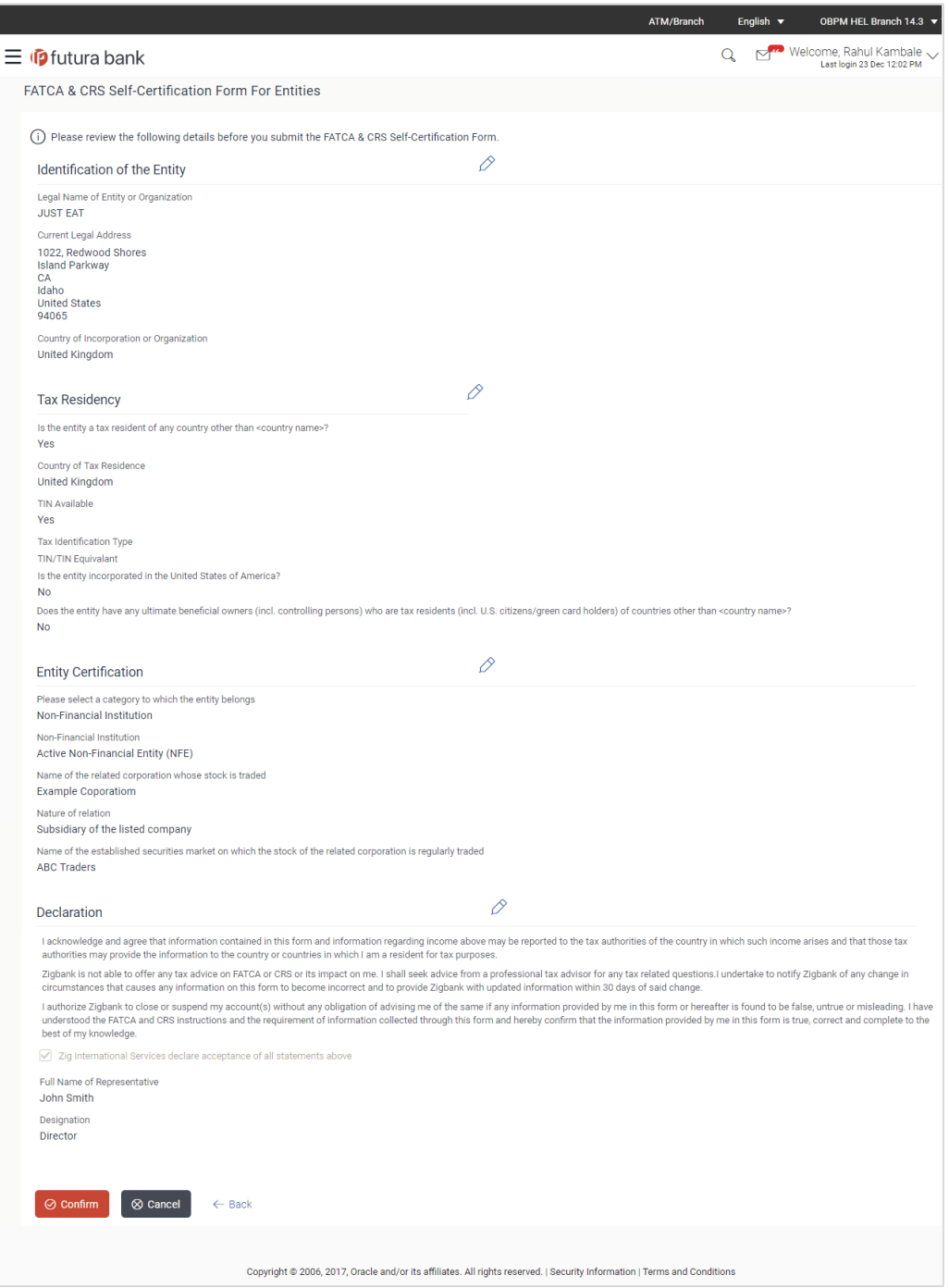

1. Verify the details, and click **Confirm**.

OR Click  $\overline{\mathscr{O}}$  against any section that you wish to edit, if required. OR Click **Cancel** to close the form. OR Click **Back** to navigate to the previous page.

2. The success appears along with the status of submission of the form.

# **12.2.7 Confirm**

The confirmation page will be displayed once you have submitted the form. This page will display a message identifying whether the form was successfully submitted or not.

## **Confirm**

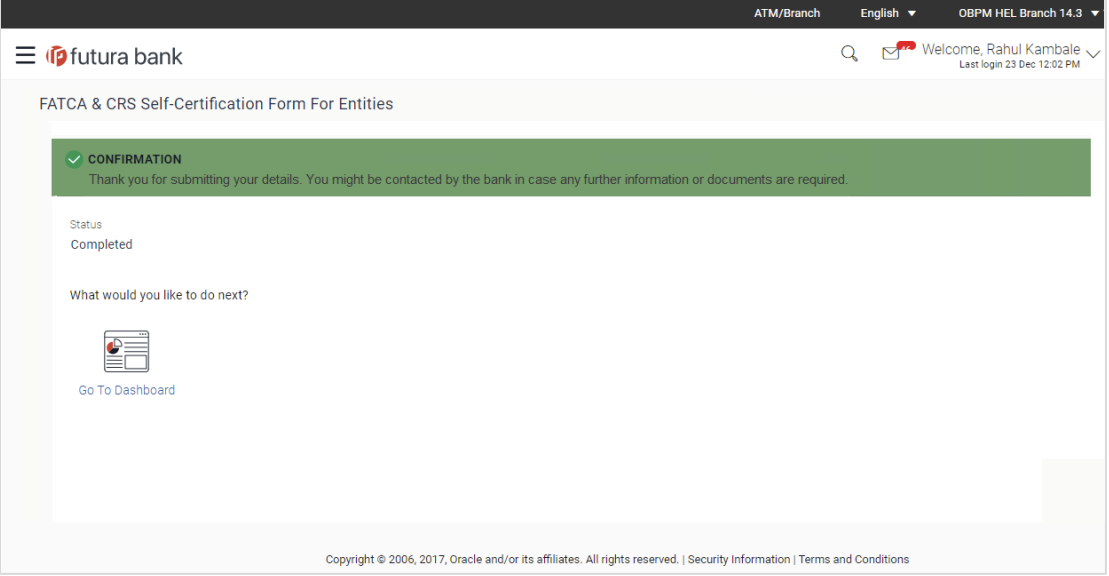

1. Click **Go to Dashboard** to navigate to the dashboard.

# **FAQs**

## **What is FATCA, why I have to fill the FATCA & CRS form?**

FATCA stands for 'Foreign Account Tax Compliance Act' and is a legislation designed to prevent tax evasion.Introduced by the United States Department of Treasury and the US Internal Revenue Service (IRS), the purpose of FATCA is to encourage better tax compliance by preventing US Persons from using foreign banks and other financial organizations in order to avoid US taxation on their income and assets.

## **What is a tax identification number (TIN)?**

This is your unique number issued in your jurisdiction to you as a tax payer. However we are aware that some jurisdictions do not issue a specific tax numbers. UK residents can use their National Insurance number.

### **Does the Co-Applicant also need to login for the system to populate the information if he/she is an existing channel user?**

No. The co-applicant's customer ID needs to be entered by the primary applicant if he/she is an existing user. A verification code will be sent to the co-applicants email ID and/or mobile number. Once the verification process is successful, the co-applicant's details will be populated.

### **Why am I asked to capture previous residential address details?**

The bank has a resident stability policy in place wherein if the applicant is staying at the current address for less than a defined term then he/she needs to define the previous residential address.

### **My co-applicant and I live in the same house, do I need to enter address details again while defining co-applicant information?**

No. There is an option in the co-applicant contact information section to default the primary applicant's address in that of the co-applicant's residential address fields.

### **Why am I being asked to capture previous employment details?**

The bank has a employment stability policy in place wherein if the applicant has not completed a defined term in the current organization then he/she needs to define previous employment details.

### **I have saved the application. Can my co-applicant resume the application from the application tracker?**

Yes. The co-applicant needs to be a registered channel user to login to the application tracker and resume the application.

## **Can the co-applicant perform all the pending tasks (if applicable) in the application tracker?**

**Yes, the co-applicant has all the** rights **as that of the primary applicant.**

# **13. Apply Online For A New Account**

This option enables the retail users that are already existing customers to apply for various types of accounts post logging in to the Zig Bank. They can select the desired product from this screen to open the account. The applicant can also specify account preferences, view the application form and track the status history of the application from the application tracker.

The user can apply for the following products:

- Savings Account
- Current Account
- Auto Loans
- Personal Loans

#### **Features Supported In Application**

Apply for an account

9 **How to reach here:**

*Dashboard > Toggle Menu > New Account > Apply Online* 

### **Apply for a New Account**

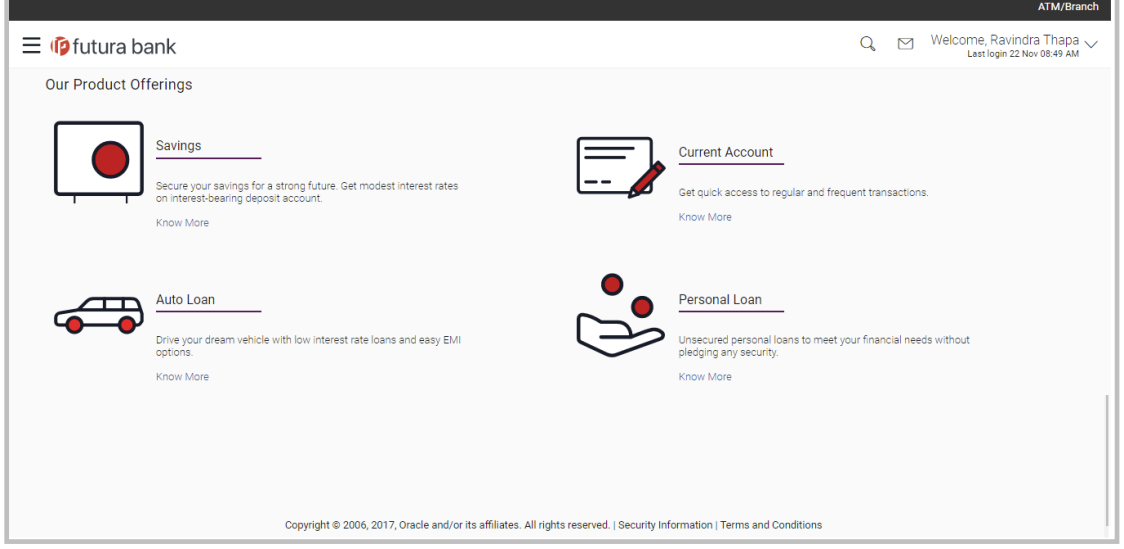

#### **To open an account:**

- 1. Click appropriate card to open a new account.
- 2. Select the offer.
- 3. Fill in the online application form.

**Note**: To view the detailed steps on filling the application form, refer to FCUBS Origination User Manuals.

# **14. Track Your Application**

This option enables the retail users to view the application form and track the status history of the application form. They can also view the application that are half filled and saved and can complete later.

## **Features Supported In Application**

Track the account application

#### **How to reach here:**

*Dashboard > Toggle Menu > New Account > Track Your Application*

### **To track an application**

1. **Application Tracker** screen is displayed with default view of the submitted applications.

#### **Track Your Application**

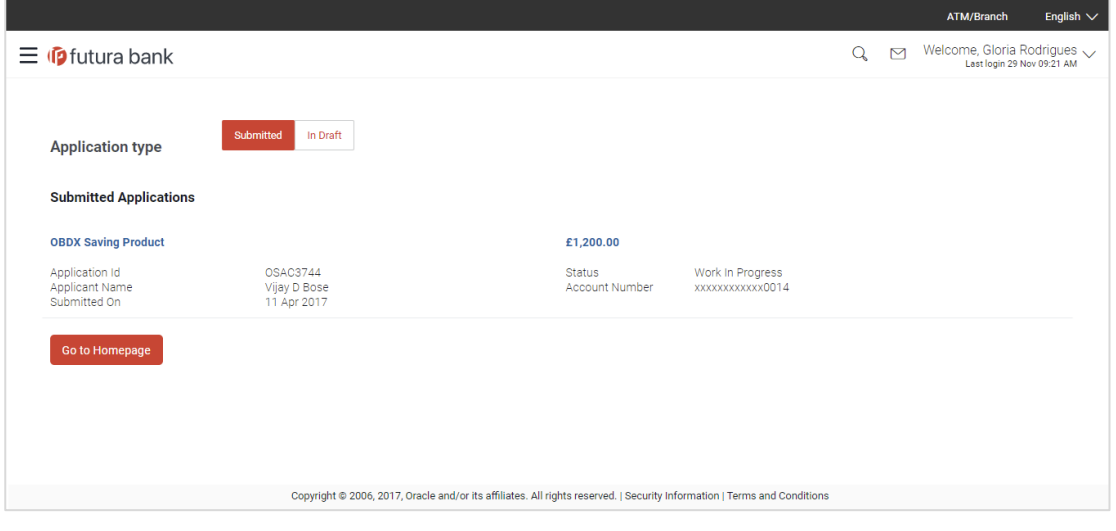

**Note**: To view the detailed information about the Application Tracker, refer to FCUBS Origination User Manuals.

# **15. Interest Certificates**

An interest certificate is a summary of the interest credited or debited on an account. Banks issue interest certificates against accounts held by users, so that they can ascertain how much interest they have gained on their balances in their CASA or deposit accounts, or how much interest they have paid on their loans.

Interest certificates are widely used to complete tax returns.

Using this option, the user can view and download interest certificates for current and savings accounts, deposits (Term Deposits and Recurring Deposits) and loans.

**Note:** Interest certificates prior to 3 years are not available.

## **How to reach here:**

*Toggle Menu > Certificates > Interest Certificates*

#### **To generate Interest Certificates:**

1. Select the **Current and Savings** or **Deposits** or **Loans** tab.

## **Interest Certificates**

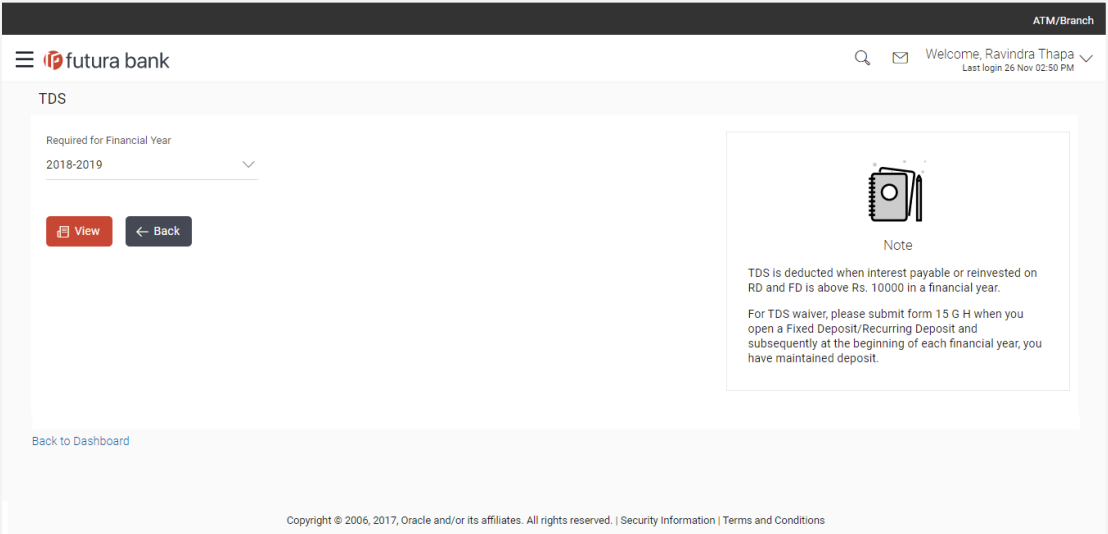

## **Field Description**

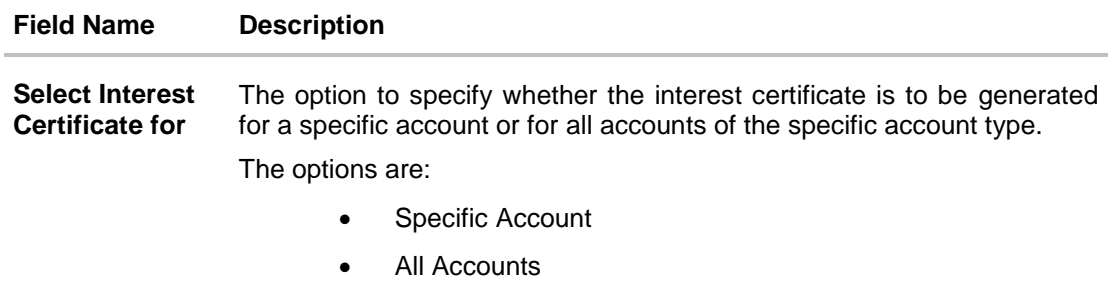

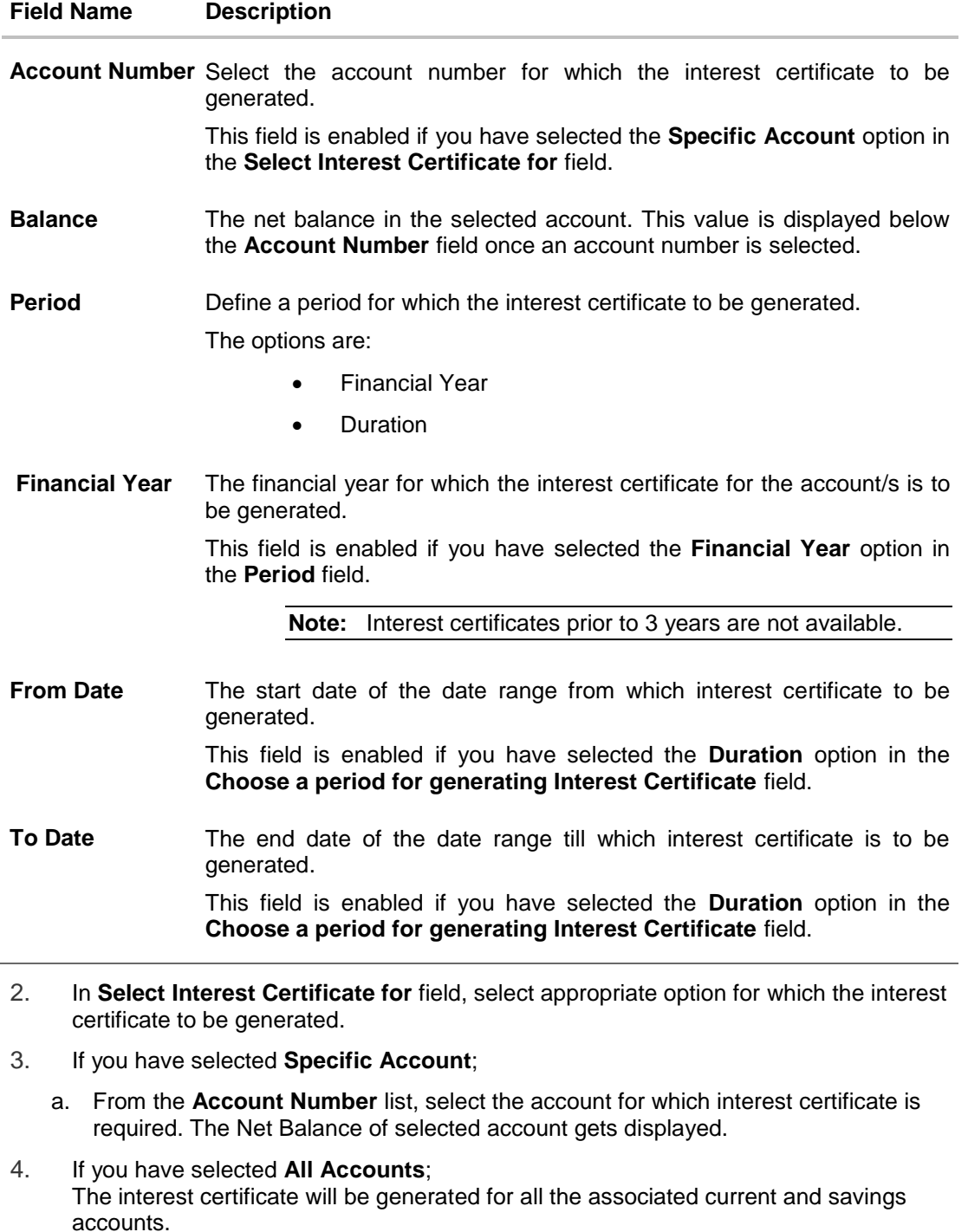

- 5. In the option to choose a period, select the appropriate option.
	- a. If you have selected **Financial Year**;
		- i. From the **Financial Year** list, select the financial year of choice.
	- b. If you have selected **Duration**;
		- ii. From the **From Date** list, select the start date of the date range from which to generate the interest certificate.
- iii. From the **To Date** list, select the end date of the date range up-to which the interest certificate is to be generated.
- 6. Click **View** to view the interest certificate/s for the specified period.

OR Click **Back**. The previous screen appears.

OR

Click **Go to Dashboard** to navigate back to the dashboard.

#### **Interest Certificate Details**

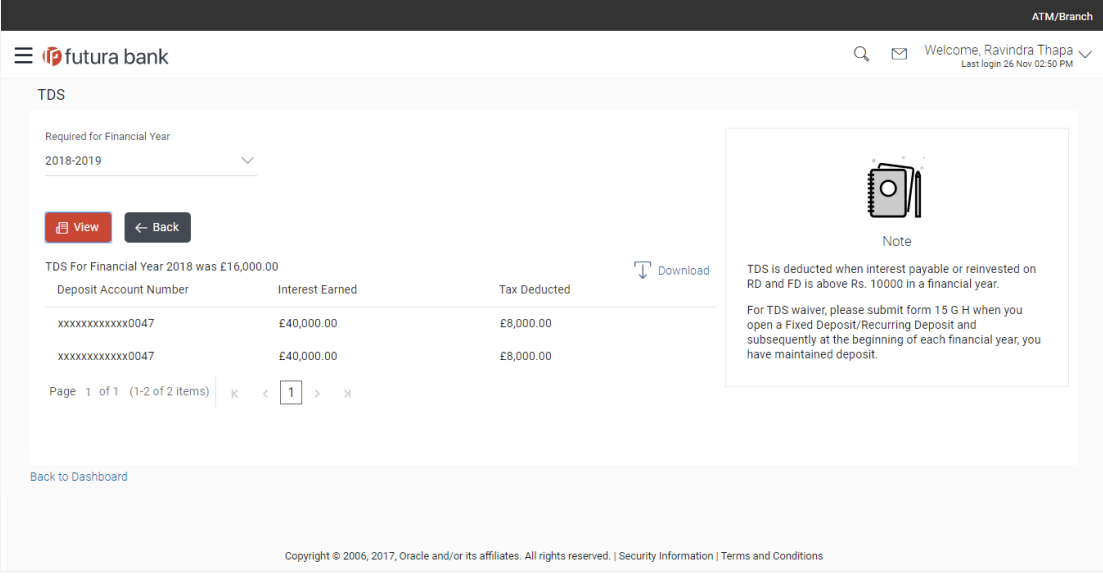

## **Field Description**

#### **Field Name Description**

The following fields are displayed as records for interest certificates generated for the account/s:

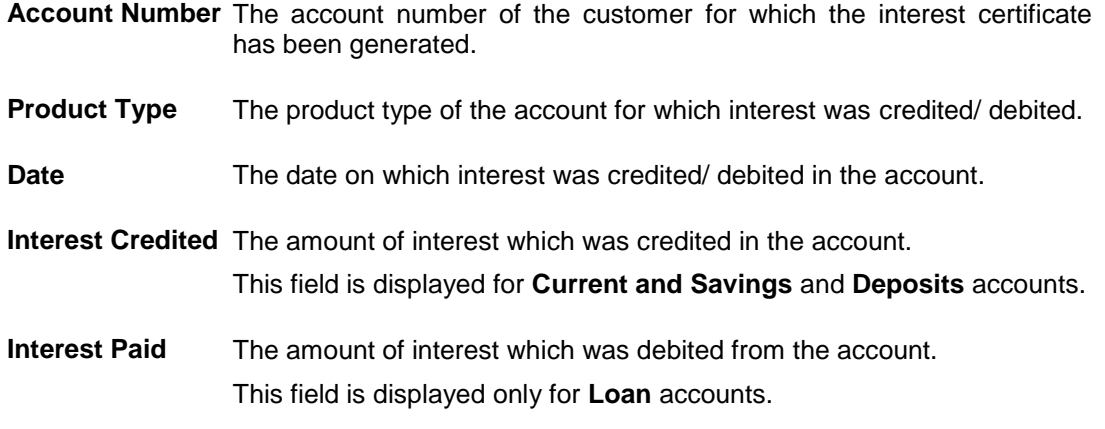

7. Click  $\blacktriangleright$  Download to download the interest certificate for accounts in **.pdf** format. The Interest Certificate generated is password protected.

8. Click the **Back to Dashboard** link to navigate back to the dashboard.

# **16. Balance certificates**

Using this option retail user can view and download a balance certificate of all of his current and savings accounts and deposit accounts for the selected month which will help him to understand the balance positions across all the accounts and deposits held with the bank. The certificate is available on monthly basis. The retail user can have facility to download the account statement of the month.

**Note**: In case of Balance certificate for the current month user can view balance till the last working day of Bank.

### **How to reach here:**

*Toggle Menu > Certificates > Balance Certificates*

### **To generate Balance Certificates:**

1. The **Balance Certificate** screen appears.

#### **Balance Certificates**

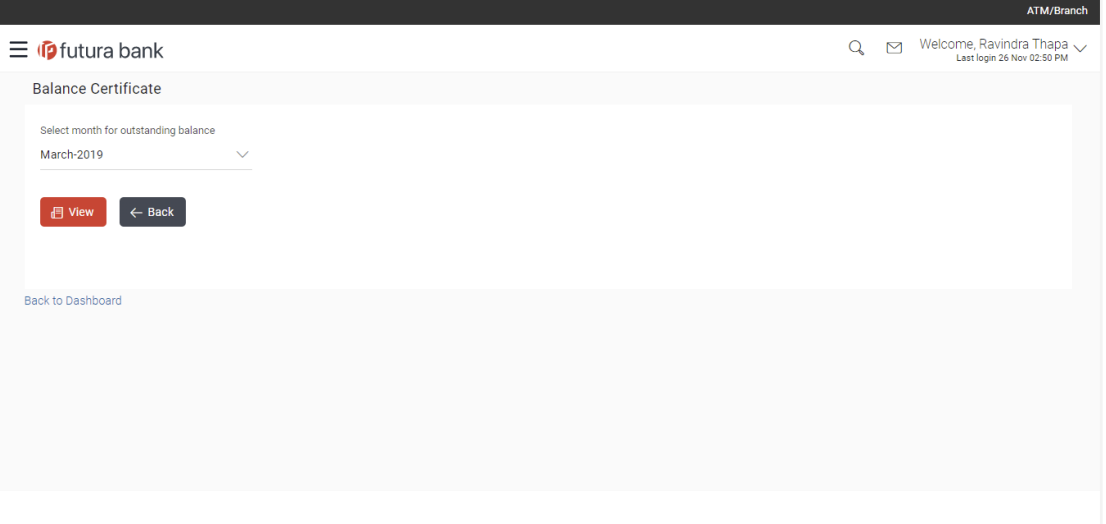

#### **Field Description**

### **Field Name Description**

Select month for The option to select the month whose balance user wants to view. **Outstanding Balance**

- 2. In **Select month for Outstanding Balance** list, select month for which the balance certificate needs to be generated.
- 3. **Click View** to view the balance certificate for the specified month. The Balance certificate gets displayed. OR

Click **Back**. The previous screen appears.

#### OR

Click **Go to Dashboard** to navigate navigate back to the dashboard.

#### **Balance Certificate**

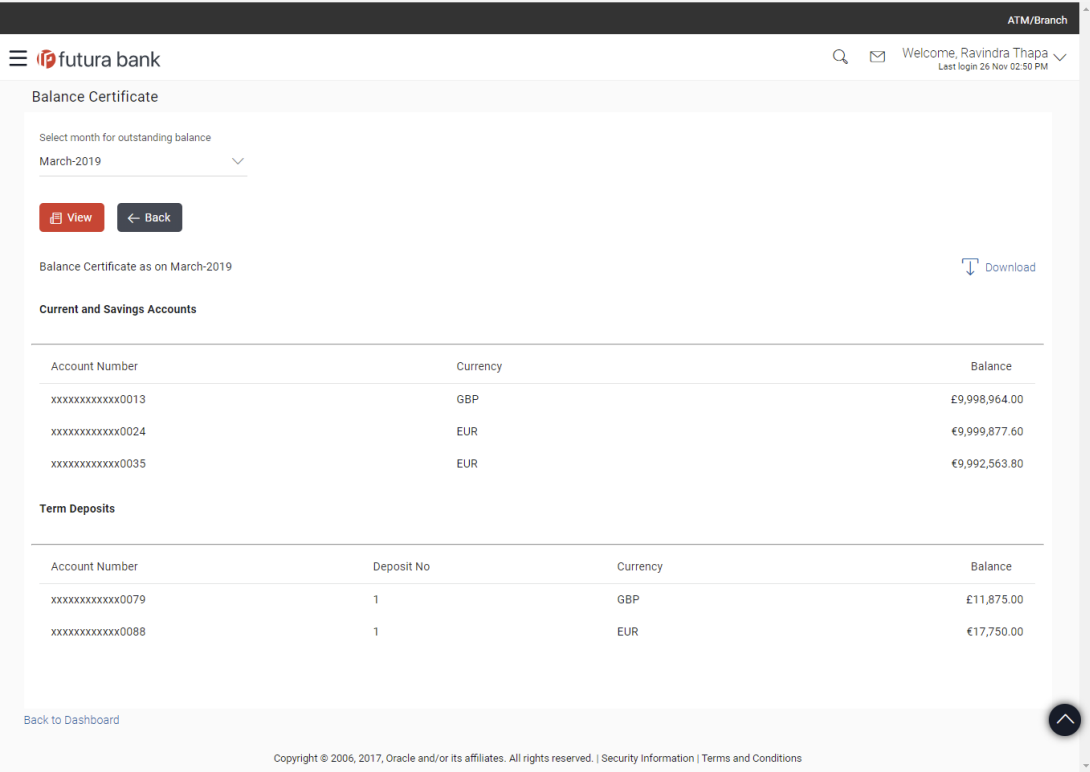

## **Field Description**

#### **Field Name Description**

The following fields are displayed as records for balance certificates generated for the current and savings account/ s:

- **Account Number** The Current and savings account number of the customer for which the balance certificate is generated.
- **Currency** The currency maintained for the account.
- **Balance** The balance maintained in the account.

The following fields are displayed as records for balance certificates generated for the term deposit account/ s:

**Account Number** The term deposit account number of the customer for which the balance certificate is generated.

**Deposit Number** The number of deposits made in term deposit.

## **Field Name Description**

**Currency** The currency maintained for the term deposit account.

**Balance** The balance maintained in the account as on the last day of the month.

- 4. Click  $\sqrt{\phantom{a}}$  Download to download the balance certificate for accounts in **.pdf** format. The Balance Certificate generated is password protected.
- 5. Click the **Back to Dashboard** link to navigate back to the dashboard.

Note: For the current month, balance certificate will show the values till last working day only. For example if Today is  $6<sup>th</sup>$  November and user wants to view the balance certificate, he will be able to see the balances of all his accounts and deposits till 5<sup>th</sup> November if it was a working day else the previous working day.

TDS

# **17. TDS**

TDS or Tax Deducted at Source, is a means of indirect tax collection by Indian authorities according to the Income Tax Act, 1961. As per the Act, any company or person making a payment is required to deduct tax at source if the payment exceeds certain limits. TDS has to be deducted at the rates prescribed by the tax department. The concept of TDS was introduced with an aim to collect tax from the very source of income. TDS is applicable on the various incomes received such as salaries, interest received etc. which is deducted when income is generated rather than at a later date.

TDS is deducted when the interest payable or reinvested on Recurring Deposits or Fixed Deposits is above the government specified limit in a financial year. A retail user can view the TDS deducted from his account for the financial year. This option provides a consolidated view of TDS for all user's accounts and deposits. For taxation purposes, the retail user can download the TDS report for all his accounts.

## **How to reach here:**

*Toggle Menu > Certificates > TDS*

## **To inquire TDS:**

1. From the **Required for Financial Year** list, select the appropriate year for which TDS deducted on accounts is to be viewed.

## **TDS**

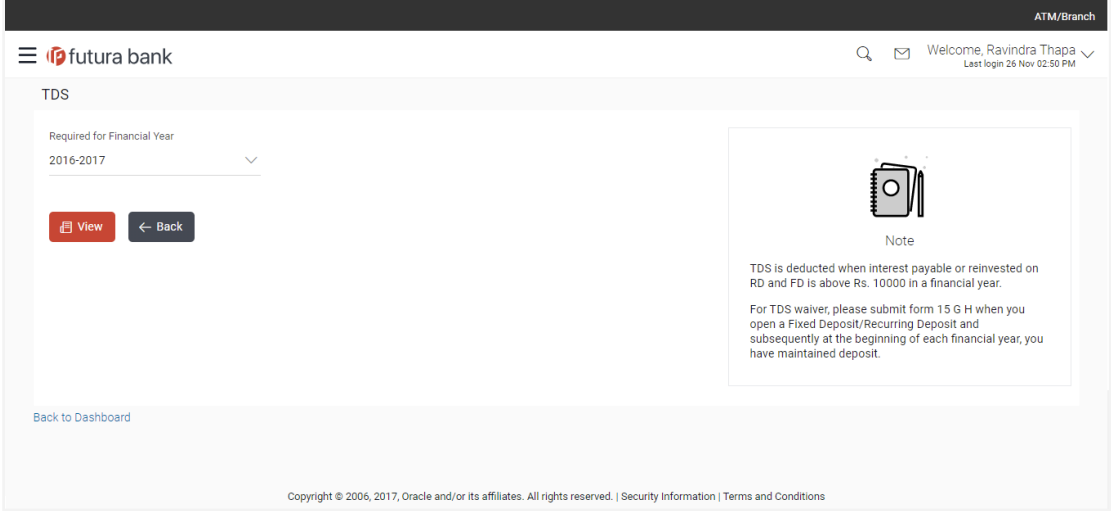

### **Field Description**

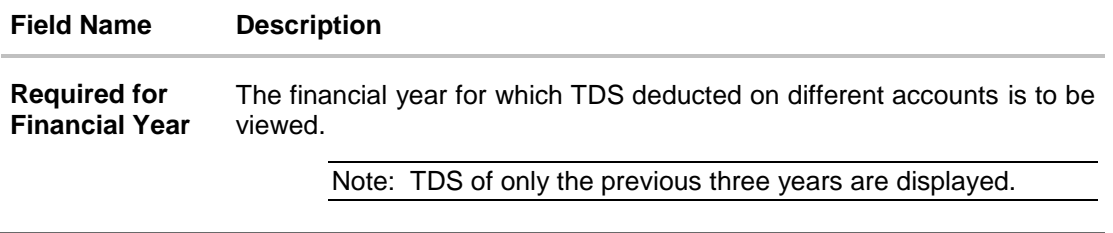

2. Click **View**. The details of TDS deducted on accounts for selected financial year appears. OR

TDS

Click **Back**. The previous screen appears. OR Click **Go to Dashboard** to navigate back to the dashboard.

## **TDS Details**

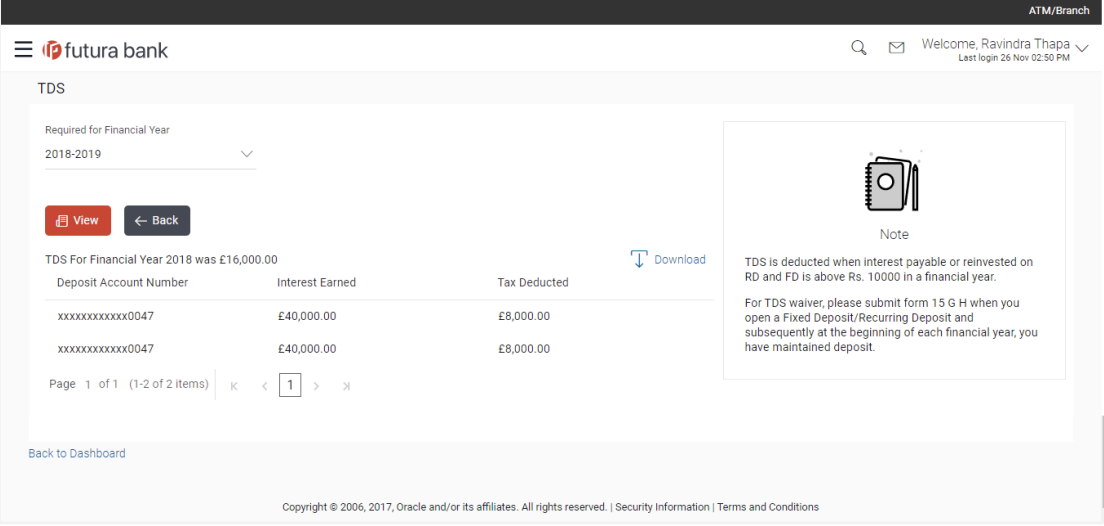

## **Field Description**

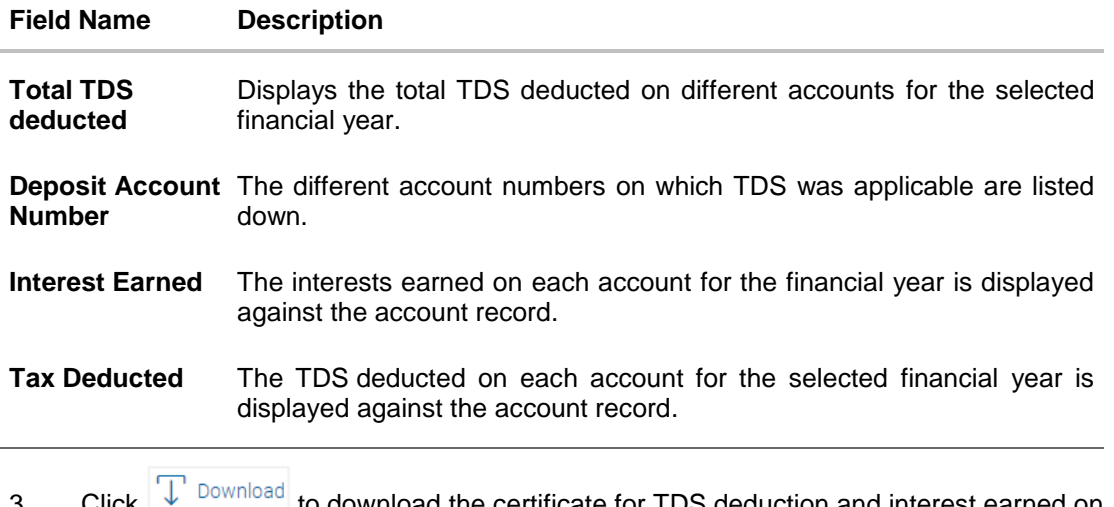

- $3.$  Click  $\blacktriangleright$   $\blacktriangleright$   $\blacktriangleright$  to download the certificate for TDS deduction and interest earned on accounts in **.pdf** format.
- 4. Click the **Back to Dashboard** link to navigate back to the dashboard.

# **18. Service Request**

This feature enables users to initiate service requests as well as to view all the service requests initiated by them along with the updated status of each service request.

# **18.1 Raise New Request**

The user can view all the service requests defined by the System/ Bank administrator on this screen. These service requests are grouped under Product and Request Category so that the user can easily locate and raise a service request according to their requirement. A free search is also provided on the screen that enables the user to search for a specific service request on the basis of the service request name.

Using this screen the users can raise a new service request by inputting the data in the fields (fields chosen by the System/ Bank administrator while creating Service Request Definition).

## **Pre-Requisites**

Transaction access is provided to the Retail User.

### **Features Supported In Application**

The module supports the following features:

- Raise New Request Summary
- Schedule an Appointment for Branch Visit
- Raise New Request

#### **How to reach here:**

*Dashboard > Service Request Widget > Raise New Request OR Dashboard > Toggle menu > Service Request > Raise New Request*

### **18.1.1 Raise New Request - Summary**

#### **To raise a service request:**

1. The initial (summary) page of the service request appears.

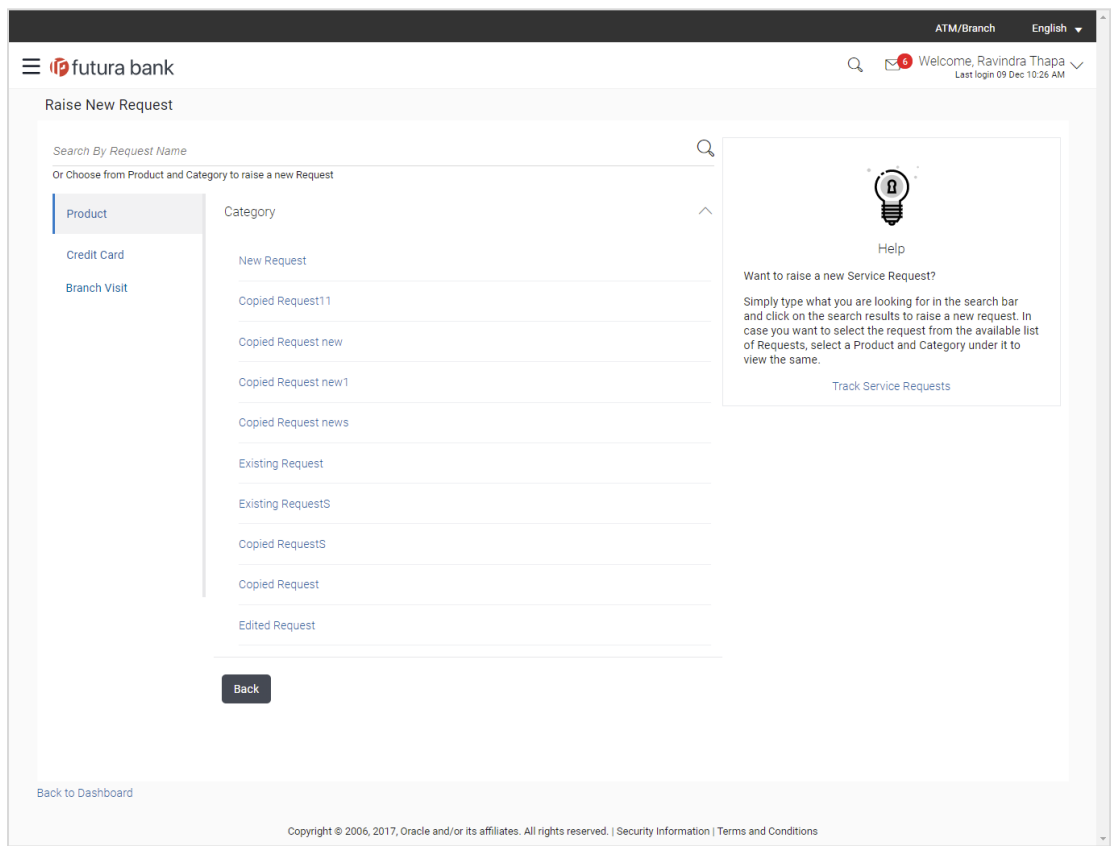

### **Raise New Request - Summary**

# **Field Description**

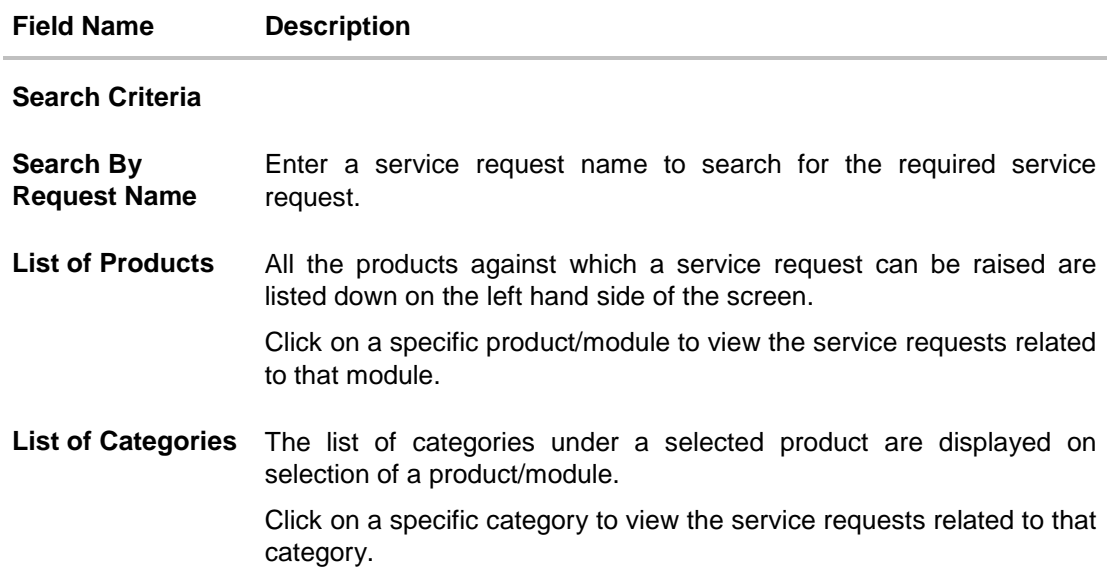

2. Click the specific Product from the module list on the left side of the screen to view the service request categories related to that module.

3. Click the Category Name to view the service requests listed under that category.

4. Click the **Service Request** link to view the details of that service request. The Service Request screen appears.

OR

In the **Search By Request Name**, enter the appropriate service request name. The specified service request form appears. OR

Click **Back** to navigate to the previous screen.

#### **18.1.2 Schedule an Appointment for Branch Visit**

Using this screen the user can schedule a branch visit by selecting the branch name, date and time of visit and purpose of visit.

#### **To schedule the branch visit:**

1. In the **Raise New Request – Summary** screen, click the Branch Visit tab. The **Raise New Request – Branch Visit** screen appears.

#### **Raise New Request – Branch Visit**

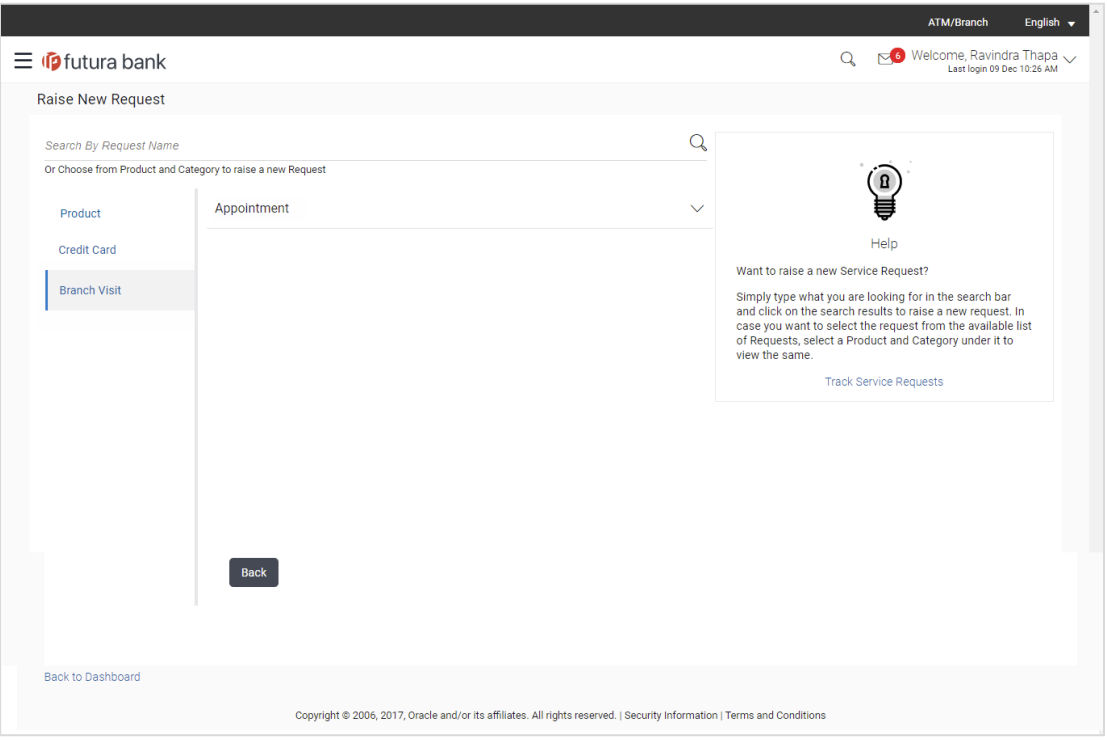

2. Click against the **Appointment** header**.** The **Schedule Branch Visit** screen to schedule the branch appointment links appear.
### **Schedule Branch Visit**

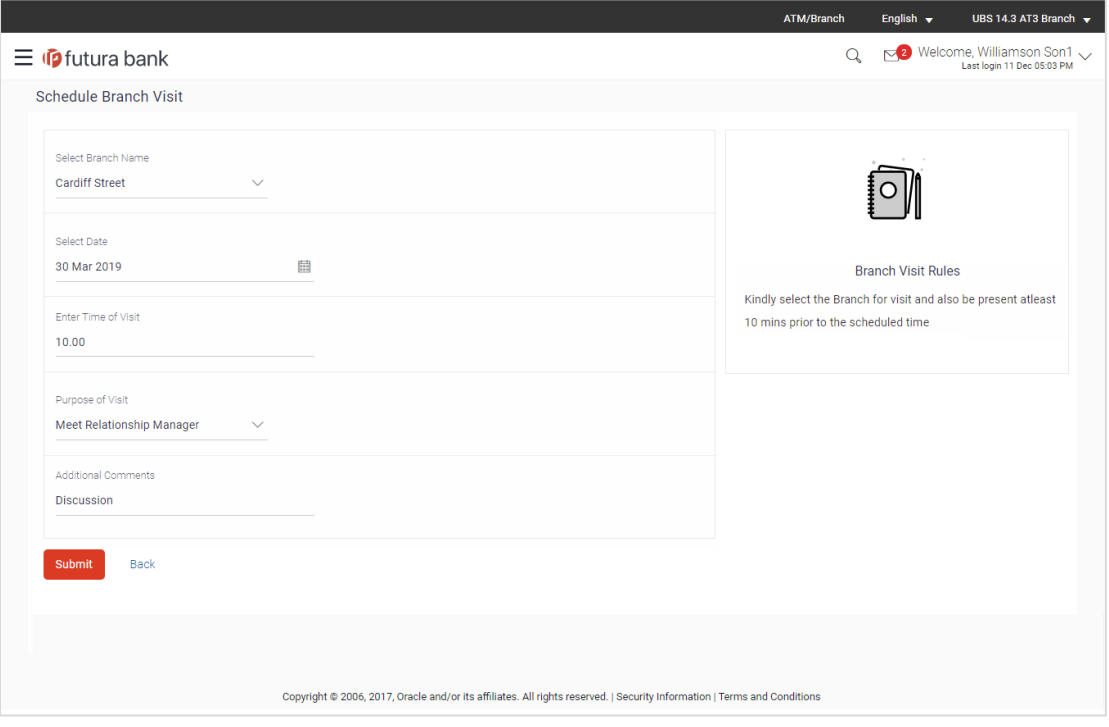

### **Field Description**

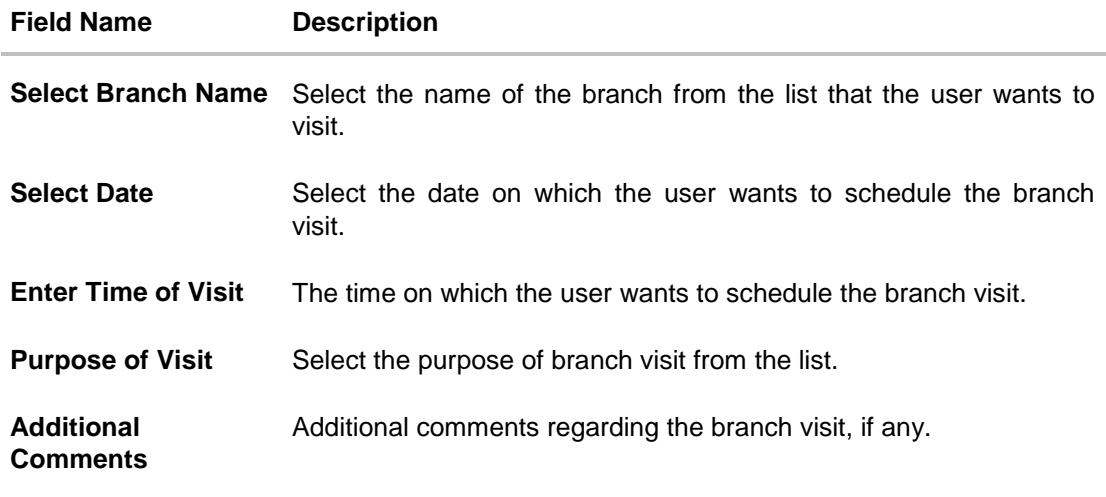

- 3. From the **Select Branch Name** list, select the appropriate branch that you want to visit.
- 4. From the **Select Date** list, select an appropriate date from date picker.
- 5. In the **Enter Time of Visit** field, enter the time on which you want to visit the branch.
- 6. From the **Purpose of Visit** list, select the purpose of branch visit.
- 7. In the **Additional Comments** field, enter the additional comments, if any.

## 8. Click **Submit**.

OR

Click **Back** to navigate to the previous screen.

9. The **Schedule Branch Visit – Review** screen appears. Verify the details and click **Confirm**. OR

Click **Back** to make changes if any.

The user is directed to the **Schedule Branch Visit** screen with values in editable form. OR

Click **Cancel** to cancel the transaction.

10.The success message appears along with the transaction reference number. Click **OK** to go to the Dashboard screen.

### **18.1.3 Service Request Form**

This page is displayed once the user selects a service request record from the previous summary page. This screen enables the user to initiate a service request by entering the data in the fields that are defined by the bank administrator in the Service Request Form Builder screen.

### **Service Request**

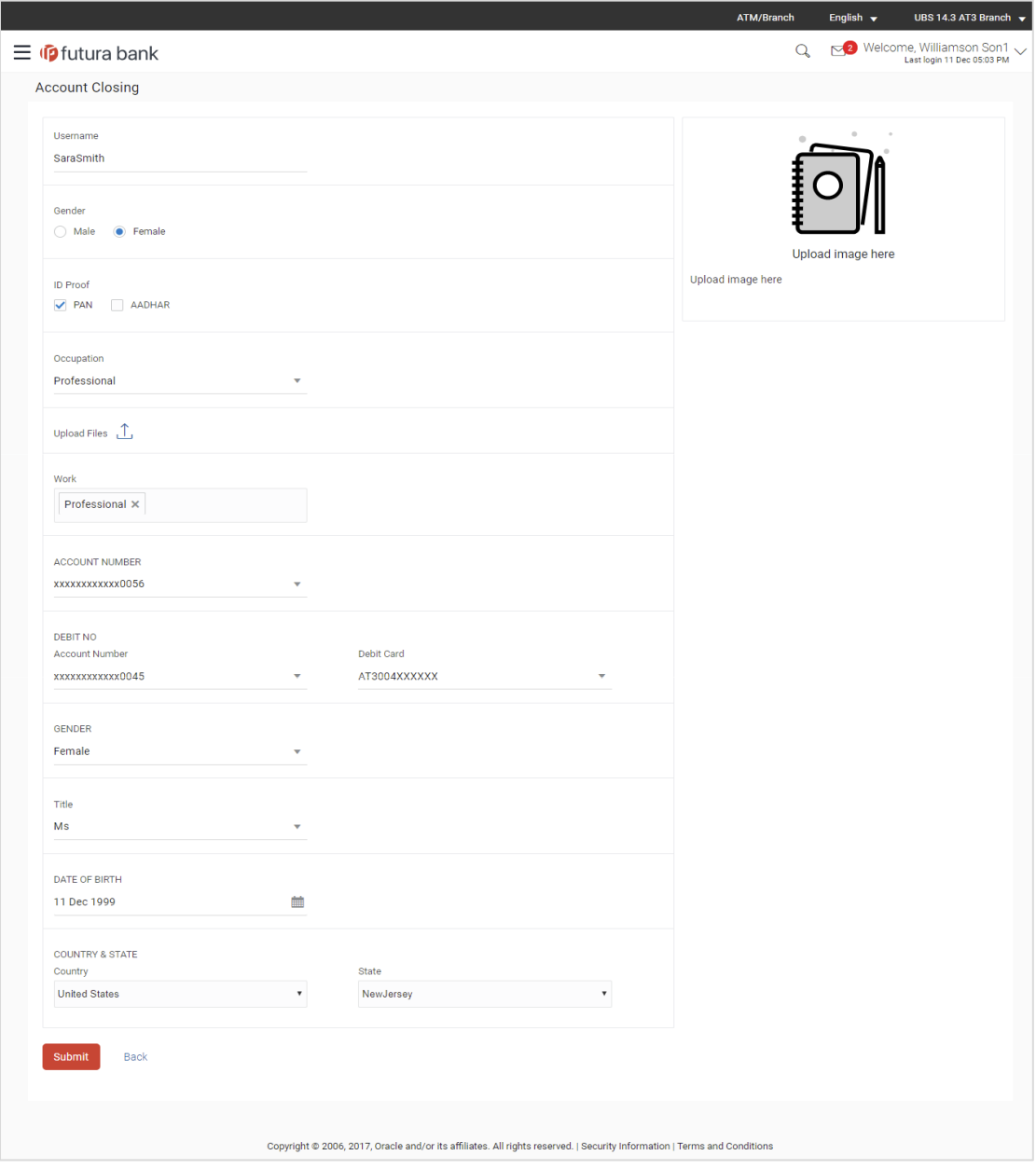

### **To create a service request:**

- 1. Enter the required details.
- 2. Click **Submit**.
	- OR

Click **Back** to navigate back to the Service Request Summary screen.

3. The Review screen appears. Verify the details and click **Confirm**. OR

Click Back to make changes if any.

The user is directed to the Service Request screen with values in editable form.

OR

Click **Cancel** to cancel the transaction.

4. The success message appears. Click **Back to Dashboard** to go to the Dashboard screen.

## **18.2 Track Request**

The user can view all the service requests along with the updated status of each service request initiated by them. This feature enables the user to view the details of each service request and hence, enables the user to keep track of all the service request initiated by him. The search criteria provided enables the user to filter service requests based on various criteria such as request type, status, reference number, date range etc.

Below are the Service Requests that are available out of the box in the system:

- Credit Card Supplementary
- Credit Card PIN Request
- Replace Credit Card
- Update Card Limits
- Update Credit Card Auto Payment
- Register Credit Card Auto Payment
- Deregister Credit Card Auto Payment
- Activate Credit Card
- Hotlist Debit Card
- Cancel Debit Card
- Debit Card PIN Request
- Apply Debit Card
- Replace Debit Card
- Block Debit Card (temporary block)
- Unblock Debit Card (remove temporary block)
- Upgrade Debit Card

The bank can define new service requests in addition to the above mentioned Service Requests.

### **Pre-Requisites**

**•** Transaction access is provided to the Retail User.

### **Features Supported In Application**

The module supports following features:

- Search Service Request
- [View Service Request details](#page-114-0)

### **How to reach here:**

*Dashboard > Service Request Widget > Track Request OR Dashboard > Toggle menu > Service Request > Track Request*

## **18.2.1 Track Request - Search**

## **Track Request - Search**

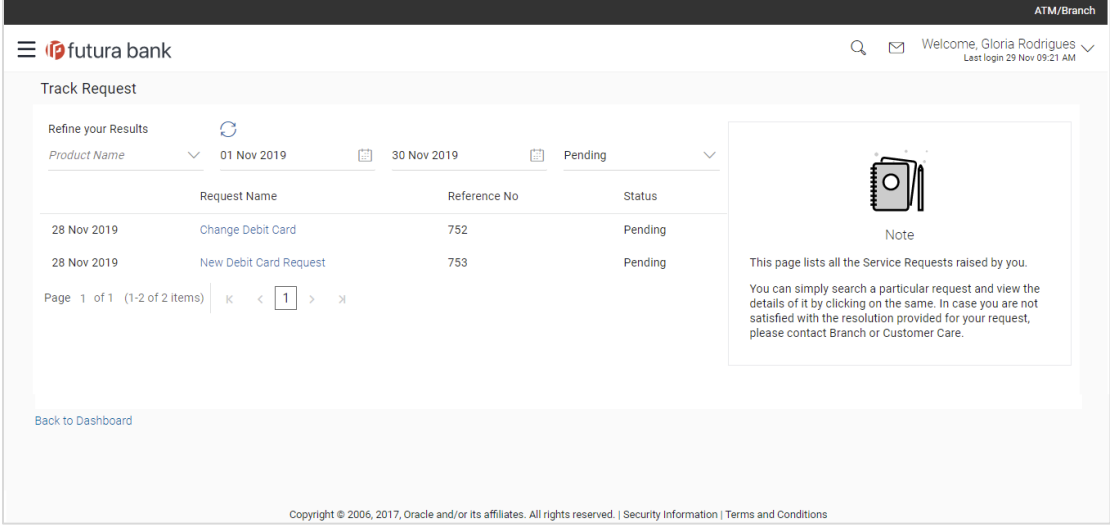

## **Field Description**

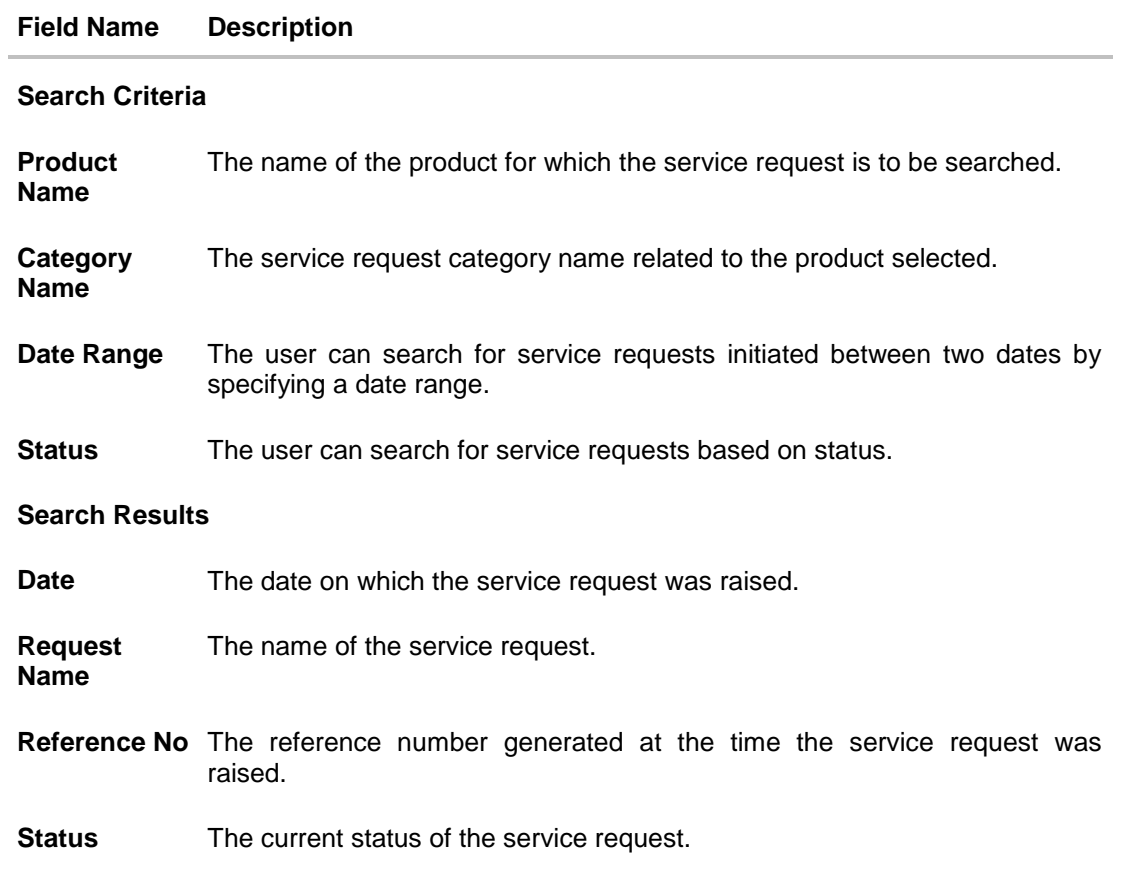

## **To search the service requests:**

1. Enter any two search criteria in the service request search fields. The search results based on the search criteria appears on the **Track Request** screen. OR

 $C$ lick  $C$  to clear the search parameters.

2. Click the **Request Name** link of the specific service request record to view the details of that service request.

### <span id="page-114-0"></span>**18.2.2 Service Request Details - Request Status**

This page is displayed once the user clicks on a service request record from the summary page. This screen enables the user to view the details of a service request.

### **To view the service request details:**

1. In the **Track Request** search results screen, click the **Request Name** link of the specific service request record to view the details of that service request. The **Service Request Details** screen appears.

### **Service Request Details**

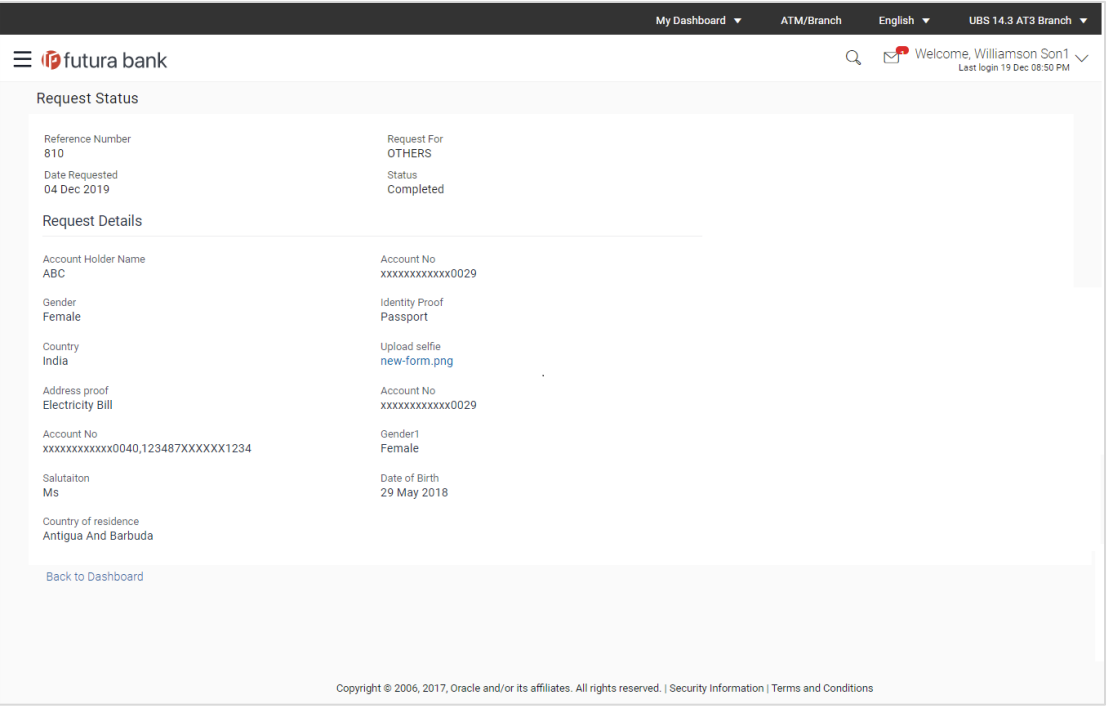

#### **Field Description**

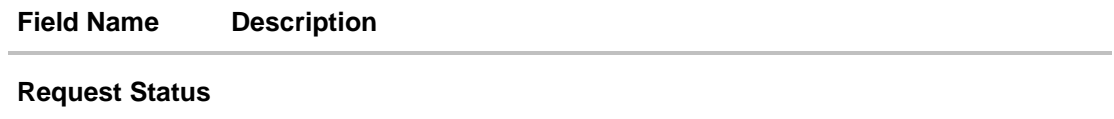

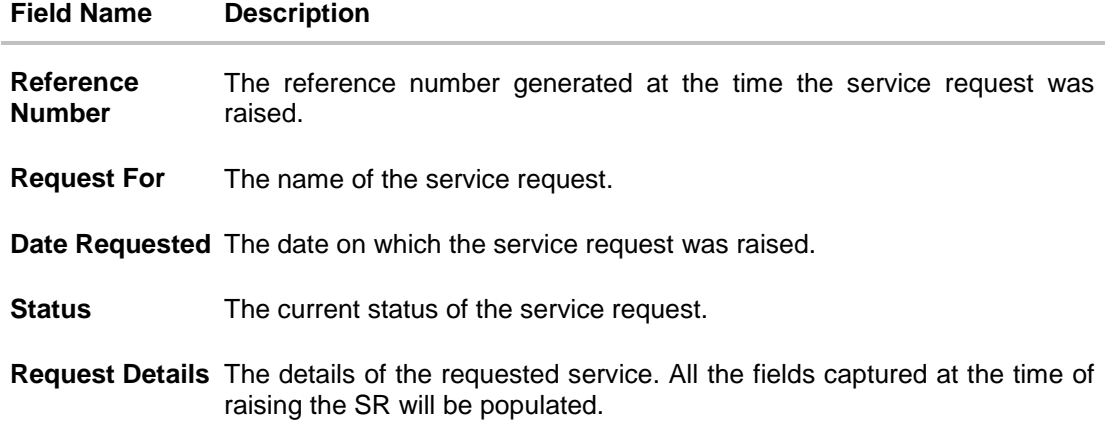

2. Click **Back** to navigate back to the Service Request Summary screen.

#### OR

Click **Back to Dashboard** to go to the Dashboard screen.

### **Service Request Details (For Service Requests available out of the box)**

This screen is displayed once the user selects a service request record from the previous summary page. This screen displays the details of the service request and the transaction journey i.e. a time line graph depicting the stages of the service request.

### **Service Request Details (For Service Requests available out of the box)**

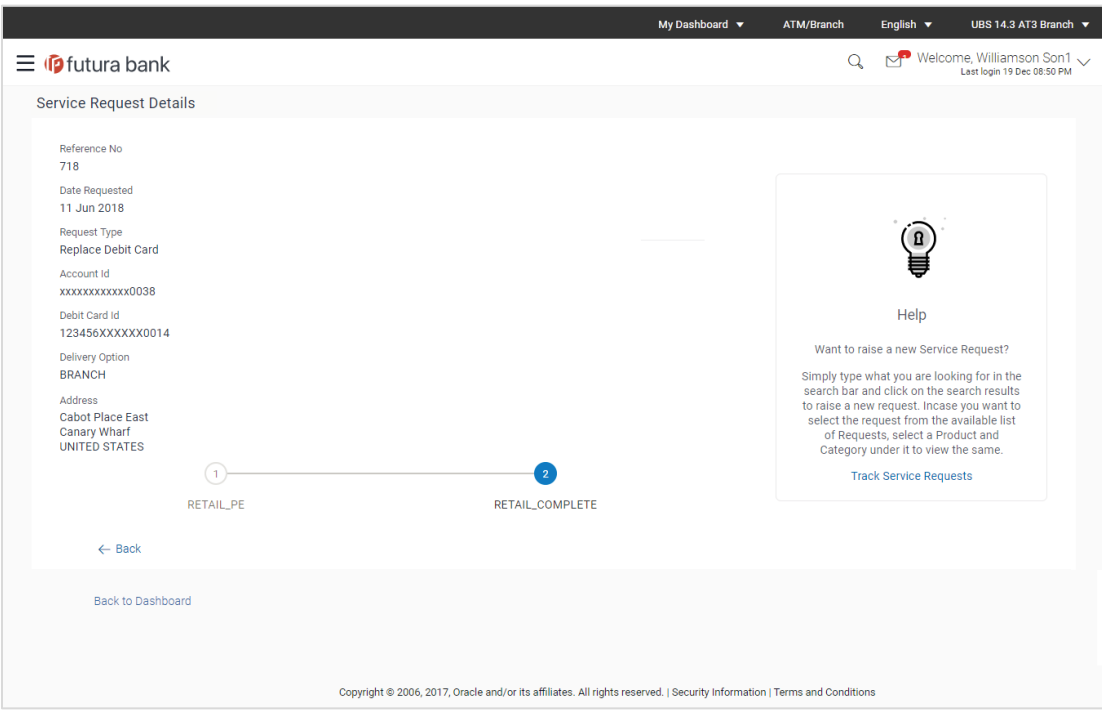

### **Field Description**

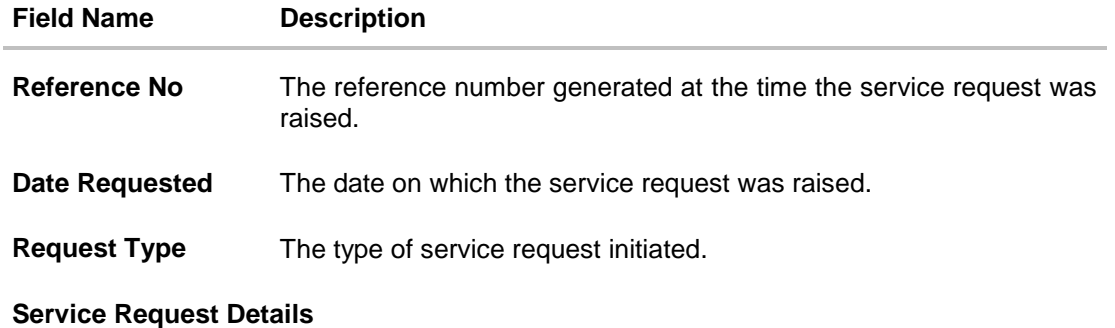

This section displays the fields depending on type of service request initiated.

### **Transaction Journey**

This section displays the stages of the service request in the form of a timeline graph. Details pertaining to when the service request was initiated along with when the service request was approved or rejected are displayed with the help of this timeline.

3. Click **Back** to navigate back to the previous screen. OR Click **Back to Dashboard** to go to Dashboard screen.

**[Home](#page-2-0)**

# **19. My Preference**

## **19.1 Profile**

Using this option, the customer can view and edit his profile details. Profile details includes user's personal as well as his contact details.

### **Pre-requisites**

The user must be a customer of the bank and have valid login credentials.

### **Features Supported In the Application**

- View the profile details of user
- Edit the profile details of user

### **How to reach here:**

*Dashboard > Toggle Menu > My Preferences > Profile OR Dashboard > My Profile icon > Profile*

### **Profile**

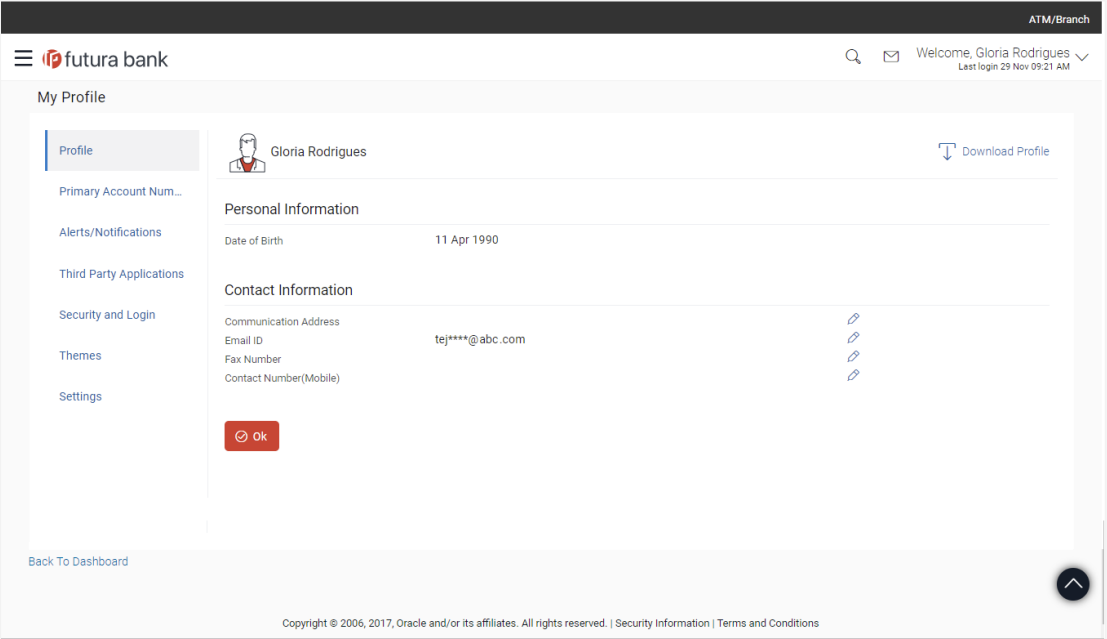

### **Field Description**

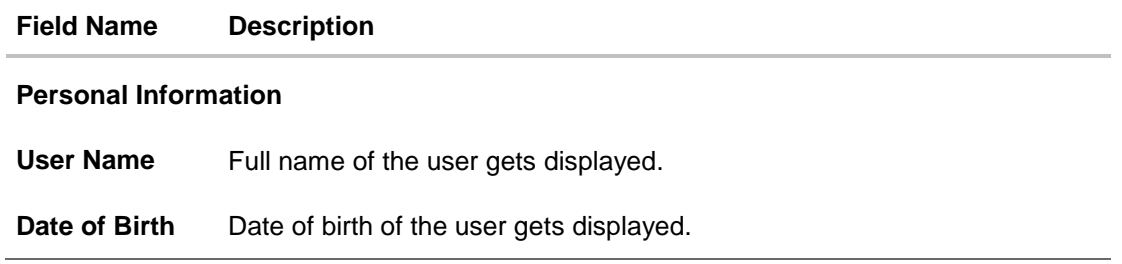

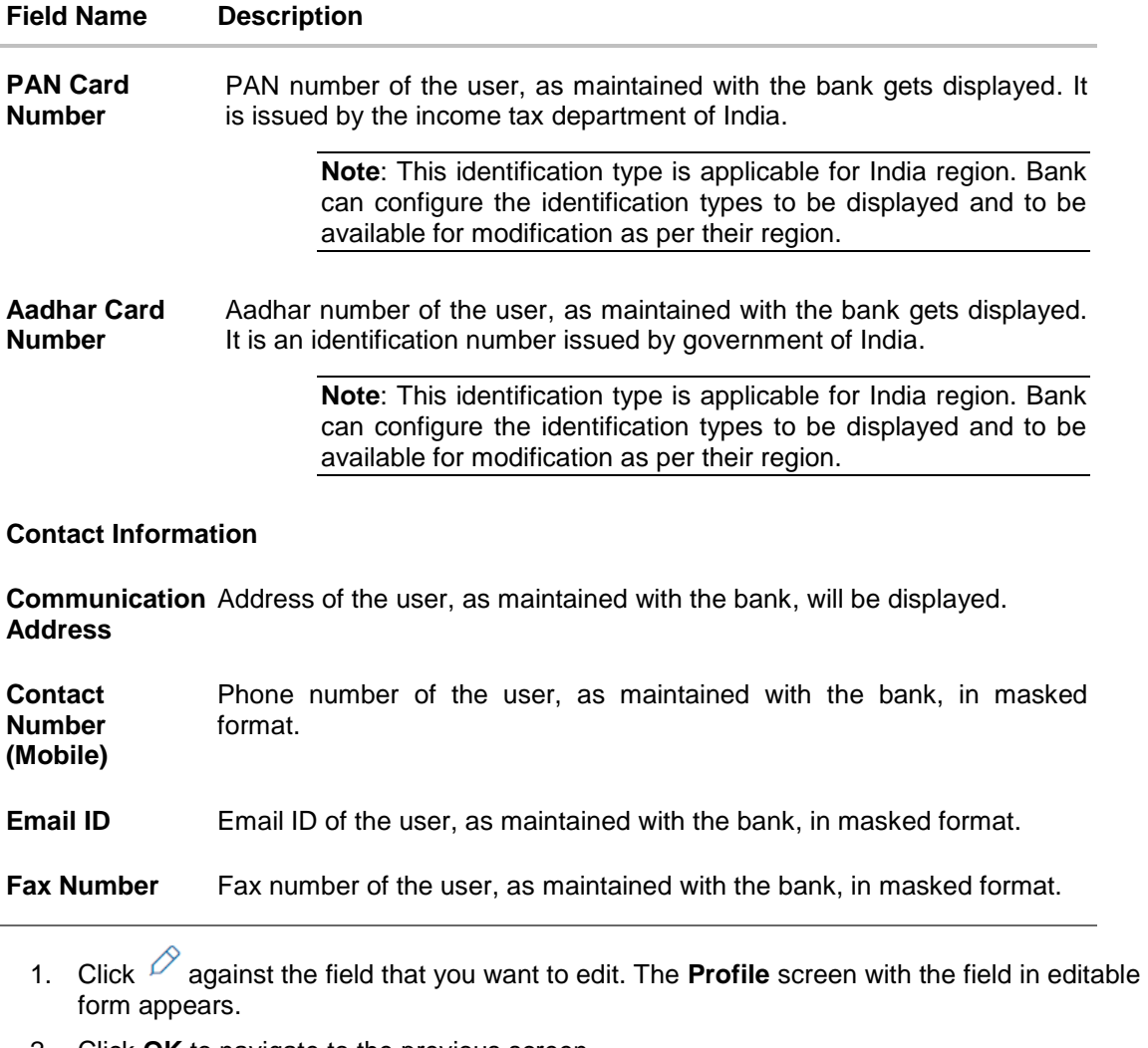

2. Click **OK** to navigate to the previous screen. OR

 $Click$  Download Profile to download the profile.

## **19.1.2 Profile - Edit**

The user can edit all his personal information as well as contact information, except his date of birth.

## **To edit the profile:**

1. In the **Profile** screen, click  $\oslash$  against the field that you want to edit. The **Profile** screen with the field in editable form appears.

## **Profile - Edit**

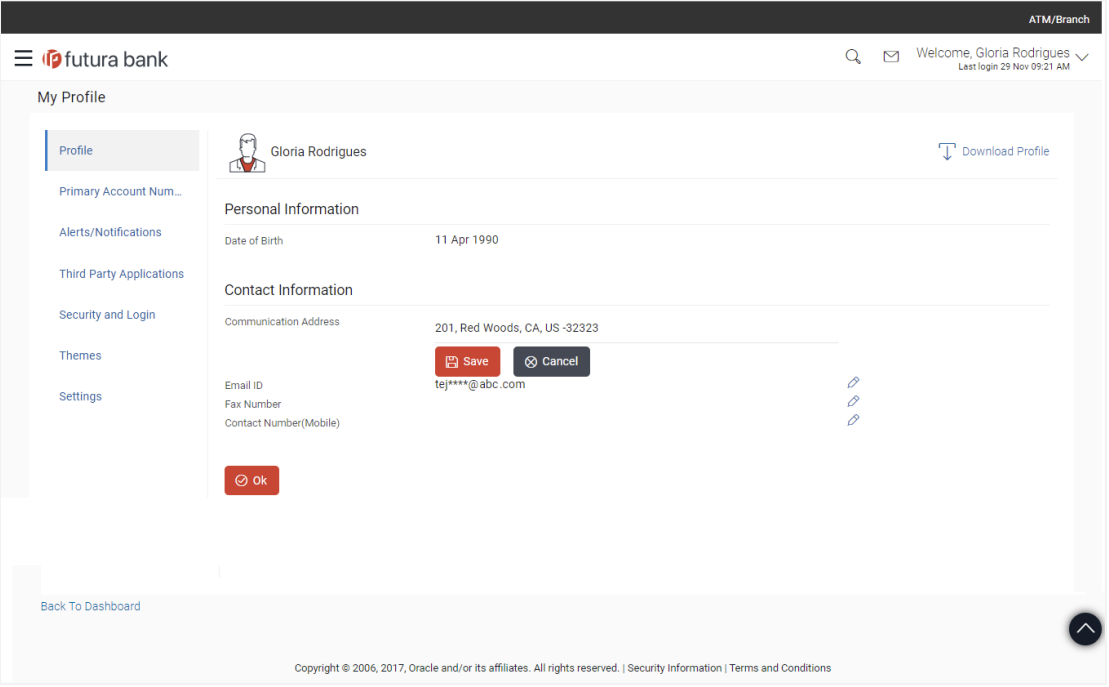

## **Field Description**

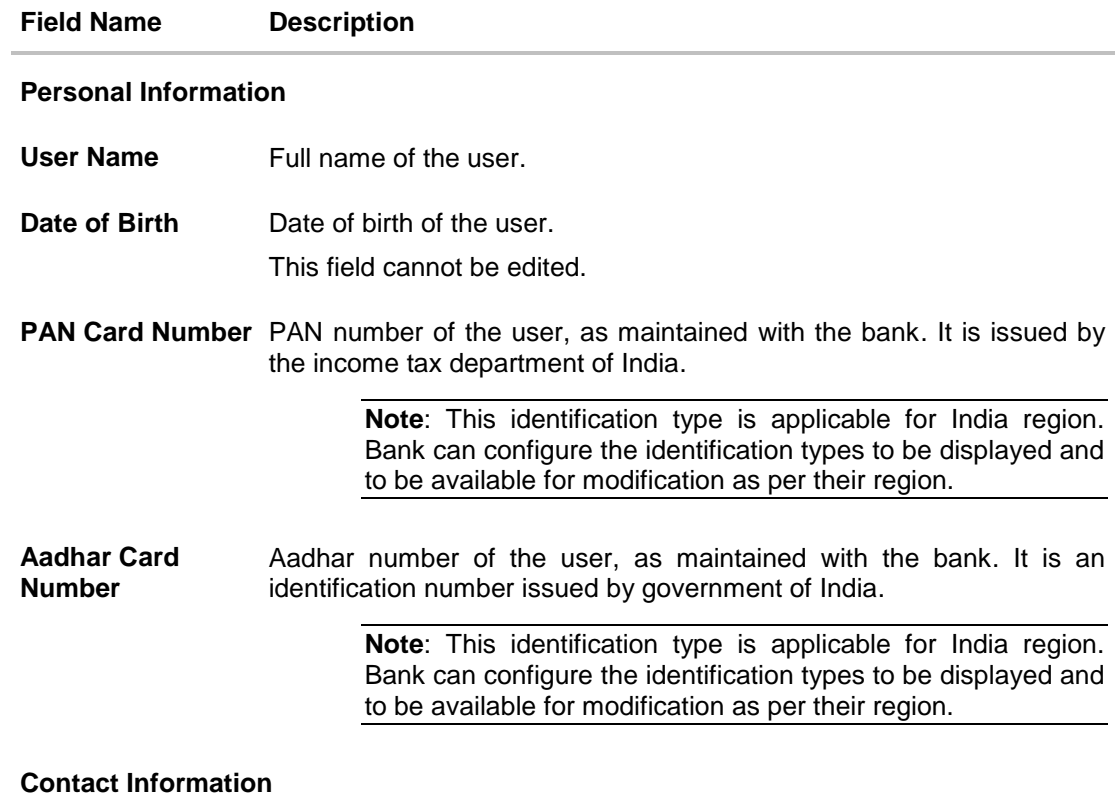

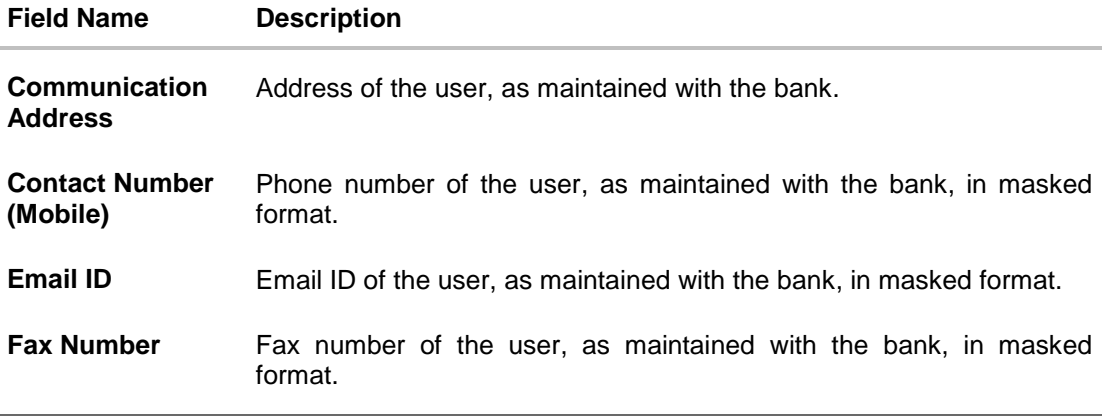

- 2. Update the field with the required information.
- 3. Click **Save** to save the changes. OR Click **Cancel** to cancel the update process.
- 4. The **Verification** screen appears if the transaction is configured for Two Factor Authentication. The user has to pass the 2 factor authentication, before he can proceed. 2 factor authentication (OTP/ Security question/ Soft Token) will be displayed as per the setup done by system administrator.
- 5. The success message appears. Click **OK** to complete the transaction.

## **19.2 Primary Account Number**

This option enables the user to define his primary account number.

**Note**: The account number selected in this screen will appear as a default account in all the account number selection fields (applicable for all existing and new transactions).

### **Pre-requisites**

The user must have a valid login credential to access the digital banking platform.

### **Features Supported In the Application**

Definition of Primary Account Number

### **How to reach here:**

*Dashboard > Toggle Menu > Account Settings > My Preferences > Primary Account Number OR*

*Dashboard > My Profile > Profile > Primary Account Number*

### **To select the primary account number:**

1. All the user's account numbers with party name and nickname (if added) appear on the Primary Account Number screen.

### **Primary Account Number**

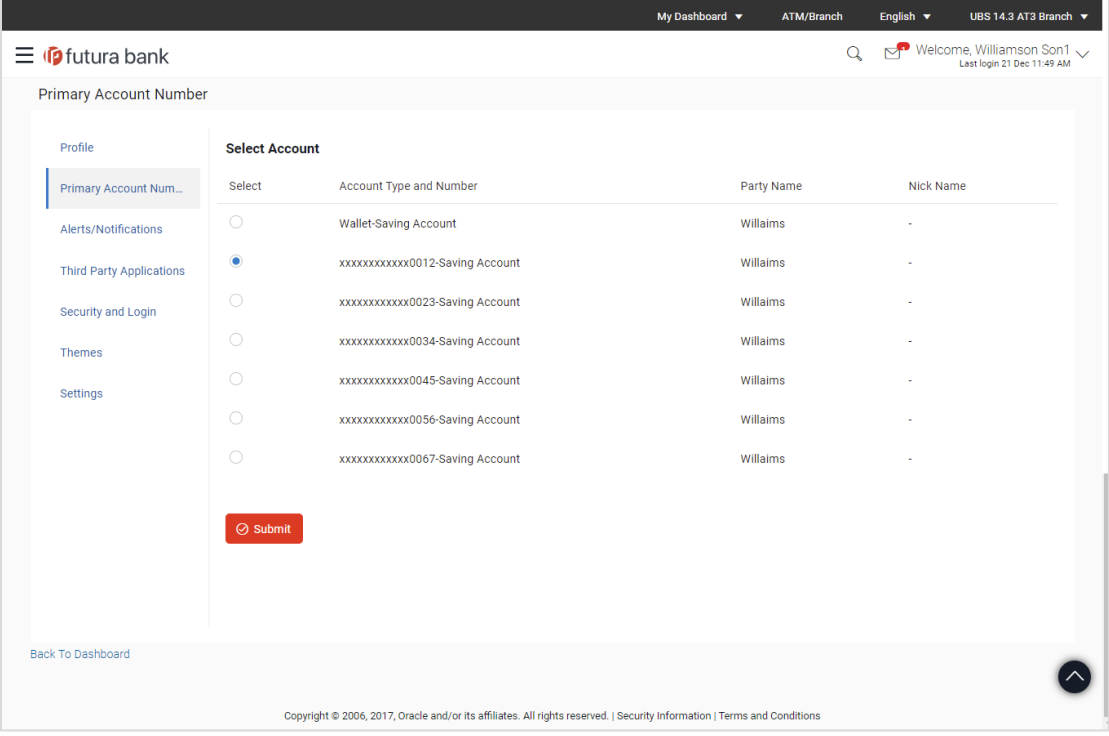

## **Field Description**

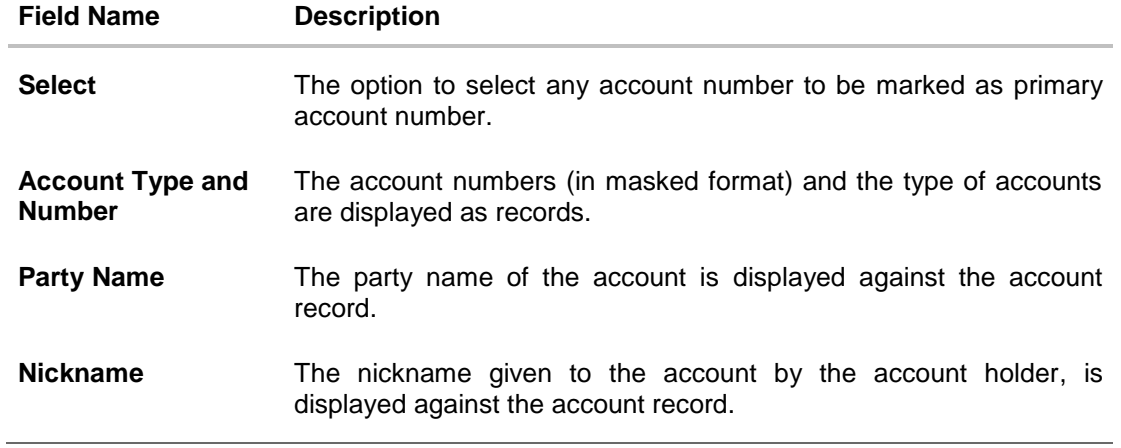

- 2. In the **Select** field, select the account number to be marked as primary account number.
- 3. Click **Submit**.

A message confirming definition of primary account number appears.

## **19.3 Alerts Subscription**

Using this option, the user can subscribe for alerts. These alerts are triggered by events that are configured in the system.

The users can subscribe for alerts and define the mode through which each subscribed alert is to be delivered, i.e. through Email, SMS, on screen mailbox or through push notifications.

### **Pre-requisites**

 The user has registered his contact details such as email ID and Mobile number with the bank.

### **Features Supported In the Application**

- Alert Subscription
- Alert Un-subscription

### **How to reach here:**

*Dashboard > Toggle Menu > Account Settings > My Preferences > Alerts Notifications > Alerts Subscription*

*OR*

*Dashboard > My Profile > Profile > Alerts/ / Notifications > Alerts Subscription*

## **To subscribe for an alert:**

1. Select the desired module. The screen displaying all the alerts available under the selected module appears.

## **Alert Subscription**

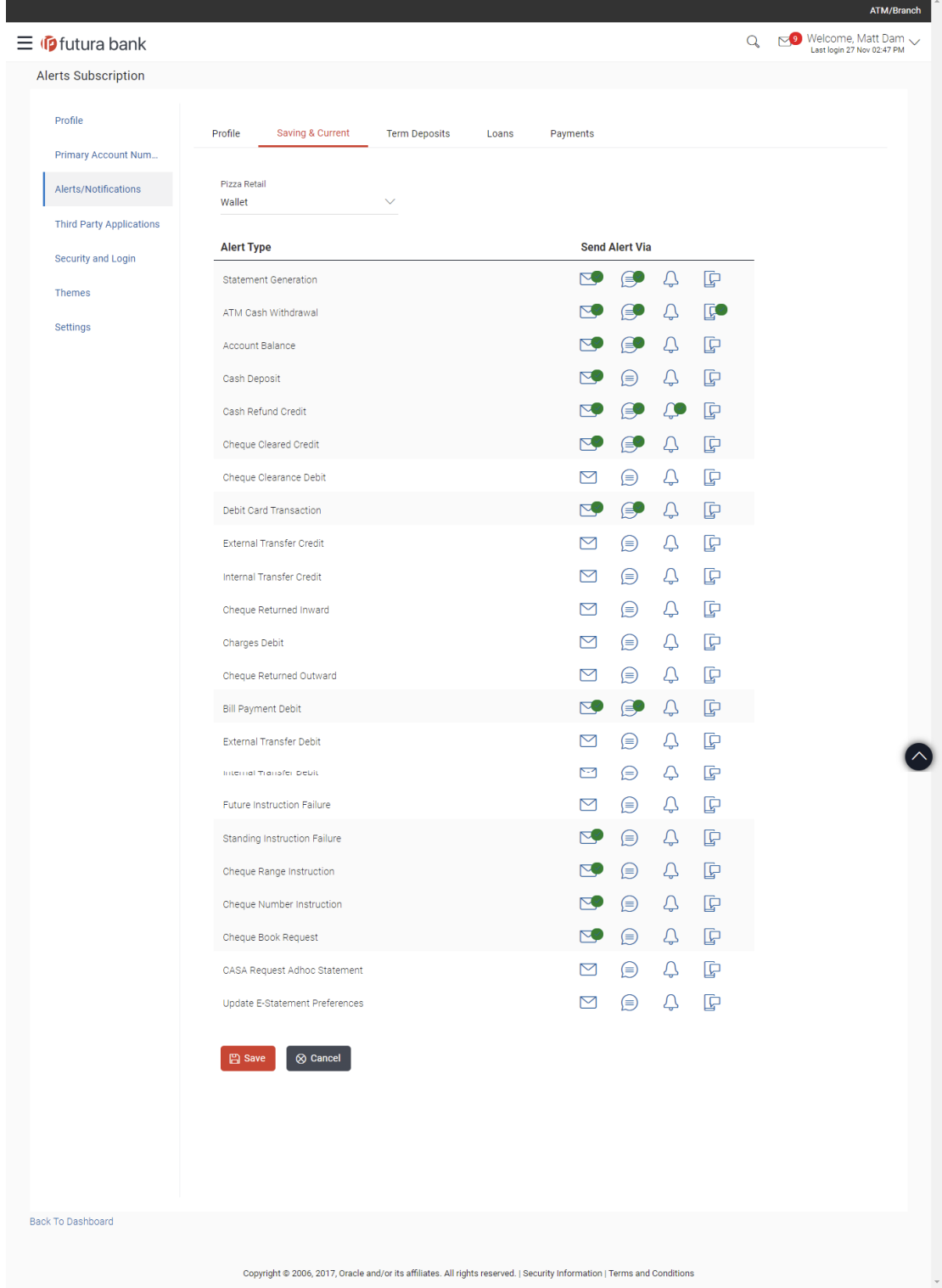

### **Field Description**

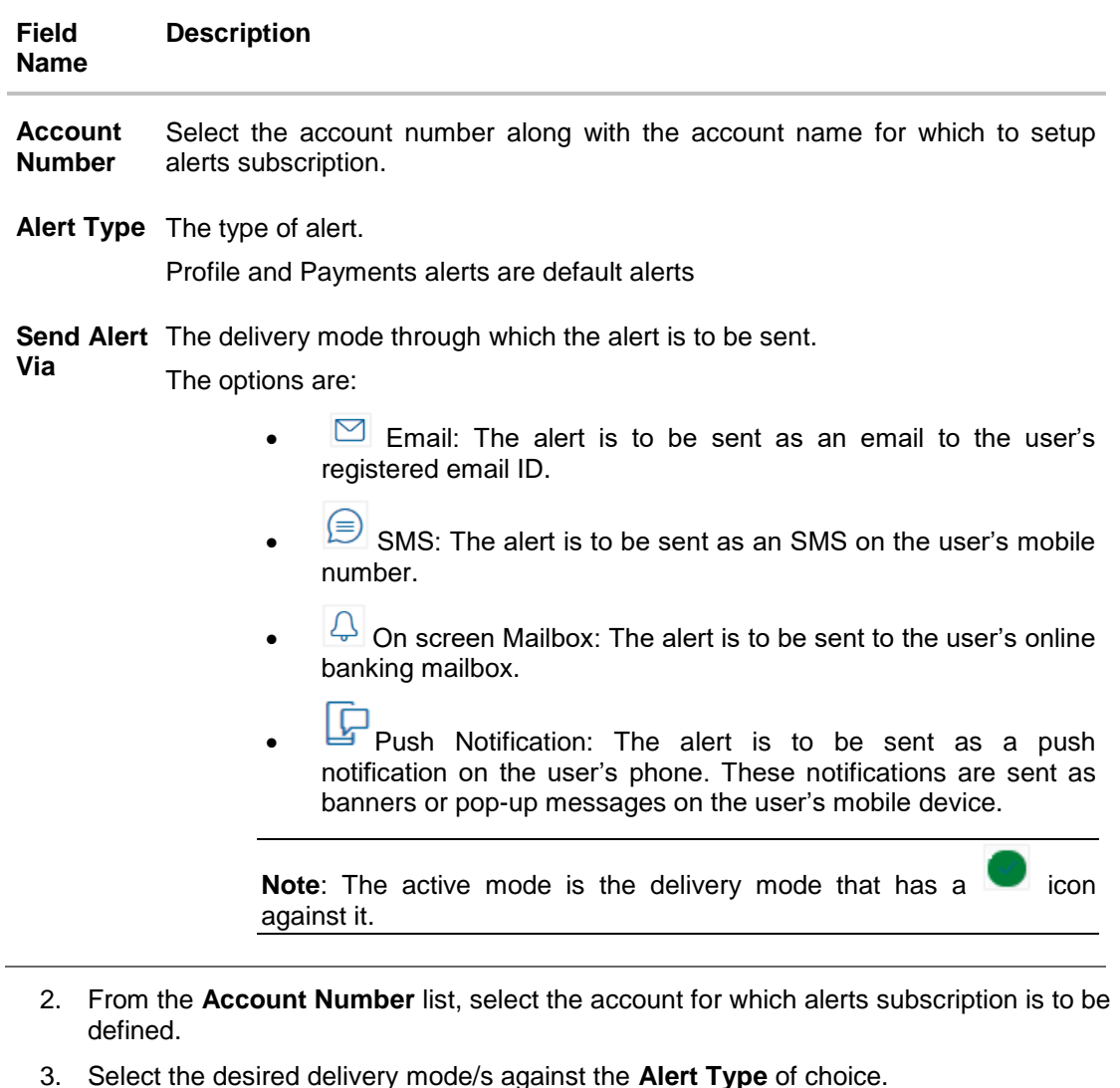

OR

Deselect any delivery mode/s against an Alert Type to stop receiving the specific alert through the specific delivery mode.

- 4. Click **Save** to save the changes. OR Click **Cancel** to cancel the transaction.
- 5. The Review screen appears. Verify the details, and click **Confirm**. OR

Click **Cancel** to cancel the transaction and to navigate back to the Dashboard.

6. The success message along with the transaction reference number appears. Click **Go to Dashboard**, to navigate to the dashboard. OR

Click **More Alert Options** to access other alert options.

## **19.4 Third Party Consents**

This option enables the user to manage the access provided to third party application(s). The user can define the fine-grained entitlements i.e. account level access along with a set of transactions for the third party. The user can disable the access for a specific third party application whenever required.

**Note**: Only those third party applications for which the user has registered and given rights to access his/her accounts for inquiries and transactions, will appear on this page.

### **How to reach here:**

*Dashboard > Toggle Menu > Account Settings > My Preferences > Third Party Application*

*OR*

*Dashboard > My Profile > Profile > Third Party Application*

### **Third Party Apps**

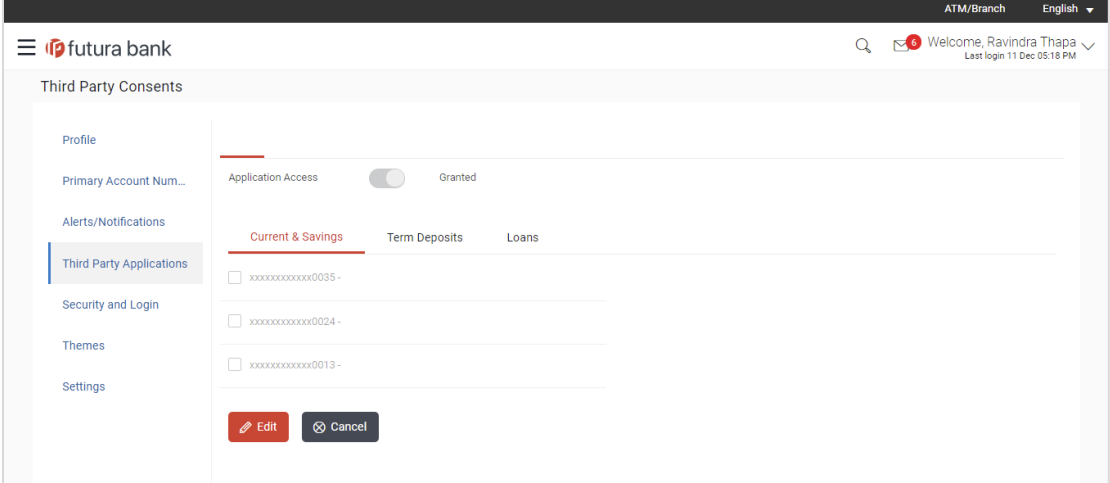

### **Field Description**

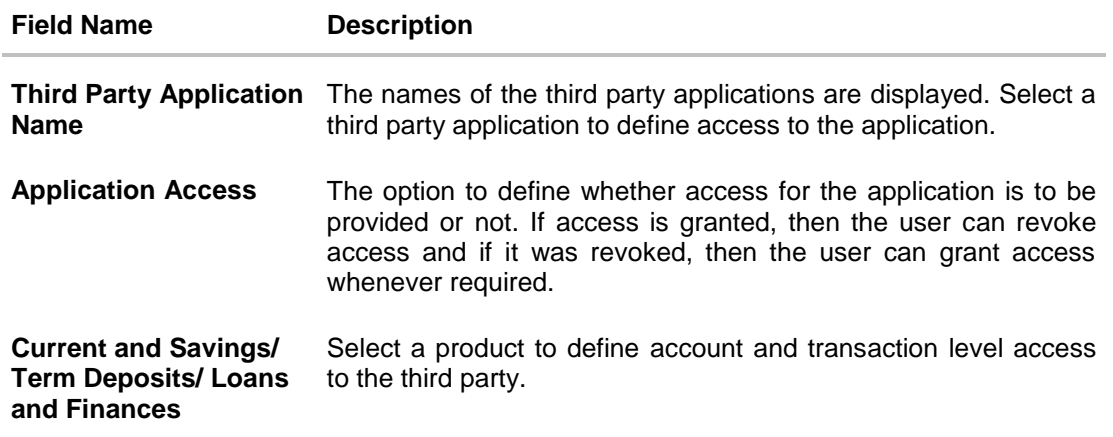

1. Select the third party application for which you wish to define fine grained access.

- 2. The system will display the list of accounts under each of the account types along with the transactions
- 3. Click **Edit** to modify account and transaction access. The **Third Party Consents – Edit** screen with values in editable form appears. OR

Click **Cancel** to cancel the operation and navigate back to the **Dashboard**. OR

Click **Back to Dashboard** to go to the **Dashboard**.

### **Third Party Apps – Edit**

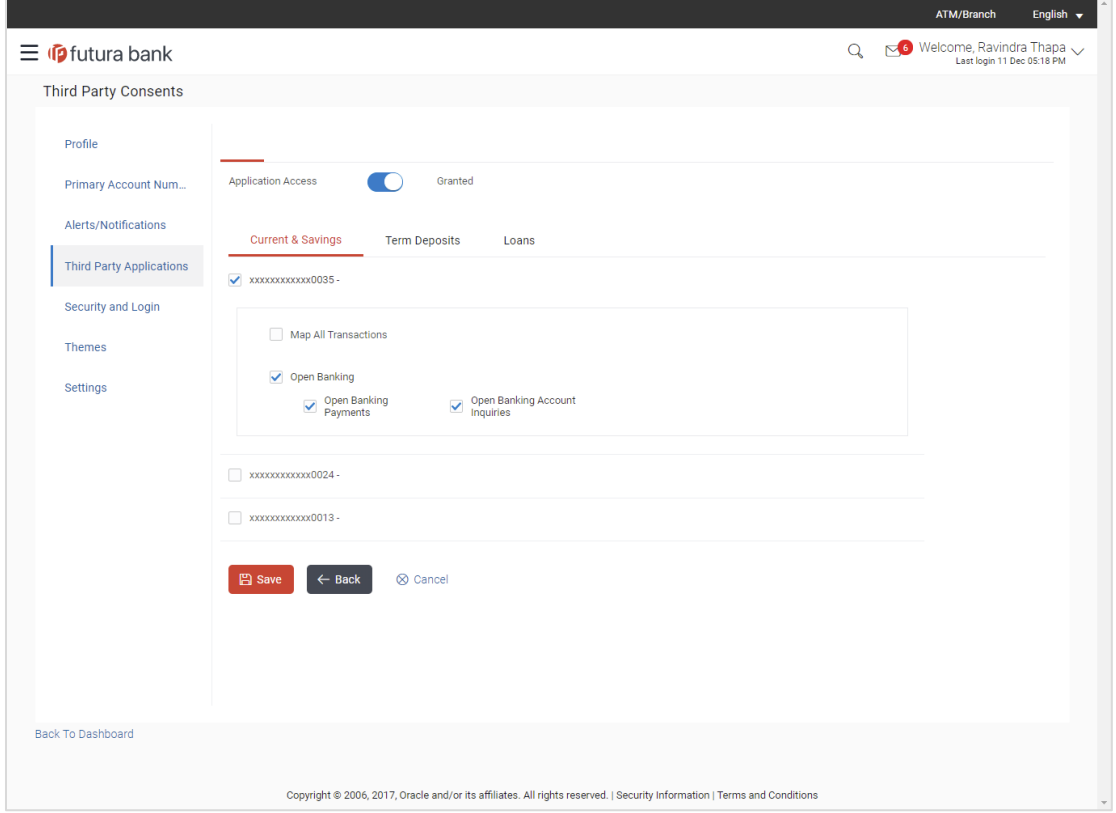

### **Field Description**

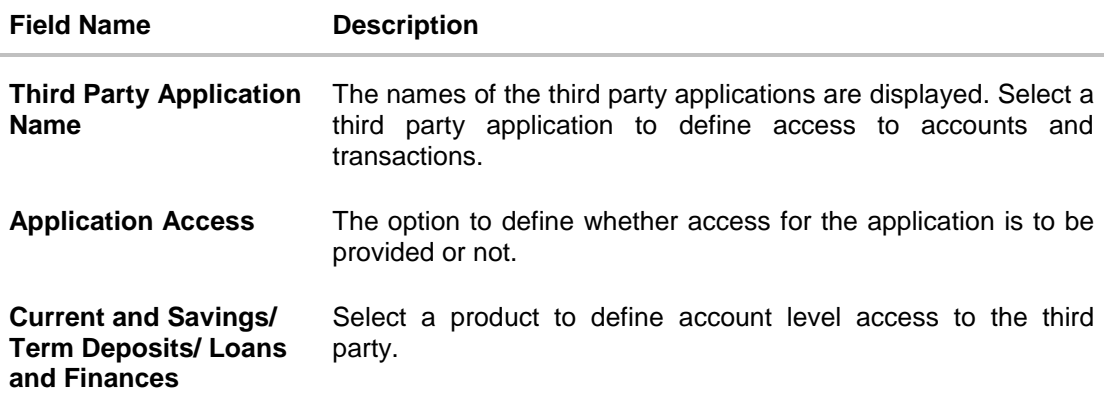

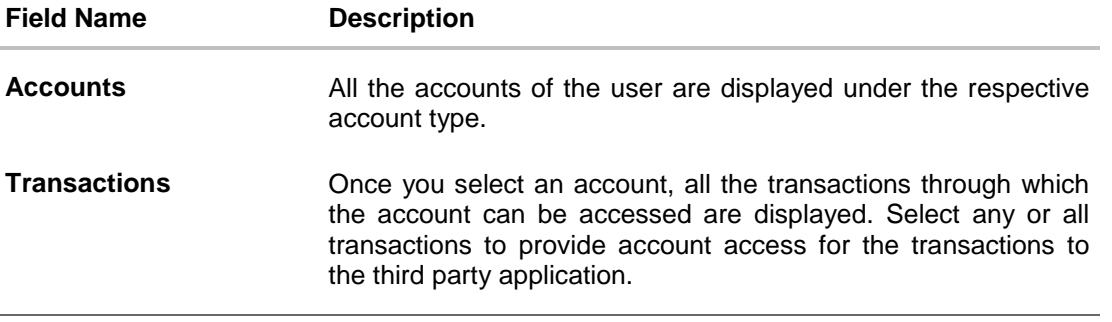

- 4. Click the **Application Access** button to enable / disable the access for the third party application.
	- a. If you select **Enable**,
		- i. Click an account type. The account check boxes are enabled and you can select/deselect any check box to edit access of these accounts to the third party application
		- ii. Select an account check box. The transactions for which the selected account can be accessed appear.
		- iii. Select/Deselect all or any of the transaction checkboxes to define the transactions through which the selected account can be accessed.
- 5. Click **Save** to save the changes. OR

Click **Back** to go back to previous screen. OR

Click **Cancel** to cancel the operation and navigate back to **Dashboard**.

6. The **Third Party Consents – Review** screen appears. Verify the details, and click **Confirm**.

OR Click **Back** to go back to the previous screen. OR

Click **Cancel** to cancel the operation and navigate back to Dashboard.

**7.** The success message of third party consent setup appears along with the transaction reference number. Click **OK** to complete the transaction and to navigate back to the Dashboard.

User Manual Oracle Banking Digital Experience Retail Customer Services 129

## **19.5 Security and Login**

The following options are available under Security Settings:

- Set Security Questions
- SMS and Missed Call Banking

### **19.5.1 Set Security Questions**

Using this option, the user can setup security question maintenance. Security question maintenance entails selecting questions from a pre-defined list and defining answers for each selected question. This list of security questions and answers becomes the user's security question set and the user will be asked to answer these questions while initiating certain transactions (as defined by the bank administrator) as a second level of authentication.

### **How to reach here:**

*Dashboard > Toggle Menu > Account Settings > My Preferences > Security and Login > Set Security Question*

*OR*

*Dashboard > My Profile > Profile > Security and Login > Set Security Question*

Security question setup is part of the first time login steps. The user can opt to skip setting security questions during first time login and can instead complete security question setup from the **Security and Login** screen.

### **Set Security Question**

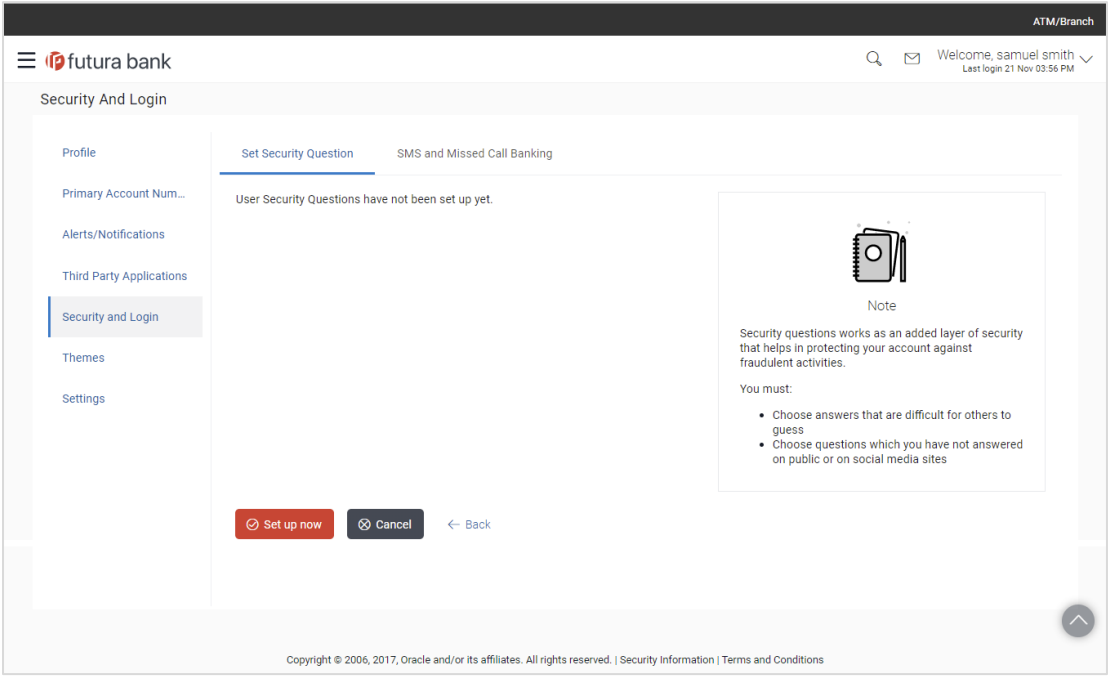

### **To set up security questions:**

**Note:** If security questions have not been set-up by the user, the following message will be displayed - "Security Questions have not been set up yet". The user will be provided with the option to set up security questions.

1. Click **Set up now** to set-up security questions. The **Security Question Maintenance** screen appears.

OR

Click **Back** to return to the previous page.

OR

Click **Cancel** to cancel the operation and to navigate back to the **Dashboard**.

### **Security Question Maintenance**

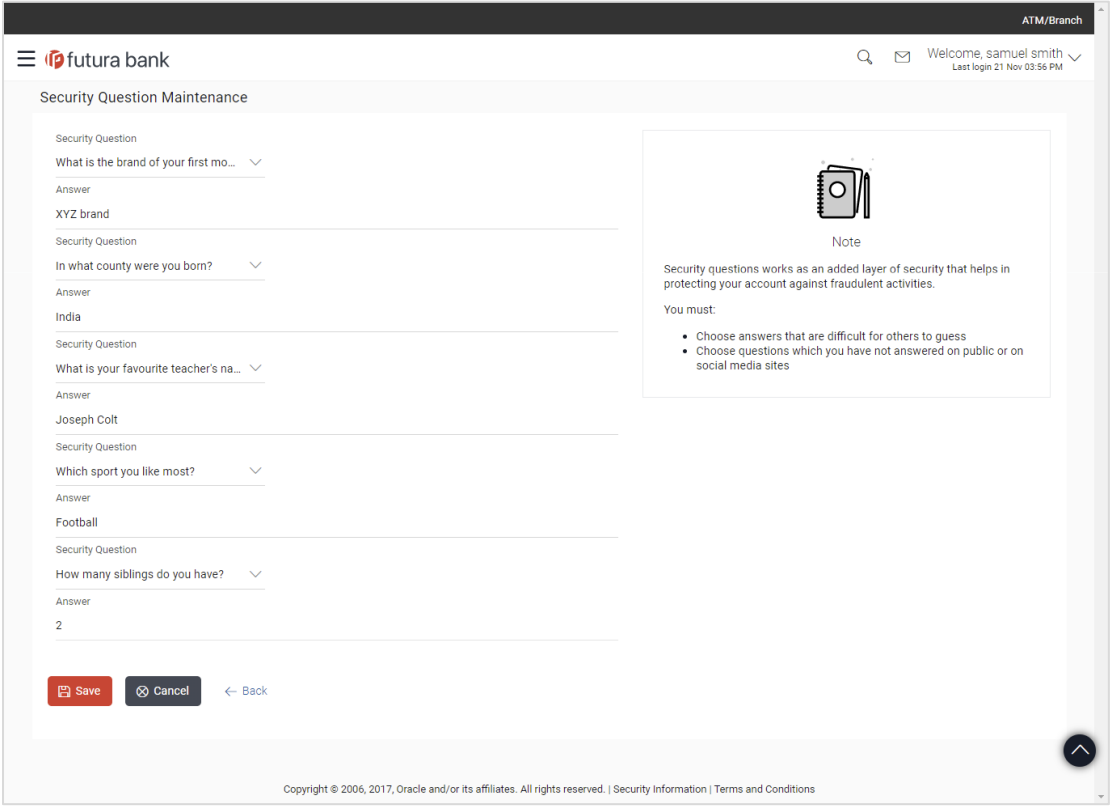

### **Field Description**

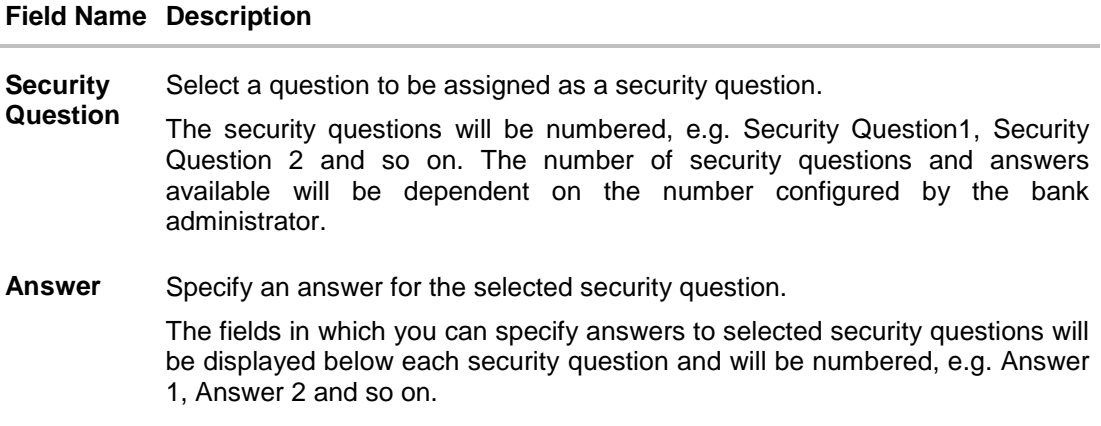

- 2. From the **Security Question** list, select the appropriate security question to be added in the security question set.
- 3. In the **Answer** field, enter an answer for the corresponding security question.
- 4. Click **Save** to save the security questions. OR

Click **Cancel** to cancel the operation and to navigate back to the **Dashboard**. OR

Click **Back** to go back to the previous screen.

5. The **Security Question Maintenance – Review** screen appears. Verify the details, and click **Confirm**. OR

Click **Cancel** to cancel the operation and navigate back to '**Dashboard'**. OR

Click **Back** to edit the security question setup. The **User Security Question – Edit** screen with values in editable form appears.

6. The success message of submitting the request appears. Click **OK** to complete the transaction and navigate back to '**Dashboard'**.0

### **Security Questions – View and Edit**

If the user has already set-up of Security Questions, the application displays the list of security questions. It also enables the user to modify the set of security questions.

### **To edit the set of security questions:**

1. Navigate to Set Security Questions screen, the **Set Security Question - View** screen appears.

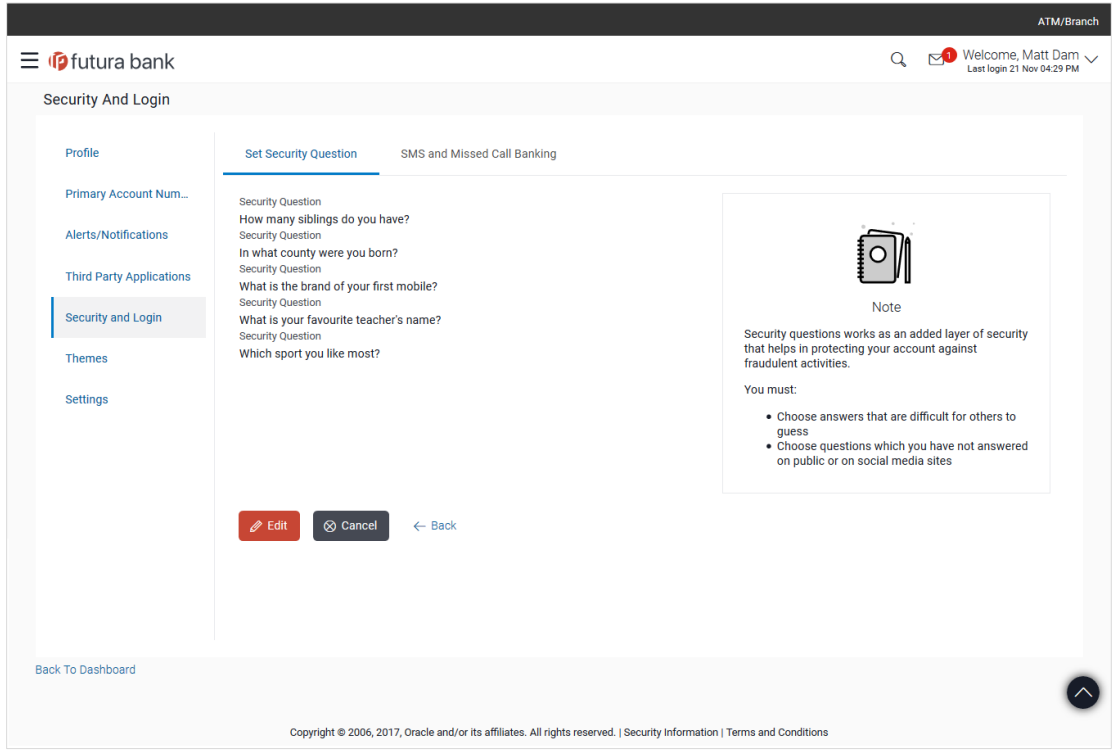

## **Set Security Questions - View**

### **Field Description**

### **Field Name Description**

**Security Questions** The list of security questions, which is the existing set of the user

2. Click **Edit** to make changes, if required. The **Security Question Maintenance – Edit** screen with values in editable form appears. OR Click **Cancel** to cancel the operation and to navigate back to the **Dashboard**. OR Click **Back** to go back to the previous screen.

### **Security Question Maintenance - Edit**

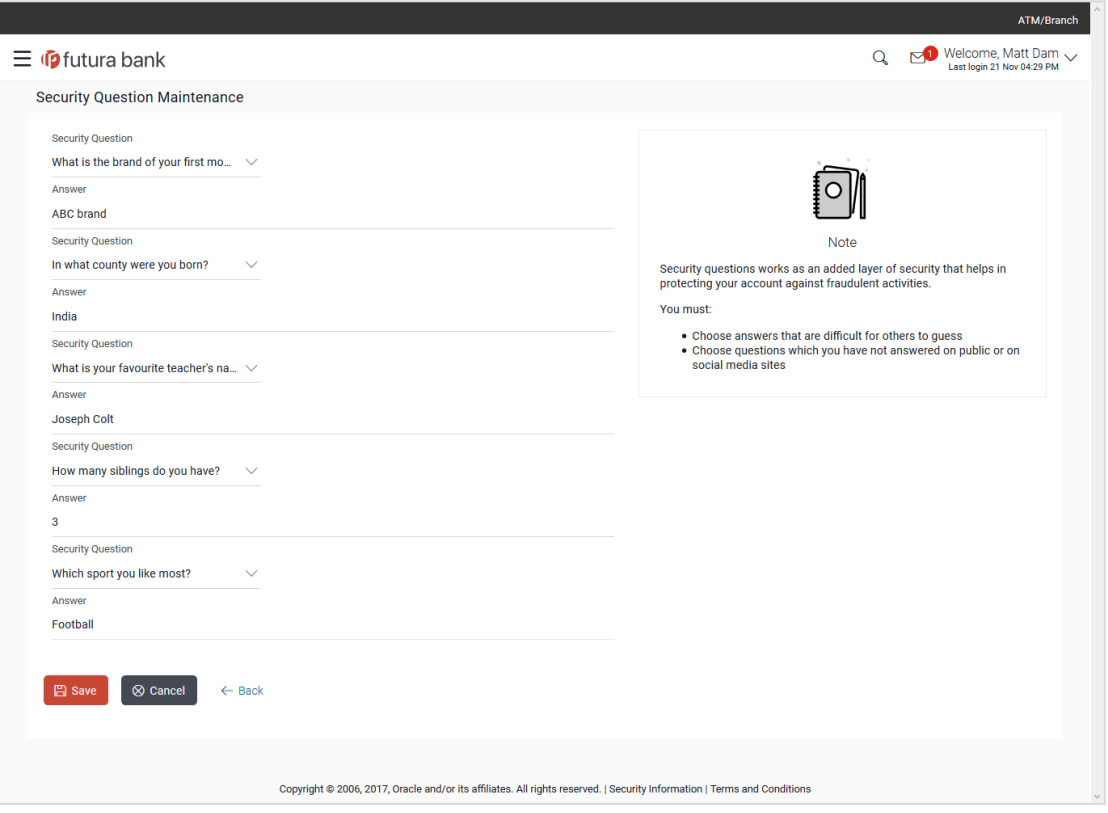

### **Field Description**

#### **Field Name Description**

**Questions** The list of security question, which is the existing set of the user.

- 3. From the **Security Questions** list, select a different question from the currently set question, if required.
- 4. In the **Answers** field, enter the answers corresponding to the security questions, if you want to change the answers.
- 5. Click **Save** to save the changes made.

OR

Click **Cancel** to cancel the operation and to navigate back to the **Dashboard**. OR

Click **Back** to go back to the previous screen.

6. The **Security Question Maintenance – Review** screen appears. Verify the details, and click **Confirm**.

OR

Click **Cancel** to cancel the operation and to navigate back to the **Dashboard**. OR

Click **Back** to make changes, if required.

The **Security Question Maintenance – Edit** screen with values in editable form appears.

7. The success message of security question setup appears along with the transaction reference number.

Click **OK** to complete the transaction and to navigate back to the **Dashboard**.

## **19.5.2 SMS and Missed Call Banking**

This option enables the user to enable/ disable missed call banking and SMS banking. Registering for SMS and missed call banking, enables the user to perform certain inquiries /transactions by sending a short message consisting of a PIN to the specified number or giving a missed call to the specified contact number.

Using this option, the user can also set and reset his SMS banking PIN.

### **How to reach here:**

*Dashboard > Toggle Menu > Account Settings > My Preferences > Security and Login > SMS and Missed Call Banking*

*OR*

*Dashboard > My Profile > Profile > Security and Login > SMS and Missed Call Banking*

### **SMS and Missed Call Banking**

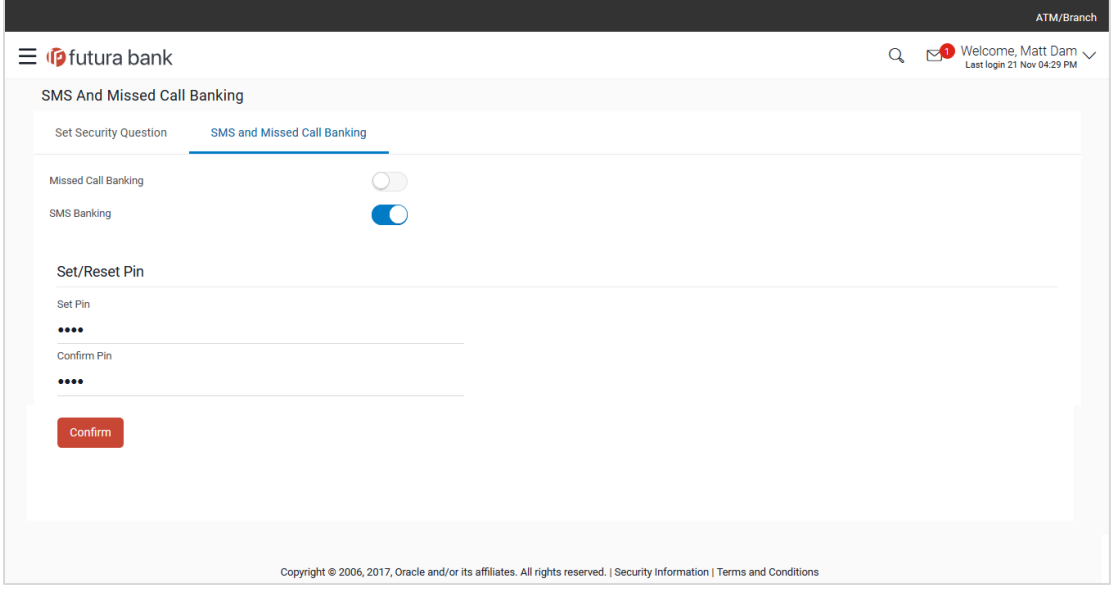

### **Field Description**

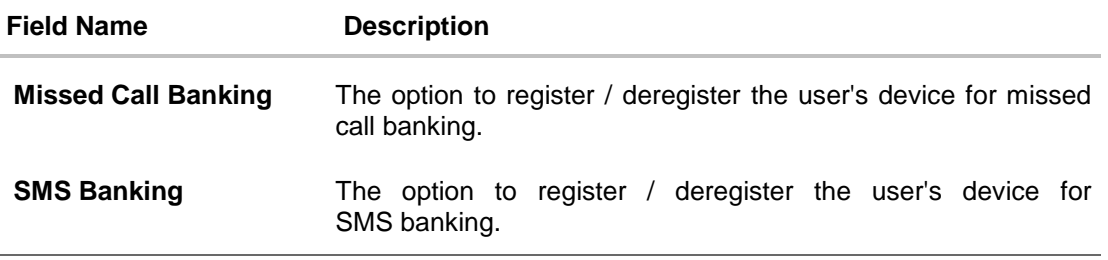

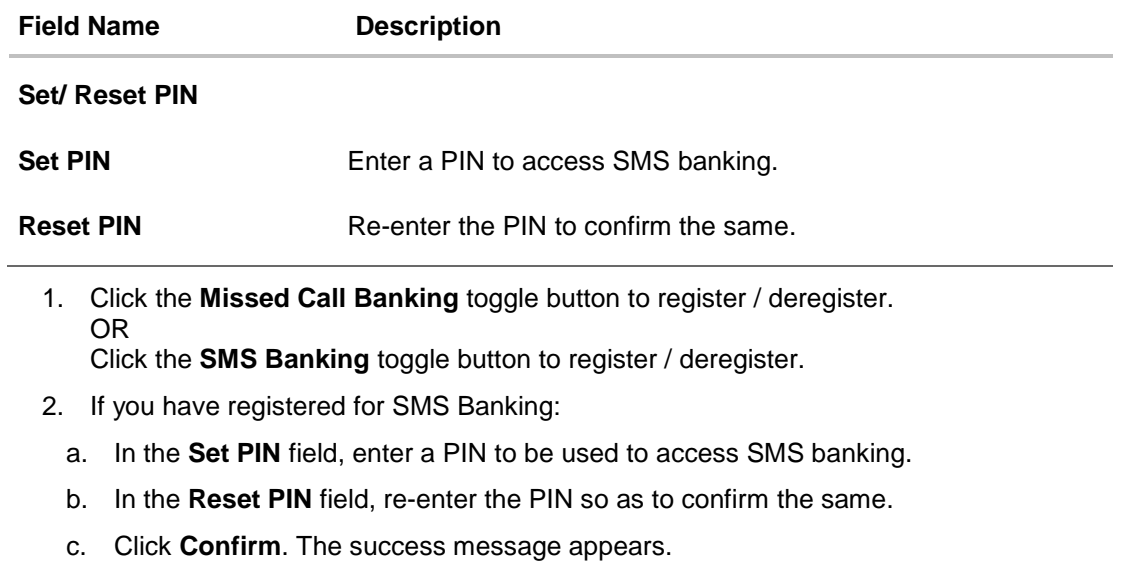

**Note**: The Confirm option appears only if SMS Banking is enabled and if a PIN is to be set.

d. Click **Ok** to navigate to the dashboard.

## **19.6 Themes**

Using this option, business user can personalize the view of their application with the desired themes. The list of theme templates are available to the business users for selection, the user can select the desired theme and activate it by clicking the Apply button.

At any point in time, the user can deactivate a theme and activate another one or revert to the default theme.

#### **Pre-requisites**

- The user must be a customer of the bank and have valid login credentials
- Bank Administrator has created the themes that are available for business user for personalization

#### **Features supported in application**

- Apply Theme
- [Revert to default Theme](file:///D:/Work/19.1/OBDX-sourcefile_functional/Content/obdx/retail/customerservices/mypreference/themes.htm)

#### **How to reach here:**

*Dashboard > Toggle Menu > Account Settings > My Preference > Themes* 

### **To apply the theme:**

1. Navigate to the **Theme tab**.

### **Themes**

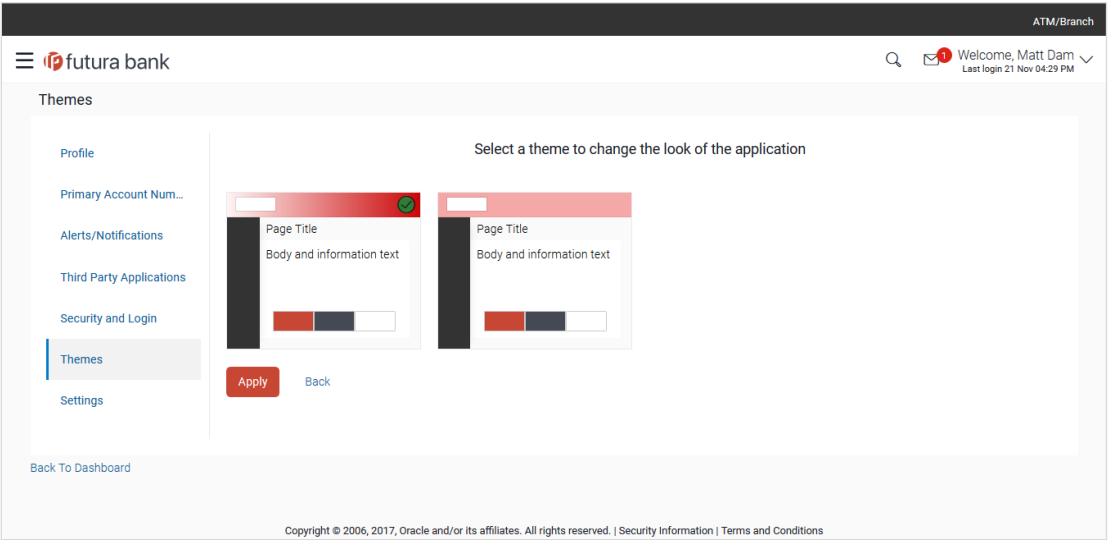

- 2. All the themes defined by the bank users get listed here. User can view the colors of the themes in the theme templates being displayed.
- 3. Select the required theme from the list of available themes.
- 4. Click **Apply** to apply the selected theme. The selected theme gets activated. OR

Click **Back** to navigate to previous screen.

## **19.6.1 Switch to Default Theme**

Using this option a retail user can revert back to the default theme as defined by the bank.

### **To switch to the default theme:**

1. Navigate to the **Theme** tab.

## **Switch to Default Theme**

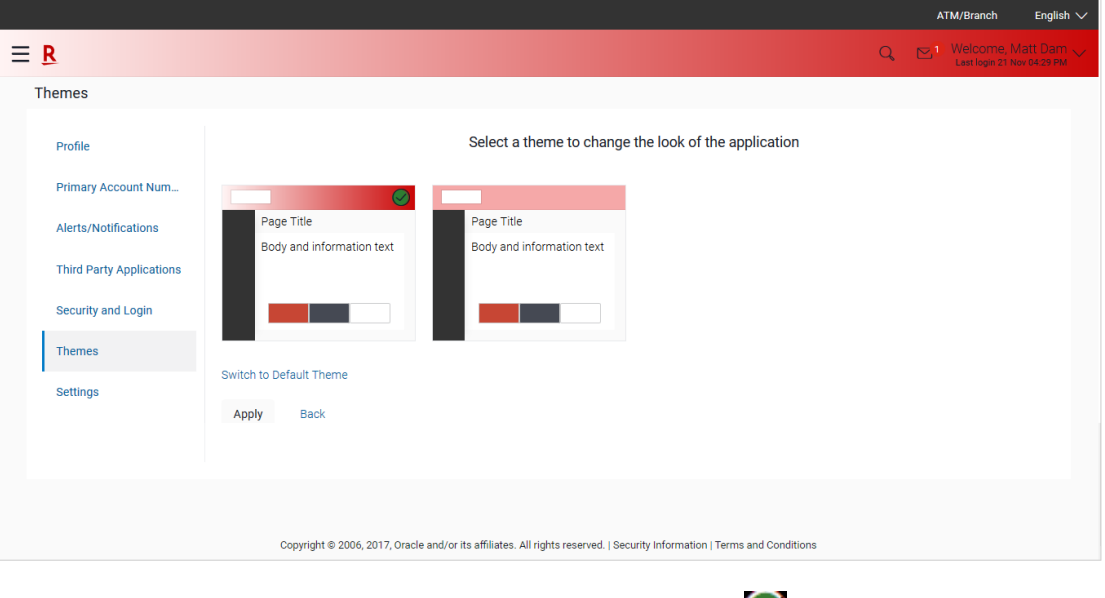

- 2. System shows the already selected them with a check icon  $\bigcirc$
- 3. Click **Switch to Default Theme** to revert to the default theme. The default theme as defined by the bank gets activated.

## **19.7 Settings**

This option lets the user disable login through any of his registered devices. If the user disables login from any device, the system disables all login modes (Touch ID/ PIN/ Pattern) for that device. This feature is beneficial to users, as a user can easily disable his alternate login modes if he loses his phone/ device (on which his mobile application is installed). The user can, thereby, prevent anyone from logging into his online banking account from any of the lost/stolen devices.

This option also lets the user disable receiving alerts via push notification, disable his alternate login from all his wearable devices and disable feedback popup that appears after every transaction for security reasons.

Through this screen, user can set their preferred delivery mode for receiving One Time Password (OTP). By default 'Both' (SMS and email) mode is selected, the user can disable any of the option.

### **How to reach here:**

*Dashboard > Toggle Menu > Account Settings > My Preferences > Settings*

*OR*

*Dashboard > My Profile > Profile > Settings*

### **Settings**

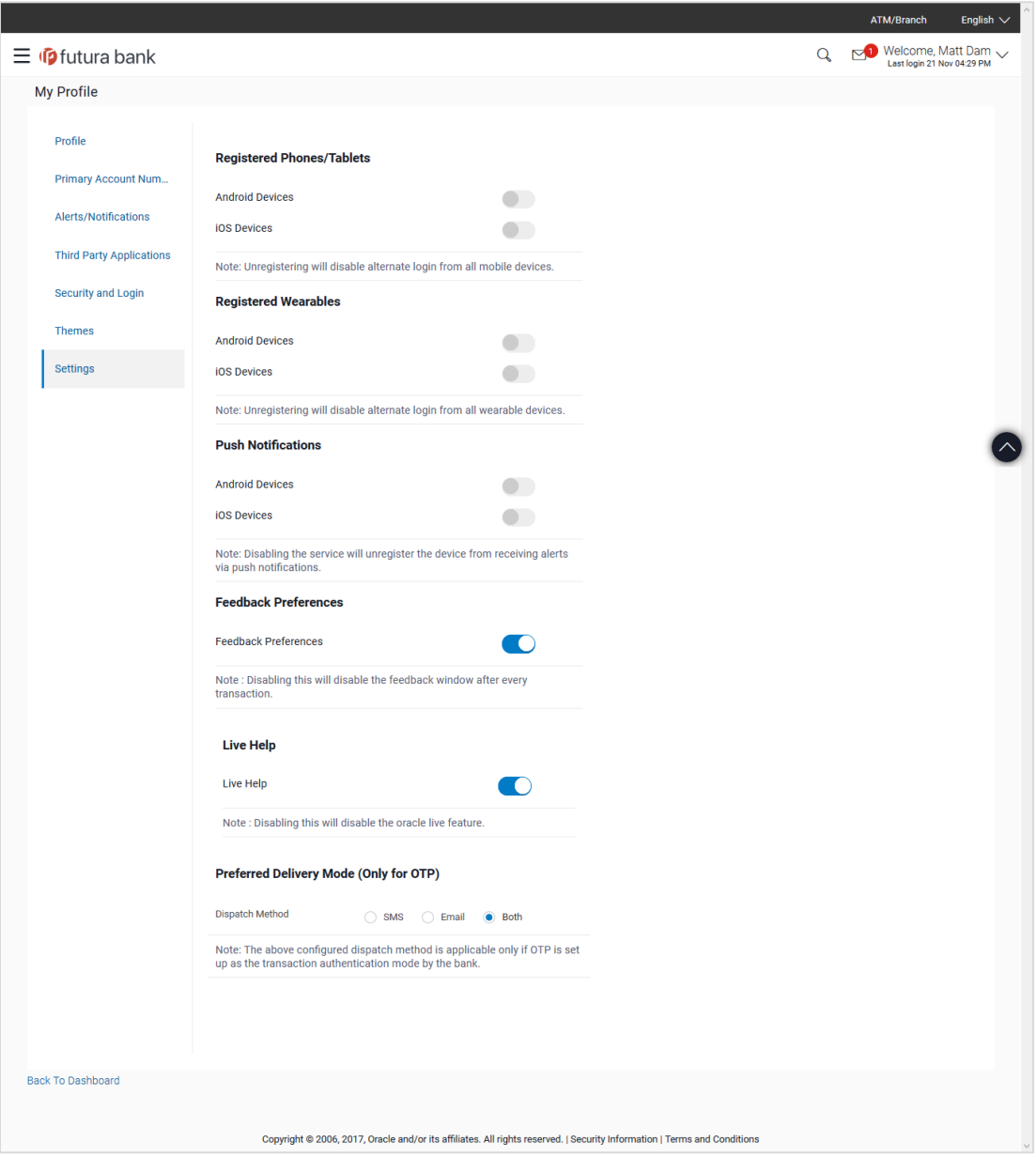

### **Field Description**

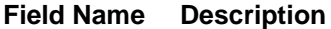

### **Registered Phones /Tablets**

**Android Devices** Select this option to disable login through all the android devices on which you have installed the online banking application. If you do not have the banking application installed any Android device, this option will be disabled by default.

### **Field Name Description**

**iOS Devices** Select this option to disable login through all the iOS devices on which you have installed the online banking application. If you do not have the banking application installed on any iOS device, this option will be disabled by default.

### **Registered Wearables**

- **Android Devices** Select this option to disable login through all the Android wearable devices on which you have installed the online banking application. If you do not have the banking application installed on any Android wearable device, this option will be disabled by default.
- **iOS Devices** Select this option to disable login through all the iOS wearable devices on which you have installed the online banking application. If you do not have the banking application installed on any iOS wearable device, this option will be disabled by default.

### **Push Notifications**

- **Android Devices** Select this option to stop receiving push notifications on all Android devices on which you have installed the online banking application. This option will be disabled in case you have not enabled or previously disabled push notifications for Android devices.
- **iOS Devices** Select this option to stop receiving push notifications on all iOS devices on which you have installed the online banking application. This option will be disabled in case you have not enabled or previously disabled push notifications for your iOS devices.

### **Feedback Preferences**

- **Feedback Preference** Select this option to enable/disable feedback after every transaction.
- **Live Help**
- Live Help Select this option to enable/disable the live help after every transaction.

### **Preferred Delivery Mode (Only for OTP)**

### **Field Name Description**

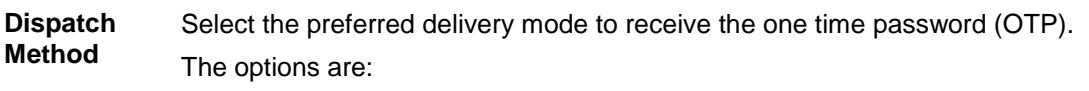

- SMS
- Email
- Both

**Note**: The preference is applicable only for OTP defined as authentication mode for transactions by the bank.

- 1. Under the **Registered Phones/ Tablets** section, click the **Android Devices** toggle button to deregister Android devices. Your alternate login gets disabled from all the android devices on which you have installed the banking application.
- 2. Under **Registered Phones/Tablets**, click the **iOS Devices** toggle button to deregister iOS devices.

Your alternate login gets disabled from all the iOS devices on which you have installed the banking application.

- 3. Under **Push Notifications**, section, click the **Android Devices** toggle button to deregister push notifications on android devices. Your push notification alerts gets disabled from all the android devices on which you have installed the banking application.
- 4. Under **Push Notifications**, Click the **iOS Devices** toggle button to deregister push notifications on iOS devices. Your push notification alerts gets disabled from all the iOS devices on which you have installed the banking application.
- 5. Under **Registered Wearables**, click the **Android Devices** toggle button to deregister your Android wearable devices. Your alternate login gets disabled from all the android wearable devices on which you have installed the banking application.
- 6. Under **Registered Wearables,** click the **iOS Device**s toggle button to deregister your iOS wearable devices. Your alternate login gets disabled from all the **iOS wearable** devices on which you have installed the banking application.
- 7. Under the **Feedback Preferences** section, click the toggle button to deregister feedback on your devices after every transaction. You will no longer get the option to provide feedback on your devices on which you have installed the application.
- 8. Under the **Live Help** section, click the **Live Help** toggle button to deregister live help on your devices. You will no longer the option of Live Help on your devices on which you have installed the application.
- 9. You can define delivery preference for dispatch of OTP i.e. whether you want it delivered on SMS or Email or Both. If there is a preference defined, system will dispatch the OTP on preferred delivery mode.

## **FAQs**

### **If I have more than one iOS devices and I need to deregister one of my devices from the Zigbank application, can I do so using the 'Registered Device' option?**

If you disable 'iOS Devices' in the 'Register Device' option, it will disable your alternate login from all the devices. You need to re-install the application if you want to use it again on that device.

## **Why would I need to unregister a device?**

The unregistering of devices is done in case you have lost your device and you want to disable your alternate login from that device to prevent any misuse of your Bank account.

**[Home](#page-2-0)**

# **20. Security Question Authentication**

Security Questions are the second factor authentication mechanism provided by the bank to its customers. The user needs to maintain a security question set by selecting questions and defining answers to these questions. At the time of transfer authentication, any or all of these questions are displayed to the user and the user must enter correct answers (as defined while setting up security questions) in order to enable the system to authenticate the user.

### **For security question authentication:**

1. In the transaction review screen, verify the details, and click **Next**. OR

Click **Cancel** to cancel the operation and navigate back to 'Dashboard'.

2. The 2 Factor Authentication (2FA) screen appears (if 2FA has been configured).

### **Security Question Authentication**

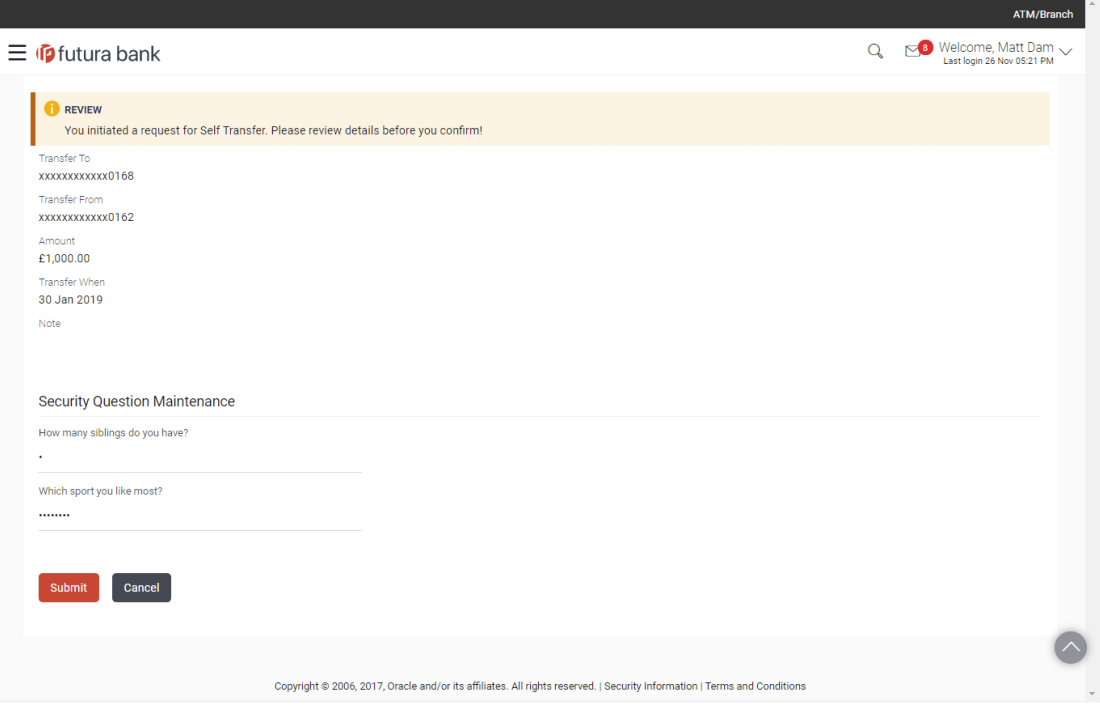

### **Field Description**

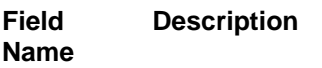

**Questions** The list of security questions set for the 2Factor authentication is displayed.

- **Answer** Enter answers to each security question as defined at the time of security question maintenance.
- 3. For the Security Question 2 Factor Authentication, in the Answers field, enter the answers corresponding to the security question.
- 4. Click **Next** to go to the next level of authentication. OR Click **Cancel** to cancel the operation and to navigate back to the Dashboard.
- 5. Complete the 2 Factor Authentication, and click **Confirm**. OR Click **Cancel** to cancel the operation and to navigate back to the Dashboard.
- 6. The success message of appears along with the transaction reference number. Click Back to Dashboard to navigate to the dashboard.

**[Home](#page-2-0)**

# **21. Change Password**

This feature enables existing users of the bank to change their login password.

#### **Pre-requisites**

User must have existing login credentials.

#### **Features Supported In Application**

Changing the login password.

#### **How to reach here:**

*Dashboard > Toggle Menu > Account Settings > Change Password*

#### **Change Password**

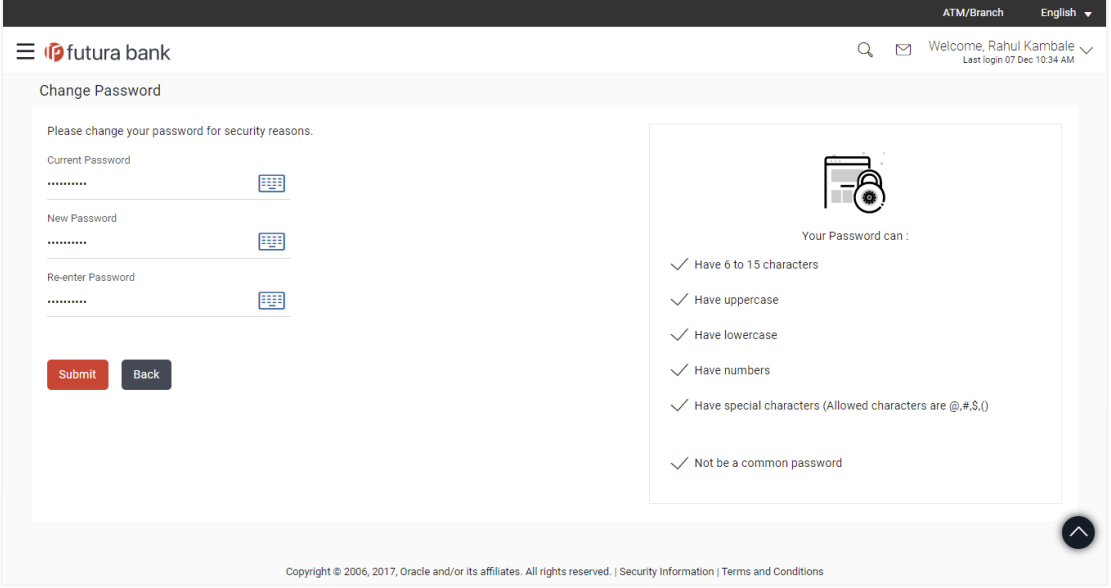

#### **Field Description**

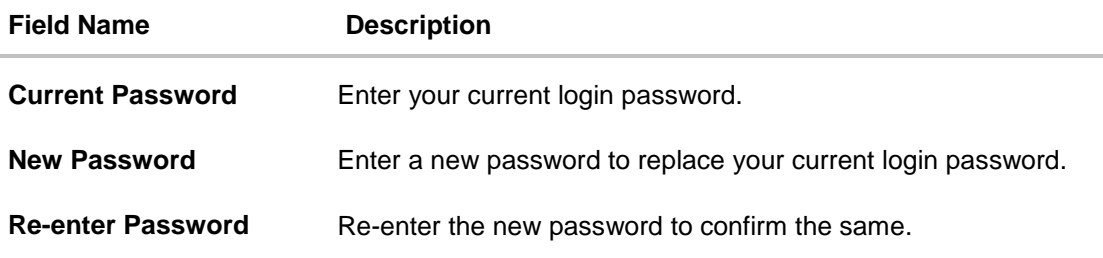

#### **To reset the password:**

1. In the **Current Password** field, enter your current login password.

OR

Click  $\frac{1}{\sqrt{2}}$  icon to enter the current login password using the virtual keyboard.

2. In the New Password field, enter a new password.

OR

Click  $\boxed{\equiv}$  icon to enter a new password using the virtual keyboard. (Read the conditions defined under the **Password Conditions** section on the application screen to view the password policy.)

3. In the **Re-enter Password** field, re-enter the new password. OR

Click  $\sqrt{\frac{1+1}{1}}$  icon to re-enter the new password using the virtual keyboard.

4. Click **Submit**.

OR

Click **Cancel** to cancel the transaction.

5. A message confirming successful change of login password appears. Click **Login** on confirmation screen to log in to the application.

**Note**: Password Conditions gets highlighted in green if the user's password is meeting the Password Policy criteria and similarly in Red if the password is not as per the Password Policy maintained.

# **22. Limits**

The bank can put restrictions on the transactions initiated by customers from the online banking channels. The bank applies different types of limits on different transactions. These limits may vary depending on the user / customer type.

The different types of limits are as follows:

- Permitted number of transactions in a day
- Cumulative amount of transactions in a day
- Minimum amount for a transaction
- Maximum amount for a transaction

The limits function enables a retail user to view the daily limits (applicable at specific transaction level and at transaction group level) assigned by the bank for a specific channel or for a group of channels. The user can edit and reduce the cumulative transaction amount limit offered by the bank for individual transactions. The user can also reduce the maximum transaction count limit offered by the bank for individual transactions.

Further modification of limits will be enabled up to the limits offered by the bank for each transaction. Updated limits will be applicable from the next calendar day.

#### **Pre-requisites**

The user must have an active Current and Savings Account relationship with Bank.

#### **Features supported in the Application**

- View Transaction Limits: Daily and monthly
- Reduce cumulative daily/monthly amount limit for each transaction
- Reduce cumulative daily/monthly count limit for each transaction

#### **How to reach here:**

*Dashboard > Toggle Menu > Account Settings > My Limits*

# **22.1 Limits – View**

The logged in Retail user can view the transaction limits offered by the bank for each transaction using this option.

**Limits**

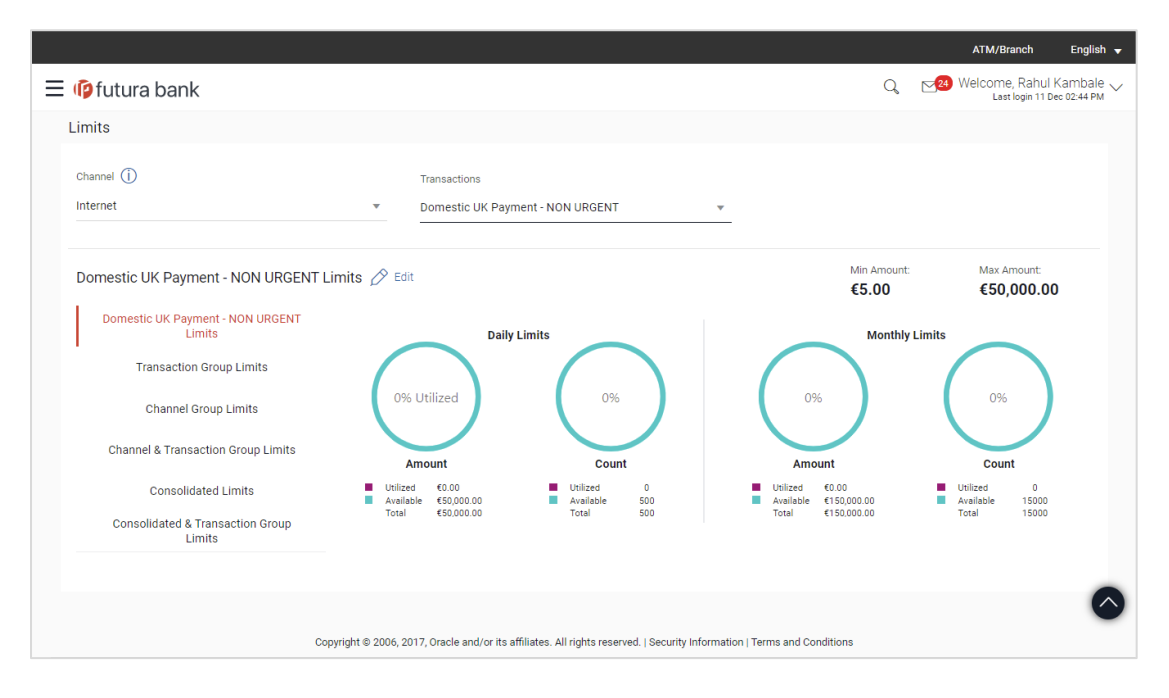

### **Field Description**

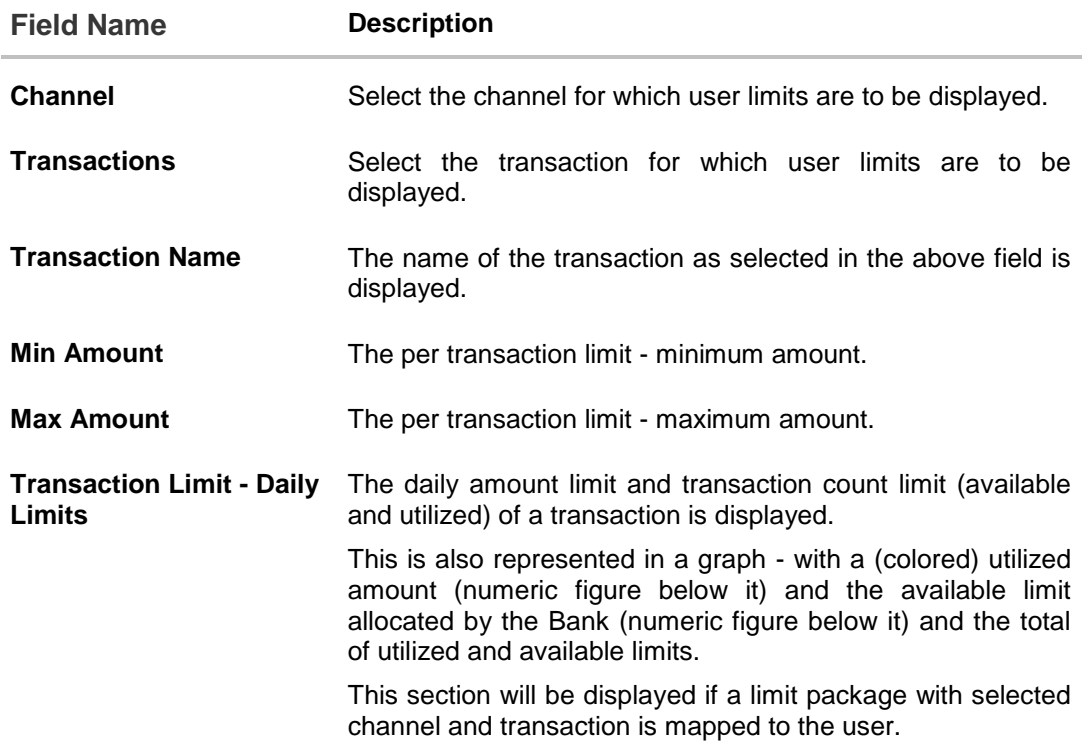

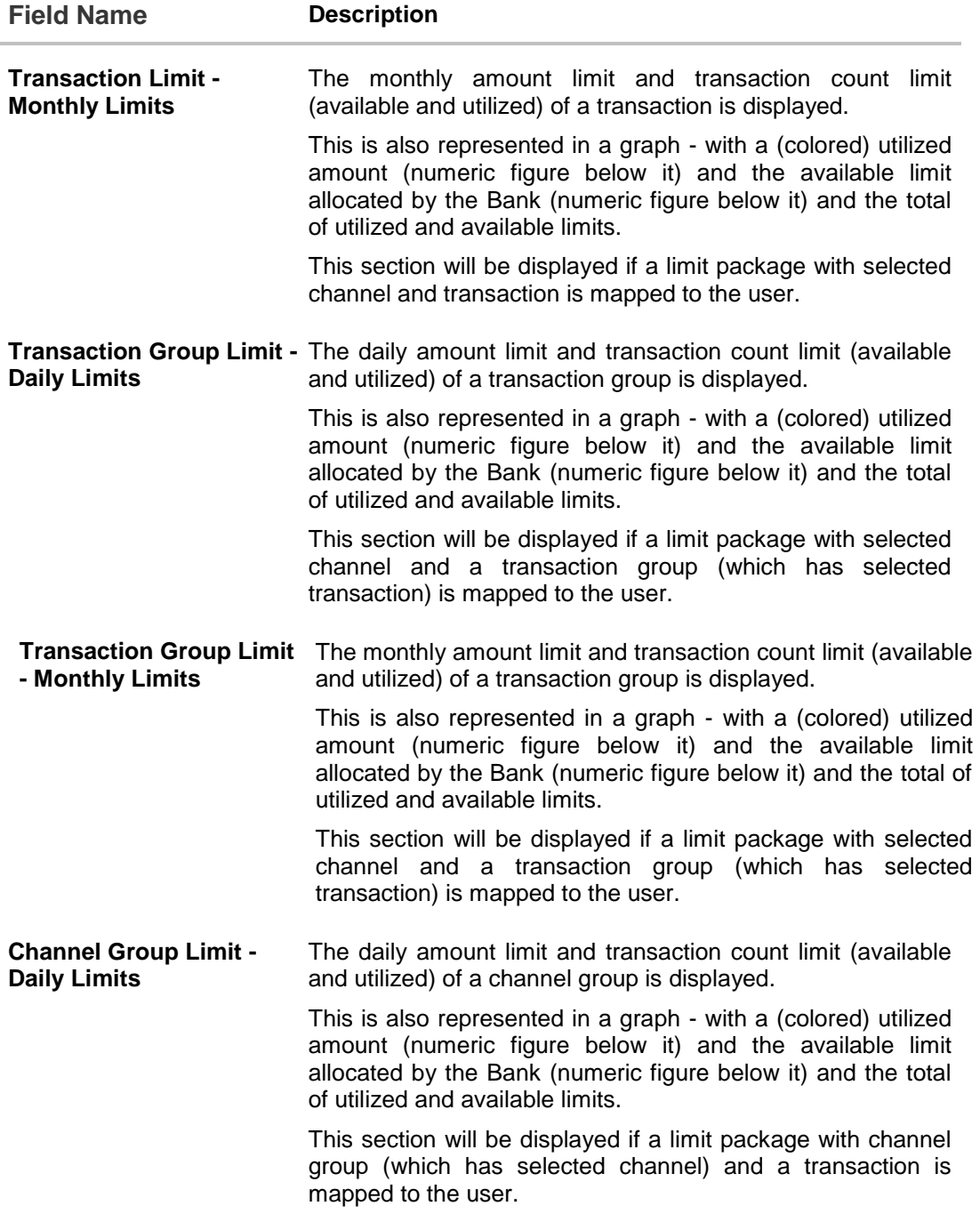

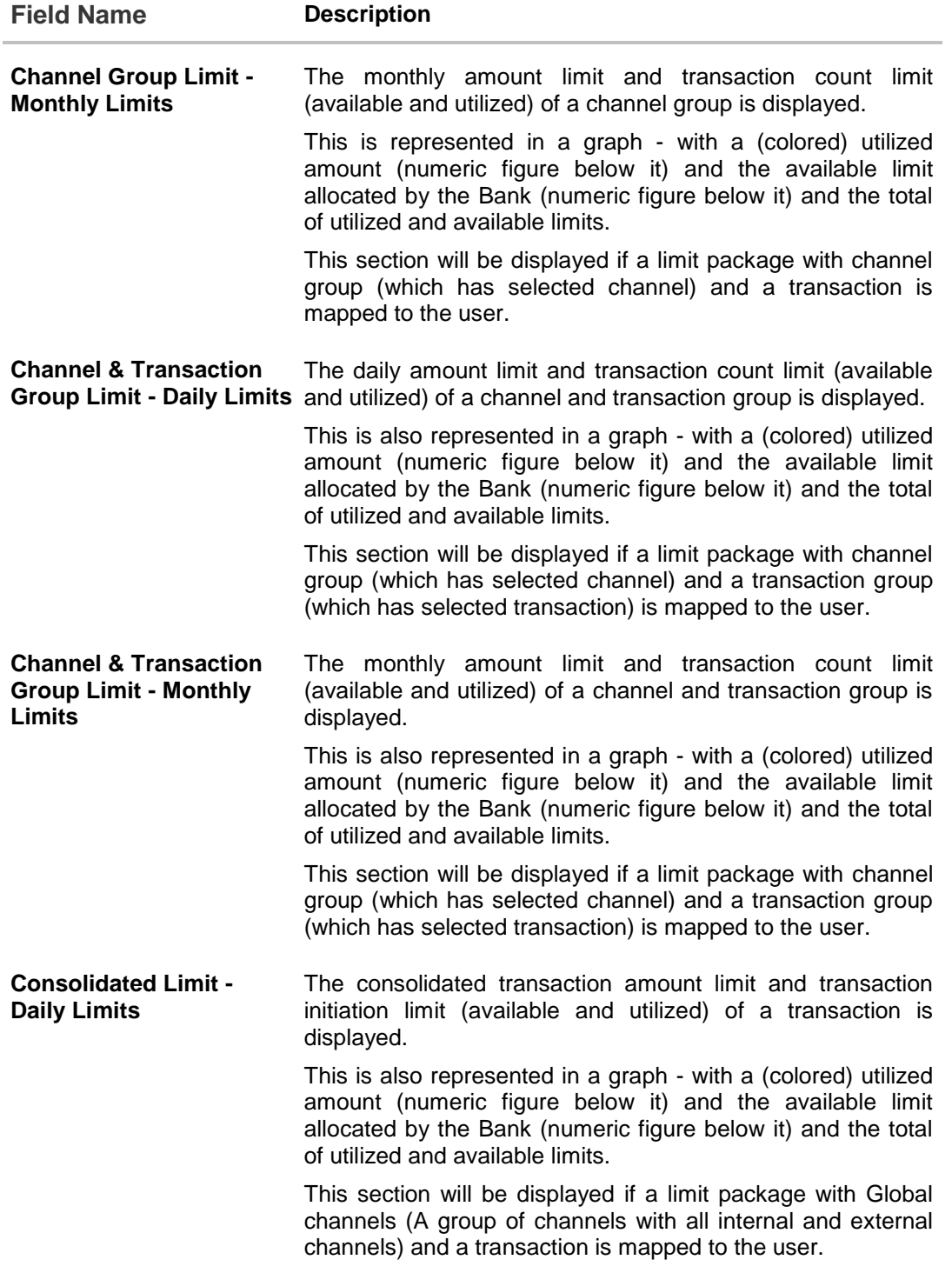

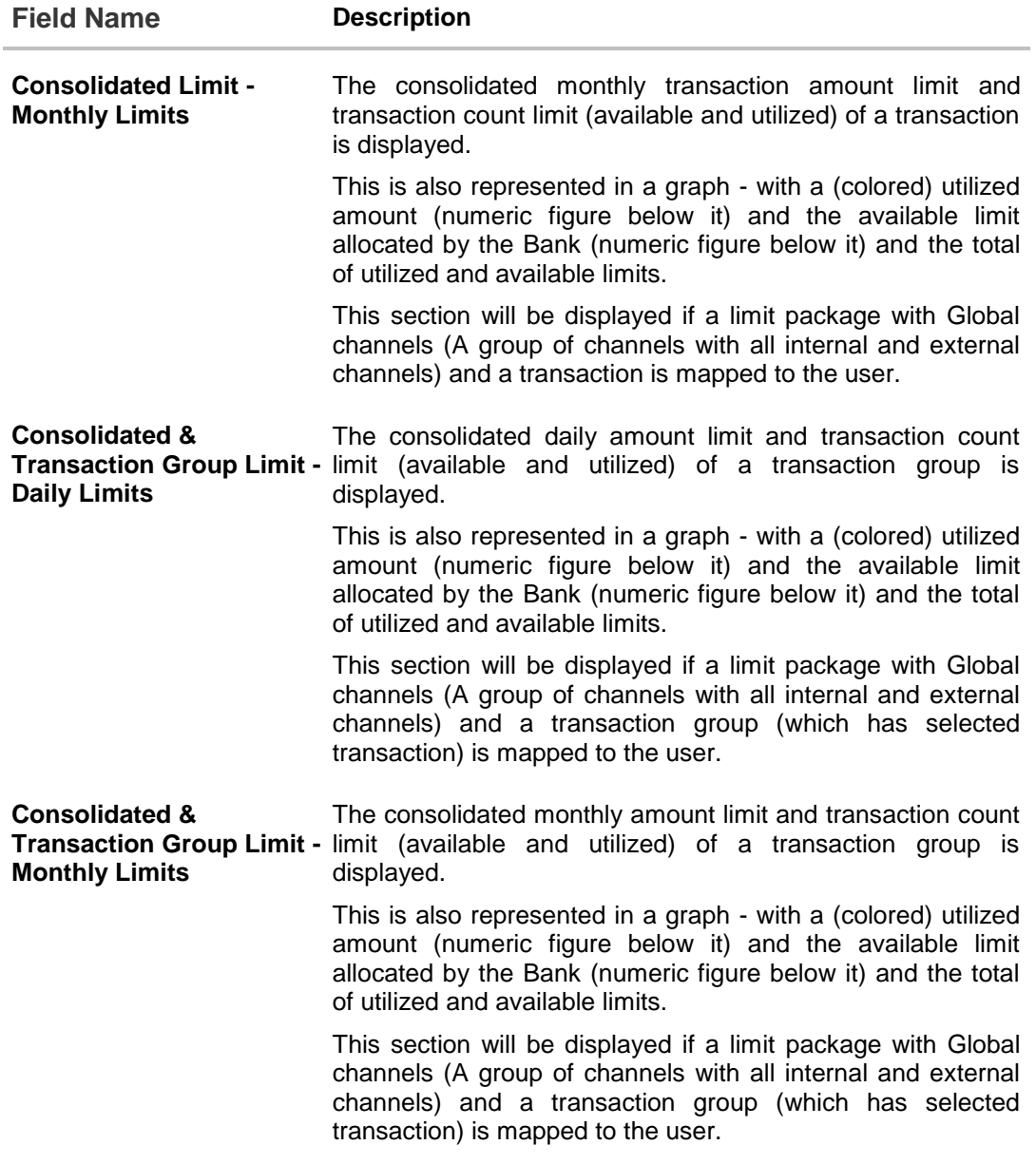

#### **To view the daily and monthly limits of a transaction**

- 1. From the **Channel** list, select a channel to view applicable limits.
- 2. From the **Transactions** list, select the transaction to view its limits.
- 3. Click the Transaction Limits / Transaction Group Limit/ Channel Group Limit/ Channel & Transaction Group Limit/ Consolidated Limit / Consolidated & Transaction Group Limit tabs to view the specific daily and monthly amount and count limits applicable at each level.
- 4. Click **Edit** to edit the limits.

# **22.2 Daily and Monthly Limits - Edit**

The retail user can edit the transaction limits offered by the bank for each transaction using this option. The user can also opt to reset to limits set by the Bank after having changed the limits.

#### **To edit the daily and monthly limits at any level:**

- 1. From the **Channel** list, select a channel to view its limits.
- 2. From the **Transactions** list, select a transaction to view its limits.
- 3. Select the level at which limits are to be edited.
- 4. Click **Edit**. The Edit Limits screen appears. In the **Limits** screen, click **Edit** against the transaction for which you want to change the limits.

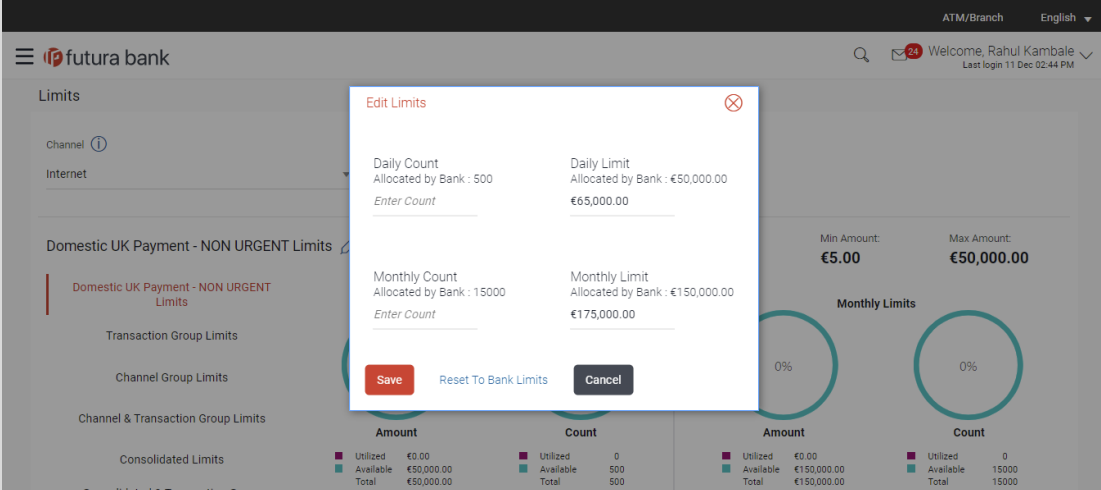

#### **Daily Limits - Edit**

#### **Field Description**

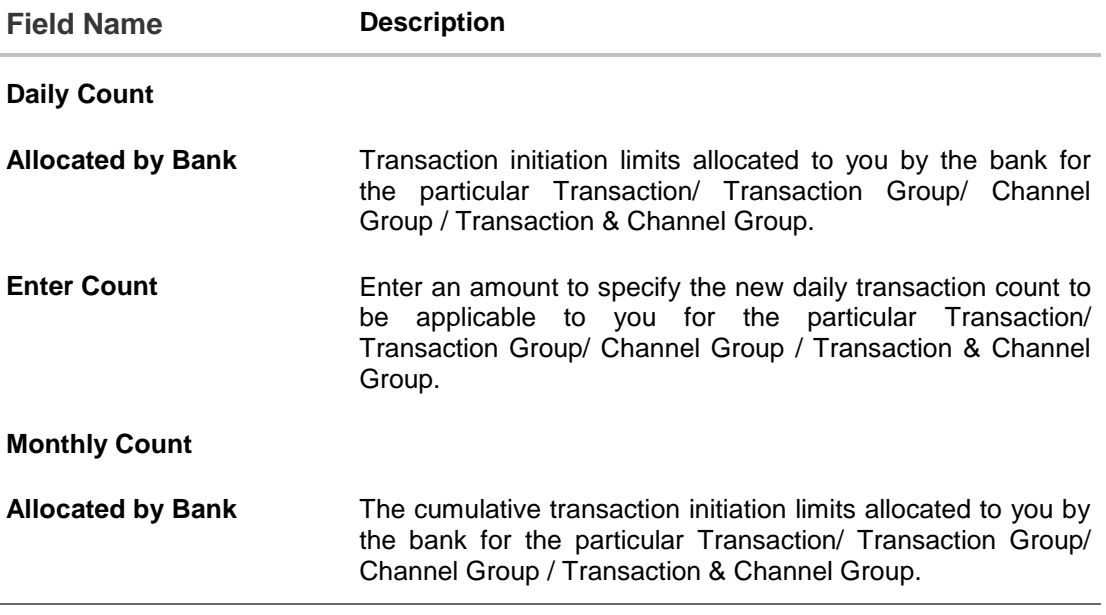

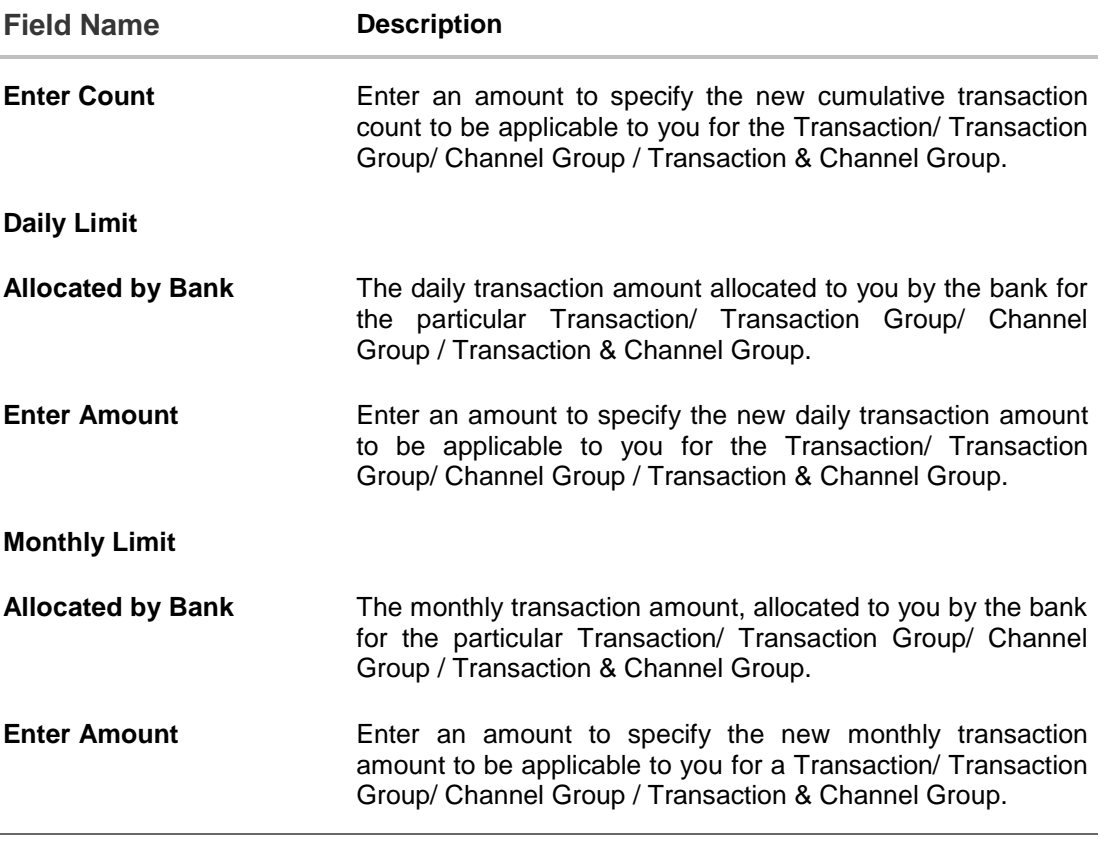

- 5. Under the **Daily Count** section, enter a value in the **Enter Count** field to modify the daily count limit, if required.
- 6. Under the **Monthly Count** section, enter a value in the **Enter Count** field to modify the monthly count limit, if required.
- 7. Under the **Daily Limit** section, enter a value in the **Enter Amount** field to modify the daily amount limit, if required.
- 8. Under the **Monthly Limit** section, enter a value in the **Enter Amount** field to modify the monthly amount limit, if required.
- 9. Click **Save** to save the changes. A message confirming successful limit update appears. OR

Click **Reset to Bank Limits**, if you want to change the limits back to the limits offered by the Bank.

The limits assigned by the bank for the transaction will be auto populated. OR

Click **Cancel** to cancel the operation and to navigate back to the Dashboard.

# **FAQs**

#### **Can the customer change the daily and monthly limits pre-set by bank?**

Yes, the customer can modify the limits set i.e. the range of amount or the count etc. However any change has to be within the prescribed upper limit set by the bank.

#### **Can customer increase the limits beyond the limits offered by the Bank?**

No, customer cannot increase the limits beyond the limits set by the Bank each transaction. The Bank administrator can increase the limits for the specific customer.

**[Home](#page-2-0)**

# **23. Session Summary**

This option is used by the user to check the log of transactions and login details for the previous five logins. The user can view the entire session summary of the previous five logins, login and logoff date and time for each session, channel in which transactions are carried out in each session along with the IP address of the channel.

#### **How to reach here:**

*Dashboard > Toggle Menu > Account Settings > Session Summary*

#### **Session Summary**

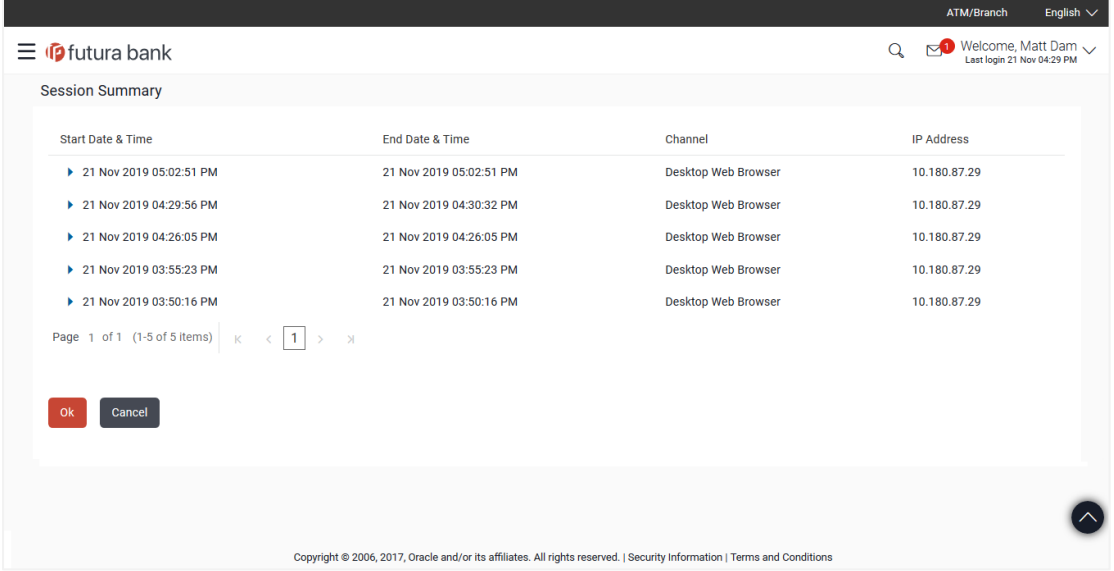

#### **Field Description**

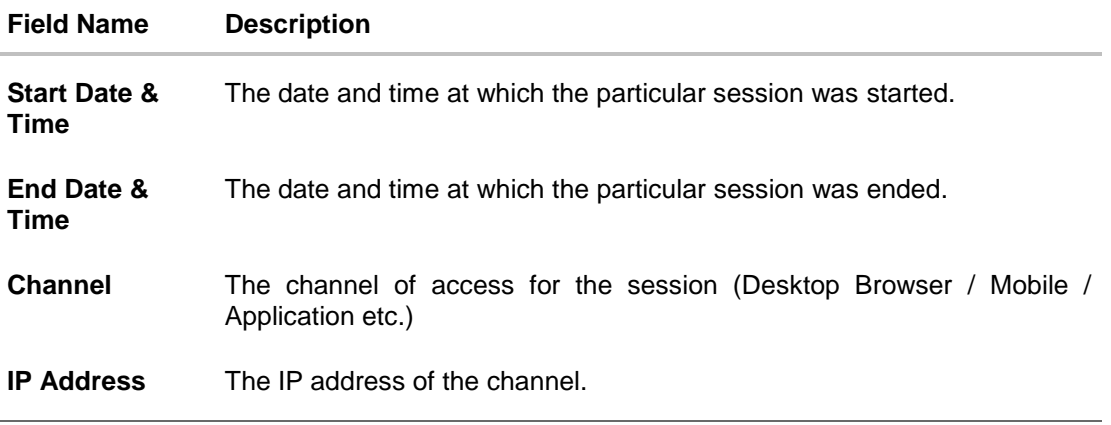

1. Click against a specific record to view the details of that session. The session details appear. OR

Click **Ok** to navigate to the Dashboard.

#### OR

Click **Cancel** to cancel the operation and navigate back to 'Dashboard'.

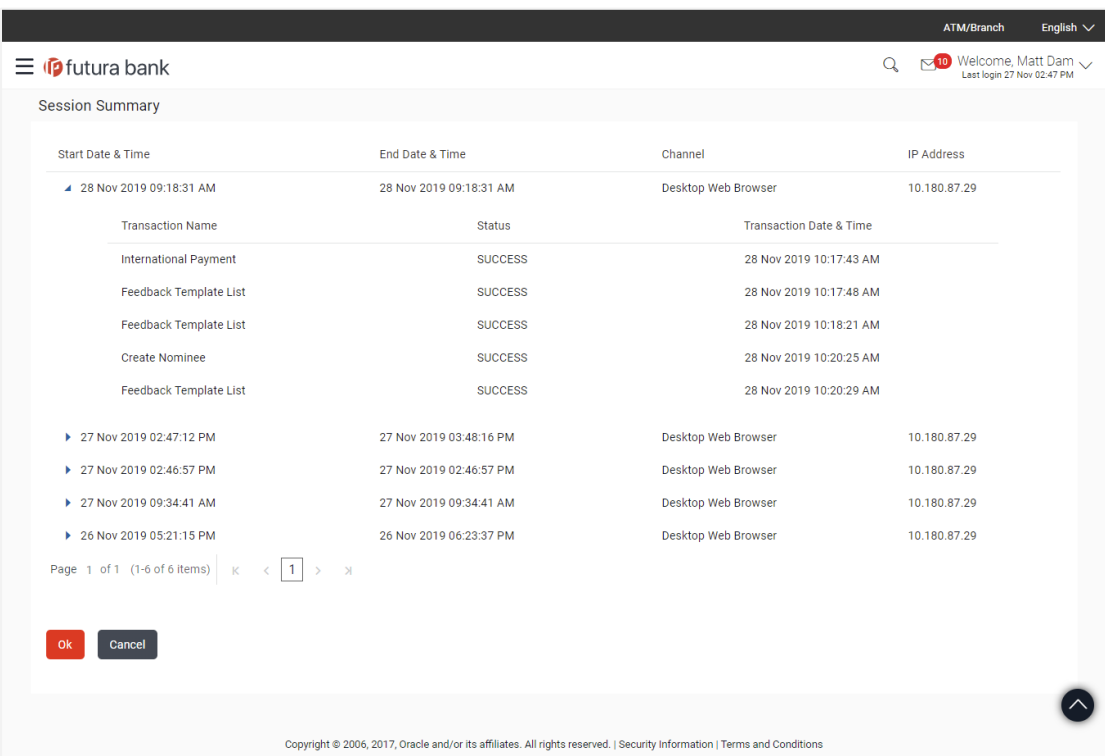

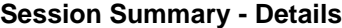

### **Field Description**

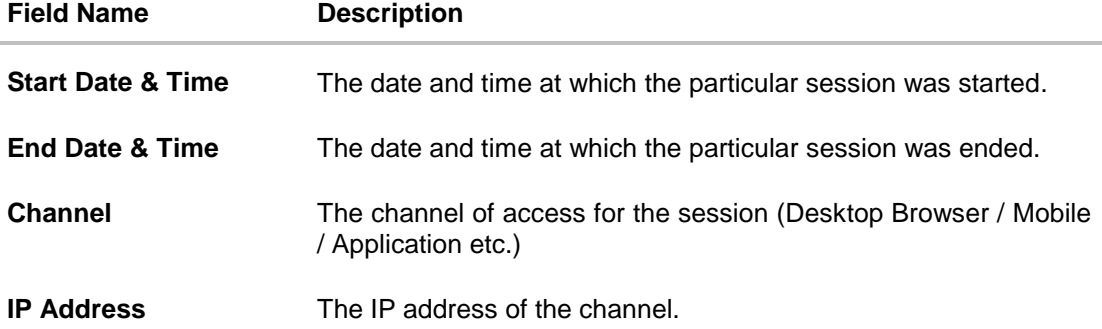

### **Session Summary – Details**

All the transactions initiated during the selected session are listed down one below the other. The fields documented below form part of a transaction record.

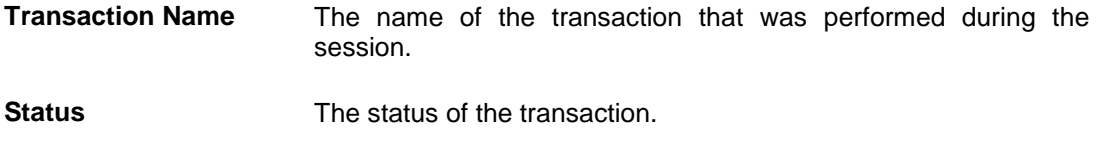

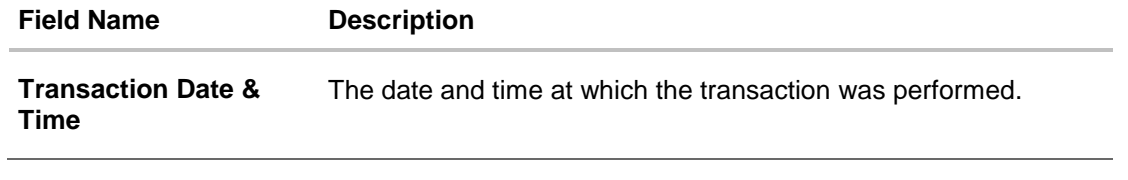

2. Click **OK** to navigate to the Dashboard screen. OR Click **Cancel** to cancel the operation and navigate back to 'Dashboard'.

**[Home](#page-2-0)**

# **24. Personalize Dashboard**

Dashboard personalization feature provides an ability to the business users to reconfigure and customize their dashboards around the tasks and information they use most frequently. This feature will enable business users to create their own dashboard that is easier to navigate, making every visit more efficient.

Retail users can reconfigure/ customize their dashboards by dragging and dropping the desired widget at desired location while configuring new dashboard to add more widgets. The users can also move the widgets already present in the dashboard to the desired location using this function. The user can also change the size of the widget (expand and compress) and can remove the widget if desired. The widgets on the dashboard auto adjust itself according to the place available on the dashboard.

OBDX dashboards are responsive and can adapt to any size of device that Bank wants to enable for the customers. User can preview his dashboard for different form factors i.e. desktop, mobile and tablet. An option to revert to the default dashboard (configured by bank) is also provided.

**Note**: Widgets available for selection for users are on the basis of the widget access given to the associated application role of the user for Internet touch point.

#### **Prerequisites**

- Transaction access is provided to the retail user
- Widgets are available for designing the dashboard

#### **Features supported in application**

- [Personalize/ Customize the Dashboard](#page-158-0)
- [Revert to default dashboard](#page-161-0)

#### **How to reach here:**

#### **Dashboard > Toggle Menu > Account Settings > Personalize Dashboard**

### <span id="page-158-0"></span>**24.1 Personalize Dashboard**

Using this option retail users can customize their dashboard according to their convenience. A default dashboard is displayed as the user navigate to the Personalize Dashboard option. User can change the placing and even can drag and drop new widgets available from the list of widgets.

User can change the widget size (expand and compress) as per his requirement and can remove the widgets.

#### **To customize the dashboard:**

1. Navigate to the **Personalize Dashboard** screen.

### **Personalize Dashboard**

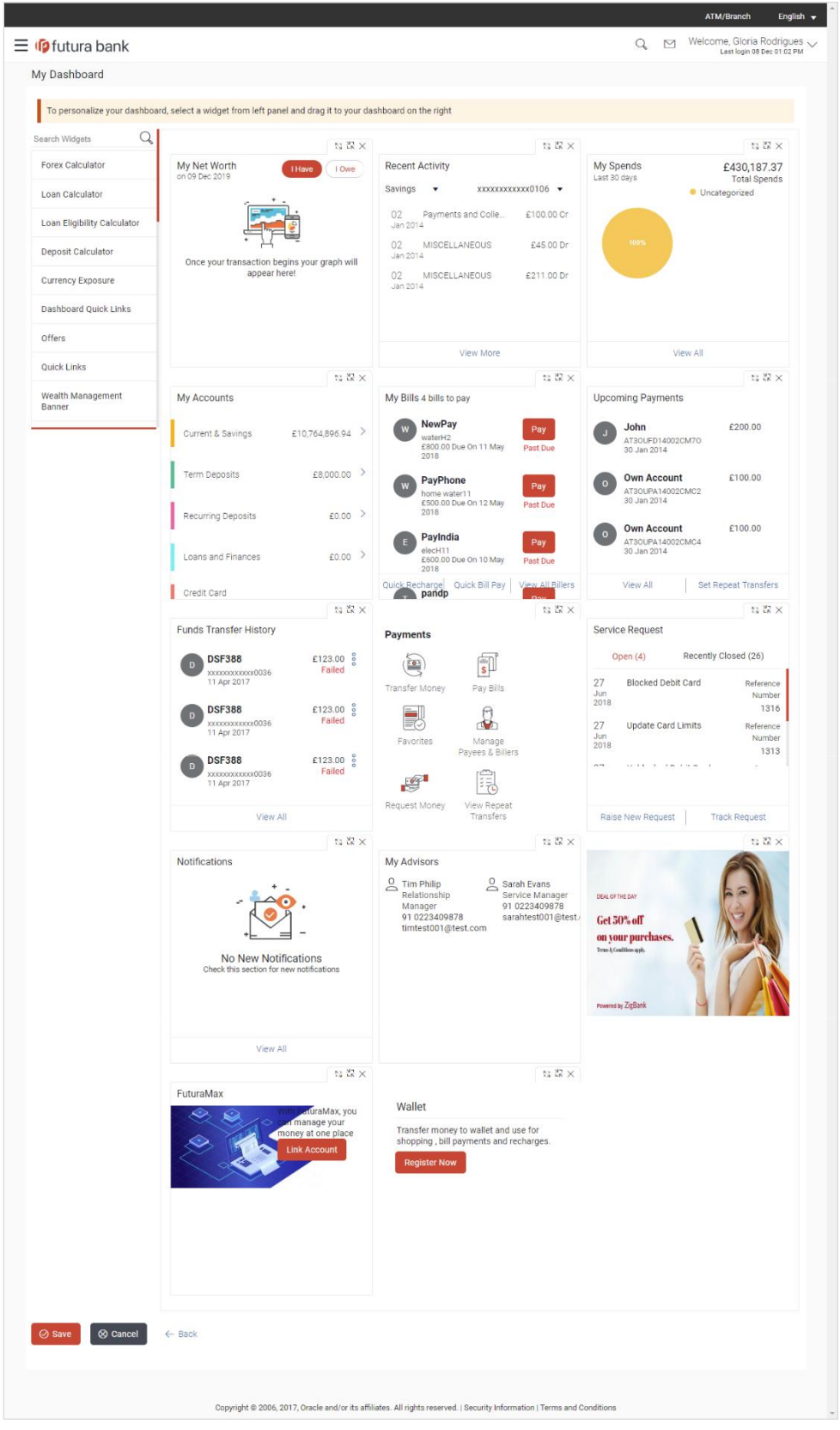

2. Drag and drop the desired widgets from the widget list. OR

In the **Search Widget** field, enter the name of the widget that you want to appear on the

dashboard and click Q

OR

Drag and drop widgets of the dashboard to the desired location. System highlights the area where the widget can be dropped.

3. Click  $\frac{8\pi}{3}$  on the upper right corner of the widget, if you want to expand the widget. OR

Click  $\frac{N}{k}$  on the upper right corner of the widget, if you want to compress the widget. OR

Click  $\times$  on the upper right corner of the widget, if you want to remove the widget from the dashboard.

4. If the selected widget has multiple widgets on the same like quick links, select the required widget that you want to appear on the dashboard.

#### **Select Widget**

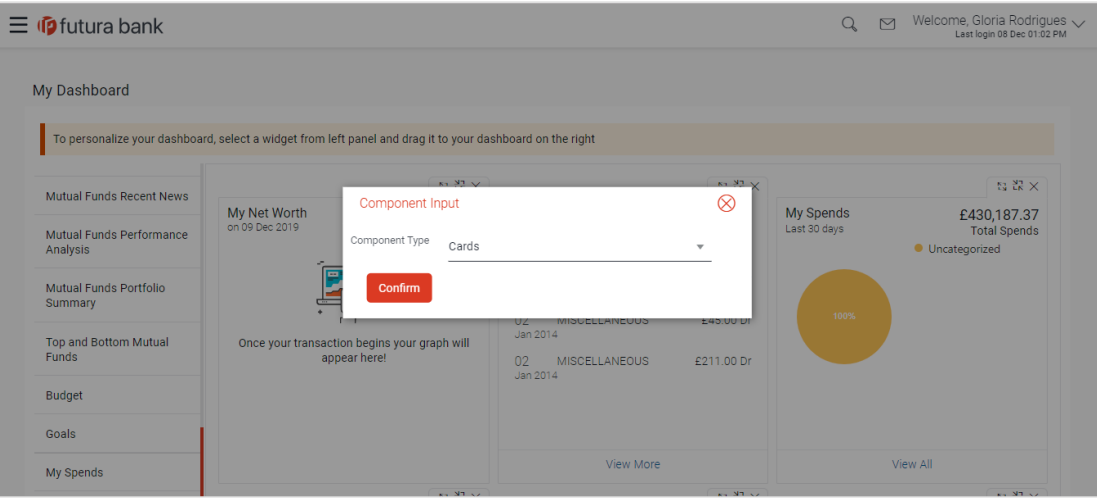

#### **Field Description**

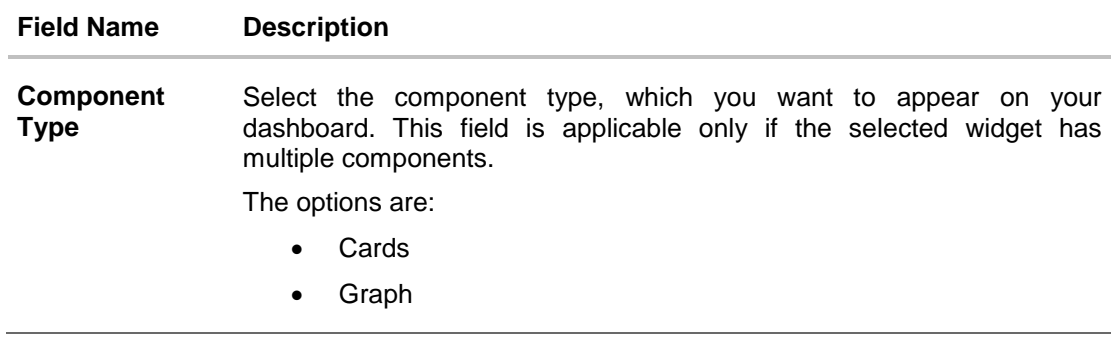

a. From the **Component Type** list, select the widget component type that you want to appear on the dashboard.

If you want to appear the widget in card format, select **Card** option.

OR

If you want to appear the widget in graph form, select **Graph** option.

- b. Click **Confirm**. The selected component appears as a widget on the selected location of your dashboard.
- 5. Click **Save** to save the template.

OR Click **Cancel** to cancel the transaction and navigate to the 'Dashboard'. OR

Click **Back** to navigate to previous screen.

6. The **Review** screen appears. Verify the details, and click **Confirm**. OR

Click **Cancel** to cancel the transaction and navigate to the 'Dashboard'.

OR Click **Back** to navigate to previous screen.

OR

Click the **Desktop**/ **Tab**/ **Mobile** icon to review the template in desktop, tab or mobile mode.

7. The success message appears. Click **Go to Dashboard** to view your customized dashboard.

# <span id="page-161-0"></span>**24.2 Revert to default dashboard**

Using this option a retail user can revert back to the default dashboard as defined by the bank.

#### **To switch to the default dashboard:**

1. Navigate to the **Personalize Dashboard** screen.

#### **Switch to Default Dashboard**

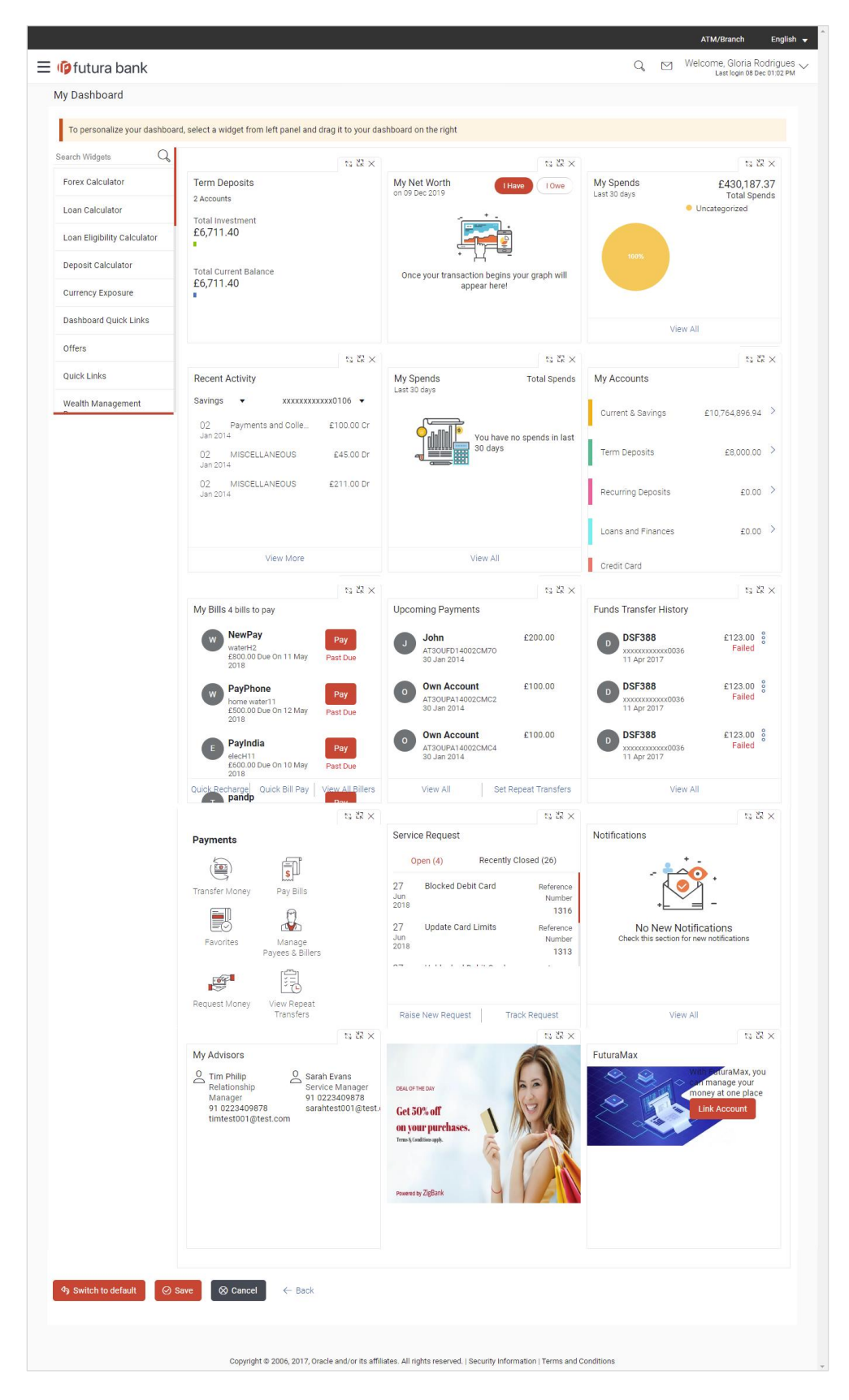

2. Click **Switch to default** to revert to the default Dashboard. The Dashboard Restore pop-up message, prompting the user to confirm the restoration of default Dashboard appears. OR

Click **Cancel** to cancel the transaction and navigate to the 'Dashboard'. OR

Click **Back** to navigate to the previous screen.

3. Click **Confirm**. OR

Click **Cancel** to cancel the transaction and navigate to the 'Dashboard'.

4. The success message appears. Click **Go to Dashboard** to view the default dashboard.

## **FAQs**

#### **Can I design new widgets using Dashboard Builder functionality?**

No, designing of a new widget is not allowed using this functionality. Administrator can user the existing widgets and can design the required dashboard.

#### **Can I design different dashboards for different device types (desktop, mobile and tablet) using one template?**

Yes, you can design different dashboards for different types of devices using one template. An edit option is available while previewing the dashboard on each type of device, which will help the user to make the necessary changes for specific device type.

[Home](#page-2-0)

# **25. Mailbox**

Mailbox helps in two way communication between the bank administrator and the business user. Mailbox displays the list of messages to the user with date and time and message subject. Users can send mail messages to bank administrators with specific pre-defined subjects for their queries/complaints/feedback.

#### **Prerequisites:**

- The user must have a relationship with Bank.
- User must have login credentials.

#### **Feature supported in the Application:**

- **[Compose](#page-166-0)** This enables the user to select a predefined subject and to initiate a mail with a query/ complaint/ feedback.
- **[Inbox](#page-167-0)** This folder displays all the messages sent by bank administrators to the user. The user can reply to any of these mail messages or can delete any message.
- **[Sent Mail](#page-170-0)** This folder lists down the mails sent by the user. An option is provided to delete any or all sent mails.
- **[Deleted Mail](#page-173-0)** This folder displays the mails deleted from the user's **Inbox** and **Sent Mail** folders. The user can opt to permanently delete any or all of these mail messages.
- **[Alerts](#page-175-0)** This folder lists down the alerts sent by the bank to the user. The user can opt to delete any or all of these alerts.
- **[Notifications](#page-177-0)** This section enables the user to view all the notifications sent by the bank.

#### **How to reach here:**

*Dashboard > Toggle Menu* > *Mail Box OR*

*Dashboard > Click >View All*

### **25.1 Mails**

The Mails section is subdivided into the following sub-sections:

- Compose: This option enables the user to create and send a new mail message.
- Inbox: This folder displays all the mail messages received by the user.
- Sent mail: This folder displays the list of mail messages sent by the user to the bank.
- Deleted Mail: This folder contains the list of mail messages deleted by the user from the inbox and the sent mail folders.

#### **Mailbox - Mails**

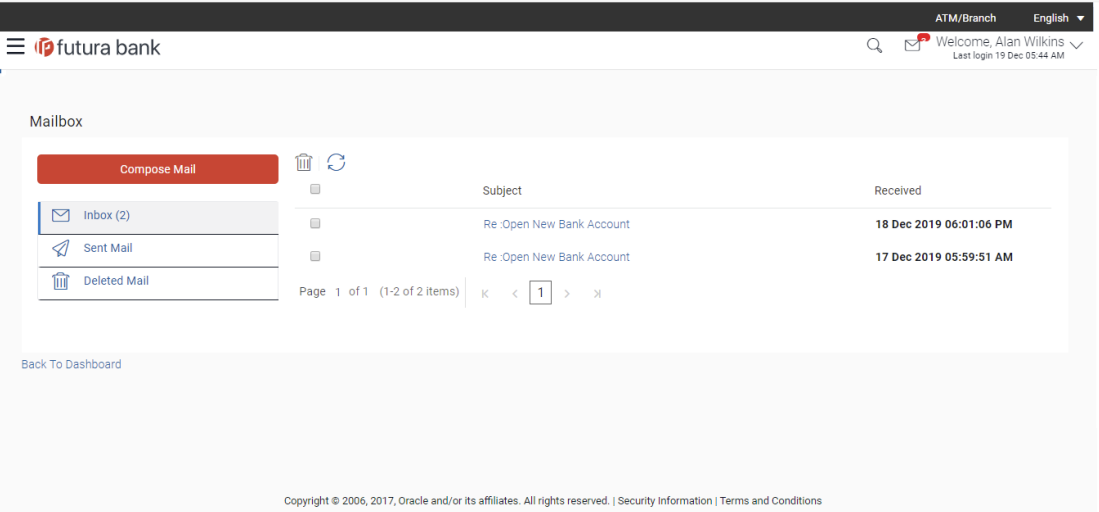

#### **Field Description**

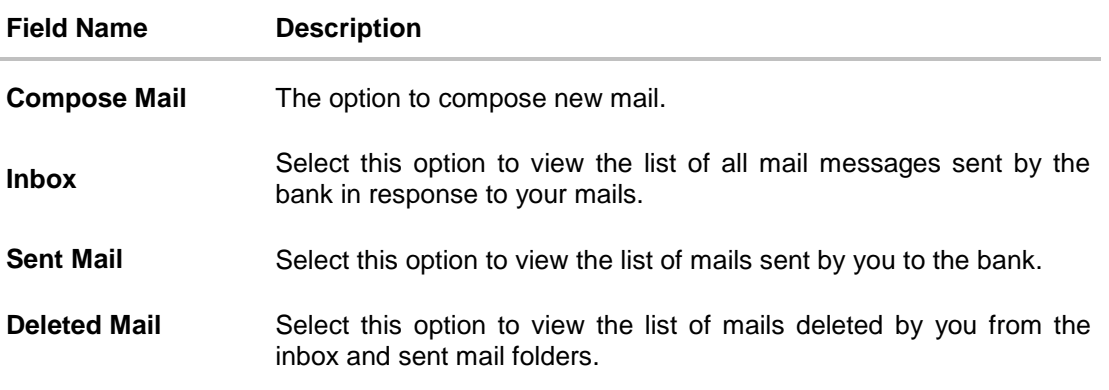

#### **To access the mails:**

- 1. Click the desired option.
	- a. If you click the Inbox option, the inbox folder appears. Click on an individual message to view the details of that message.
	- b. If you click the **Sent Mail** option, the sent mail folder appears**.** Click on an individual message to view the details of that message.
	- c. If you click the **Deleted Mail** option, the deleted mail folder appears**.** Click on an individual message to view the details of that message.

lıııl

2. Click  $\bigcirc$  to refresh the folder. OR

To delete multiple messages, select the specific check boxes and click .

#### <span id="page-166-0"></span>**25.1.2 Compose Mail**

Using this option the user can initiate a mail communication with the bank. The mailbox is a communication channel between the bank and the user. In order to send a mail to the bank, the user needs to first select a category which identifies the purpose for which the message is being sent. The specification of a category enables the bank to appoint the user's concern / query to the desired team which ensures a timely and accurate response.

#### **How to reach here:**

*Dashboard > Toggle Menu > Mailbox> Mails > Compose Mail*

#### **To send a message:**

1. Click **Compose Mail**. The screen on which you can compose and send a mail to the bank appears.

#### **Compose Mail**

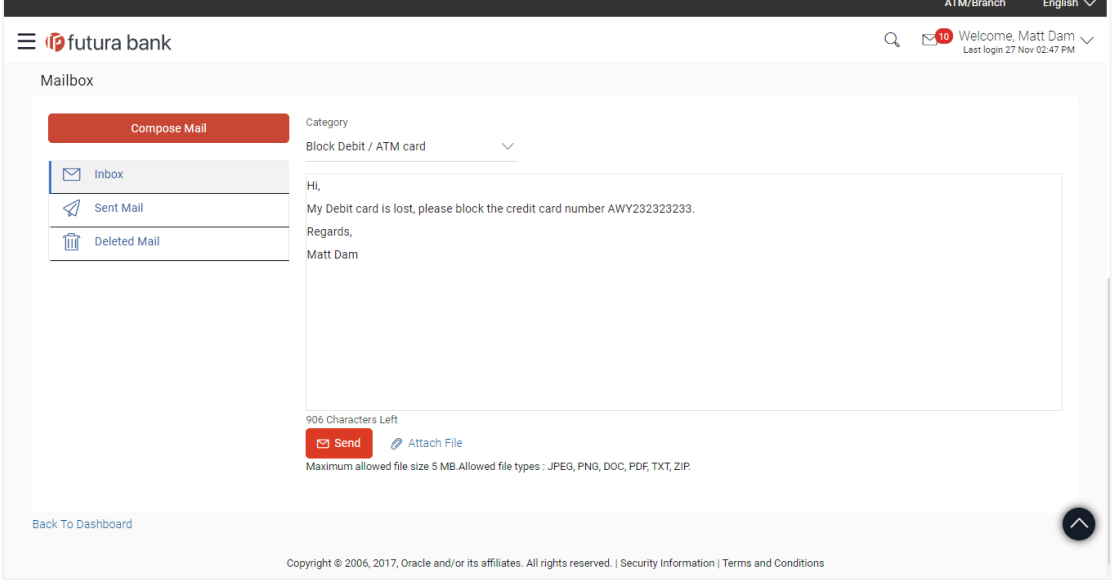

#### **Field Description**

**Field Name Description**

**Category** Select a category/ subject related to which the message is to be sent.

**Message** Enter the message that is to be sent to the bank.

- 2. From the **Category** list, select the appropriate option.
- 3. In the **Message** section, enter the message.
- 4. Click **Attach Files** if you want to attach any reference document.
- 5. Click **Send**. The success message appears.

### <span id="page-167-0"></span>**25.1.3 Inbox**

Using this feature, the user can view the messages received in his Inbox. The user can view an individual message by clicking on the sender's name.

#### **To view received mails:**

- 1. In the **Mailbox** screen, click the **Inbox** option.
- 2. The **Inbox folder** with received messages listed appears. Click an individual message to view the details of that message.

#### **Inbox**

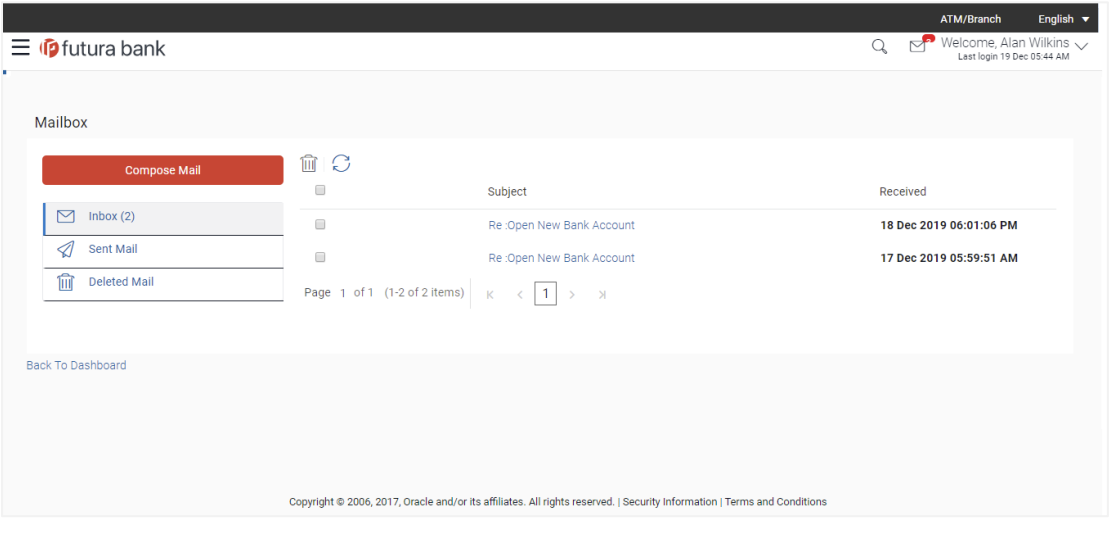

#### **Field Description**

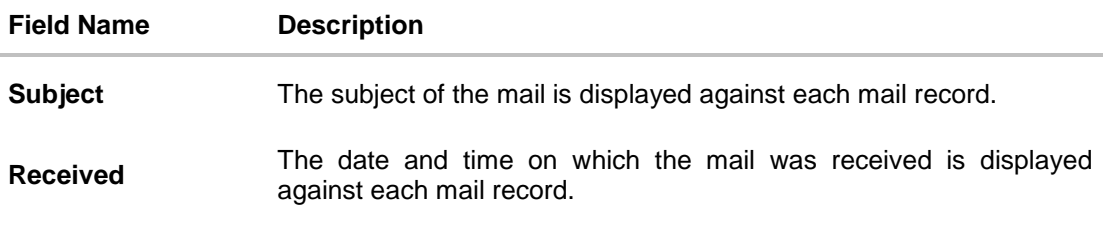

#### **To access the Inbox:**

3. Click the subject of a mail you want to view. The mail is displayed. OR

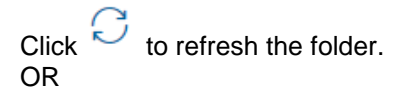

To delete multiple messages, select the specific check boxes and click  $\widehat{III}$  .

### **Inbox - Message Details**

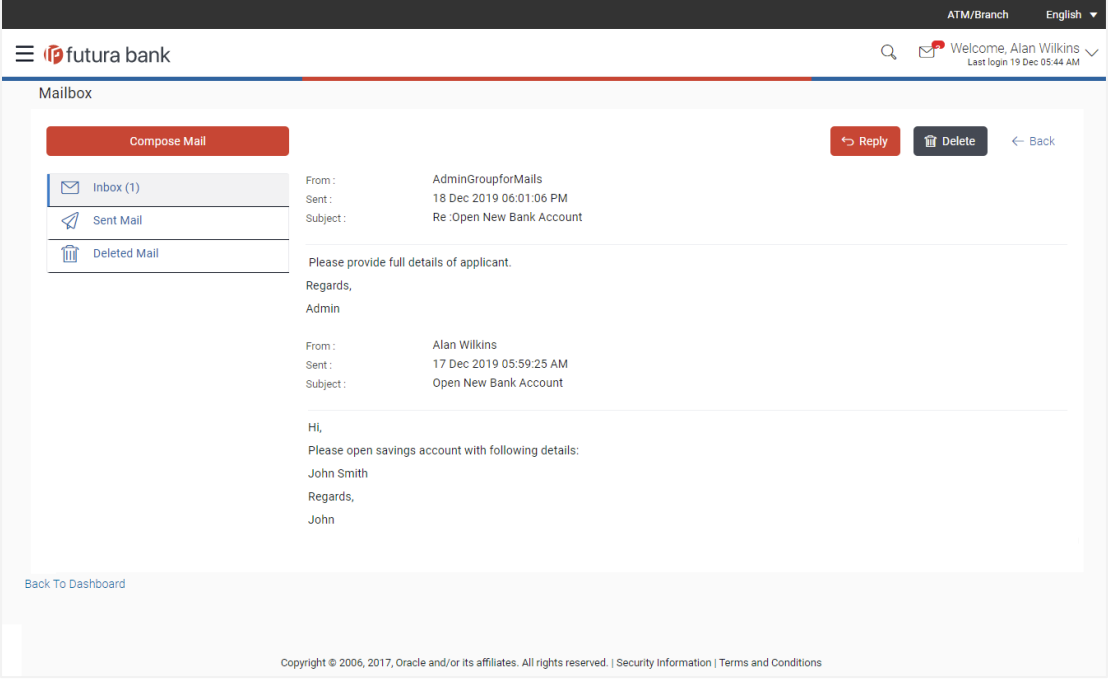

#### **Field Description**

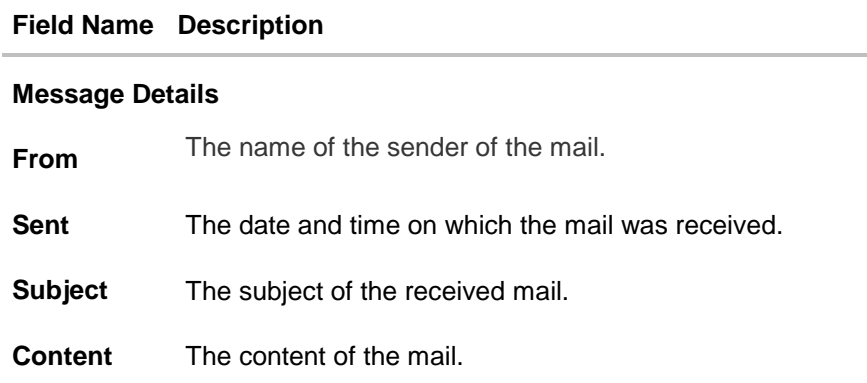

#### **Field Name Description**

**Mail Chain** All the mails forming part of the mail chain being viewed are displayed one below the other with the mail received most recently displayed on top.

Each mail in the chain contains the following:

- The name or ID of the sender of the mail. Mails sent by you will have your name displayed against the From field and those sent by a bank administrator will have the ID of the bank administrator displayed.
- The date and time at which the mail was sent.
- The subject of the mail
- The content of the mail as sent by you or the administrator.

**Note**: A mail chain is formed when a user sends a mail to the bank and a bank administrator responds to the mail.

4. The **Inbox** screen with detailed message record appears; click **Reply** if you want to reply. OR

Click **Delete** to delete the message.

OR

Click **Back** to navigate to the previous page.

### **Inbox - Reply**

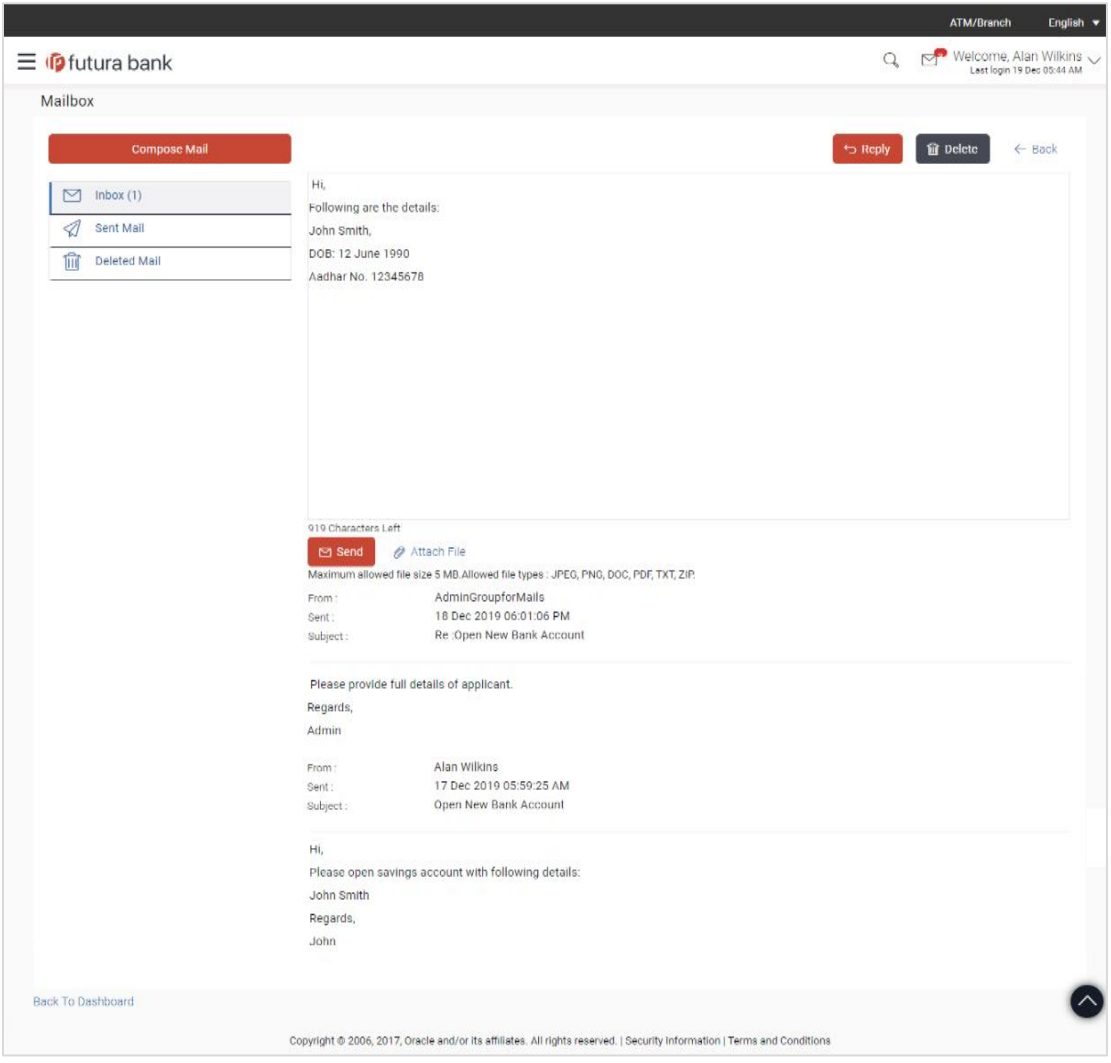

### **Field Description**

<span id="page-170-0"></span>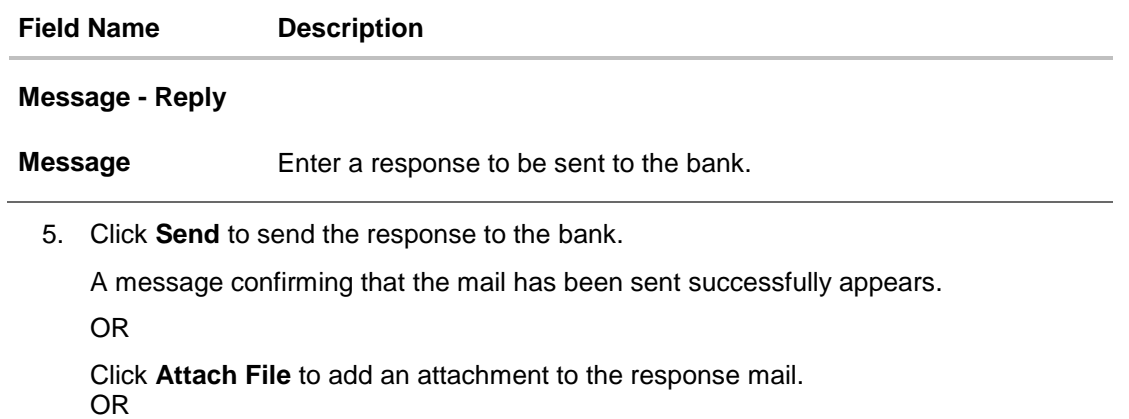

Click **Delete** to delete the message.

#### OR

Click **Back** to navigate to the previous page.

#### **25.1.4 Sent Mail**

This folder displays all the messages sent by the user to the bank.

#### **To view the sent messages**

- 1. In the **Mailbox** screen, click the **Sent Mail** option.
- 2. The **Sent Messages** folder appears. Click an individual message to view the details of that message.

#### **Sent Mail**

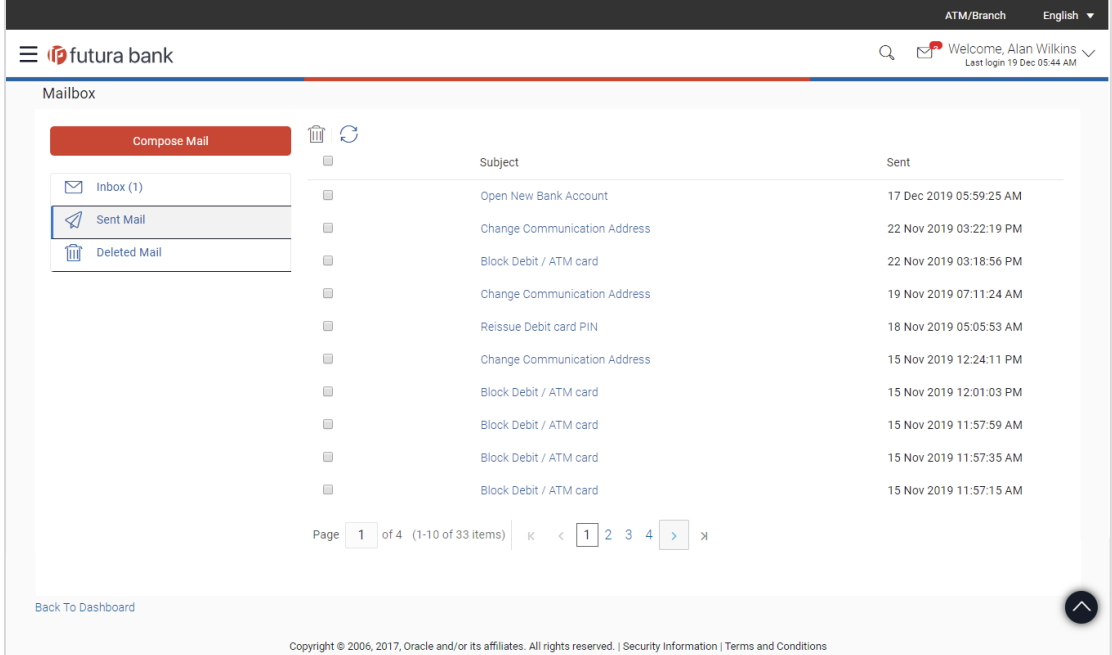

#### **Field Description**

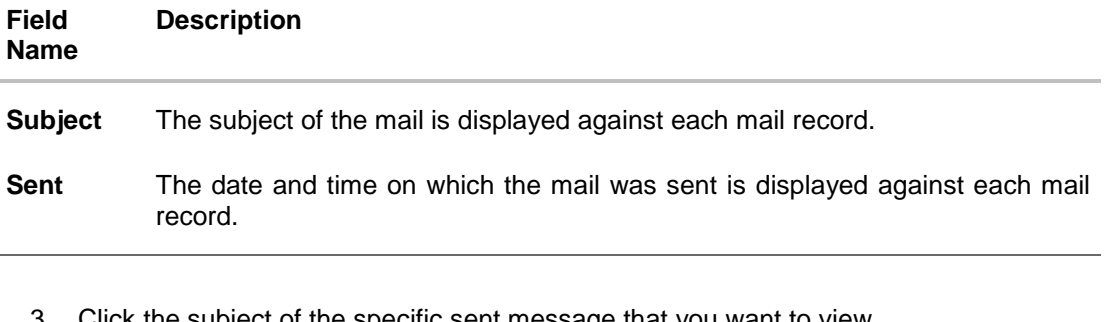

3. Click the subject of the specific sent message that you want to view. OR

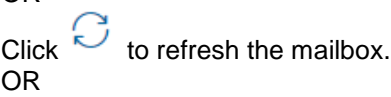

To delete multiple mails, select the check box (s) against the mail, and click  $\widehat{III}$  to delete the message.

4. The **Sent Mail** screen with the detailed sent message appears. Click **Reply** if you want to reply. Type the reply and Click **Send**. The success message appears. OR Click **Delete** to delete the message. OR

Click **Back** to navigate to the previous page.

### **25.1.5 Sent Mails – Details**

#### **Sent Mail - Details**

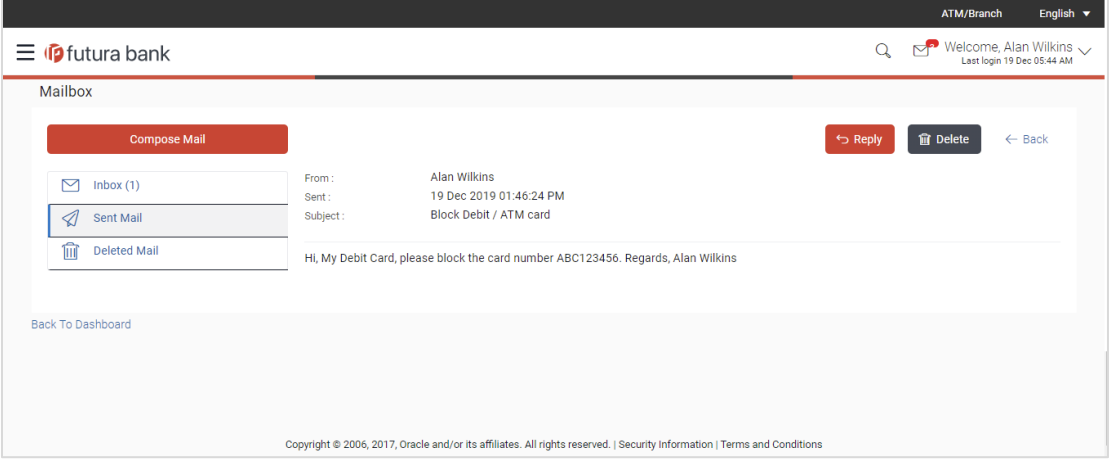

#### **Field Description**

#### **Field Name Description**

#### **Message Details**

This section displays the detailed message.

- **From** The name of the sender of the mail.
- **Sent** The date and time on which the mail was sent.
- **Subject** The subject of the received mail.
- **Content** The content of the mail.

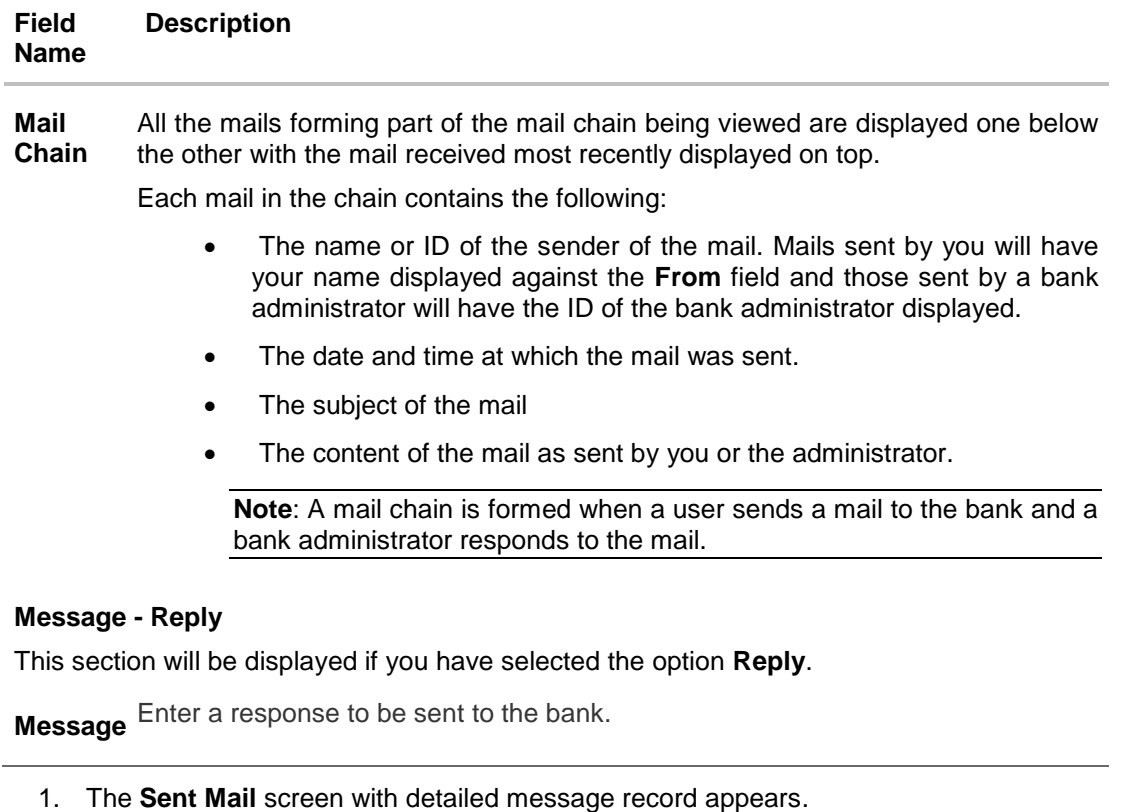

Click **Reply** if you want to send a response to the bank. Type the reply and Click **Send**. The success message appears.

OR

Click **Attach File** to add an attachment to the response mail.

OR

Click **Delete** to delete the message.

OR

Click **Back** to navigate to the previous page.

#### <span id="page-173-0"></span>**25.1.6 Deleted Mail**

This folder displays all the messages that are deleted by the user from the Inbox and Sent Mail folders.

#### **To view the deleted messages**

- 1. In the **Mailbox** screen, click the **Deleted Mail** option.
- 2. The **Deleted Mail** folder with deleted messages listed appears. Click an individual message to view the details of that message.

#### **Deleted Mail**

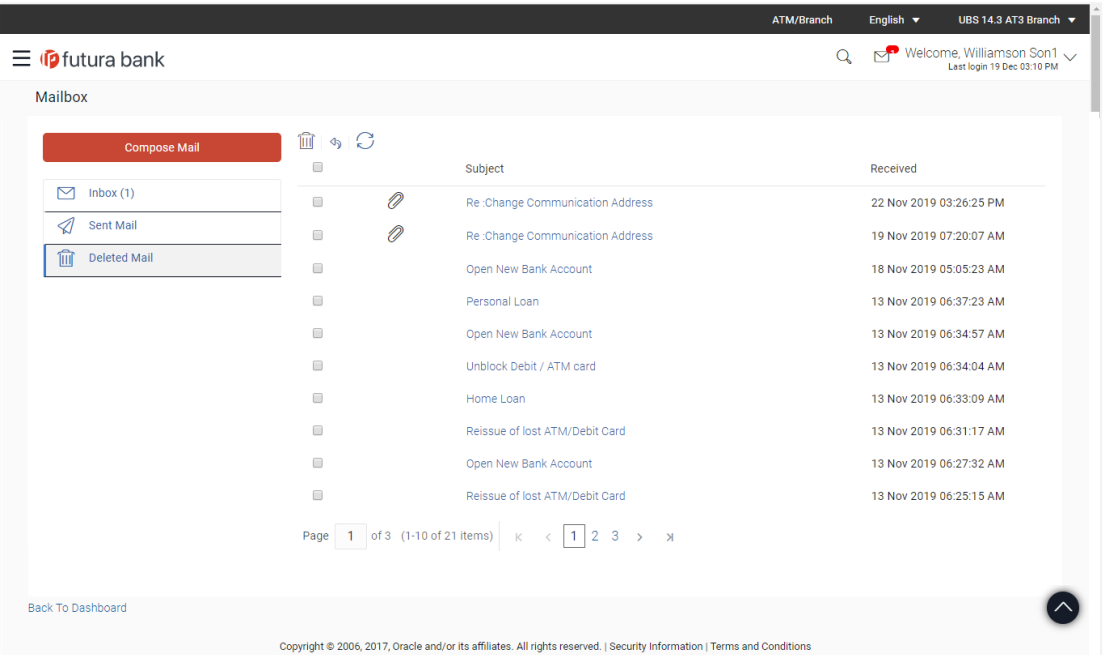

#### **Field Description**

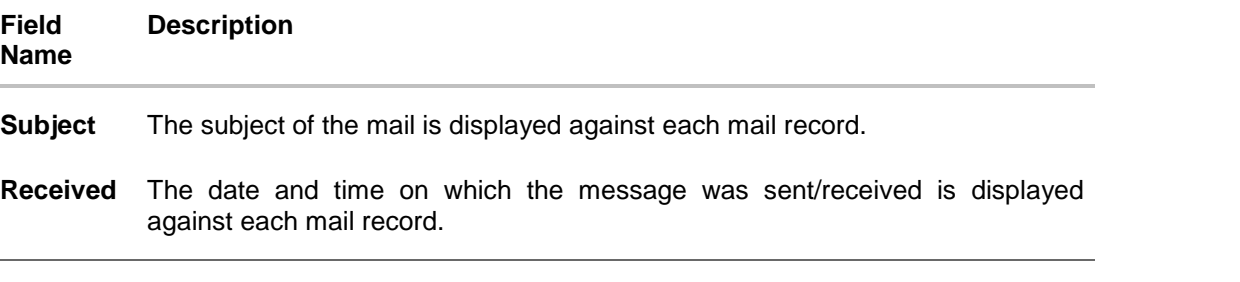

3. Click the required deleted message that you want to view. OR

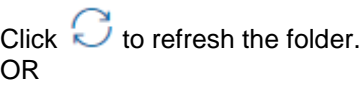

To delete multiple mails, select the check box (s) against the mail, and click **the imallier of the message/s.** OR

To restore the deleted mails back to inbox, select the check box(s) against the mail, and click  $\overline{P}$ 

4. The **Deleted Mail** folder with detailed message record appears; Click **Delete** to delete the message. OR

Click **Go to Dashboard** to navigate to the dashboard.

#### **Deleted Mail Details**

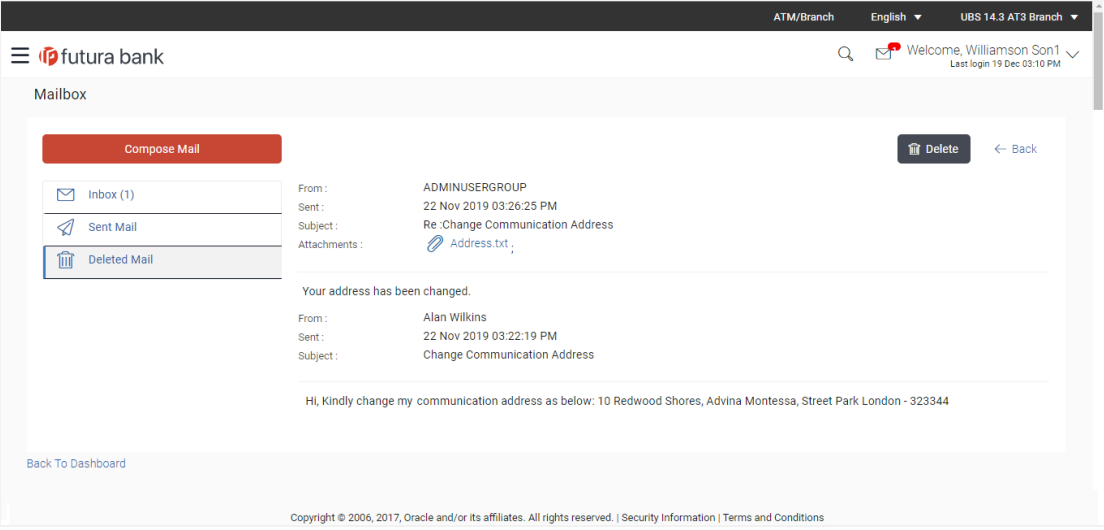

### **Field Description**

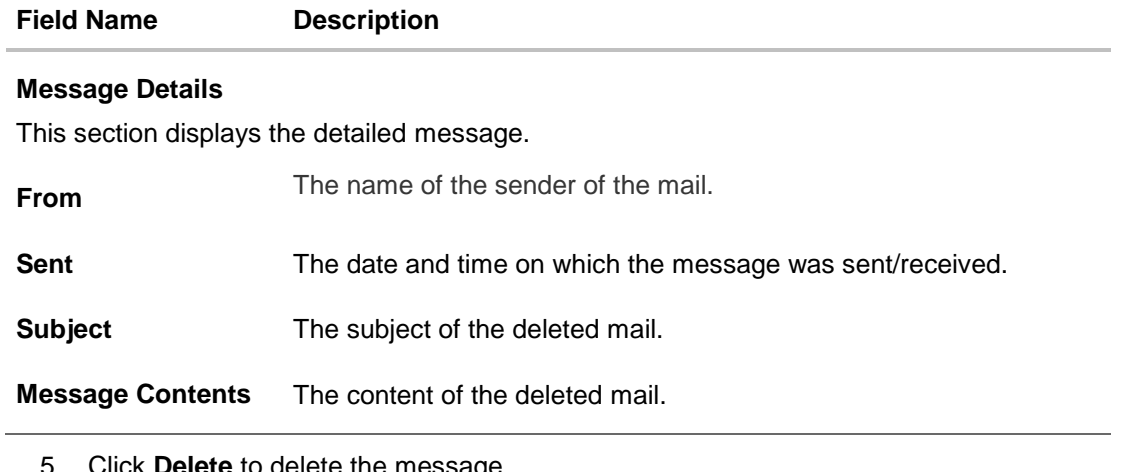

<span id="page-175-0"></span>5. Click **Delete** to delete the message. OR Click **Back** to navigate to the previous page.

# **25.2 Alerts**

All the alerts that are auto generated and sent to the logged in user will be displayed on this screen.

#### **How to reach here:**

*Dashboard > Toggle Menu > Mail Box > Alerts OR*

*Dashboard > Click > Alerts >View All*

#### **To view the alerts:**

1. Click the **Alerts** tab. The alert screen appears.

#### **Alerts**

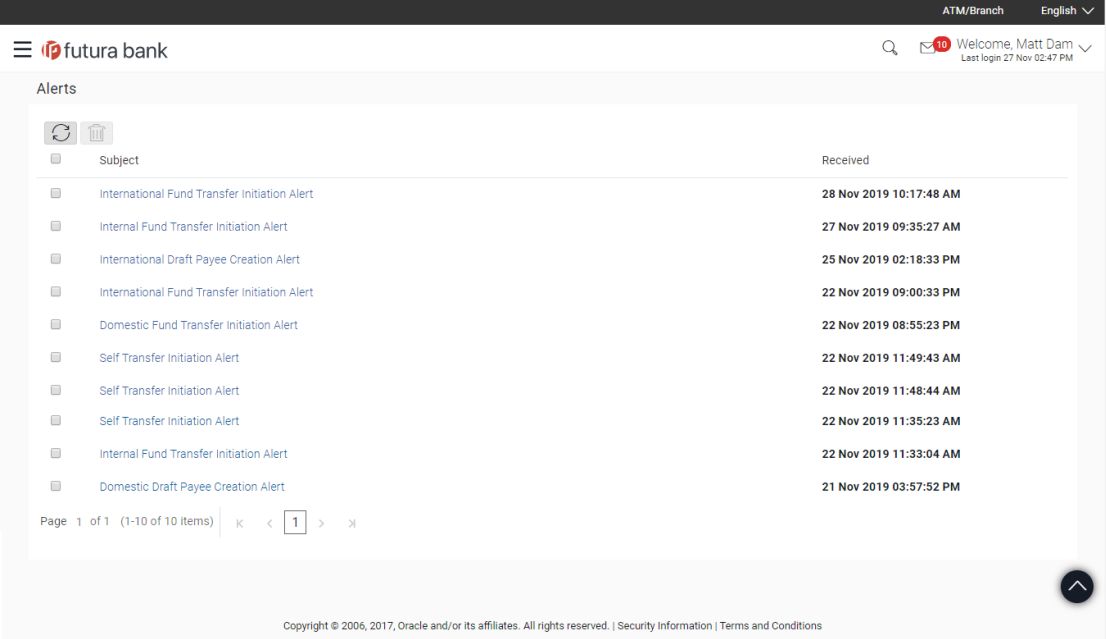

#### **Field Description**

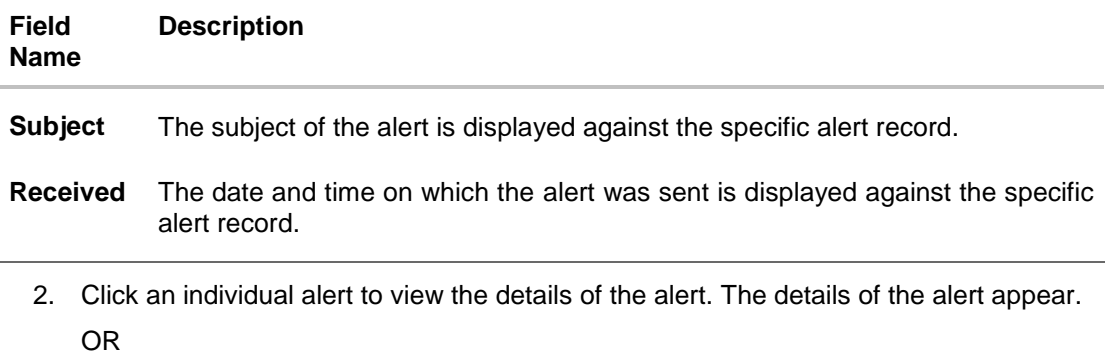

Click  $\bigcirc$  to refresh the mailbox.

OR

To delete multiple alerts, select the check box (s) against the alert, and click  $\widehat{III}$  to delete the alert.

#### **Alerts Details**

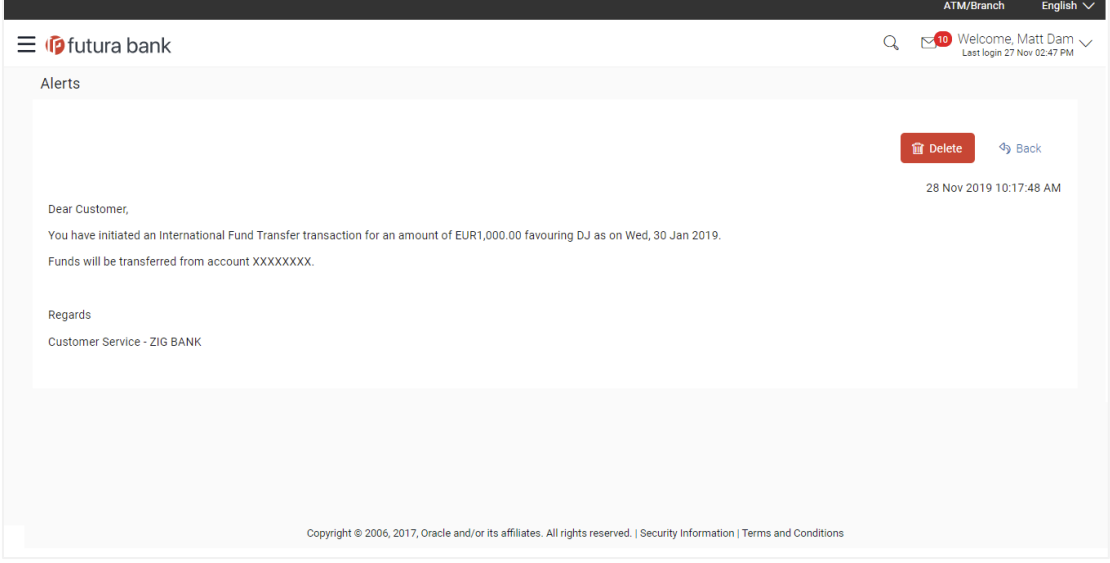

### **Field Description**

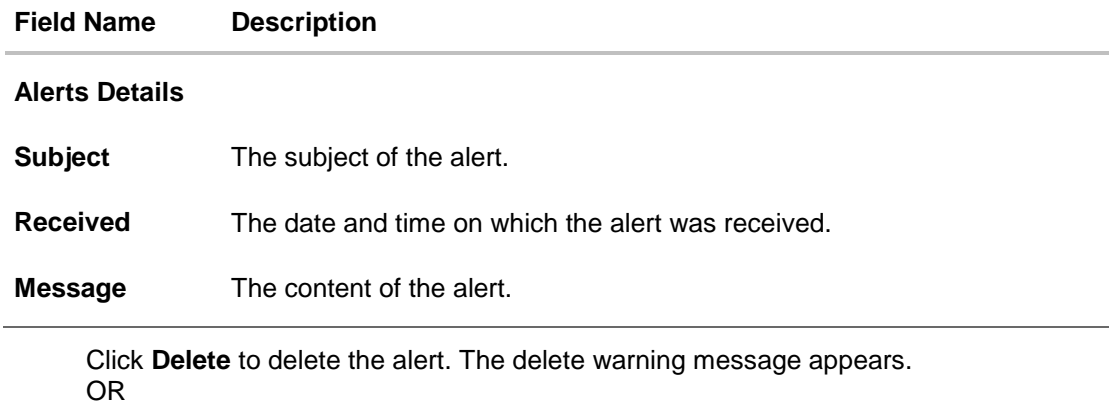

<span id="page-177-0"></span>Click **Back** to navigate to the previous page.

# **25.3 Notifications**

This section lists all the notifications received by the logged in user.

#### **How to reach here:**

*Dashboard > Toggle Menu > Mail Box > Notification* OR *Dashboard > Click > Notification >View All*

#### **To view the notifications:**

1. Click the **Notification** tab. The **Notification** screen appears.

#### **Notifications**

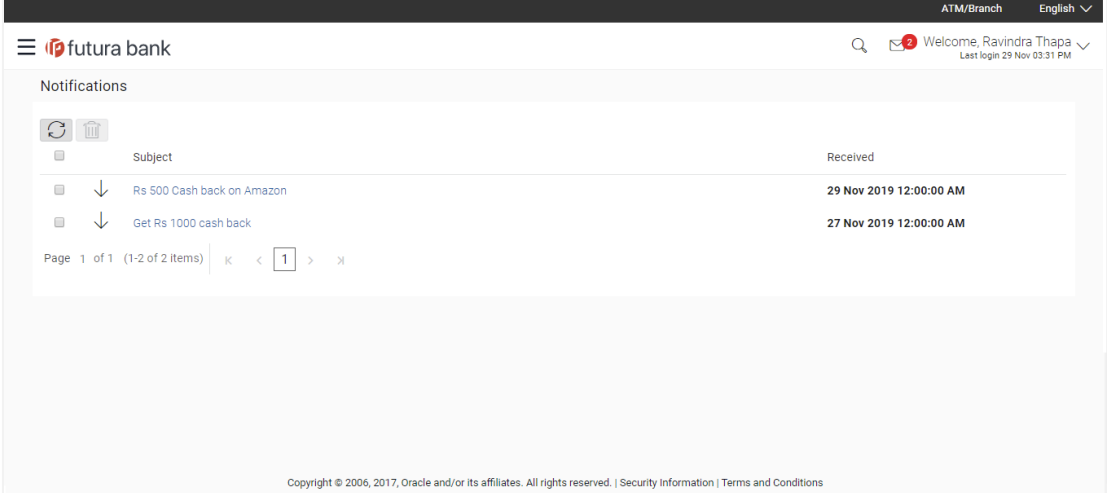

#### **Field Description**

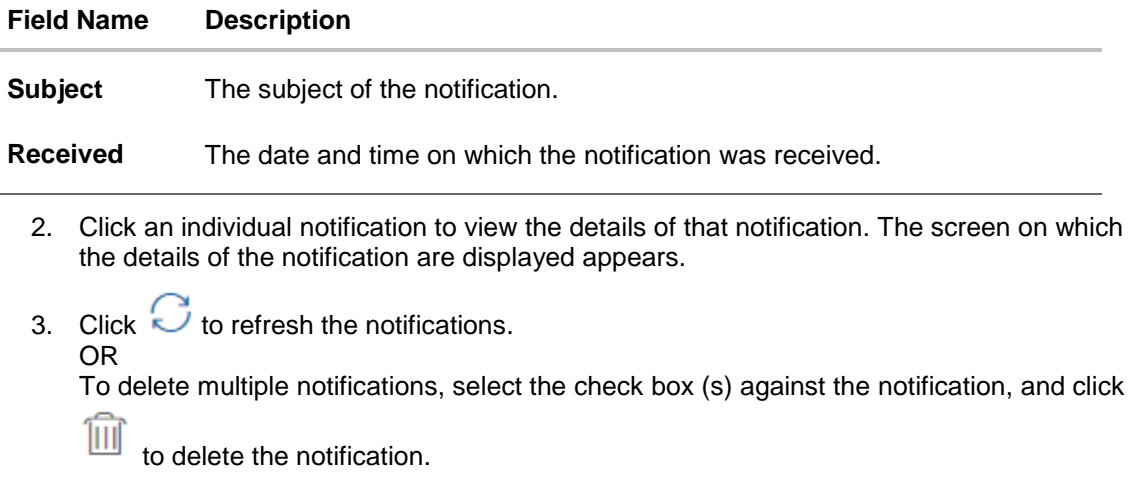

#### **Notification Details**

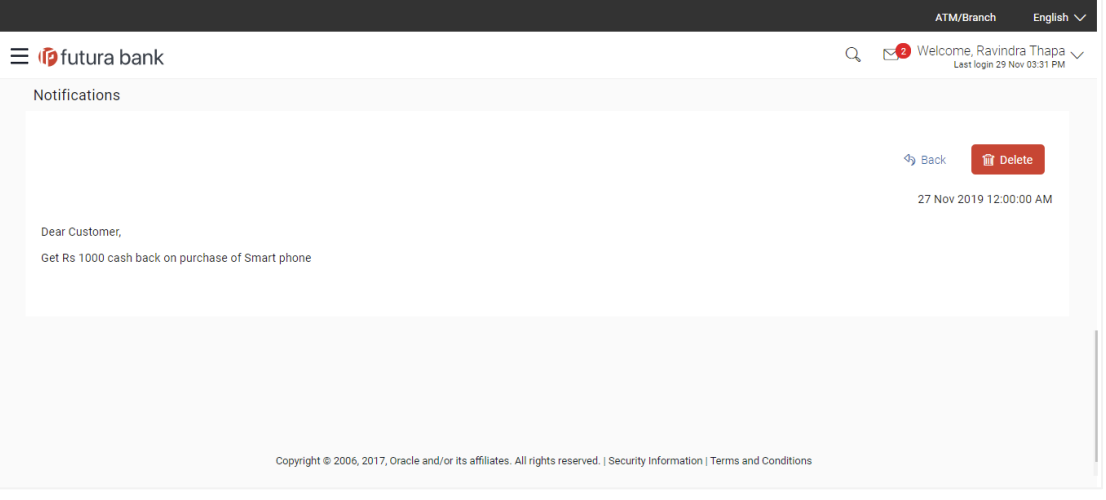

### **Field Description**

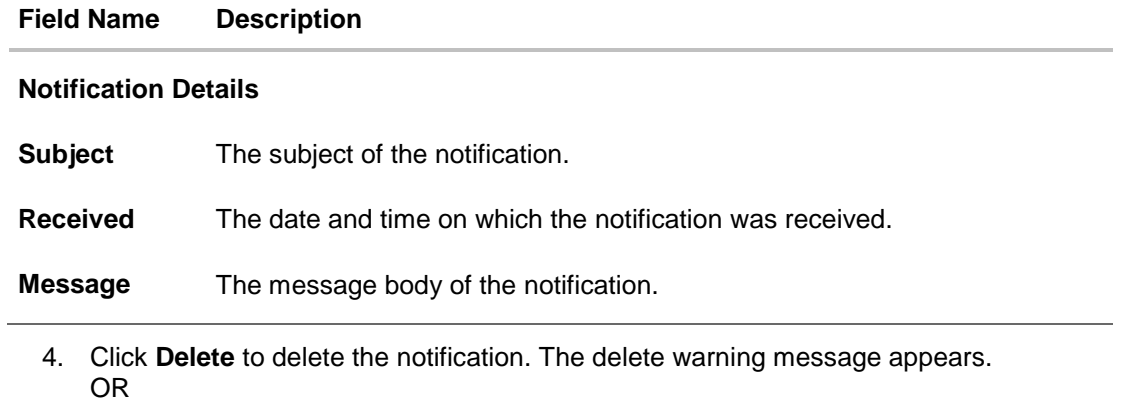

Click **Back** to navigate to the previous page.
## **FAQs**

#### **Can customers initiate fresh mails?**

Yes, customers of the bank can initiate fresh mails by accessing compose mail option through secure mailbox. Customers can only send mails to bank administrators using this feature.

#### **Can customer delete multiple mails?**

Yes, users can select multiple mails and delete the same.

#### **Can customers restore the deleted mails?**

Yes, deleted mails can be restored from the deleted folder. User can go to the Deleted folder, select the mails and click on restore button to move those mails back to respective folder.

#### **Can Customer send a reply to the alerts/ notifications sent by the Bank?**

No, customer cannot reply to the alerts/ notifications.

#### **What are notifications generally about?**

Notifications inform customers of the bank about any new offers, promotional rates, and launch of new products or services.

# **26. Feedback Capture**

Feedback option enables you to provide feedback on various aspects of the application as well as specific to transactions. You will be asked a feedback question on which you need to rate on a rating scale and answer subsequent questions if defined for a scale weight that you rate. The feedback captured is analyzed by the bank administrator to decide on the course corrections in case of issues.

Feedback can be provided by the user through the following options in the system:

- [General Feedback](#page-181-0)
- **[Transaction Specific Feedback](#page-182-0)**

<span id="page-181-0"></span>Note: In this release, multi lingual support for the Feedback Module will handled in the backend through the Feedback Module Locale Support Configuration table.

#### **General Feedback**

General feedback is available as an option to provide feedback on generic aspects about the application.

#### **How to reach here**

*Dashboard > Toggle Menu > Leave Feedback*

#### **To provide general feedback:**

- 1. Click **Leave Feedback**. The **Feedback** pop-up screen appears.
- 2. A feedback question appears along with a rating scale.
- 3. Select an appropriate rating on the scale.
- 4. Depending on the rating, the system will provide you with a question along with a set of options.
- 5. Select an appropriate option corresponding to the question.
- 6. You can also add comments, if required.

#### **General Feedback**

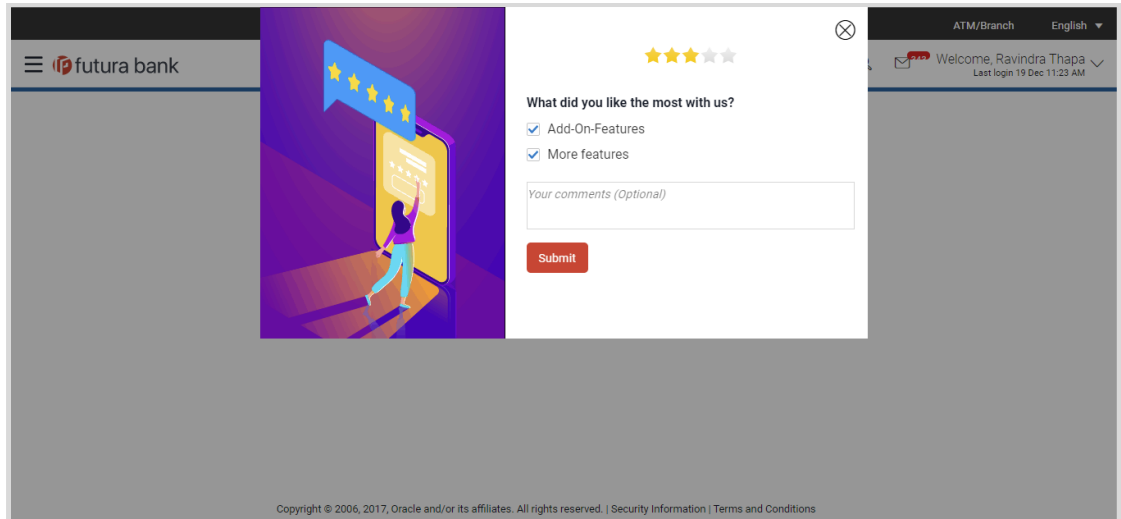

7. Click **Submit**. A message confirming successful submission of feedback appears.

#### <span id="page-182-0"></span>**Transaction Specific Feedback**

You can capture feedback specific to a transaction provided the transaction has been enabled for feedback capture by the bank. Feedback will be available as an option post transaction confirmation. Transaction specific feedback is recorded and stored for further analysis.

#### **To provide transaction specific feedback:**

- 1. Once the transaction is successfully submitted, feedback as an option is displayed on confirmation page.
- 2. Click **Feedback**. The **Feedback** pop-up screen appears. OR Click **Go to Dashboard** link to navigate to the Dashboard.
- 3. A feedback question appears along with a rating scale.
- 4. Select an appropriate rating on the scale.
- 5. Depending on the rating, the system will provide you with a question along with a set of options.
- 6. Select an appropriate option corresponding to the question.
- 7. You can also add comments, if required.

OR

Click **Skip** to skip the feedback process. The **Dashboard** screen is displayed. OR

Click **Never ask me again** if you do not wish to be asked to provide for any transaction. The system will suspend the feedback process for all transactions and you can enable the same again (if required) through 'My Preferences' from the toggle menu.

#### **Transaction Feedback**

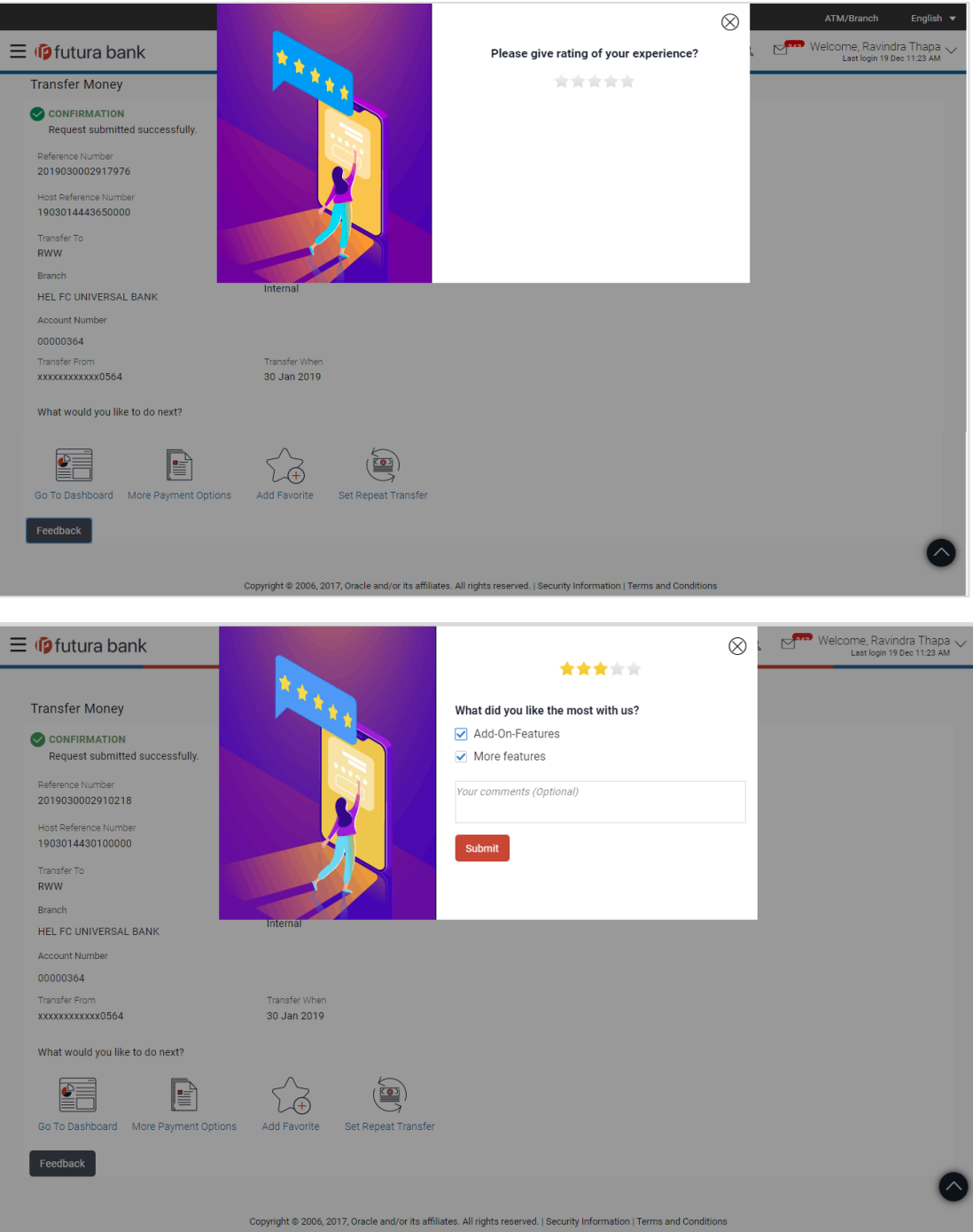

8. Click **Submit**. A message confirming successful submission of feedback appears.

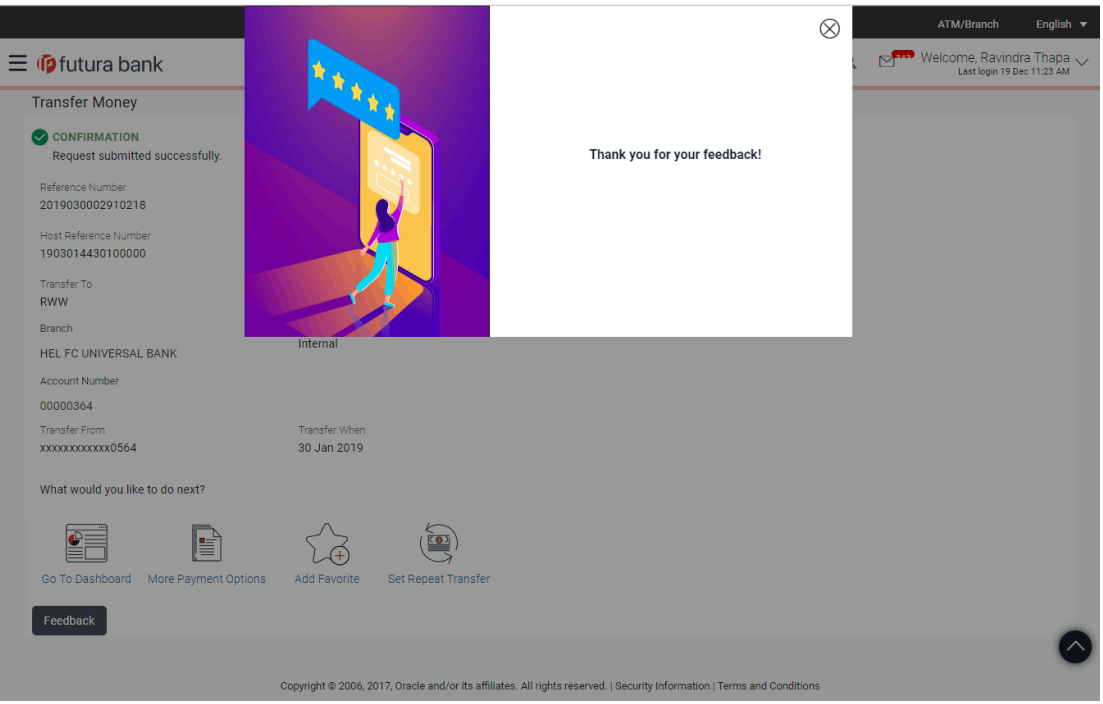

# **27. ATM / Branch Locator**

Using this option a user can view the address and location of the ATMs and the branches of the Bank available to serve the user in a certain location. The user is provided with the options to search for the bank's ATMs and branches in his vicinity by entering a location. The search results display the list of ATMs / branches name and distance from the user's current location.

This feature enables the user to locate the bank's ATMs/ branches available within a specific radius of his current location. The user can increase the radius of his search to find more ATMs/ branches. The user can select a Branch / ATM from the search list and on clicking the **View Details** icon; the user will be able to view the address and services provided by the specific ATM/ branch. In addition the user can view the detailed directions to the ATM/ branch by clicking **Get Directions**, and will also be able to view its location on a map.

#### **Features Supported In Application**

- Locate Branches
- Locate ATM

#### **How to reach here:**

*Portal Page > ATM/ Branch Locator OR*

*Dashboard > Toggle Menu > ATM Branch* Locator

#### **ATM /Branch Locator**

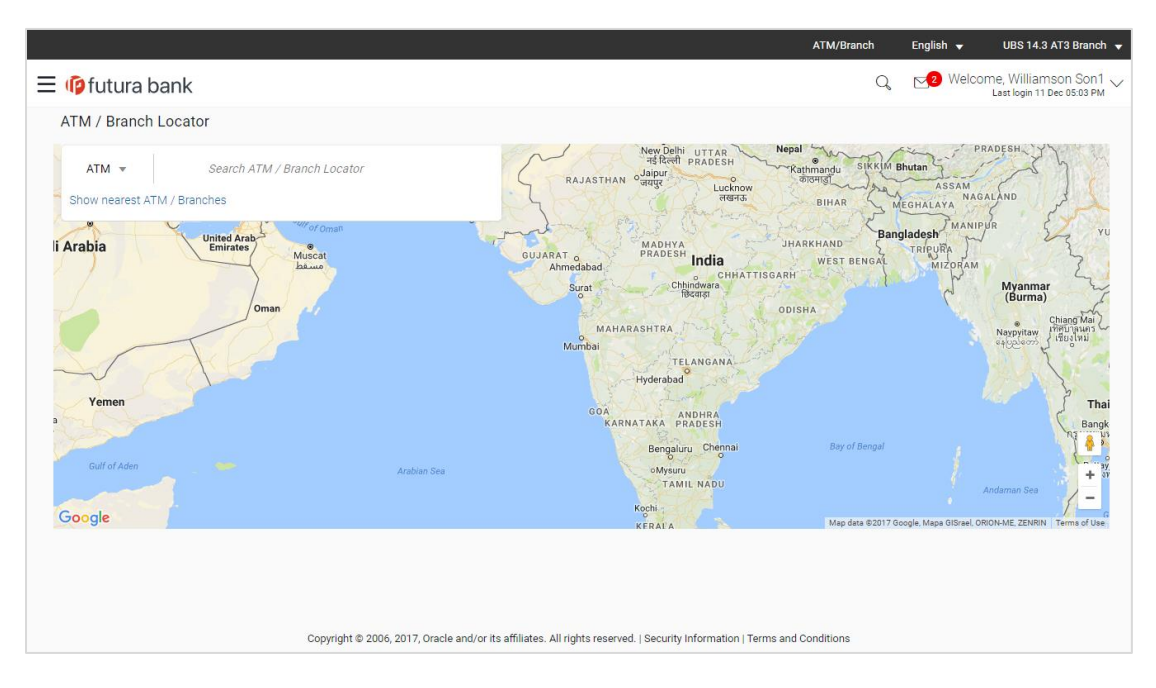

#### **Field Description**

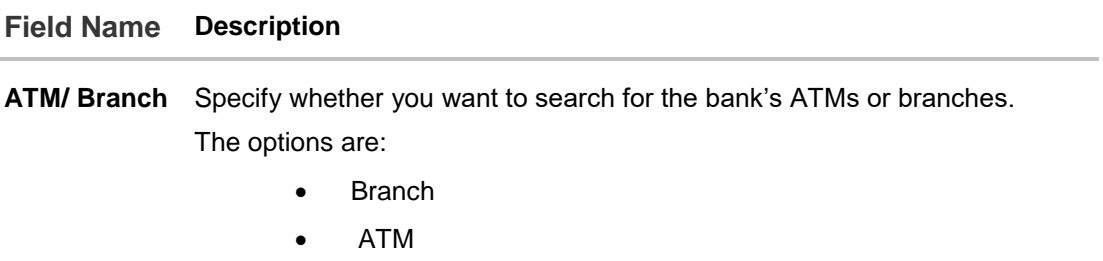

#### **To locate an ATM / Branch**

- 1. Select the appropriate option:
	- a. If you select the **Branch** option, the list of all the branches and their locations appear.
	- b. If you select the **ATM** option, the list of all the ATMs and their locations appear.

#### **ATM/ Branch Locator - Search**

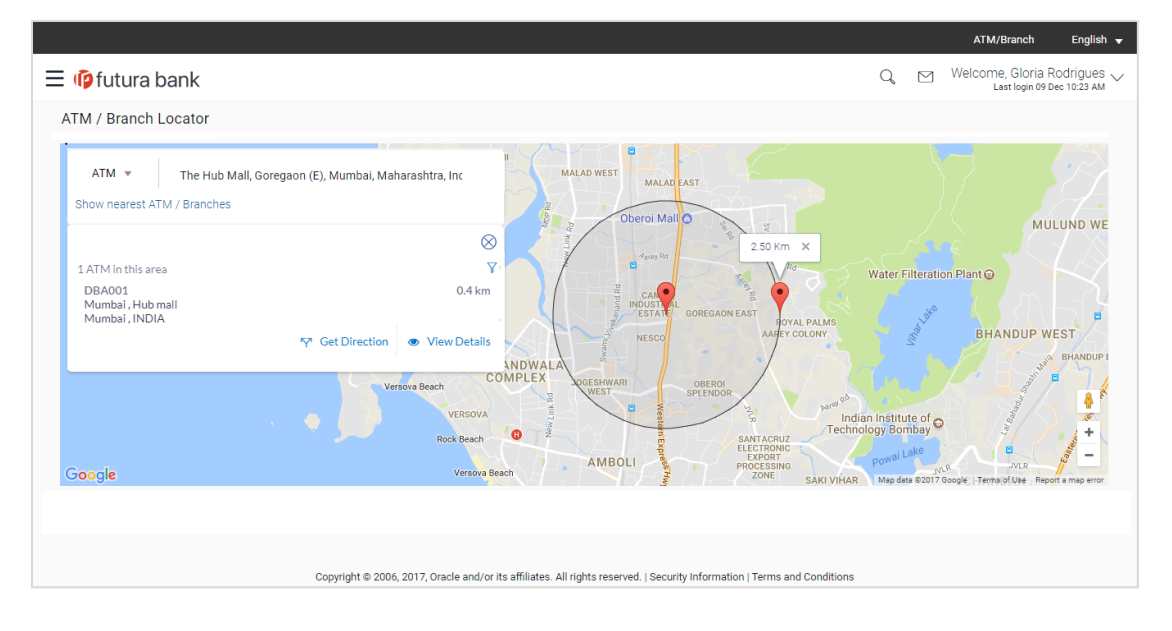

#### **Field Description**

#### **Field Name Description**

**Enter Search**  Key in the address/location/pin-code or city to search for an ATM / Branch. **Location**

**Show nearest** Select this option to view the ATMs/Branches located within a certain **ATM/ Branches** radius.

#### **Field Name Description**

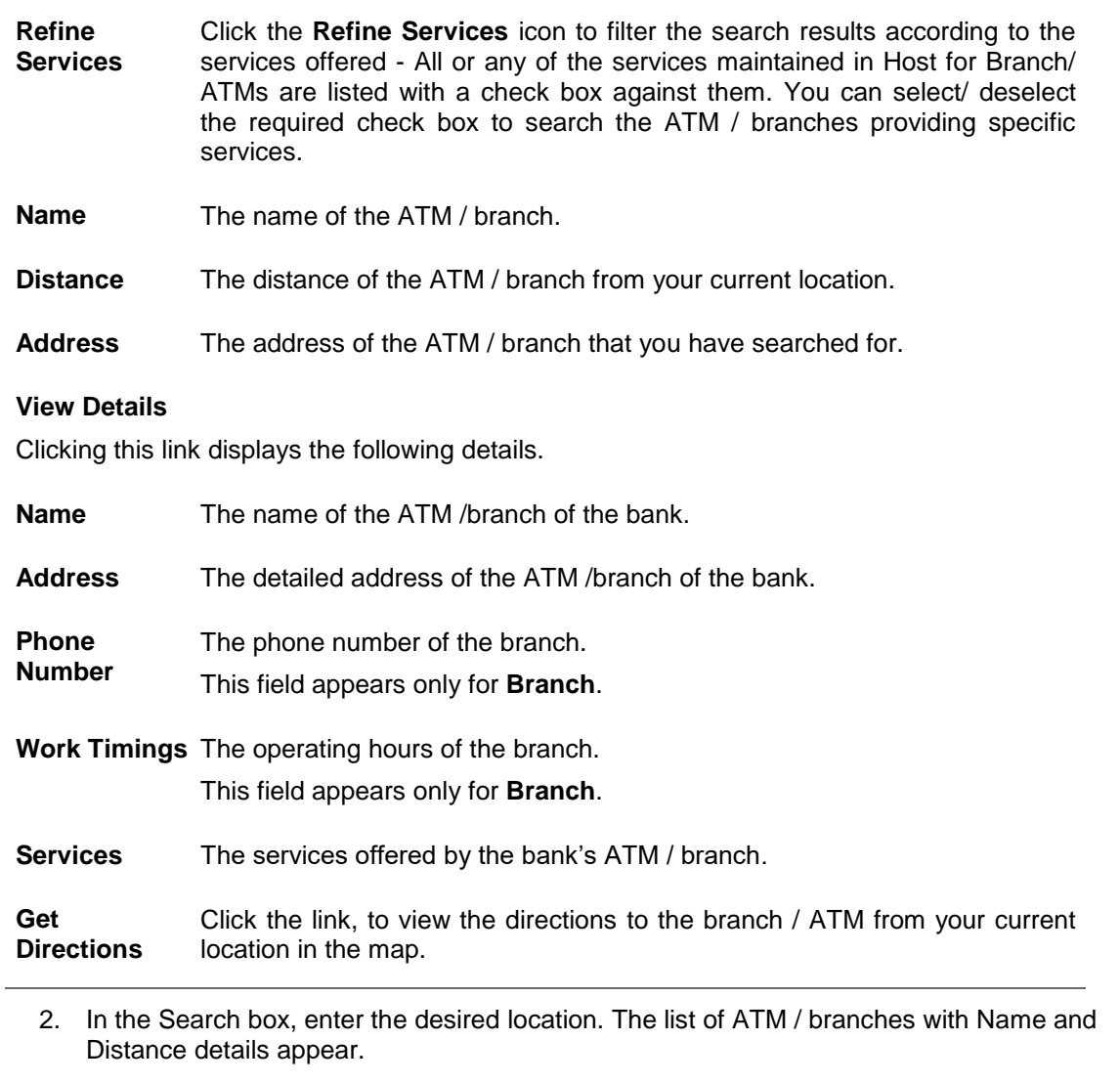

3. Click the **Show nearest ATM/ Branches** to view the nearest ATM/ branches with respect to your current location. OR

Click the  $\bar{Y}$  icon to view the search results according to the services offered - filter results according to all or any of the services maintained in the Host for Branch/ ATMs.

4. Click the **View Details** link, to view the detailed address, phone number (applicable for a branch), work timings (applicable for a branch) and services provided by the bank branch/ ATM.

#### ATM/Branch English  $\sqrt{}$ Welcome, Gloria Rodrigues<br>Last login 09 Dec 10:23 AM  $\equiv$  ( $\blacksquare$ futura bank ATM / Branch Locator RAJASTHAN OJaipu Lucknow  $ATM \rightarrow$ The Hub Mall, Goregaon (E), Mumbai, Maharashtra, Ind  $\overline{M}$ **RIHAD** IAI AVA Show nearest ATM / Branches MADHYA PRADESH India **JHARKHAND**  $\otimes$  $2.50$  Km  $\times$ 1 ATM in this area  $\overline{Y}$  $S_{\rm t}$  at Myar<br>(Bur DBA001<br>Mumbai , Hub mall<br>Mumbai , INDIA  $0.4 \text{ km}$ ODISH MAHARASHTRA نځ<br>Mum TELANGAN Hyderabad Services V Non-MetroATM KARNATAKA ANDHRA  $X$  MetroATM Bengaluru Chenna  $\overline{\bullet}$  $\times$  Cardless Cash Wysuru  $+$ Kochi<br>KERALA l, пG Copyright @ 2006, 2017, Oracle and/or its affiliates. All rights reserved. | Security Information | Terms and Conditions

#### **ATM/ Branch Locator - View Details**

5. Click the **Map/ Satellite** to view the map of the Branch/ ATM location respectively.

## **FAQs**

**Can I view ATM/ Branches of other cities/ states/ countries?**

Yes, you can view the ATMs or Branches of the bank located in any city/state or country in the map and also get their details such as address and phone numbers, working hours, services offered, etc.

# **28. Nominations**

Nominations enables retail users to appoint nominees to their accounts (each account can be appointed a single nominee only), who will be entitled to receive the amount in the bank account upon the death of the account holder.

The application provides the options to add a new nominee to the user's singly held Current and Savings, Term Deposit or Recurring Deposit account so that the nominee can claim funds in case of any death event.

The user can view or edit the existing nominee details of all his Current and Savings account, Term Deposit or Recurring Deposit accounts. The user also has an option to delete the nominee, from any of his accounts in case of any issues or disputes.

#### **Pre-Requisites**

- **•** Transaction access is provided to the retail user
- $\bullet$

#### **Features supported in the application**

- [Add Nominee](#page-191-0)
- [View Nominee](#page-196-0)
- [Edit Nominee](#page-197-0)
- [Delete Nominee](#page-200-0)

#### **Features applicable for single and joint account holder**

| <b>Account Holder</b> | View | Add | Edit | <b>Delete</b> |
|-----------------------|------|-----|------|---------------|
| <b>Single</b>         |      |     |      |               |
| <b>Joint</b>          |      | ⌒   | ⌒    |               |

**Workflow** 

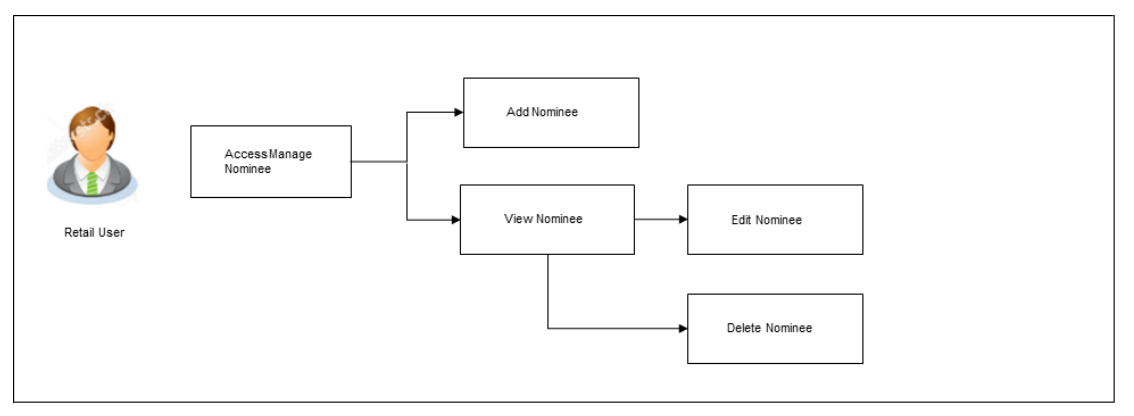

#### **How to reach here:**

*Dashboard > Toggle Menu > Accounts > Nominations > Current and Savings/ Term Deposits/ Recurring Deposits*

#### **To manage nominees:**

1. All the accounts of the user are listed down on the **Nominations** landing screen. Each account record displays the account number, primary account holder's name, the holding pattern of the account and a value that identifies whether a nominee has been appointed to the account or not (Registered/Not Registered).

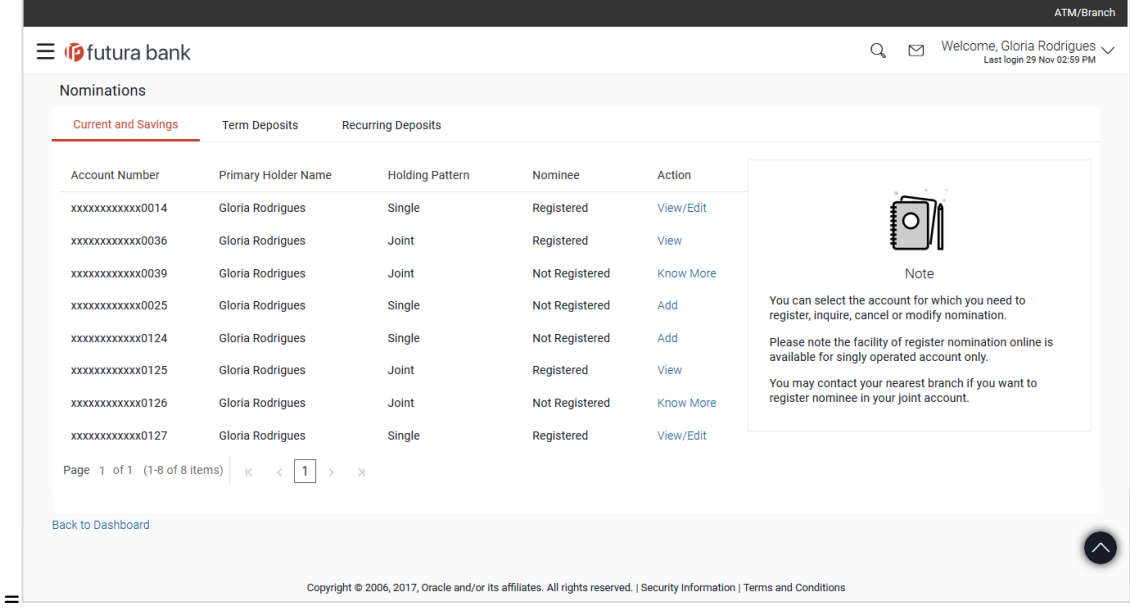

#### **Field Description**

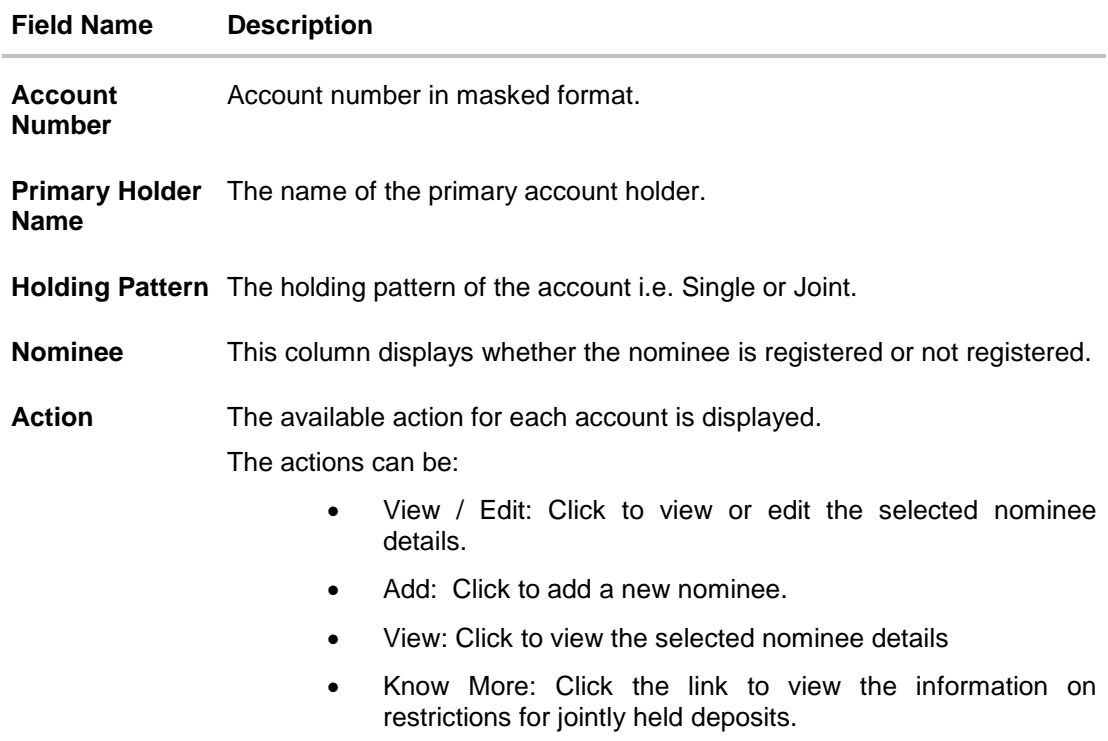

#### **Field Name Description**

#### **Term Deposits**

The fields and options displayed under the Term Deposits tab will be the same as those described in Current and Savings Account section.

#### **Recurring Deposits**

The fields and options displayed under the Recurring Deposits tab will be the same as those described in Current and Savings Account section.

2. Under the **Action** column, select and click the **Add** link against the account for which you want to add a nominee.

OR

Select and click the **View** link against the account whose nominee details you want to view. OR

Select and click the **View/ Edit** link against the account whose nominee details you want to view edit and delete.

OR

Select and click the **Know More** link against the account to view the information to add nominees for joint account.

**Note**: The **Add** link appears against those accounts for which no nominee has been added. The **View** and **View/ Edit** links appear against the accounts for which nominees have already been added.

### <span id="page-191-0"></span>**28.1 Add Nominee**

Using this option, you can add a nominee. Following two options are present to add a nominee.

- Add New Nominee: This option enables the user to add a new nominee by entering nominee's name and other details like date of birth, relationship, country state and address.
- Replicate existing nominee: This option enables the user to replicate a nominee by selecting an already added nominee from his existing CASA, FD or RD, so that the nominee details are pre-populated, and the user need not have to enter the entire nominee details.
- $\bullet$

### **28.1.1 Add Nominee – Add New**

#### **To add a new nominee:**

- 1. In the **Nominations** screen, click the **Add** link against the account for which you want to add a new nominee. The **Add Nominee** screen with the options, **Add New** Nominee and **Replicate Existing Nominee** appears.
- 2. If you select **Add New** option, the **Add Nominee - Add New** screen appears.

#### **Add Nominee - Add New**

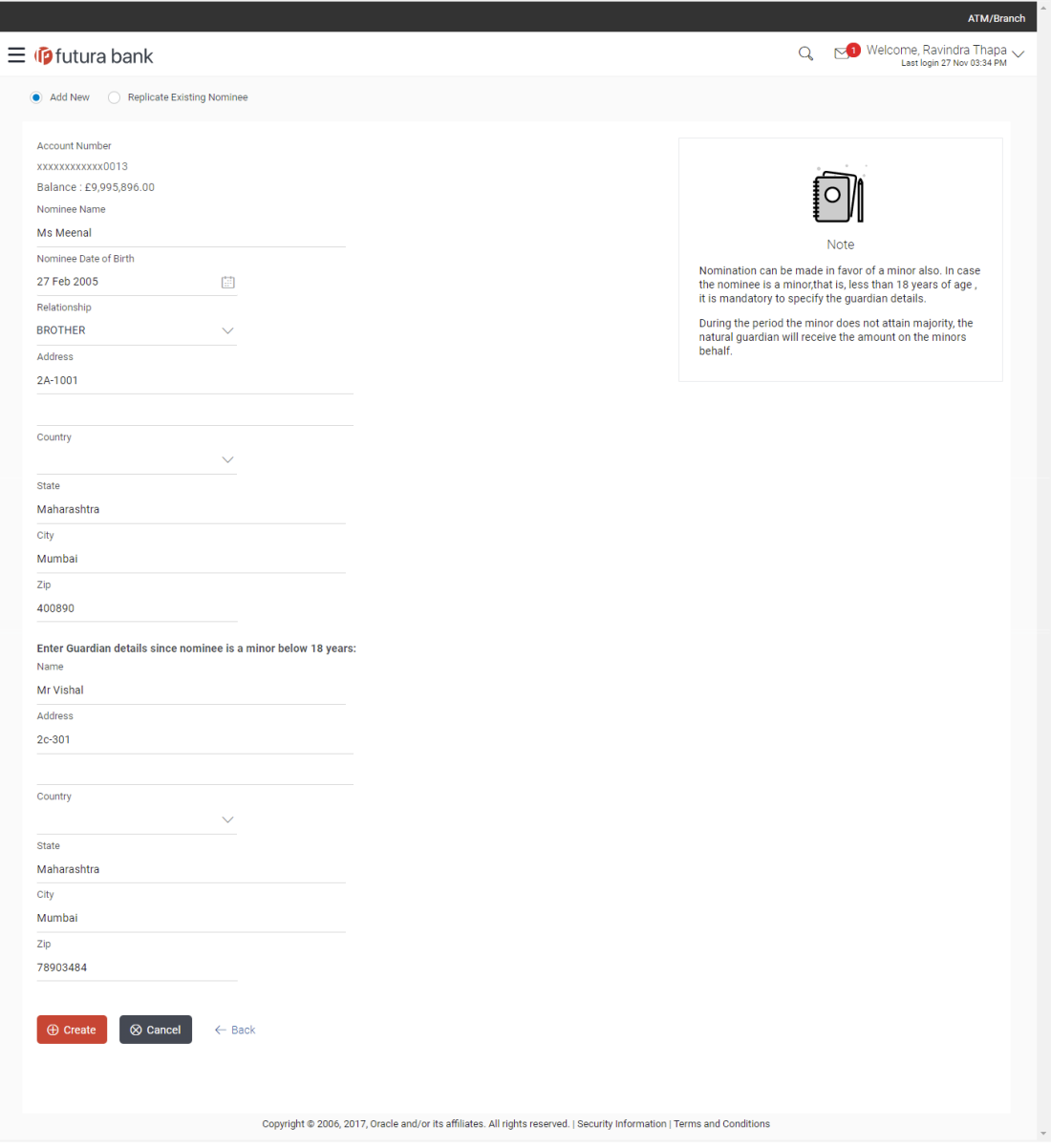

### **Field Description**

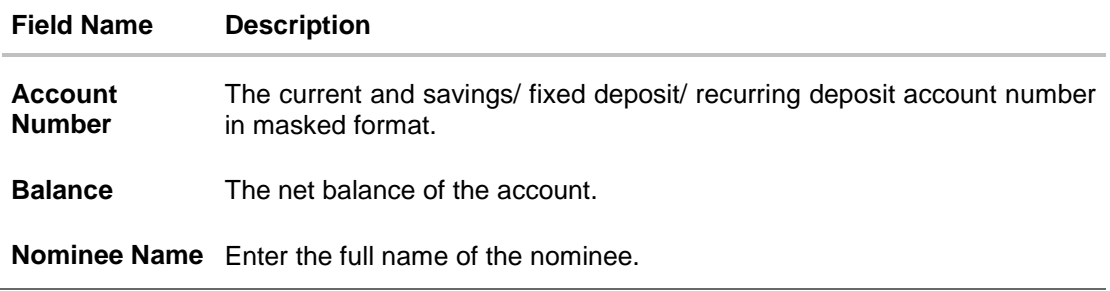

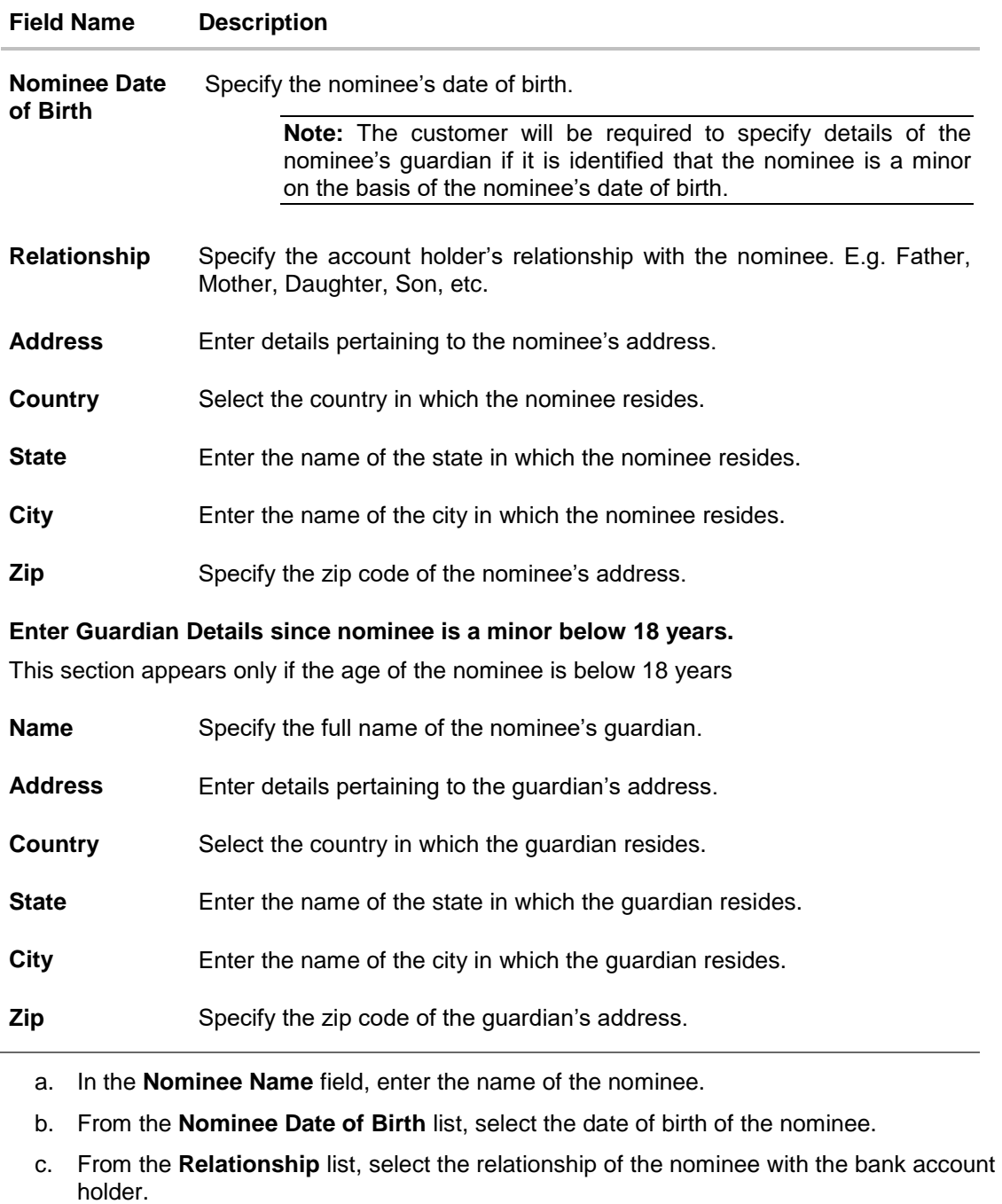

- d. In the **Address** field, enter the address of nominee.
- e. From the **Country** list, select the country in which the nominee resides.
- f. In the **State** field, enter the name of the state in which the nominee resides.
- g. In the **City** field, enter the name of the city in which the nominee resides.
- h. In the **Zip** field, enter the zip code of the nominee's address.
- i. If nominee is a minor below 18 years:
	- i. In the **Name** field, enter the name of the guardian.
- ii. In the **Address** field, enter the address of guardian.
- iii. From the **Country** list, select the country in which the guardian resides.
- iv. In the **State** field, enter the name of the state in which the guardian resides.
- v. In the **City** field, enter the name of the city in which the guardian resides.
- vi. In the **Zip** field, enter the zip code of the guardian's address.
- j. Click **Create**.

OR Click **Cancel** to cancel the transaction. OR Click **Back** to navigate to the previous page.

- k. The **Review** screen appears. Verify the details, and click **Confirm**. OR Click **Cancel** to cancel the transaction. OR Click **Back** to navigate to the previous page.
- l. The **Verification** screen appears. The user has to pass the 2factor authentication, before he can proceed. 2 factor authentication (OTP/Security question/Soft Token) will be as per the setup done by system administrator.
- m. The success message appears. Click **Go to Dashboard**, to navigate to the dashboard. OR Click **Go to Manage Nominee** to go to **Nominations - Summary** page and add/view/edit another nominee.

#### **28.1.2 Add Nominee - Replicate Existing Nominee**

#### **To add a nominee from the existing nominee list:**

- 1. In the **Nominations** screen, click the **Add** link against the account for which you want to add a new nominee. The **Add Nominee** screen with options, **Add New Nominee** and **Replicate Existing Nominee** appears.
- 2. If you select **Replicate Existing Nominee** option, the **Add Nominee - Replicate Existing Nominee** screen appears.

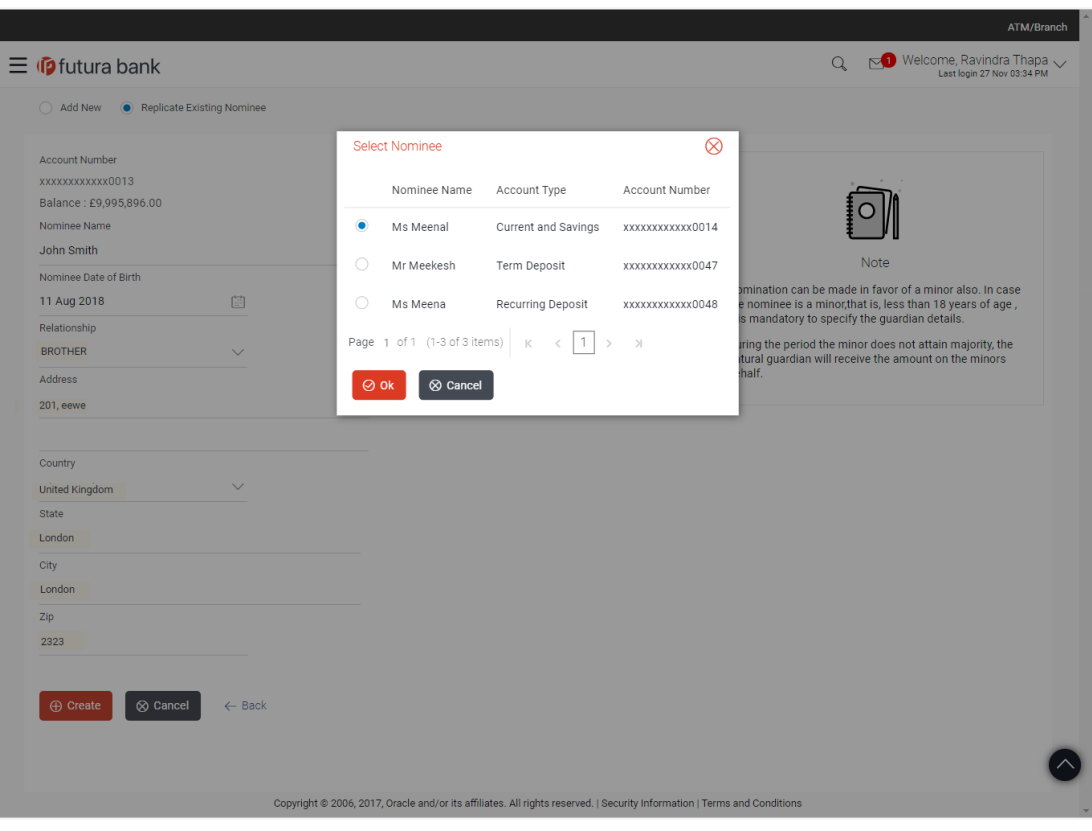

#### **Add Nominee - Replicate Existing Nominee**

- a. Select a nominee record that you want to add as a nominee and click **Ok**. The **Add Nominee** screen with pre-populated nominee details of the selected nominee appears.
- b. Click **Create**.
	- OR Click **Cancel** to cancel the transaction. OR Click **Back** to navigate to the previous page.
- c. The **Review** screen appears. Verify the details, and click **Confirm**.
	- OR Click **Cancel** to cancel the transaction. OR Click **Back** to navigate to the previous page.
- d. The **Verification** screen appears. The user has to pass the 2factor authentication, before he can proceed. 2 factor authentication (OTP/Security question/Soft Token) will be as per the setup done by system administrator.
- e. The success message appears. Click **Go to Dashboard**, to navigate to the dashboard. OR Click **Add another nominee** to add another nominee.

# <span id="page-196-0"></span>**28.2 View Nominee**

This option enables the user to view the existing nominee details of all his CASA/ Term Deposit/ Recurring Deposit accounts.

#### **To view the details of a nominee:**

1. In the **Manage Nominee** screen, click the **View** or **View / Edit** link against the account for which you want to view the nominee. The **View Nominee** screen appears.

#### **View Nominee**

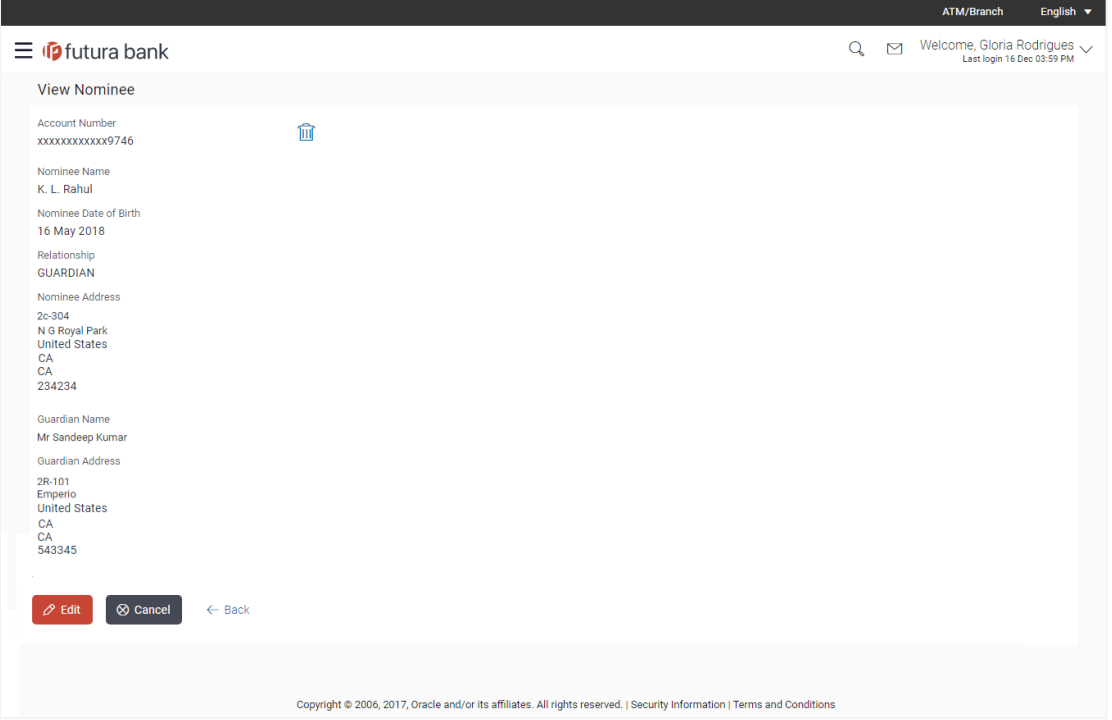

#### **Field Description**

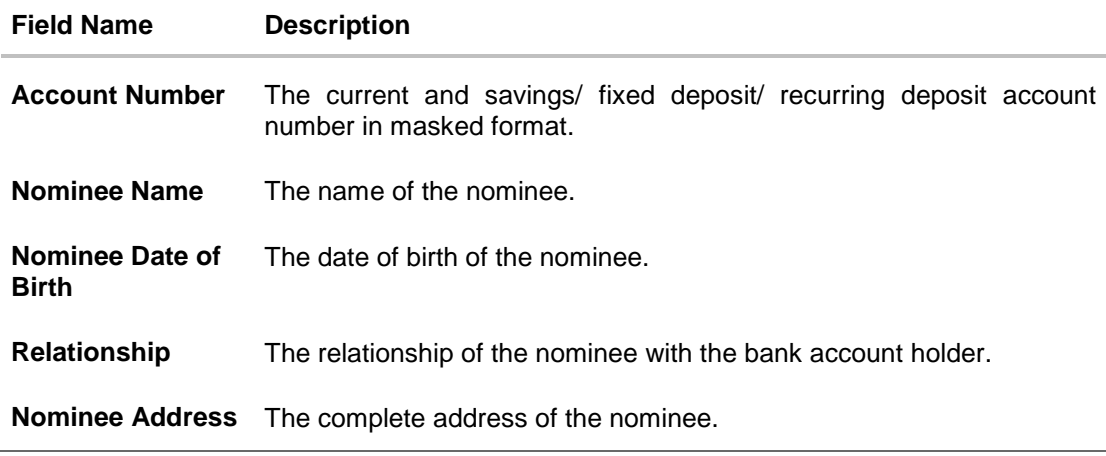

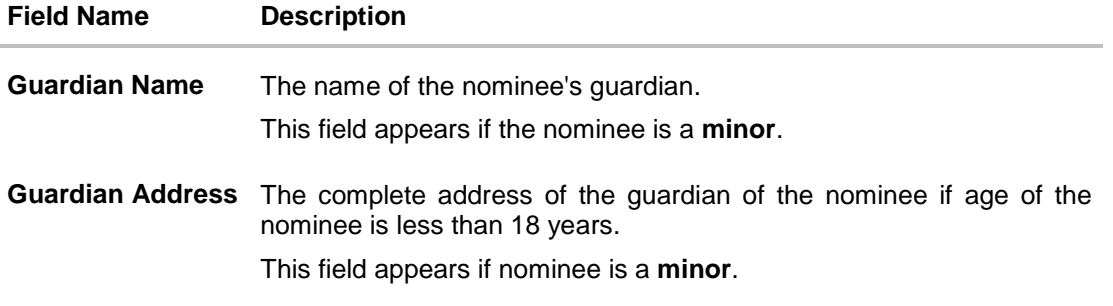

2. Click **Edit** to update the nominee details. The **Edit Nominee** screen appears.

OR Click  $\overline{III}$  to delete the nominee. OR Click **Cancel** to cancel the transaction and to navigate to the dashboard. OR Click **Back** to go back to previous screen.

**Note**: The Edit option is displayed only if the action selected was **View/Edit**. This option will not be provided if the action selected was **View**.

### <span id="page-197-0"></span>**28.3 Edit Nominee**

The user can edit the details of a nominee assigned to any of his CASA / Term Deposit/ Recurring Deposit accounts.

#### **To edit the nominee details:**

- 1. In the **Manage Nominee** screen, click the **View / Edit** link against the account for which you want to edit the nominee. The **View Nominee** screen appears.
- 2. Click **Edit** to update the details. The **Edit Nominee** screen appears. OR

Click **Cancel** to cancel the transaction and to navigate to the dashboard. OR

Click **Back** to go back to previous screen.

#### **Edit Nominee**

I

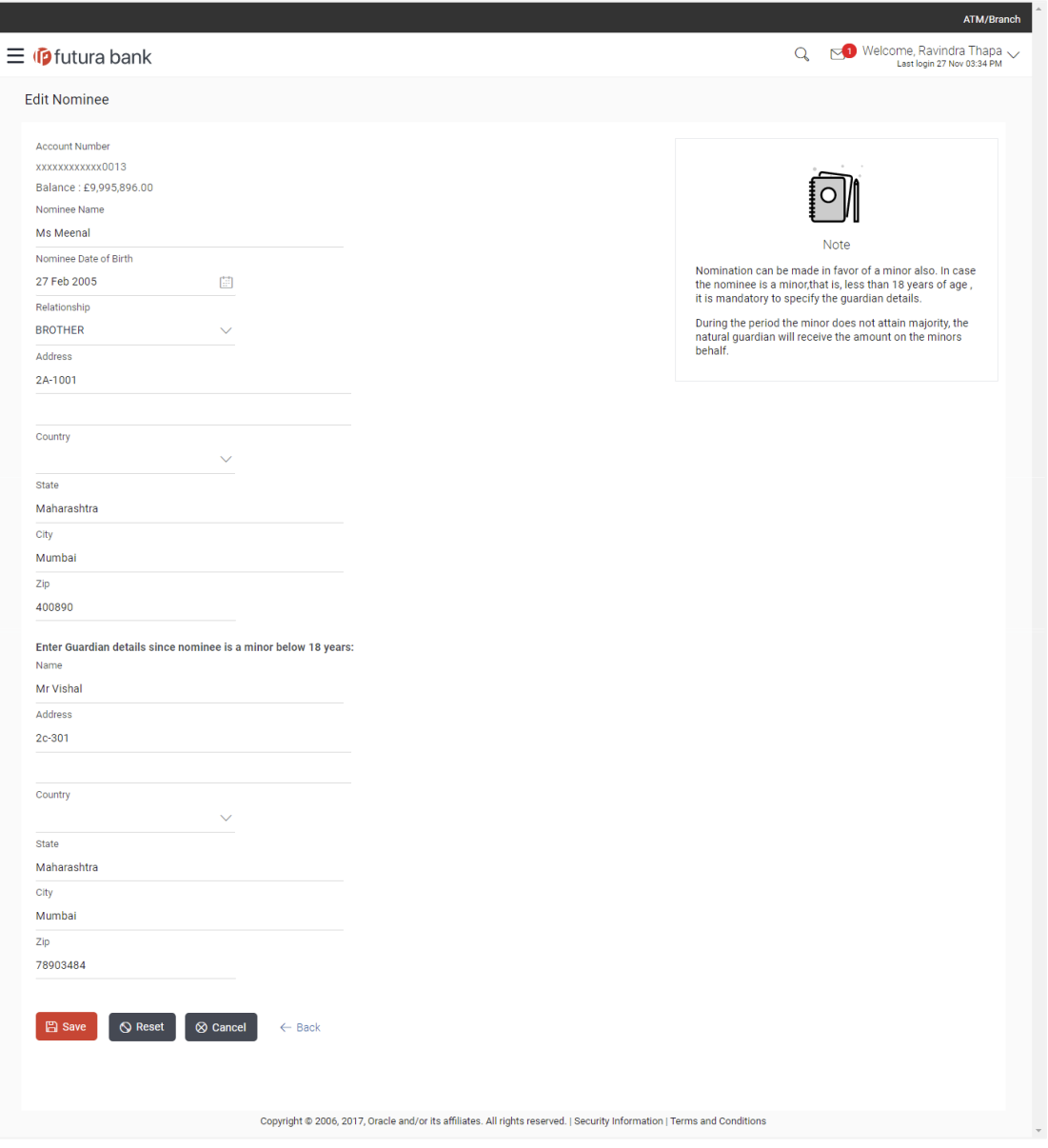

### **Field Description**

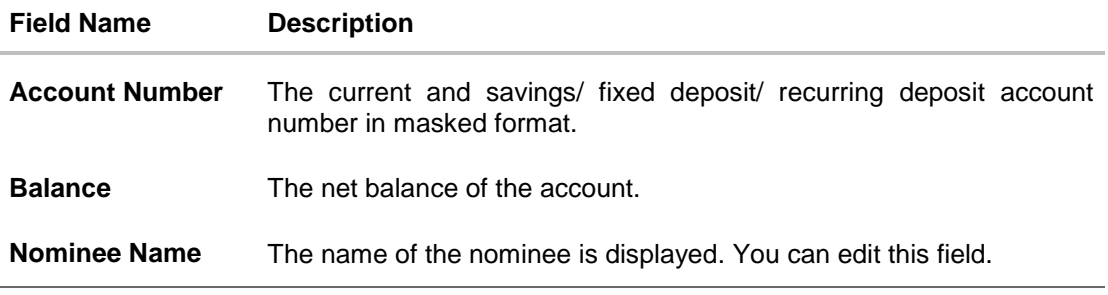

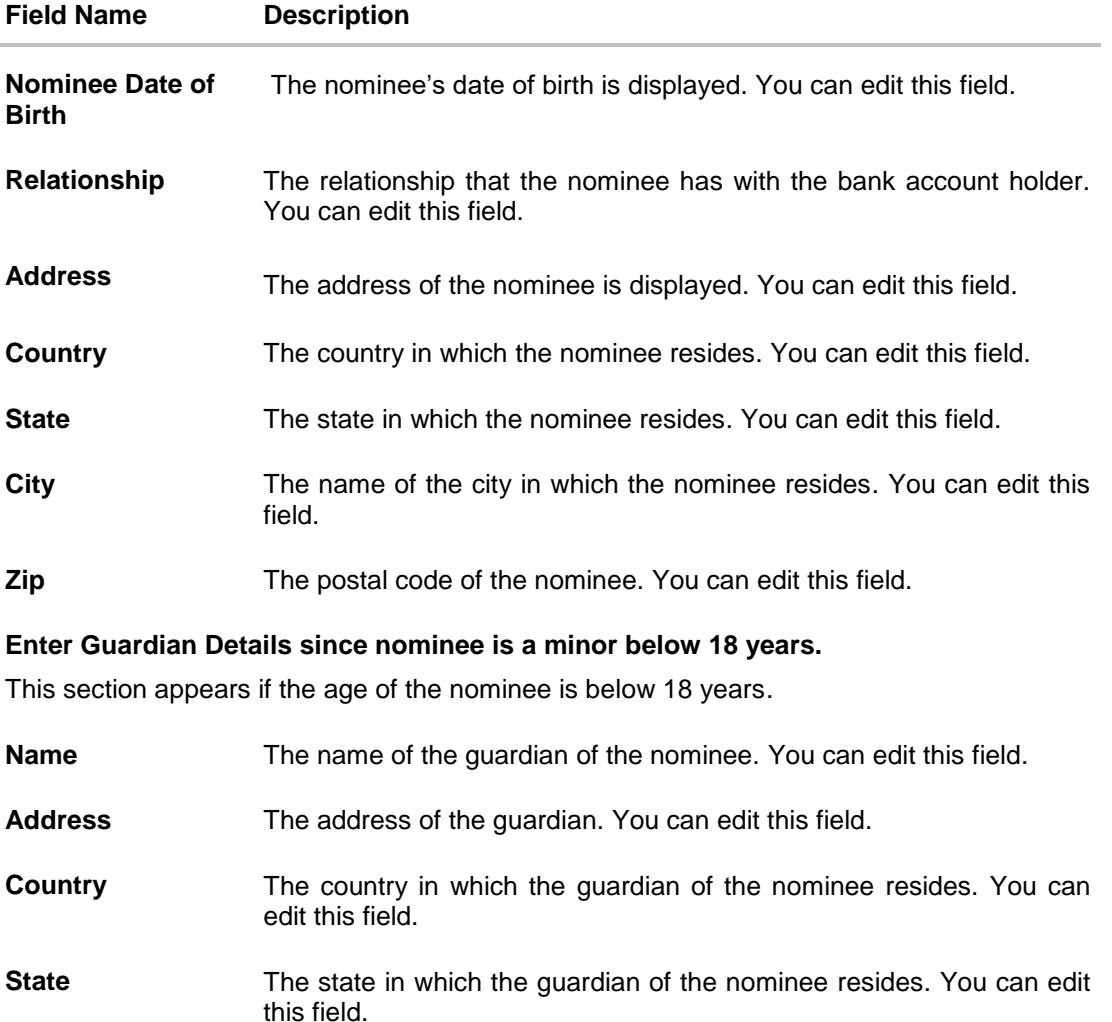

- **City** The city in which the guardian of the nominee resides. You can edit this field.
- **Zip** The postal code of the nominee's guardian. You can edit this field.
- 3. In the **Nominee Name** field, edit the name of the nominee, if required.
- 4. From the **Nominee Date of Birth** list, edit the date of birth of the nominee, if required.
- 5. From the **Relationship** list, edit the relationship of the nominee with the bank account holder, if required.
- 6. In the **Address** field, edit the address of the nominee, if required.
- 7. From the **Country** list, edit the country of the nominee, if required.
- 8. In the **State**, **City** and **Zip** fields, edit the required details.
- 9. If the nominee is a minor below 18 years:
	- a. In the **Name** field, edit the name of the nominee's guardian, if required.
	- b. In the **Address** field, edit the address details of the nominee's guardian, if required.
- c. From the **Country** list, edit the country of the nominee's guardian, if required.
- d. In the **State**, **City** and **Zip** field, edit the details, if required.
- 10. Click **Save** to save the changes made.
- OR

Click **Reset** to clear the nominee's details and to enter new details. OR

Click **Cancel** to cancel the operation and to navigate back to the Dashboard.

OR

Click **Back** to go back to the previous screen.

11. The **Edit Nominee – Review** screen appears. Verify the details, and click **Confirm**. OR

Click **Back** to make changes, if any.

The **Edit Nominee** screen with values in editable form appears. OR

- Click **Cancel** to cancel the operation and to navigate back to the Dashboard.
- 12. The success message appears along with the transaction reference number and nominee details.

Click **Go to Dashboard**, to navigate to the dashboard. OR

Click **Add another nominee** to add another nominee.

### <span id="page-200-0"></span>**28.4 Delete Nominee**

#### **To delete a nominee:**

- 1. In the **Manage Nominee** screen, click the **View / Edit** link against the account for which you want to delete the nominee. The **View Nominee** screen appears.
- 2. Click **III** . The Delete Nominee message box with a message prompting the user to confirm the deletion appears.

#### **Delete Nominee**

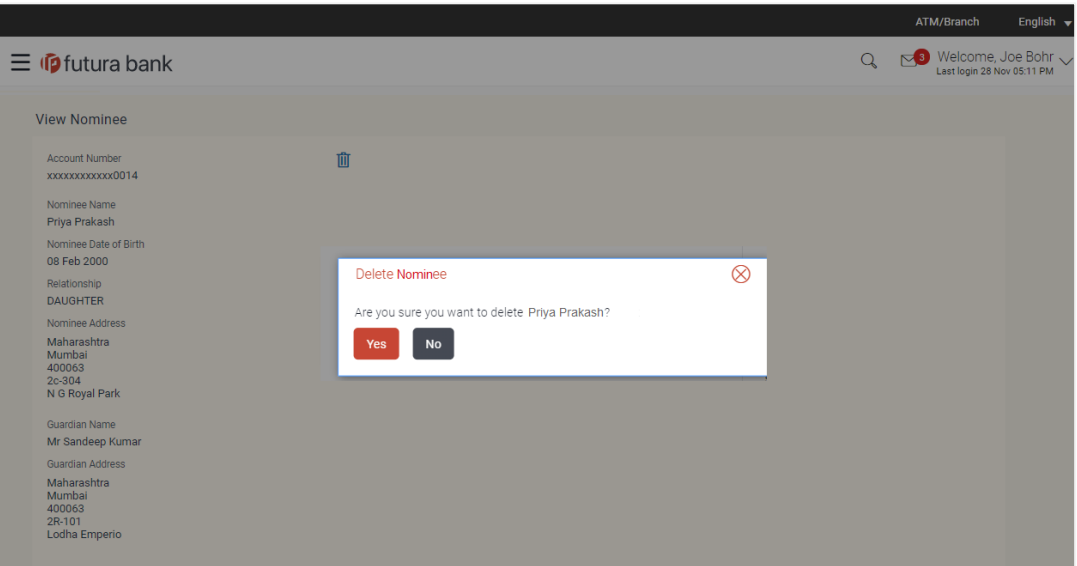

3. Click **Yes** to proceed with the deletion request. OR

Click **No** to cancel the deletion process.

- 4. The **Verification** screen appears. The user has to pass the 2factor authentication, before he can proceed. 2 factor authentication (OTP/Security question/Soft Token) will be as per the setup done by system administrator.
- 5. The success message of deletion appears along with the transaction reference number and nominee details. Click **Go to Dashboard**, to navigate to the dashboard.

OR

Click **Go to Manage Nominee** to navigate back to the **Nominations** page.

# **29. One Time Password**

One Time Password is a second factor authentication method. It is a unique code that can be used only once. A verification code is sent to the registered mobile number or email ID of the account holder. The user has to enter the received code to complete the process. The user can click on Resend Code, to receive the code again (if the code was not received or if the code has expired).

#### **For OTP verification:**

- 1. In the **Verification Code** field, enter the code as received.
	- OR

Click **Resend Code**, if you wish to receive the verification code again or your verification code got expired.

#### **Verification**

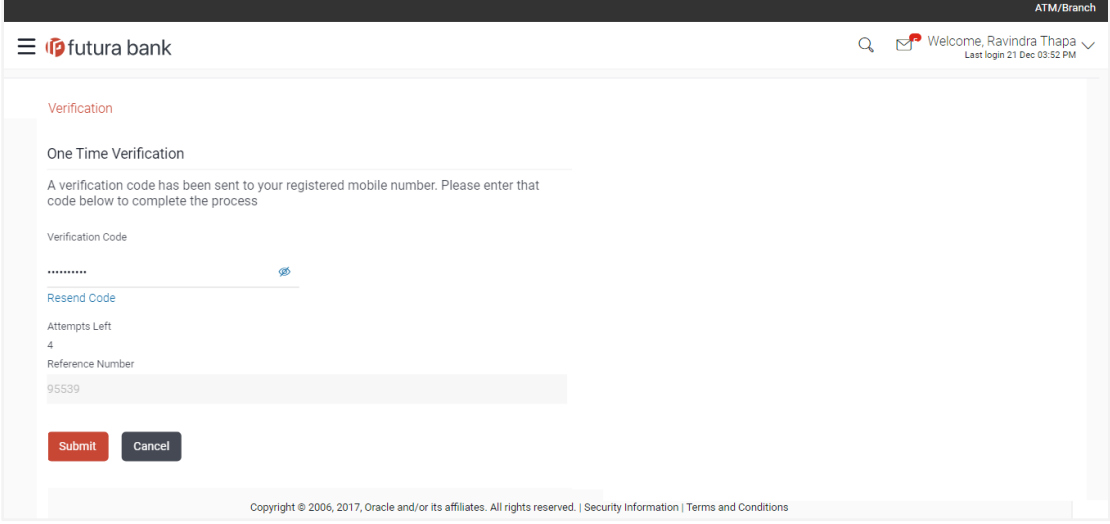

#### **Field Description**

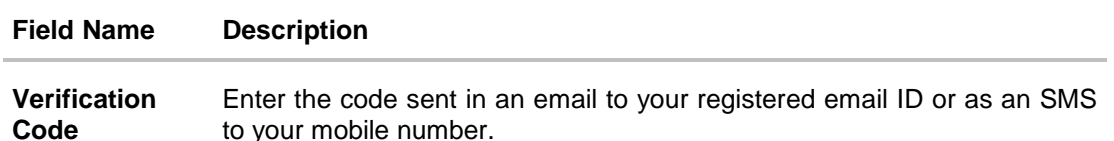

2. Click **Submit**.

OR

Click **Cancel** to cancel the transaction.

On successful authentication, the user is enabled to proceed with the transaction.

# **FAQs**

**Why is there a need for a One-Time Password (OTP)?**

An OTP helps to protect against online fraud. It is a secure way to authenticate whether a customer who is making an online transaction is the rightful owner of the credit / debit card being used.

#### **When do I key in the OTP and how do I receive the OTP?**

When you make an online transaction using your credit/debit card, OTP is set up will be required. OTP will be sent to your mobile phone via SMS or email.